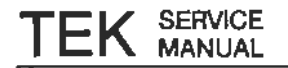

# **11302A Counter Timer Oscilloscope Service Reference Manual**

## WARNING

The following service instructions are for use by qualified personnel only. To avoid personal injury, do not perform any servicing unless you are qualified to do so. Refer to the Safety Summary prior to performing any service.

Please check for CHANGE INFORMATION at the rear of this manual.

Tektrol **COMMITTED TO EXCELLENCE** 

First Printing AUG 1988 Revised SEP 1988

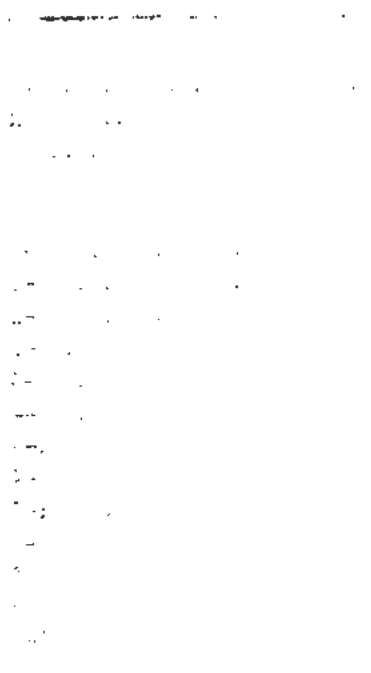

### **INSTRUMENT SERIAL NUMBERS**

Each instrument has a serial number on a panel insert, tag, or stamped on the chassis. The first number or letter designates the country of manufacture. The last five digits of the serial number are assigned sequentially and are unique to each instrument. Those manufactured in the United States have six unique digits. The country of manu facture is identified as follows:

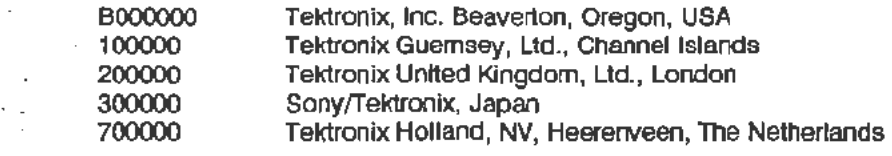

Tektronix, Inc., P.O. Box 500, Beaverton, OR 97077

Copyright © Tektronix, Inc., 1988. All rights reserved. Tektronix products are covered by U.S. and foreign patents, issued and pending. Inc., 1988. All rights reserved. Tektronix products are covered by U.S. and<br>issued and pending. TEKTRONIX, TEK., SCOPEMOBILE and **information are registered trademarks.** 

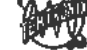

MS-DOS® is a registered trademark of Microsoft Corporation. Printed in U.S.A.

# **Contents**

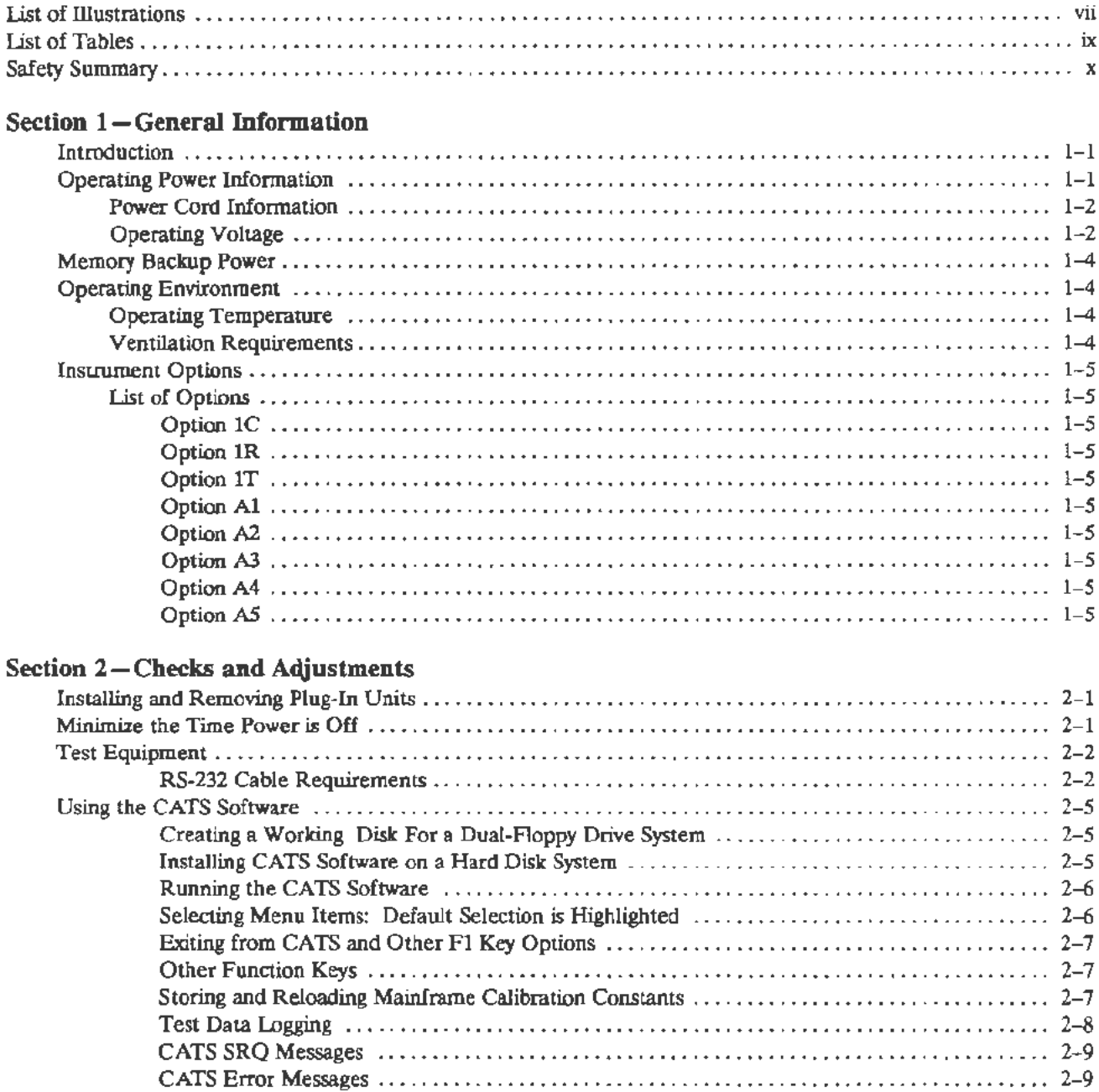

 $\mathcal{L}^{(1)}$ 

## Contents

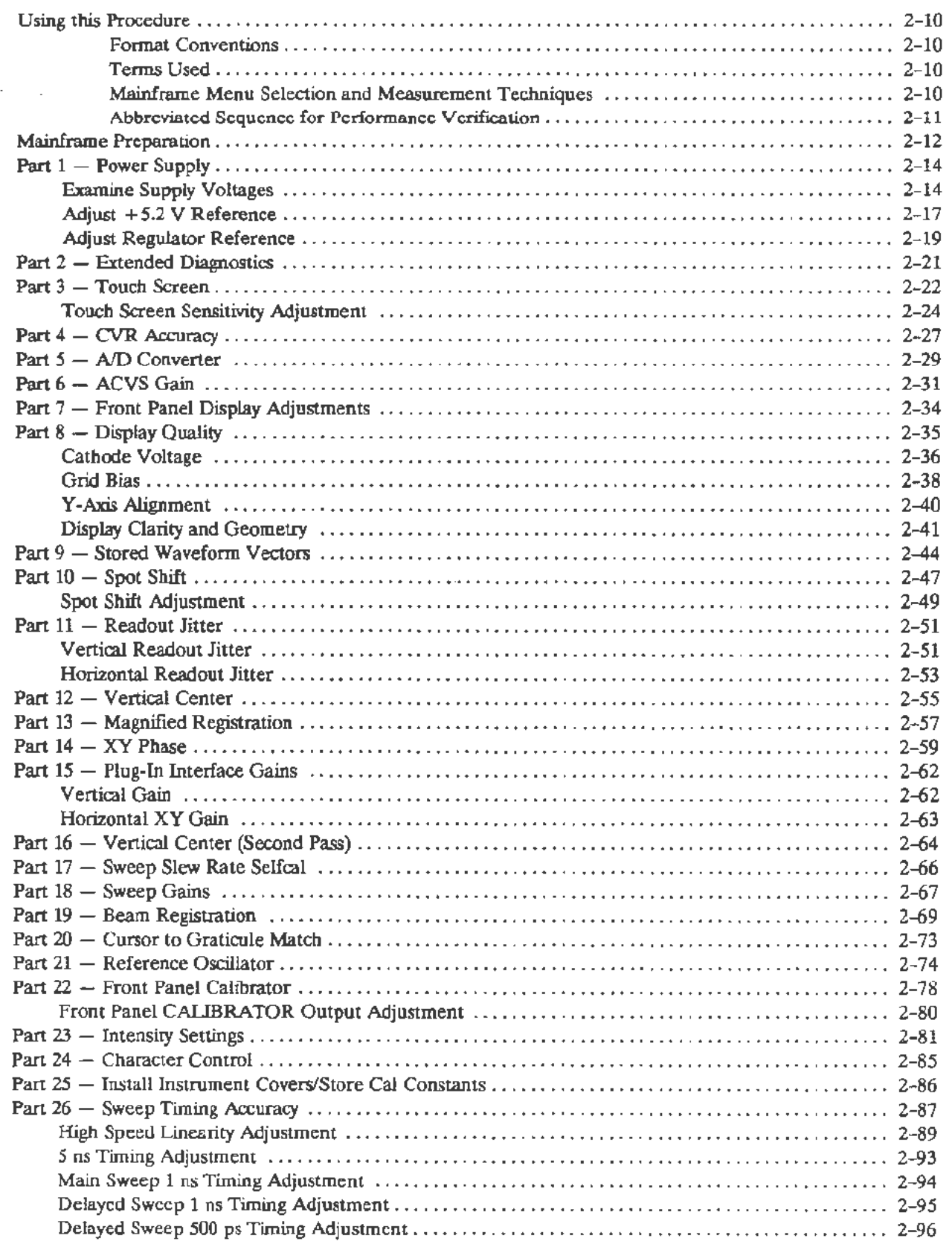

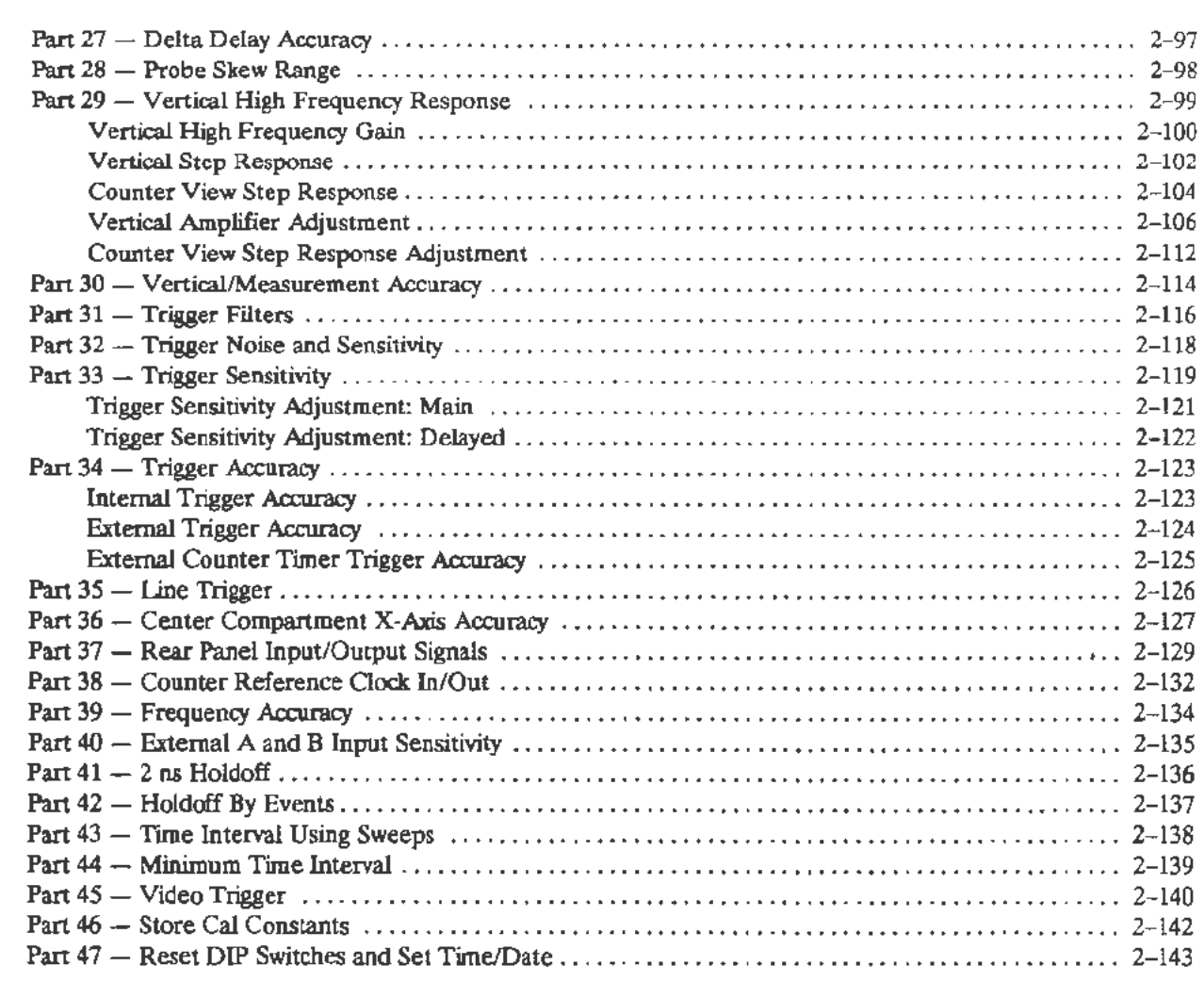

## Section 3-Maintenance

Ļ.

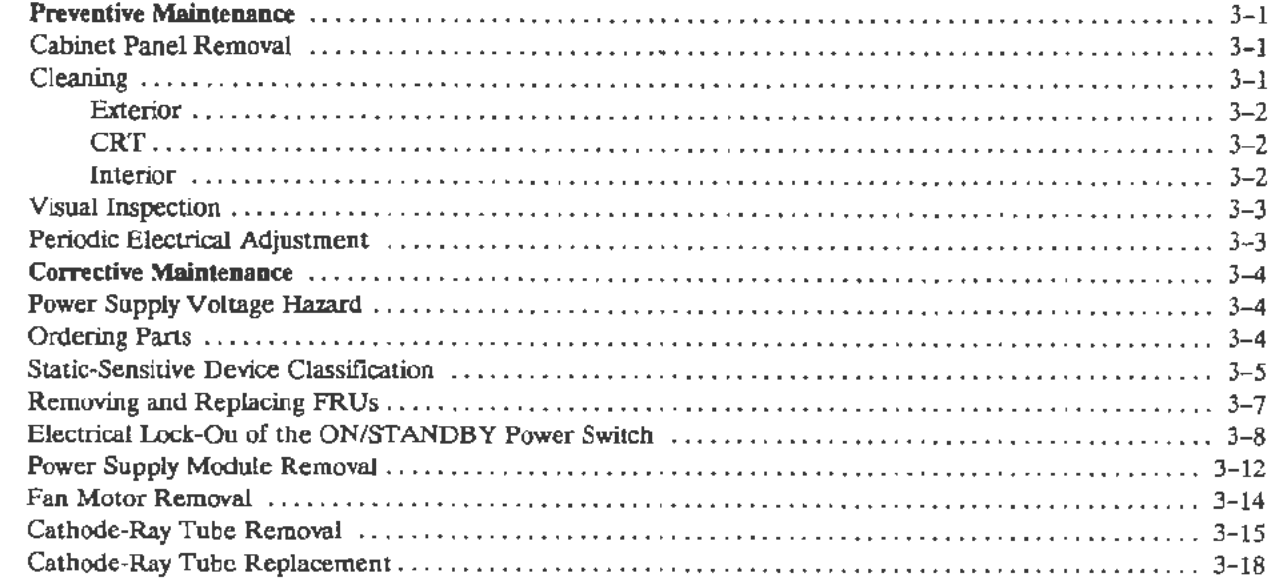

 $\overline{\phantom{0}}$ 

## Contents

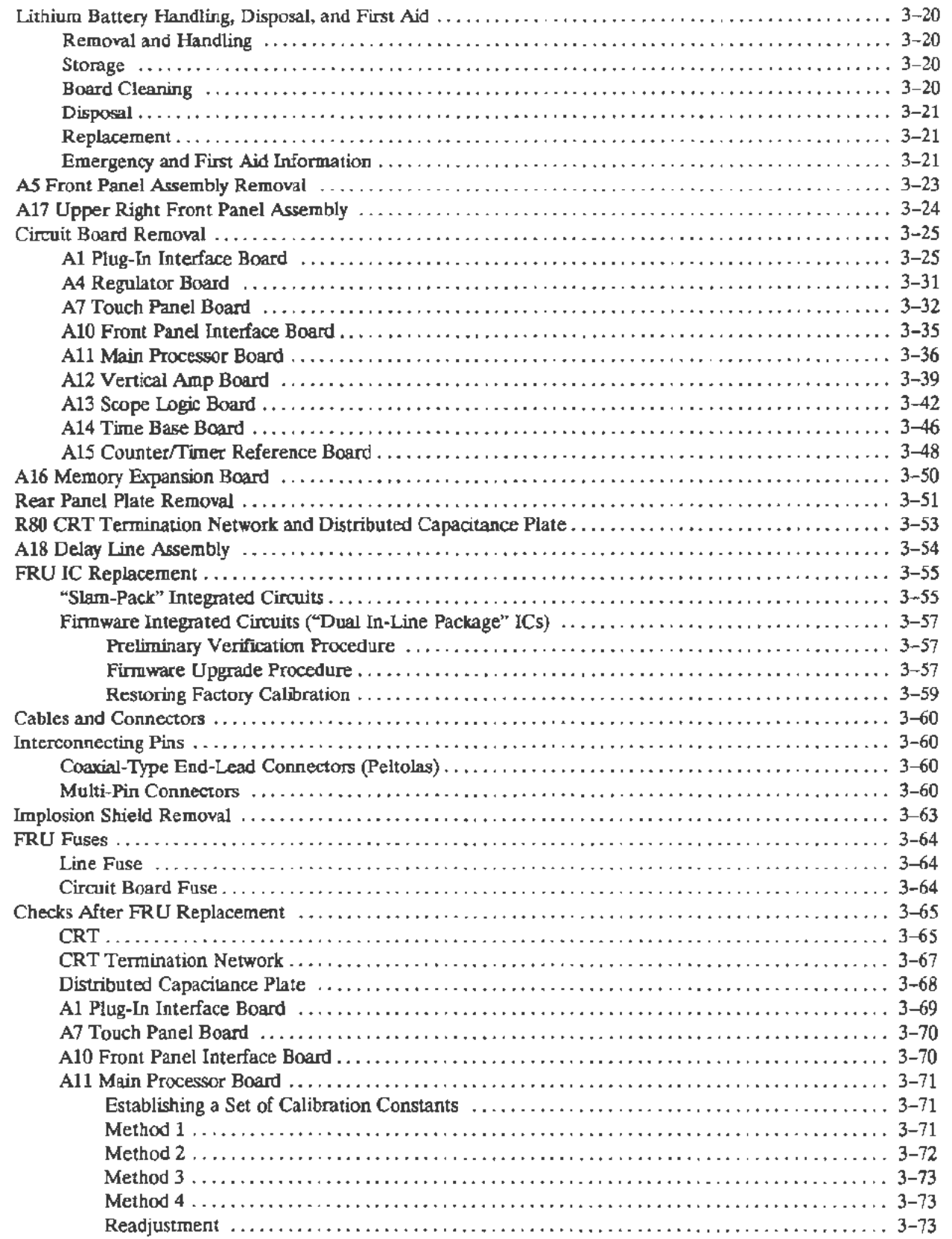

 $\ddot{\phantom{1}}$ 

 $-$ 

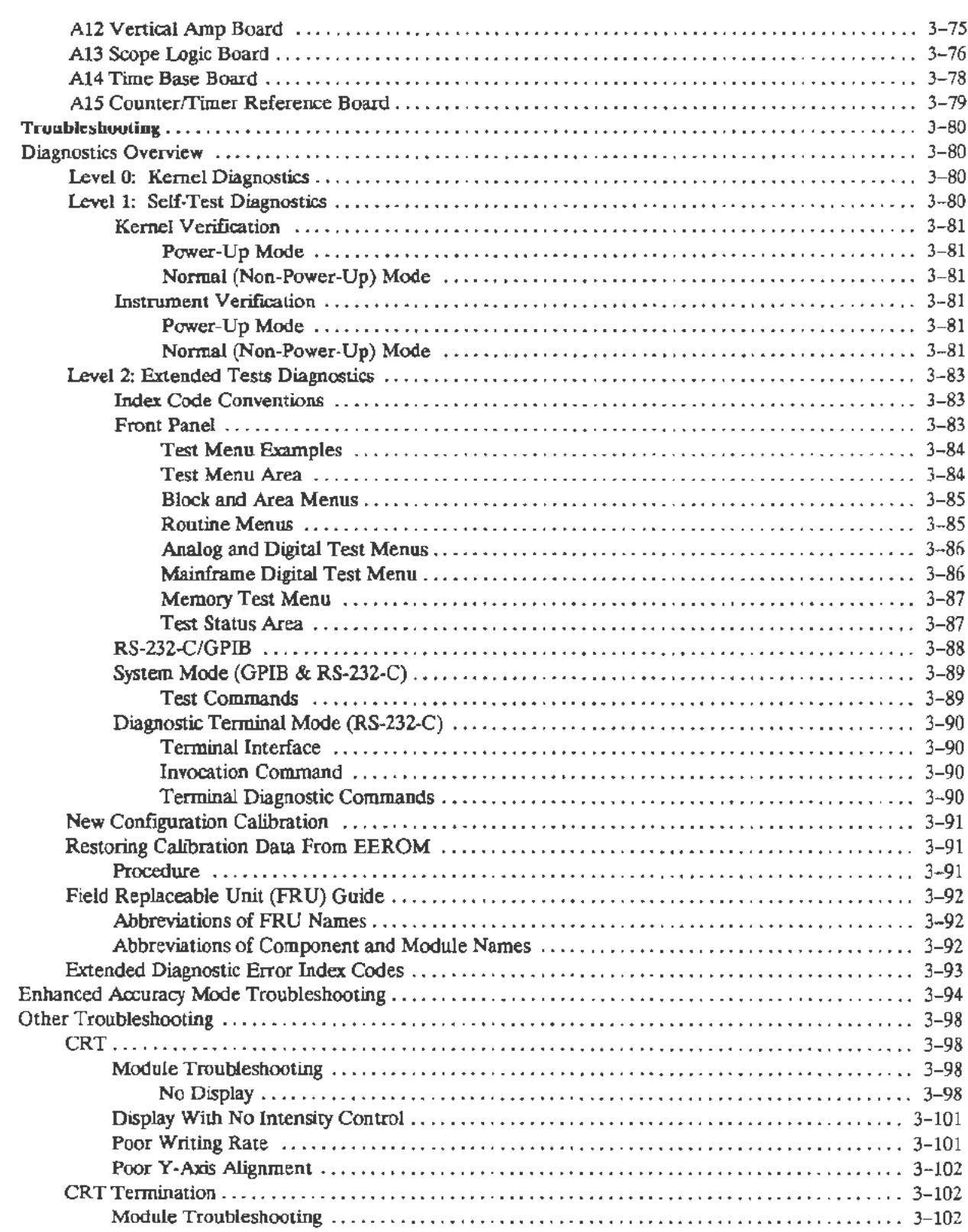

J.

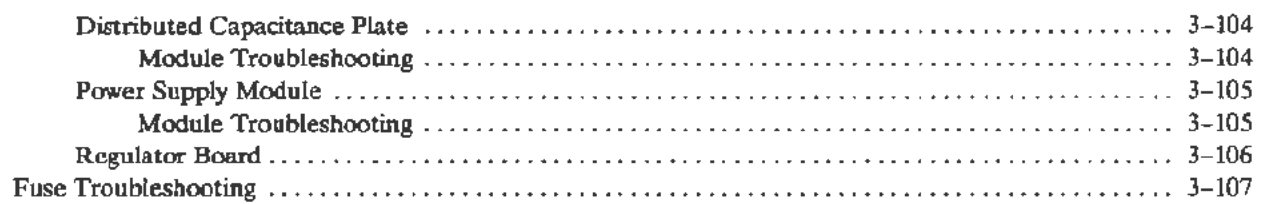

## Section 4-Theory of Operation

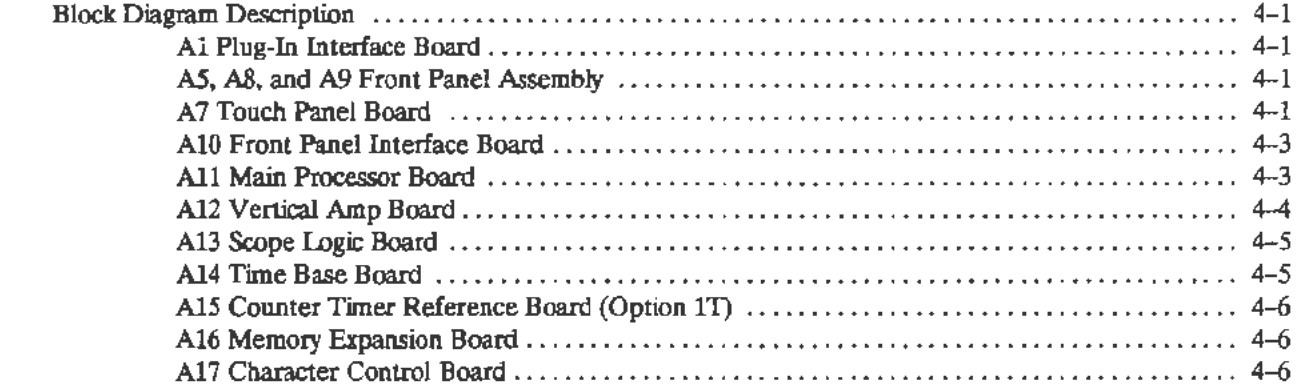

### Section 5-Replaceable Parts

## Change Information

## Related Documentation

The Parts List at the rear of this manual lists the Tektronix part numbers for all Standard and Optional Accessories provided with this product.

## Manuals (Standard Accessories)

Introduction to the 11301A and 11302A Counter Timer Oscilloscopes 11301A and 11302A Counter Timer Oscilloscopes Users Reference Manual 11301A and 11302A Counter Timer Oscilloscopes Pocket Reference 11301A and 11302A Functional Test Option lR Rackmounting Instructions

 $\overline{\phantom{0}}$ 

# **List of Illustrations**

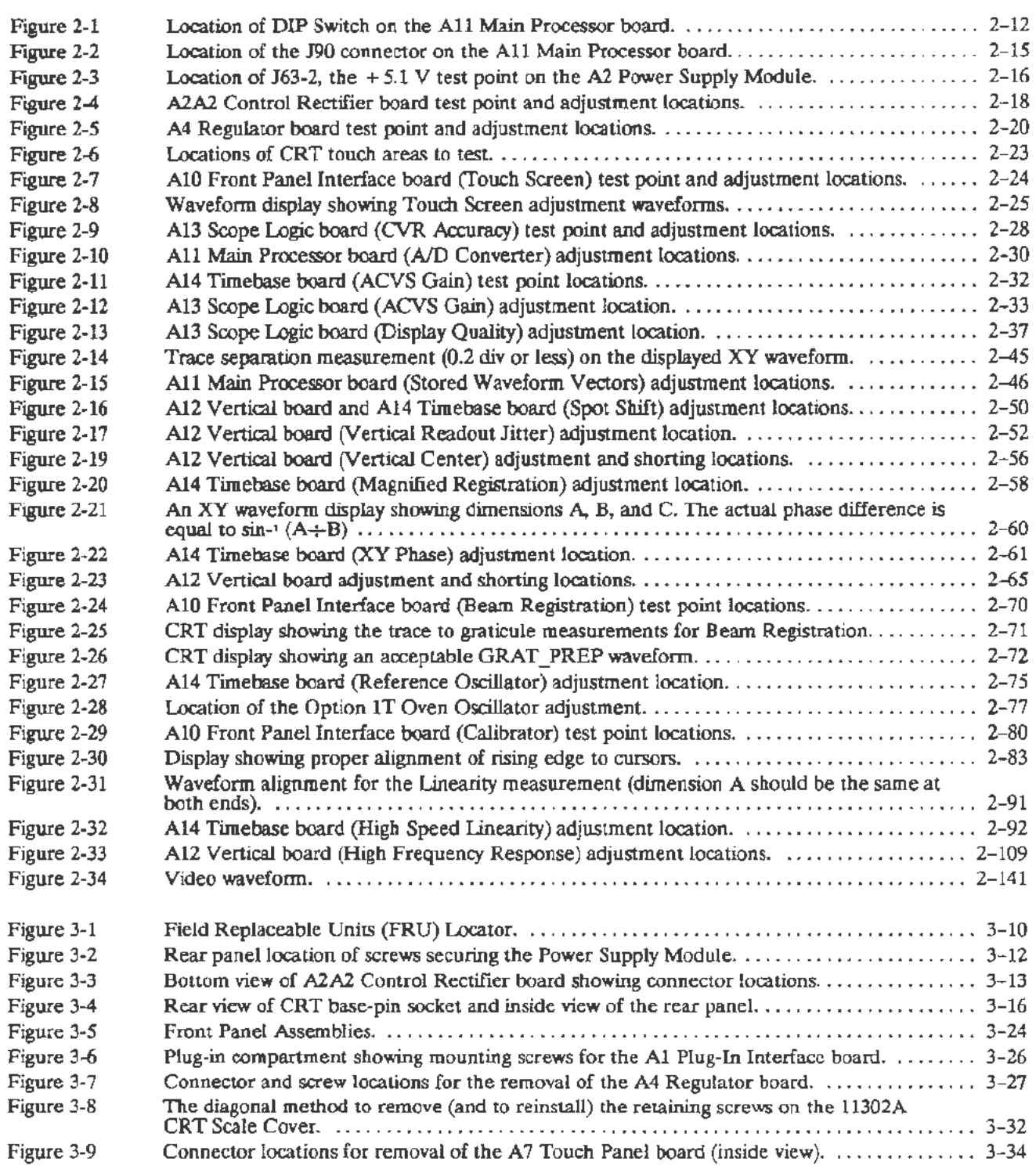

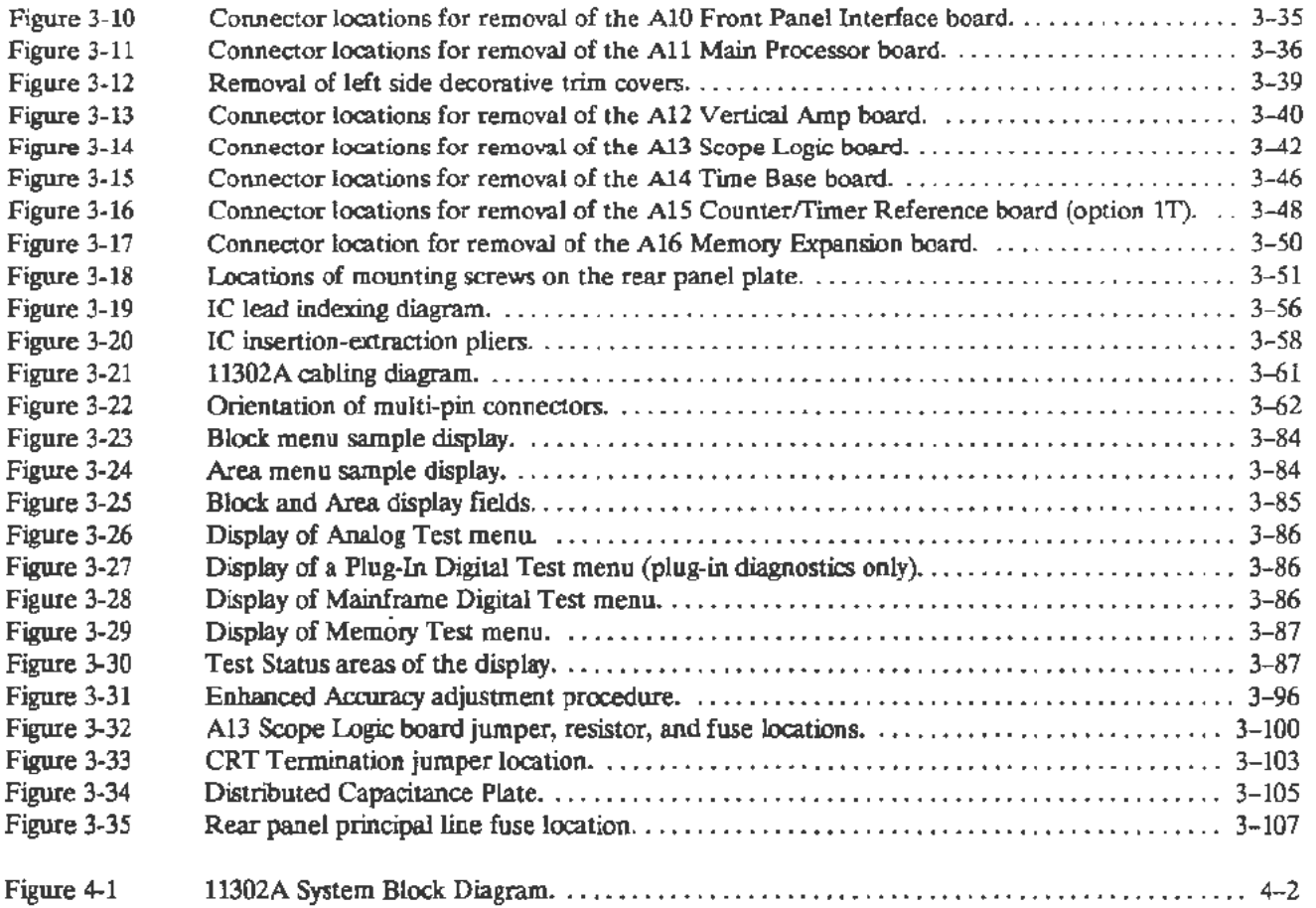

÷

∽.

 $\bar{z}$ 

# **List of Tables**

 $\overline{a}$ 

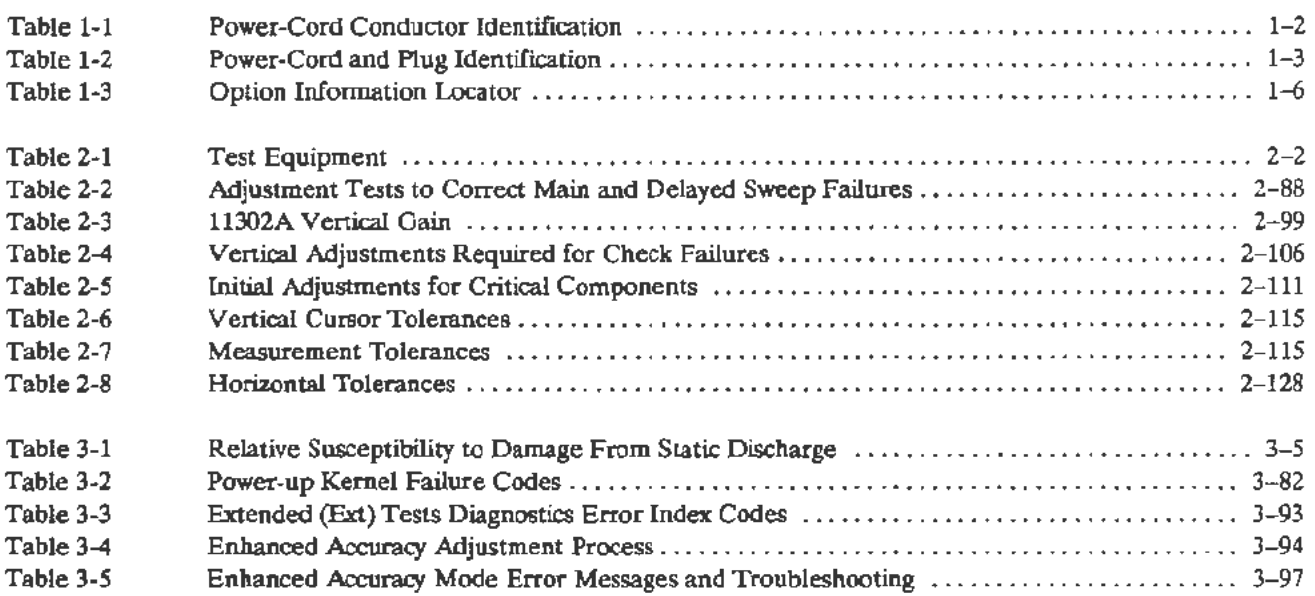

# **Safety Summary**

Specific warnings and cautions will be found throughout the manual where they apply, but may not appear in this summary.

## **Terms**

**In This Manual As Marked on Equipment**  CAUTION statements identify conditions or practices that could result in damage to the equipment or other property. WARNING statements identify conditions or practices that could result in personal injury or loss of life. CAUTION indicates a personal injury hazard not immediately accessible as one reads the marking, or a hazard to property including the equipment itself. DANGER indicates a personal injury hazard immediately accessible as one reads the marking.

## **Symbols**

**As Marked on Equipment** 

DANGER-High Voltage.

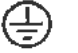

L

Protective ground (earth) terminal.

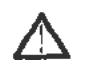

ATTENTION-refer to manual.

# **Warnings**

 $\sigma_{\rm e}$ 

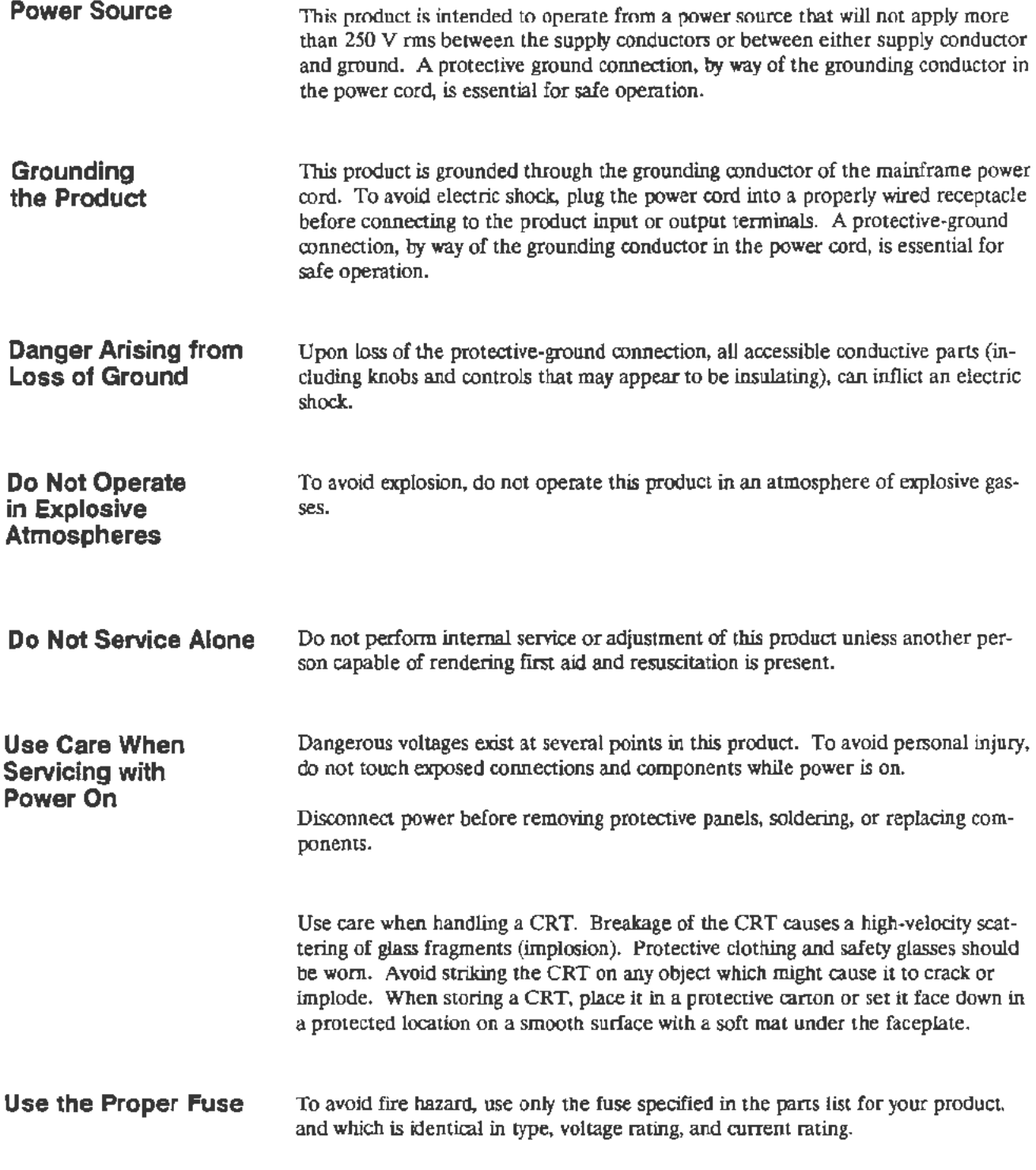

# **Section 1 General Information**

This section gives all the information needed to apply power to the 11302A Counter Timer Oscilloscope.

Information on operating voltage and power cord needs, as well as environmental conditions such as operating temperature and ventilation requirements, is included here.

## **Introduction**

The 11302A Service Reference manual is designed for use by qualified service personnel. It contains information necessary to check, troubleshoot, and maintain the 11302A mainframe. Troubleshooting is primarily based upon internal diagnostics. These diagnostics isolate problems to the FRU (Field Replaceable Unit) level. Defective FRUs not detected by diagnostics are isolated using other means. Once the faulty FRU is identified, use the instructions provided in this manual to remove and replace it. The removal and immediate replacement of the faulty FRU allows a minimum of downtime for the user. Section 5, Replaceable Parts, gives a complete list of the FRUs in this instrument.

## **Operating Power Information**

This instrument can be operated from either a 115 V or 230 V nominal supply source, 48 to 440 Hz. The 6 ampere, 250 V line fuse is used for both 115 V and 230 V operation.

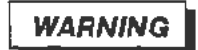

*AC POWER SOURCE AND CONNECTION. The oscilloscope oper· ates from a single-phase power source. It has a three-wire power cord and two-pole, three-terminal grounding-type plug. The voltage to ground (earth) from either pole of the power source must not exceed the maximum rated operating voltage,* 250 *volts.* 

*Before making connection to the power source, check that the oscilloscope UNE VOLTAGE SELECTOR on the rear of the instrument is set to match the voltage of the power source, and has a suitable two· pole, three-terminal grounding-type plug.* 

*GROUNDING. This instrument is safety Class 1 equipment (IEC designation). All accessible conductive parts are directly connected through the grounding conductor of the power cord to the grounded (earthing) contact of the power plug.* 

## **WARNING**

*The power input plug must be inserted only in a mating receptacle with a grounding contact where earth ground Jws been verified* by *a qualified service person. Do not defeat the grounding connection. Any interruption of the grounding connection can create an electric shock hazard.* 

*For electric shock protection, the grounding connection must be made before making connection to the instrument's input or output terminals.* 

**Power Cord Information**  A power cord with appropriate plug configuration is supplied with each instrument. Table 1-1 gives the color-coding of the conductors in the power cord. If you require a power cord other than the one supplied, refer to Table 1-2, Power-Cord and Plug Identification.

÷.

| Conductor           | <b>Color</b> | Alternate Color |
|---------------------|--------------|-----------------|
| Ungrounded $(Line)$ | <b>Brown</b> | <b>Black</b>    |
| Grounded (Neutral)  | Light Blue   | White           |
| Grounded (Earthing) | Green/Yellow | Green           |

**TABLE** 1·1 **Power· Cord Conductor Identification** 

## **Operating Voltage**

The LINE VOLTAGE SELECTOR (located on the rear panel) allows you to select 115 V or 230 V nominal line-voltage operation. The same line fuse is used for both 115 V and 230 V operation.

| Plug<br>Configuration | <b>Usage</b><br>(Max Rating)                 | Reference<br>Standards &<br>Certification                                              | Option #       |
|-----------------------|----------------------------------------------|----------------------------------------------------------------------------------------|----------------|
|                       | North American<br>125 V/6 A                  | <sup>1</sup> ANSI C73.11<br><b>2NEMA 5-15-P</b><br>3EC 83<br>"<br>$11$ CSA             | Standard       |
|                       | European<br>$220 \text{ V}$ /6 A             | 4CEE (7), II, IV, VII<br><sup>3</sup> IEC 83<br><sup>a</sup> VDE<br><b>9SEMKO</b>      | A1             |
|                       | United Kingdom<br>$240 \text{ V}/6\text{ A}$ | <sup>5</sup> BSI 1363<br>3IEC 83                                                       | A2             |
|                       | Australian<br>240 V/6 A                      | <sup>8</sup> AS C112<br><sup>12</sup> ETSA                                             | A <sup>3</sup> |
|                       | North American<br>250 V/10 A                 | 1ANSI C73.20<br><sup>2</sup> NEMA 6-15-P<br><sup>3</sup> IEC 83<br>$10$ UL<br>$11$ CSA | A <sub>4</sub> |
|                       | Switzerland<br>240 V/6 A                     | 7SEV                                                                                   | A5             |

TABLE 1·2 Power-Cord and Plug Identification

*'ANSI- Aimrican NUlioTUll Standards Jnstiluu* 

*2NEMA-NarioTUll Electrical Manufacturer's Anocialion 3!EC- lntemtUiOTUll Elearotechnical Commissicn* 

*"GEE - Intemalional Commission on* Ruks *for the Approval of Electrical Equipment* 

*&8S/-Britislo Standards lnstiluu* 

 $\sim$ 

*SAS -Stondards Association of Australia 7SEV- Schwtizevischer Elelarotechischer Verein 0*VDE- *Verband Deutscher E/e/arotechniku* 

*8SEMKO -Swedish Institute for Testing and Approval of Electrical Equiprmnt* 

 $^{10}UL-$  Underwriters *Laboratories* 

 $\bar{z}$  .

<sup>11</sup>CSA - Canadian Standards Association

*'CSA -Canadian Standards Anoci4tion 12ETSA-* El~ctricity *Trust of South Australia* 

## **Memory Backup Power**

A battery (AllBT1190) within the instrument allows the retention of volatile memory upon loss of the AC power source. This battexy provides memory backup power which stores the last instrument settings when the power is off. The self-test will display a message to indicate when the battery needs to be replaced.

Another battery (A16BT520) allows the retention of mainframe settings via the STORE/RECALL menu of the mainframe. The battery maintains the storage buffers when the power is off. There is no diagnostic self-test coverage of A16BT520's charge level.

The batteries have a normal shelf life of approximately five years. Partial or total loss of stored settings upon power-up may indicate that the battery(ies) needs to be replaced.

## **Operating Environment**

The following environmental requirements are provided to ensure proper opera*tion* and long instrument life.

**Operating Temperature**  This instrument can be operated where the ambient air temperature is between 0<sup>°</sup> and  $+50^{\circ}$  C and can be stored in ambient temperatures from  $-40^{\circ}$  to  $+75^{\circ}$  C. After storage at temperatures outside the operating limits, allow the chassis to reach the safe operating temperature before applying power.

**Ventilation Requirements** 

To prevent damage to the Counter Timer Oscilloscope from overheated components, adequate internal airflow must be maintained at all times. Before turning on the power, check the air-intake holes for obstructions. Remove any obstructions to air flow and provide both the bench and the rack mount models with a minimum of two inches of clearance at the sides and rear. To maintain adequate cooling, a variable speed fan controls the air flow as temperature varies.

**CAUTION** 

*If air flow is restricted, the instrument 's power supply may temporarily shut down.* 

## **Instrument Options**

Your instrument may be equipped with one or more instrument options. A brief description of each available option is given m the following discussion. Option information is incorporated into the appropriate sections of the manual. Refer to Table 1-3 and the Table of Contents for location of option information. For funher information and prices of instrument options, see your Tektronix Products catalog or contact your Tektronix Field Office.

## **List of Options**

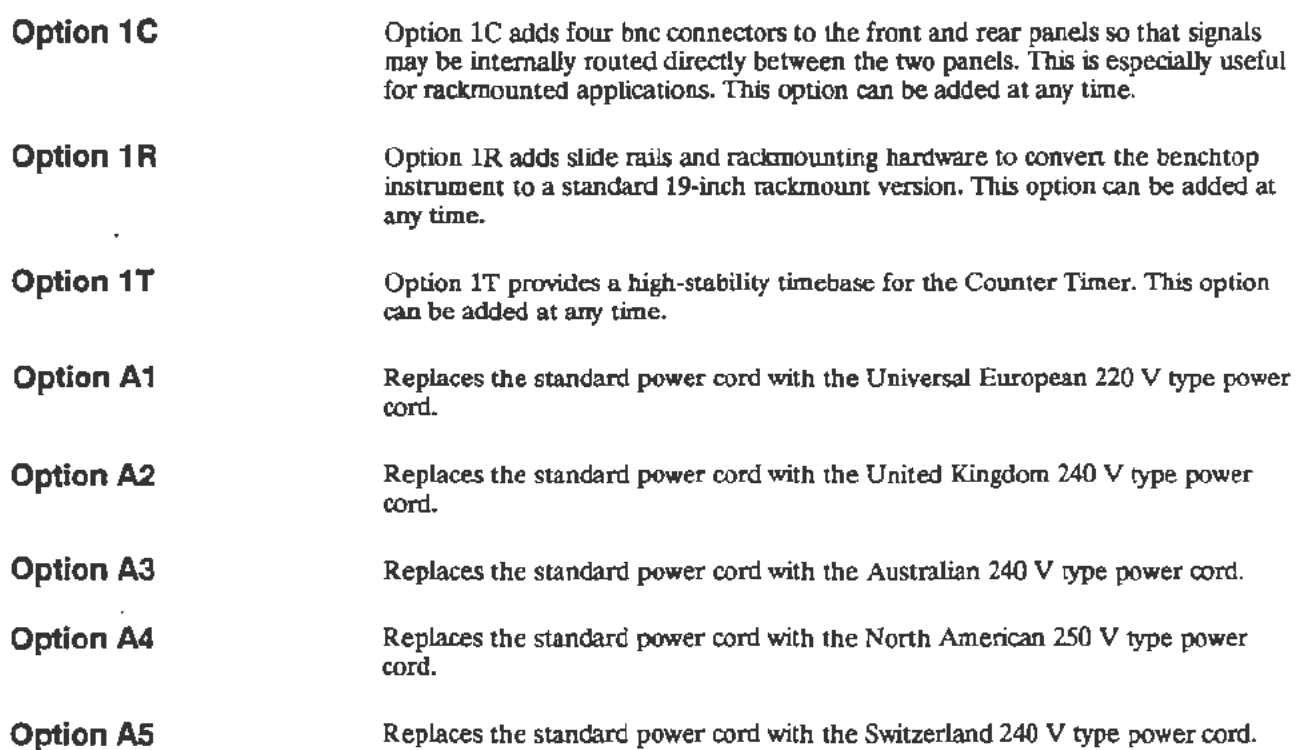

. -

|                                                          | <b>Location in Manual</b>           |                                                  |                                                                   |
|----------------------------------------------------------|-------------------------------------|--------------------------------------------------|-------------------------------------------------------------------|
| Option                                                   | Section                             | <b>Heading</b>                                   | Information                                                       |
| Option 1C (Provides<br>back to front connectors)         | General Information                 | List of Options                                  | Gives brief description<br>of Option 1C.                          |
| Option 1R (Provides<br>rackmount hardware)               | General Information                 | List of Options                                  | Gives brief description<br>of Option 1R.                          |
| Option 1T                                                | <b>General Information</b>          | List of Options                                  | Gives brief description<br>of Option 1T.                          |
| Option A1 (Provides<br>Universal European<br>power cord) | General Information                 | Table 1-2, Power-Cord<br>and Plug Identification | Gives plug configurations<br>ratings and referenced<br>standards. |
|                                                          |                                     | <b>List of Options</b>                           | Gives brief description<br>of Option A1.                          |
| Option A2 (Provides<br>United Kingdom<br>power cord)     | <b>General Information</b>          | Table 1-2, Power-Cord<br>and Plug Identification | Gives plug configurations<br>ratings and referenced<br>standards. |
|                                                          |                                     | <b>List of Options</b>                           | Gives brief description<br>of Option A2.                          |
| Option A3 (Provides<br>Australian<br>power cord)         | 1<br>General Information            | Table 1-2, Power-Cord<br>and Plug Identification | Gives plug configurations<br>ratings and referenced<br>standards. |
|                                                          |                                     | List of Options                                  | Gives brief description<br>of Option A3.                          |
| Option A4 (Provides<br>North American<br>power cord)     | 1.<br><b>General Information</b>    | Table 1-2, Power-Cord<br>and Plug Identification | Gives plug configurations<br>ratings and referenced<br>standards. |
|                                                          |                                     | List of Options                                  | Gives brief description<br>of Option A4.                          |
| Option A5 (Provides<br>Switzerland<br>power cord)        | $\mathbf{1}$<br>General Information | Table 1-2, Power-Cord<br>and Plug Identification | Gives plug configurations<br>ratings and referenced<br>standards. |
|                                                          |                                     | <b>List of Options</b>                           | Gives brief description<br>of Option A5.                          |

TABLE 1·3 Option Information Locator

 $\overline{\phantom{a}}$ 

l.

# **Section 2 Checks and Adjustments**

This section contains procedures to check electrical specifications, verify most instrument functions, and set all internal adjustments. This procedure provides a logical sequence of check and adjustment steps, and is intended to return the instrument to specified operation following repair, or as a part of a routine maintenance program. The procedure is semi-automated, relying on computer aided test system (CATS) software running on an IBM compatible personal computer (PC) to control the mainframe. The Checks and Adjustments procedure contains manual and automated tests. The written procedure directs you to run CATS tests when necessary. The CATS software displays the tests in alphabetical order, not in the order in which they will be run. The PC controls the mainframe under test via the COMl RS-232 port.

Consult the User's Reference manual for more information about advertised specifications and instrument operation. Consult the test equipment manuals for information concerning test equipment setup or interconnection. The specifications are given at the beginning of each procedure that verifies a performance specification.

#### **NOTE**

*Performance specifications are used in the check portions of this procedure while tighter adjustment specifications are used in the adjustment portions to ensure that the advertised instrument performance is met* in *all normal operating conditions.* 

## **Installing and Removing Plug-In Units**

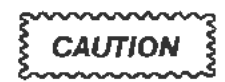

To avoid instrument damage, set the mainframe ON/STANDBY *switch to STANDBY before installing or removing plug-in units.* 

## **Minimize the Time Power is Off**

During the procedure you will be asked to change plug-in units and install or remove the top and bottom covers. Both of these tasks require a power-down with the ON/STANDBY switch. You should try to keep the power-off time to a minimum in order to reduce the internal temperature change. The mainframe accuracy is adversely affected by internal changes in temperature. In normal operation, Enhanced Accuracy is available only after a 20 minute warmup period. This requirement is defeated during the procedure to accelerate the execution time, but care should be taken to minimize the power-off time.

When moving plug-in units, a quick transfer (i.e., about 15 seconds) and power-up will essentially preserve the internal temperature and the Enhanced Accuracy state. Disconnect any cables or probes before beginning a plug-in unit move. An excessive delay in powering-up (beyond 30 seconds) will mean a warm-up period is necessary.

## **Test Equipment**

Table 2-l contains suggested test equipment for use with the Checks and Adjustments Procedure. Procedure steps are based on the test equipment examples given, but other equipment with similar specifications may be substituted. However, using other equipment could alter the test results, the setup infonnation, or the related connectors and adapters required.

### **RS-232 Cable Requirements**

The RS-232 cable that connects the PC COMl port with the 11302A mainframe under test should be a standard controller-to-modem (DCE-DTE) type cable. The type of RS-232 connector your PC has will determine the type of connectors your cable must have. The two most common connectors are the 25 pin D type and the 9 pin D type. The 25 pin to *25* pin cable should at least have pins 2-2, 3-3, 4,-4, *5-5,*  7-7, 8-8, and 20-20 connected. The 9 pin to 25 pin RS-232 cable should be wired as follows:

9-Pin Connector .............. 25-Pin Connector

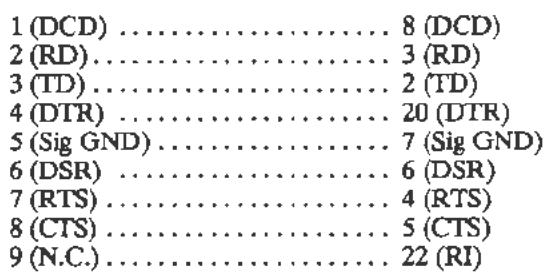

#### TABLE 2-1 Test Equipment

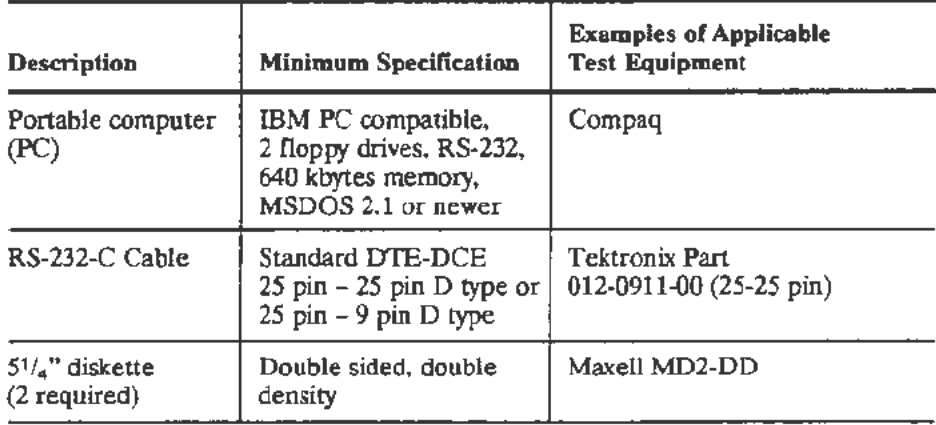

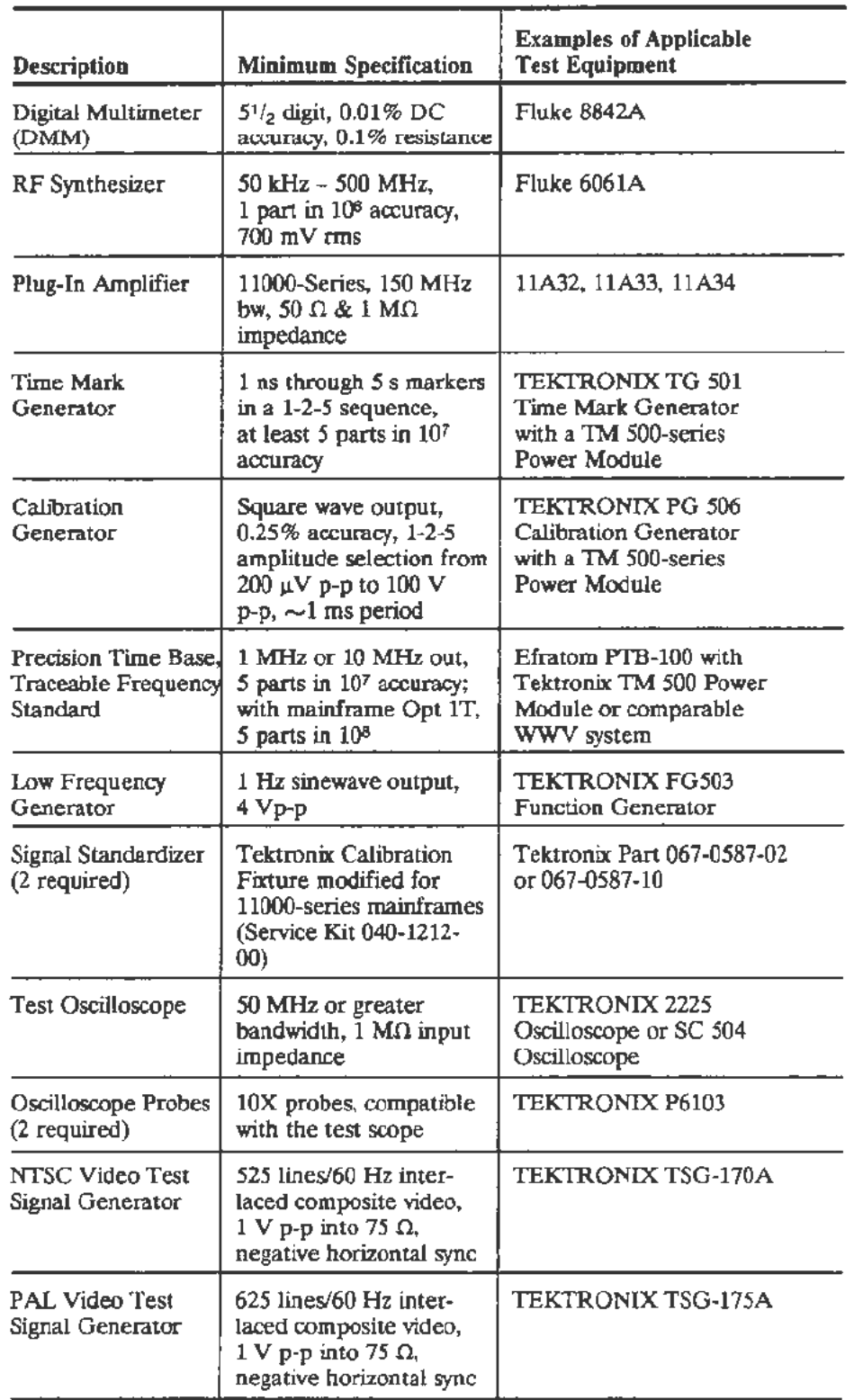

### TABLE 2-1 (cont) Test Equipment

 $\overline{\phantom{a}}$ 

#### TABLE 2-1 (cont) Test Equipment

 $\sim$   $\sim$ 

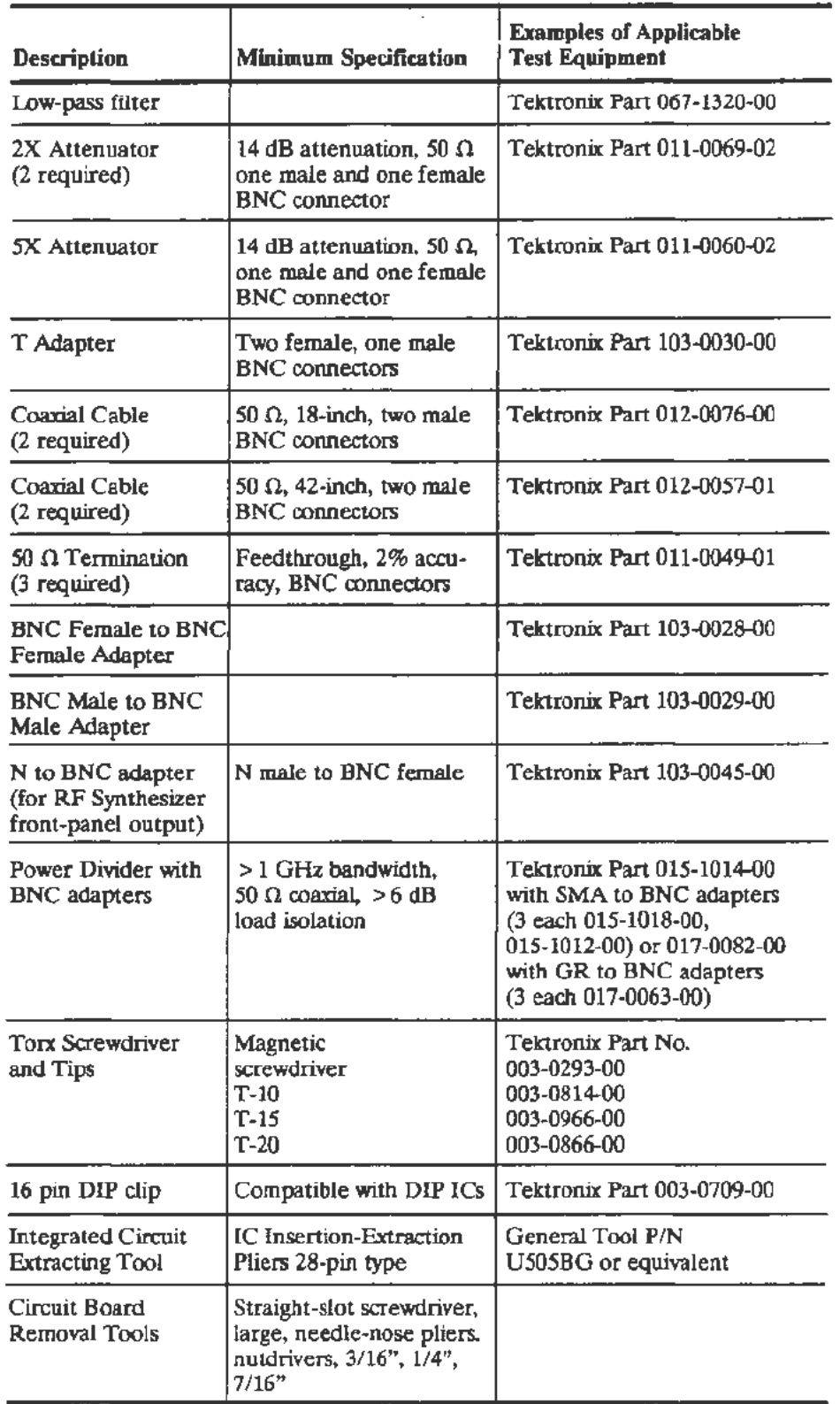

# **Using the CATS Software**

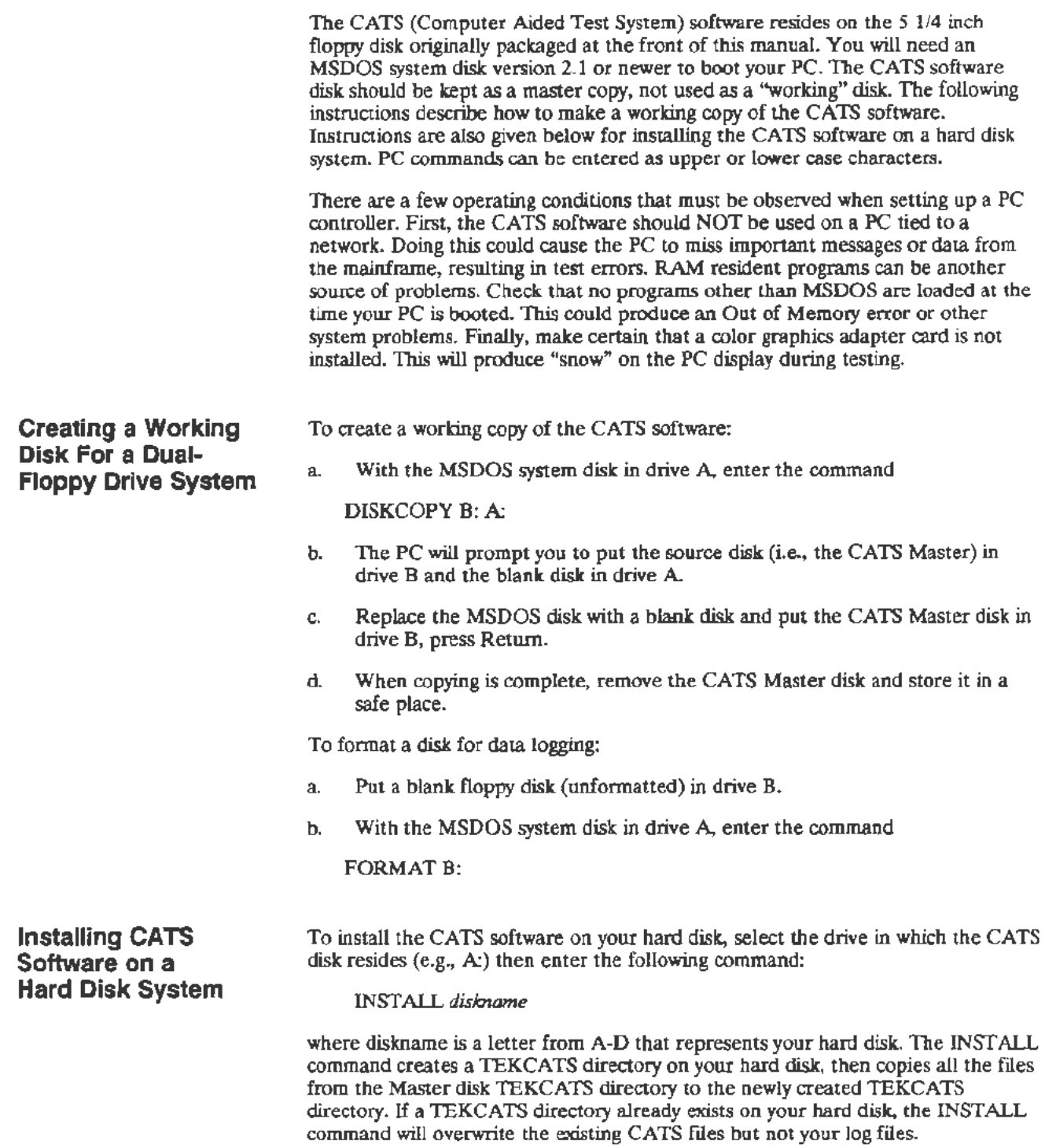

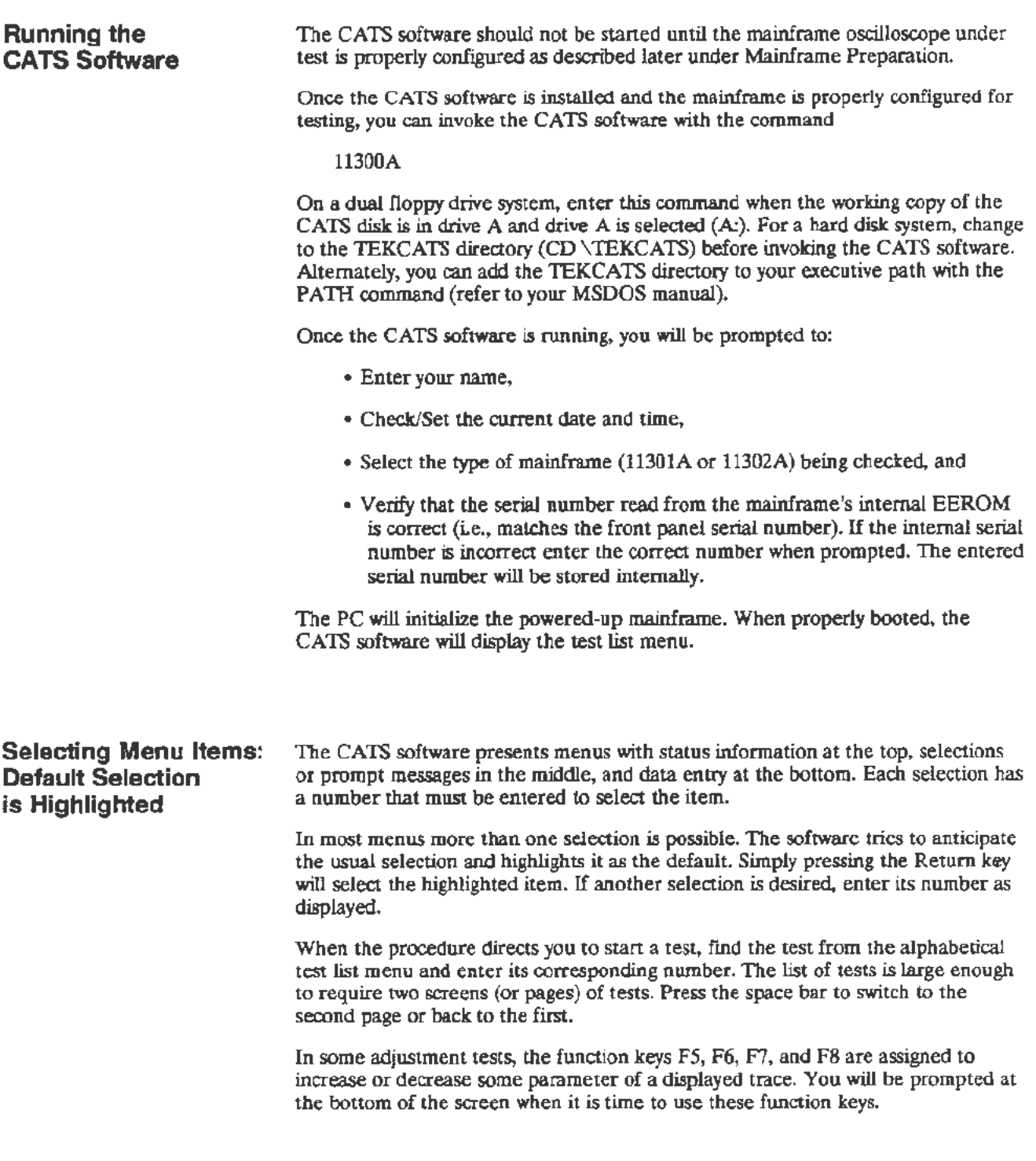

 $\left( \mathbb{Z}_{\geq 0} \right)$ 

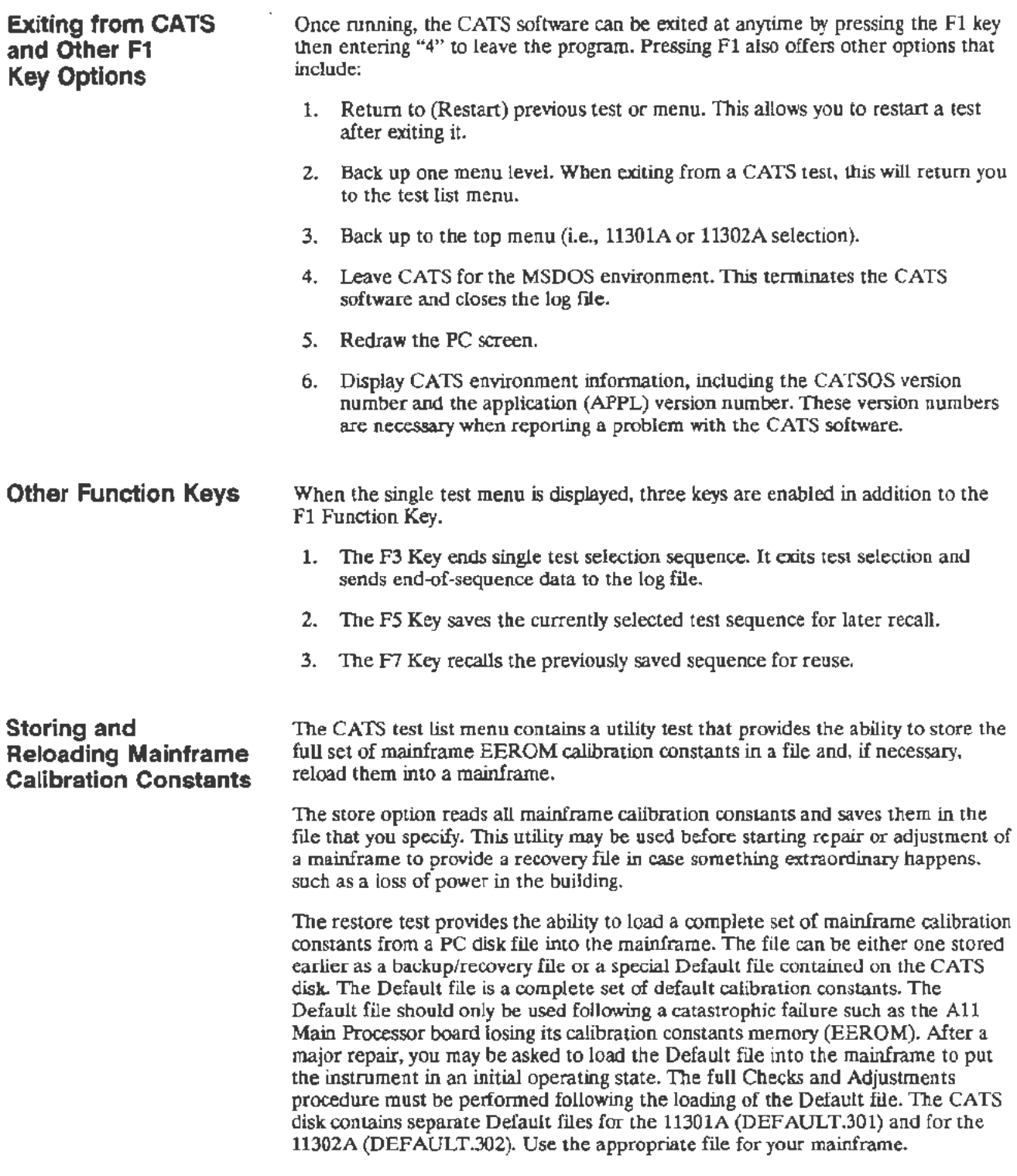

 $\lambda$ 

l,

 $\boldsymbol{\dot{\mathrm{t}}}$  $\bar{z}$ 

### Using the Utility Tests

To use the utility tests, perform the steps listed under Mainframe Preparation Gust before Part 1 of the procedure) then select the test utility from the test list menu. You will be prompted to choose one of the following:

- 1)  $DUT$  const  $\geq$  file-This selection stores the current calibration constants from the mainframe in a file. After selection, you will be asked to enter the desired disk drive and a name for the file such as b:\directory\calconst.dat.
- 2) const\_file >  $DUT$ —This selection loads a file containing calibration constants into the mainframe. After selection, you will be asked to enter the desired disk drive and the name of the calibration constants file.
- 3) Exit menu- This selection returns you to the test list menu.

When the transfer of calibration constants is complete, the PC will display the status of the transfer.

#### **Test Data Logging**  All automated CATS tests log results to a data log file, while manual test data may be logged on a blank form provided on the CATS disk. For dual-floppy drive systems, the data log file is written to the root directory on drive B. On hard disk systems, the data flle is written to the TEKCATS directory. The instrument serial number is written to the data file as is the date and the time testing began. The data log file is named with the instrument serial number followed by a .DLF suffix (e.g., BOlOOOO.DLF). This ensures a unique log flle for each mainframe checked.

If only checks are performed, then the results of the checks are logged for each test run. If an adjustment is made in a test, only the results of the adjustment are logged for that test. Subsequent runs of the CATS software (i.e., leaving the CATS software, then restarting it later) on a particular instrument will append the new log data to the end of the old log file rather than overwriting it.

Manual tests do not have data logged automatically, so a blank report form is provided on the CATS software disk for logging test results. Before starting the CATS software, enter the following command to print the blank form:

PRINr *diskname:BLANKFM.RPT* 

## Types of Data and Umits Logged

The logged data includes Pass/Fail status and, if appropriate, the low limit, high limit and current value for a checked parameter. The test limits stored in the log file are, in most cases, the advertised specifications. The logged limits may be more lenient than those used in the check portions of the procedure and they are definitely more lenient than the limits used for the adjustment portions. The log file is an ASCll character file but the data is logged in a somewhat cryptic format.

## Printing the Log File

A report generator is included on the CATS software disk that will print out a specified test log file on an Epson compatible printer connected to the PC. The report generator takes the cryptic information in the log file and puts it into a useful table format before printing. The report generator is a program separate from CATS and must be invoked when the CATS software is not running. To print a test log enter the following command:

CATSRPf diskname:filename.dlf > pm

A complete record of the Checks and Adjustments procedure consists of both the printed log file and the manually filled in report.

#### Removing Old Log Files

To remove old log files enter the DOS command

ERASE *disknameifilename.dlf.* 

For example, ERASE B:BOlOOOO.DLF would remove the data file named BOlOOO.DLF from drive B.

CATS SRQ Messages The mainframe sends Service Requests (SRQs) to the PC when it needs attention. Usually the SRQ indicates completion of the last command sent by the PC. If the SRQ is not a response to a command and is unexpected by the PC, then it is a spurious SRQ. The spurious SRQ may indicate an error condition in the mainframe, an incorrect plug-in unit for the current test, or many other possibilities. For a complete list of SRQ messages, refer to the ASCII interface discussion in the appropriate user's manual.

> When a spurious SRQ occurs, the CATS software displays a status window as a troubleshooting aid for the operator. The window gives the SRQ status byte, the event number, and a description of the unexpected event.

> To remove the SRQ message press the carriage return. If the PC continues to display an SRQ message, check the settings, connections and On/Off state of all test equipment, and the mainframe. After all has been checked, press the Fl key and select number 1, Return to previous test. This will restart the failed test.

#### Clearing a Continuous SRQ Condition

In unusual circumstances, the mainframe may continually generate SRQs or it may not respond to keyboard input. If either of these conditions occur, press the Fl key and select number 4 to leave CATS. When the MSDOS prompt appears restart the CATS software. The CATS software has a buffer in which it stores SRQ messages from the oscilloscope mainframe. Quitting the CATS software clears this buffer.

If the SRQ message reappears, it means that the PC to oscilloscope mainframe communication interface is not synchronized. To correct this condition, leave CATS, initialize the mainframe, then cycle the oscilloscope mainframe power off and on to reset the interface. It is not necessary to power down the PC. When the mainframe oscilloscope is powered up, restart the CATS software.

## CATS Error Messages

The PC generates error messages whenever the CATS is unable to run properly or, in some cases, when a CATS test fails. The error message display will briefly describe the problem. If the failure follows an adjustment attempt, then refer to the Troubleshooting section. The following is a partial list of errors and their probable causes:

- Out of Memory. The CATS software needs more memory (free RAM) to run. Either another program is running in RAM or the PC does not have adequate RAM (640 kbytes) installed to run the CATS software.
- Read Failed. There was a communications failure between the PC and the oscilloscope mainframe.

• Write Failed. The PC was unable to communicate with the oscilloscope mainframe because the power was off or possibly because the RS-232 cable was not properly connected.

## **Using this Procedure**

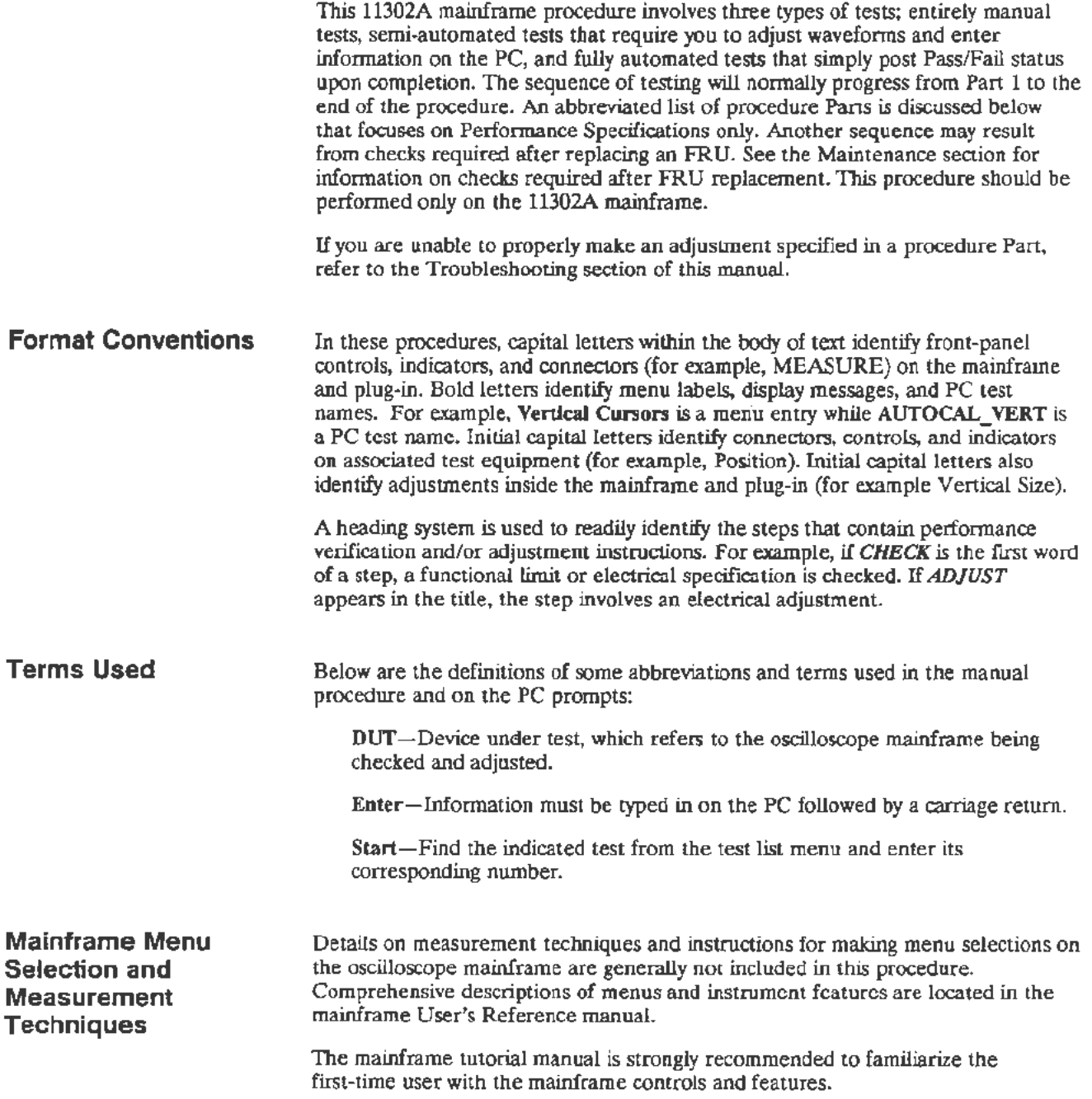

........

## **Abbreviated Sequence for Performance Verification**

All of the Checks and Adjustments procedure Parts should be performed annually. But, a reduced set of procedure Parts may be performed semi-annually to verify instrument performance.

If an adjustment is required in one of these procedure Parts, then it may be necessary to perform some checks that occur earlier in the full procedure. For example, if the Vertical High Frequency Response is adjusted, you will need to perform the following procedure Parts:

Part 12-Vertical Center Part 15-Plug-In Interface Gains (vertical section) Part 16-Vertical Center (second pass) Part 19--Beam Registration Part 20-Cursor to Graticule Match

Perform the following procedure Parts to verify instrument performance.

- 1. Part 2-Extended Diagnostics
- 2. Part 4-CVR Accuracy
- 3. Part 7-Front Panel Display Adjustments
- 4. Part 20-Cursor to Graticule Match
- *5.* Part 21-Reference Oscillator
- 6. Part 22-Front Panel Calibrator
- 7. Part 25-Install Instrument Covers/Store Cal Constants
- 8. Part 26-Sweep Timing Accuracy
- 9. Part 27-Delta Delay Accuracy
- 10. Part 29-Vertical High Frequency Response
- 11. Part 30-Vertical/Measurement Accuracy
- 12. Part 34-Trigger Accuracy
- 13. Part 36-Center Compartment X-Axis Accuracy
- 14. Part 39-Frequency Accuracy
- 15. Part 40-External A and B Input Sensitivity
- 16. Part  $41-2$  ns Holdoff
- 17. Part 42-Holdoff by Events
- 18. Part 43-Time Interval Using Sweeps
- 19. Part 44-Minimum Time Interval
- 20. Part 46-Store Cal Constants

Only the CVR Accuracy test requires access to the calibration constants. So, unless an adjustment is made during the CVR test, the Store Cal Constants procedure Part may be omitted.

## **Mainframe Preparation**

The following information describes how to configure the mainframe for checks and adjustments, connect the PC, and start the CATS software. For a detailed discussion of the CATS software, see Using tbe CATS Software earlier in Section 2.

### 1. Remove Instrument Covers

Set the ON/STANDBY switch to STANDBY. Remove the top and bottom covers from the mainframe. Use a coin to tum the four clasps on the top and bottom covers. First, lift up the front of each cover, then remove it.

## 2. Setting DIP Switches for Testing

Locate the DIP switch on the All Main Processor board (see Fig. 2-1) at the top, rear of the mainframe. All DIP switches are normally in the Open position and should be returned to that position after all tests are performed. For testing, set DIP switch numbers 3, 4, *5,* and 6 to the closed position.

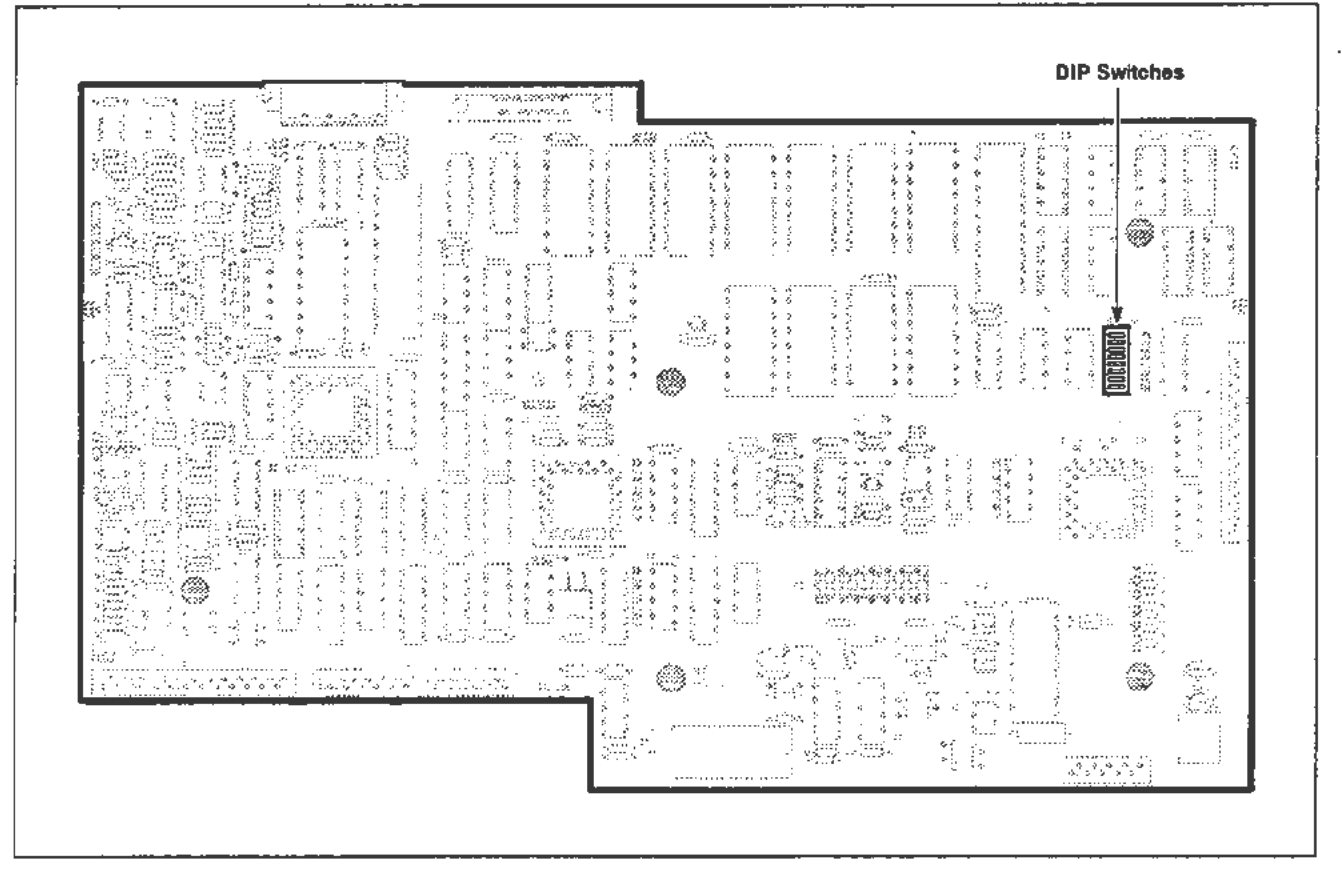

Figure 2-1. Location of DIP Switch on the A 11 Main Processor board.

When closed, switch number 3 inhibits self-test at power up, number 4 permits Enhanced Accuracy shortly after power up instead of waiting the normal 20 minutes, number *5* pennits the RS-232 controller to access the calibration commands and constants, and number 6 modifies menu operation for automated calibration and verification.

### 3. Connect RS-232 Cable, Power Up Mainframe, Set RS-232

Connect the RS-232 cable (see Test Equipment earlier) from the PC COMl port to the mainframe under test. The cable should be long enough to allow the mainframe to be moved about while connected. Tum the rear-panel PRINCIPAL POWER SWITCH and the ON/STANDBY switch to ON. When the mainframe is powered up, press the UTILITY button and select RS-232. Verify or set the following settings:

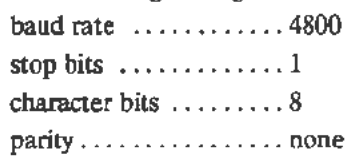

### 4. Power up the PC

Apply power to the PC if not already powered up. You will need an MSDOS system disk that is version 2.1 or newer. When MSDOS is near booted it may ask for the correct time and date. Enter the current time and date. If you are not prompted for the time and date, use the MSDOS commands TIME and DATE to set them. The current time and date are used to date the test log file. Print out the manual report fonn (PRINT *diskname:* BLANKFM.RPT) as described previously under Test Data Logging.

#### 5. Start the CATS Software

With the mainframe already powered up, remove the MSDOS system disk and put in the CATS working disk. Put a blank formatted disk in drive B for the data log. Invoke the CATS tests by entering 11300A. On a hard disk system, change directories into the TEKCATS directory, then enter 11300A. See Using the CATS Software earlier in this section for more details.

### 6. Go to Part 1 of the Procedure

Proceed to Pan 1 of the procedure unless you are performing the procedure Parts listed in Abbreviated Sequence for Performance Verification Only or a special list of procedure Parts following FRU replacement. Set the mainframe beeper volume to an audible level by pressing the UTILITY button and selecting Soft or Loud, whichever your environment requires.

## **Part 1 - Power Supply**

**Description** This test checks the power supply voltages.

## Examine Supply Voltages

Setup

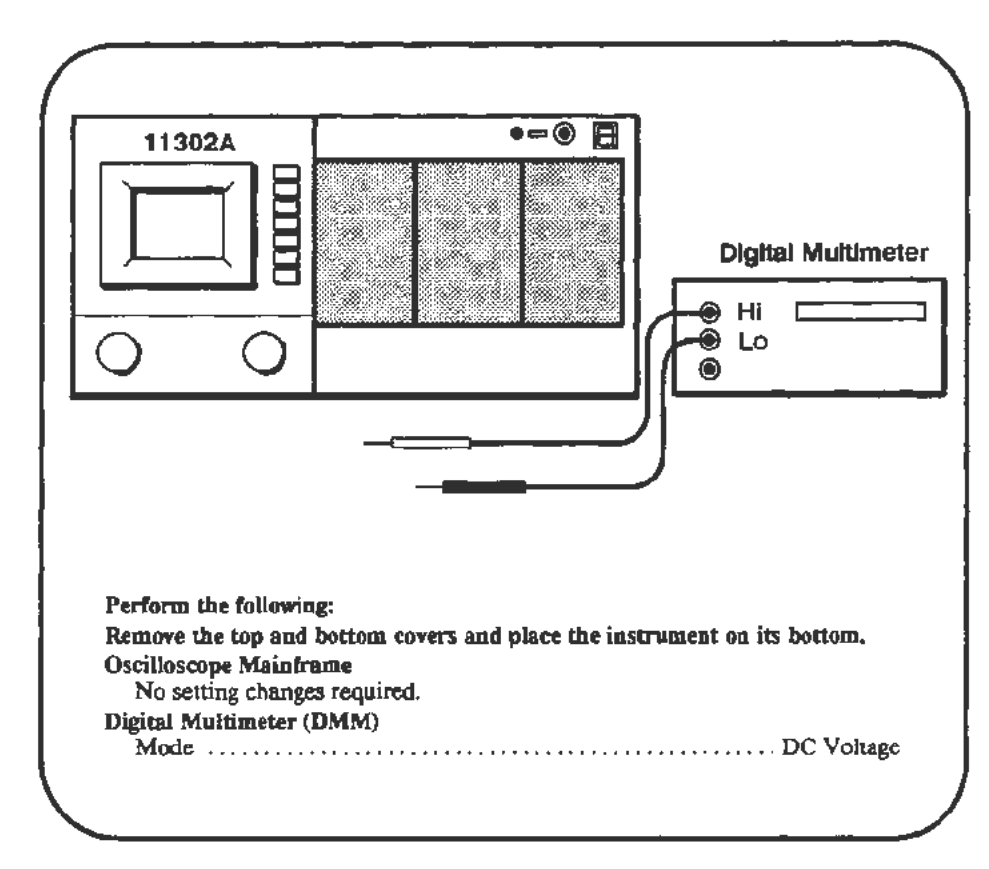

**Procedure** 

a. Verify the following analog supply voltages at the associated connector pins located on the All Main Processor board. See Figure 2-2.

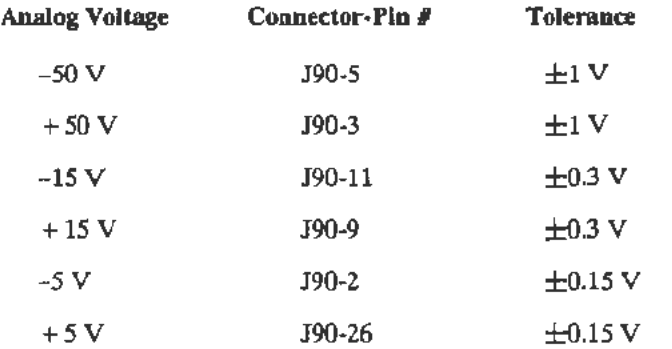

--..

b. Place the instrument on its right side, then *CHECK* the supply test pin J63-2 (see Figure 2-3) for  $+5.1$  V  $\pm 50$  mV. The jumper J63 (an unused 6 pin connector) is located on the bottom at the lett rear of the instrument, on the A2 Power Supply Module. Use ground test point TP510 on the Al3 Scope Logic board.

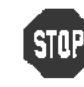

DO NOT attempt to optimize the power supply adjustment settings if the reading is within the stated limits. If the readings are outside the stated limits, proceed to the following Adjust steps.

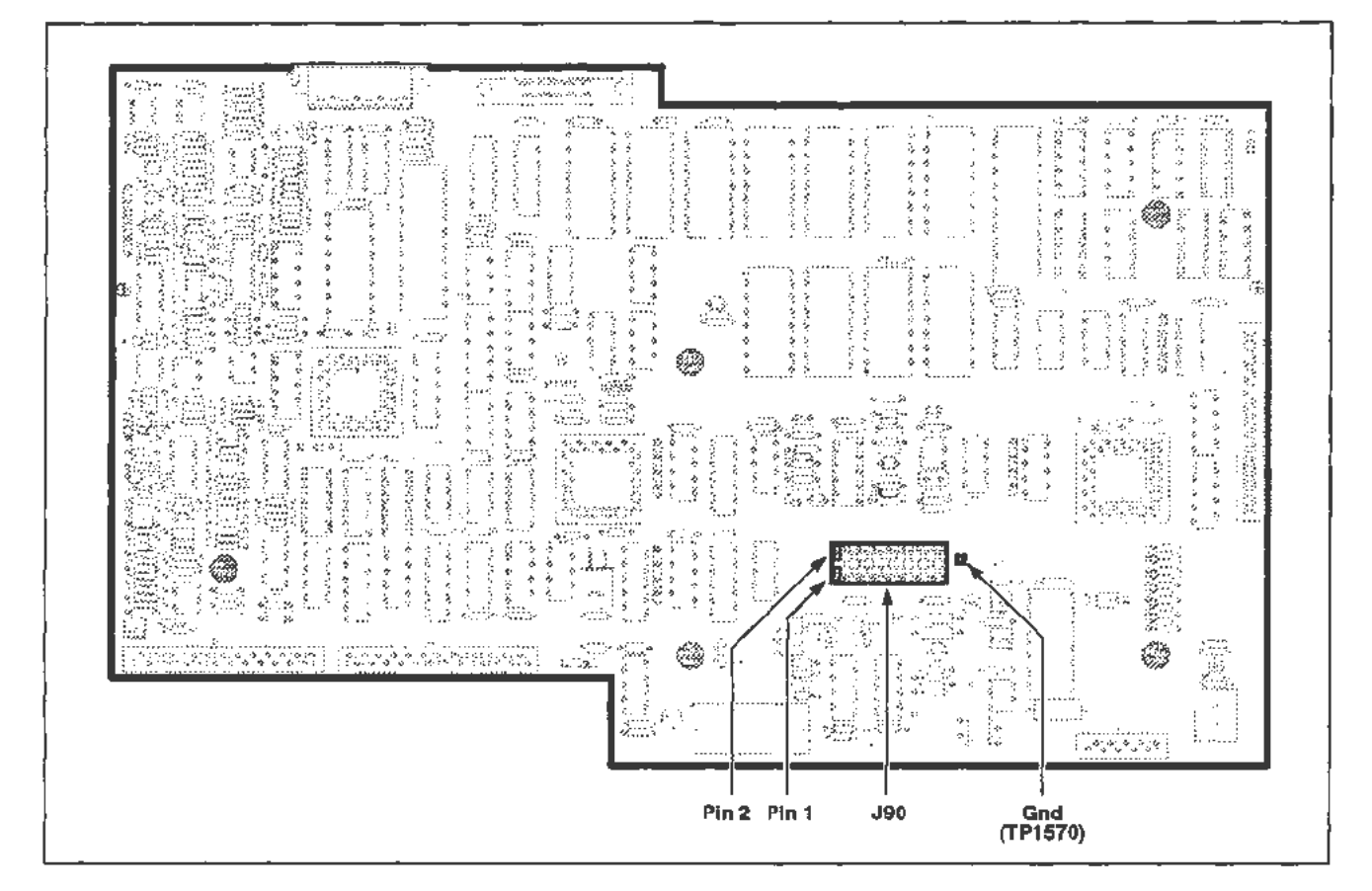

Figure 2-2. Location of the J90 connector on the A 11 Main Processor board.

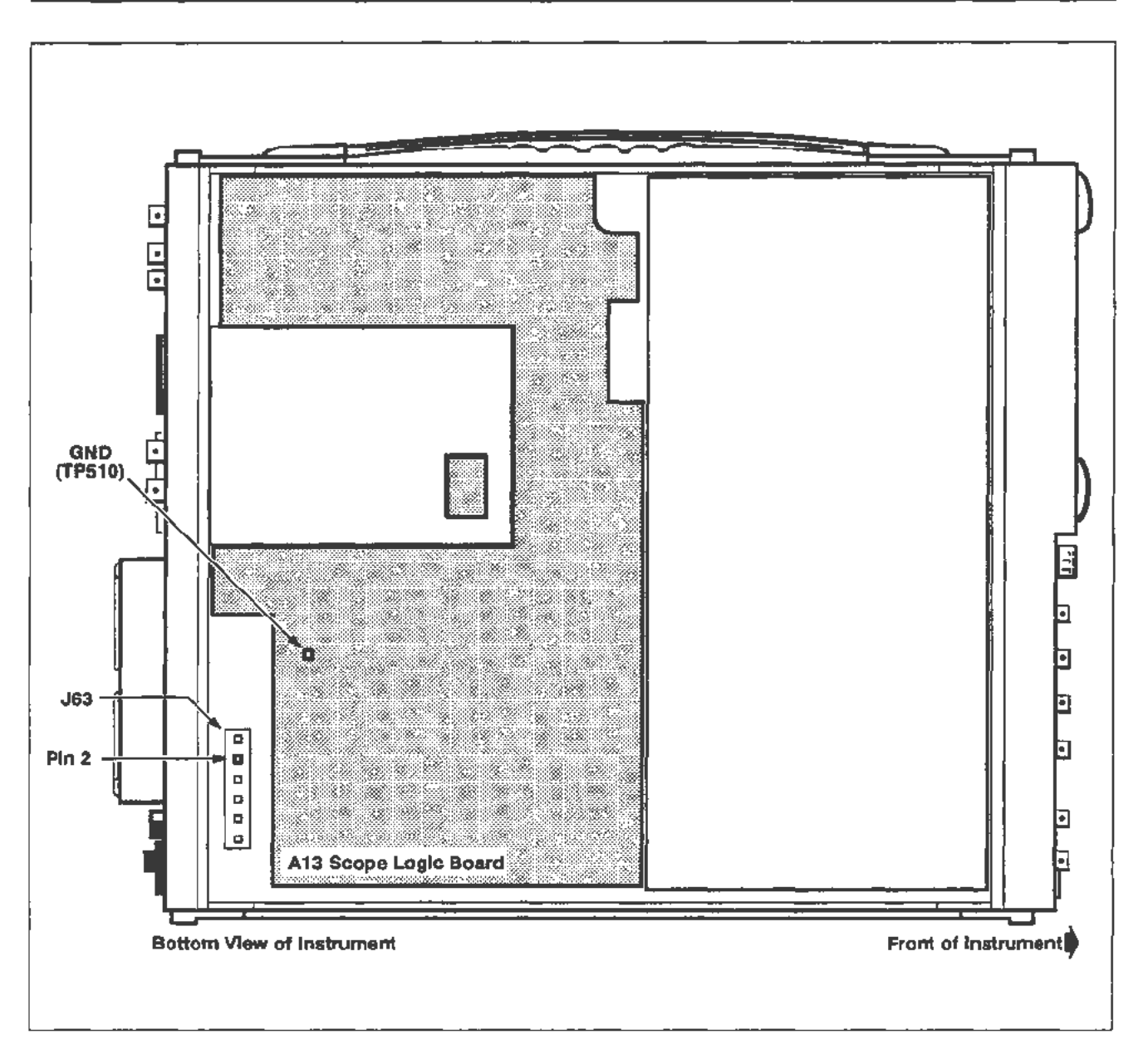

Figure 2-3. Location of J63·2, the +5.1 V test point on the A2 Power Supply Module.

## Adjust  $+5.2$  V Reference

## Setup

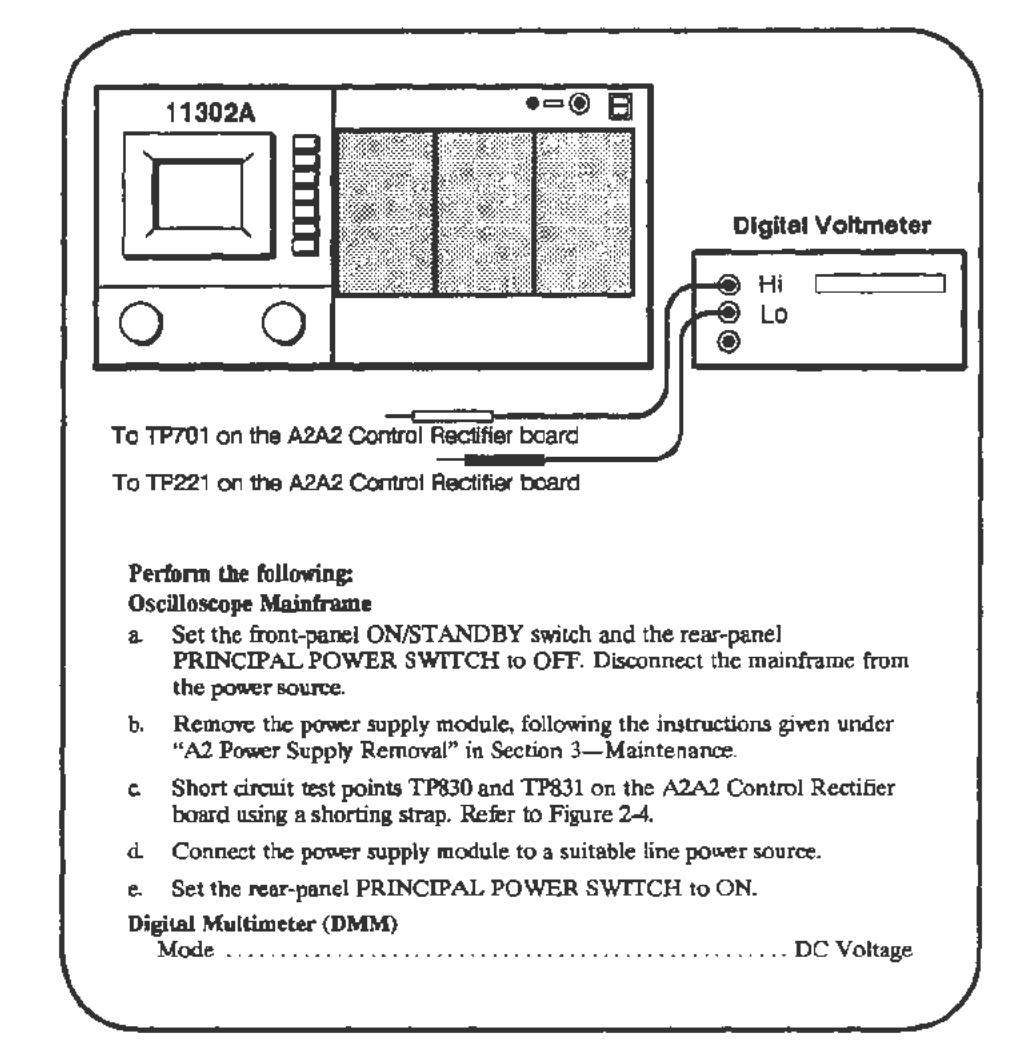

### Procedure

**WARNING** 

*Extreme caution must be used when making the following adjustment due to the dangerous potentials present.* 

a. CHECK-the DMM for a reading of  $+5.20$  V, within the limits of  $+5.15$  V and  $+5.25$  V.

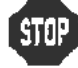

• DO NOT adjust if the reading is within the stated limits.
- b.  $ADJUST- + 5.2$  V Ref adjustment R800 for  $+ 5.20$  V.
- c. Remove the DMM leads from the test points.
- d. Set the rear-panel PRINCIPAL POWER SWITCH to OFF. Disconnect the instrument from the power source. Remove the shorting strap and all test leads.
- e. Replace the power supply in the mainframe.
- f. Set the rear-panel PRINCIPAL POWER SWITCH to ON, and the front-panel ON/STANDBY switch to ON.

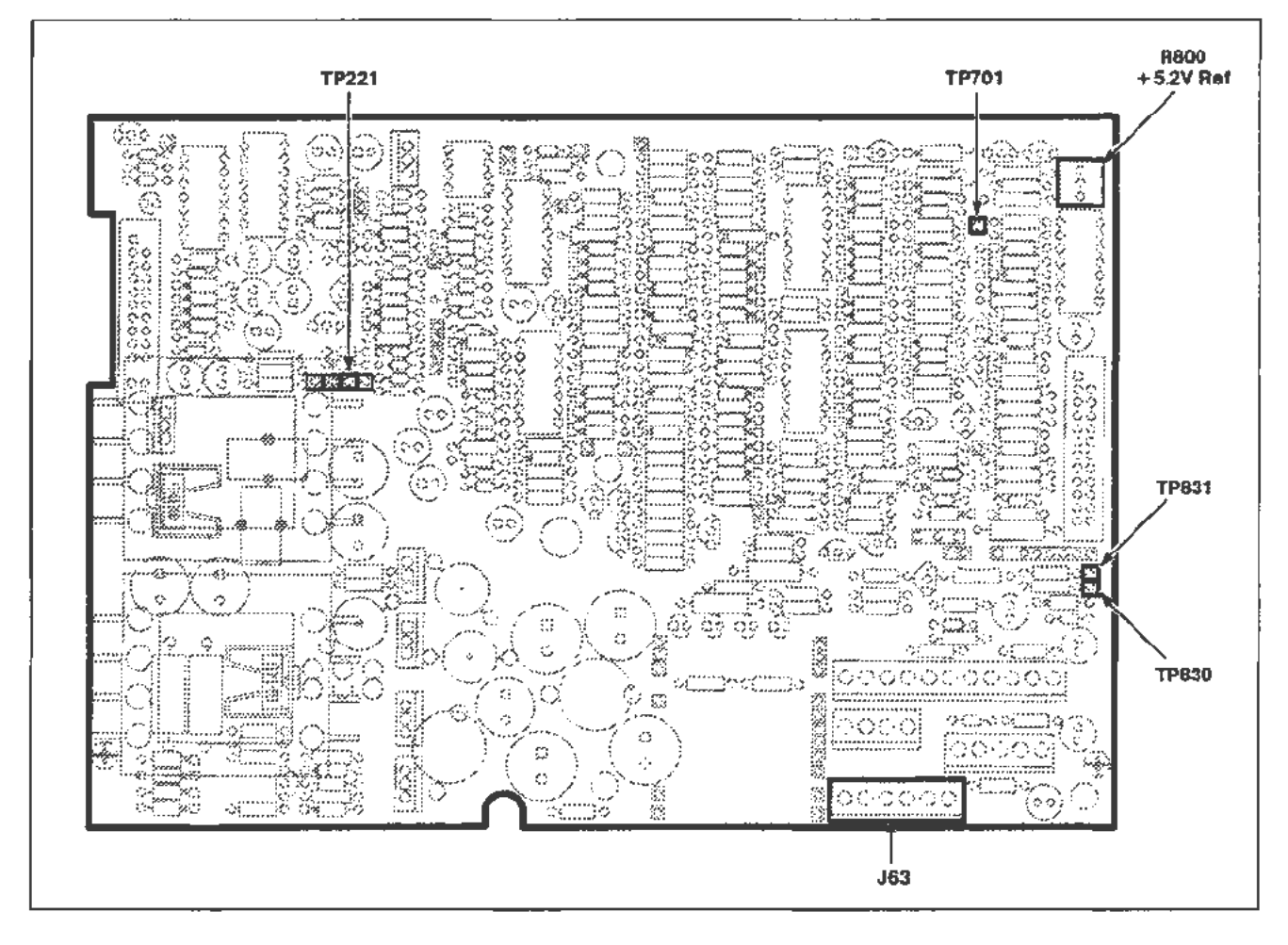

Figure 2-4. A2A2 Control Rectifier board test point and adjustment locations.

### Adjust Regulator Reference

### Setup

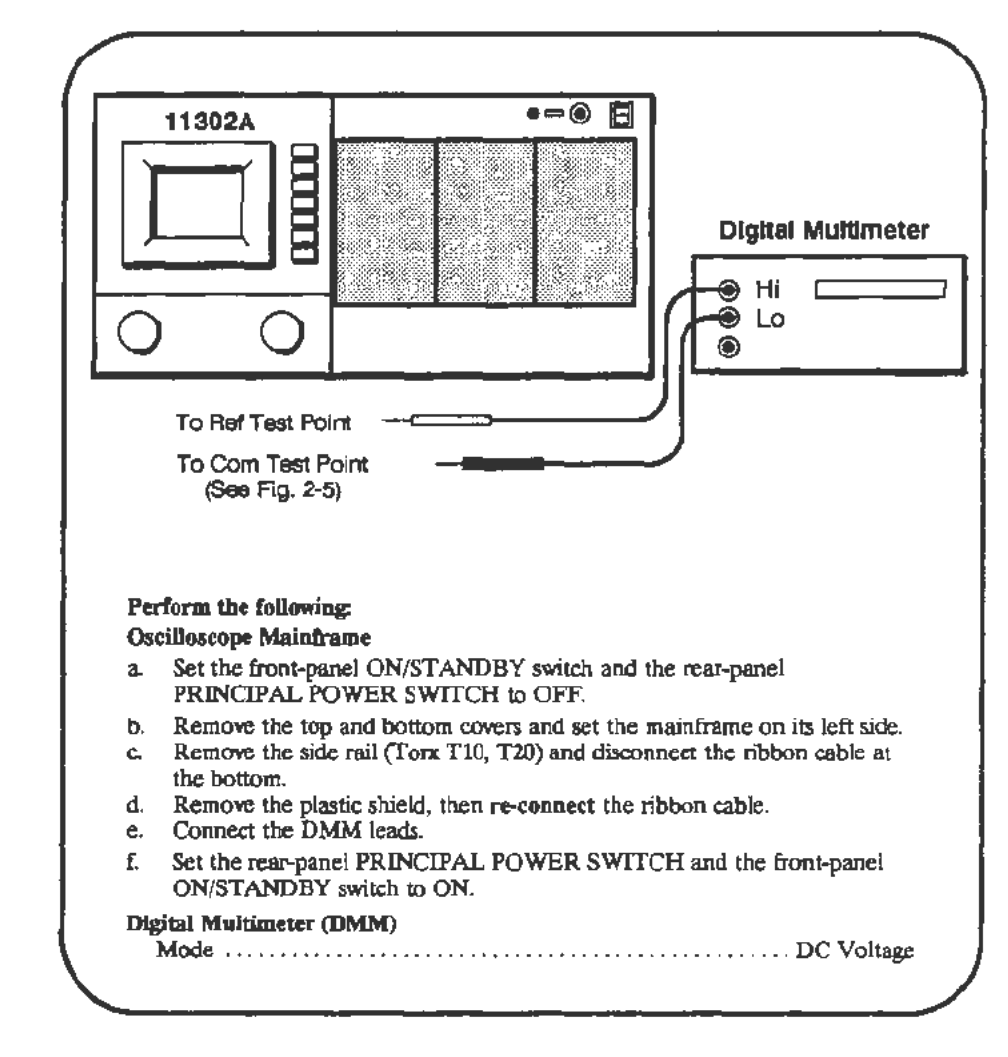

### Procedure

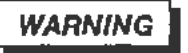

*Extreme caution must be used when making the following adjustment due to the dangerous potentials presem.* 

a. **CHECK**-the DMM for a reading of  $+10.00$  V, within the limits of  $+9.95$  V and  $+10.05$  V.

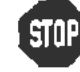

• DO NOT adjust if the reading is within the stated limits.

b.  $ADJUST-+10$  V Ref adjustment R830 on the A4 Regulator board for + 10.00 V. See Figure 2-5.

- c. Set the front-panel ON/STANDBY switch and the rear-panel PRINCIPAL POWER SWITCH to OFF.
- d. Remove the test leads, replace the plastic shield and side rail by reversing the procedure described in the Setup.
- e. Set the rear-panel PRINCIPAL POWER SWITCH and the front-panel ON/STANDBY switch to ON.

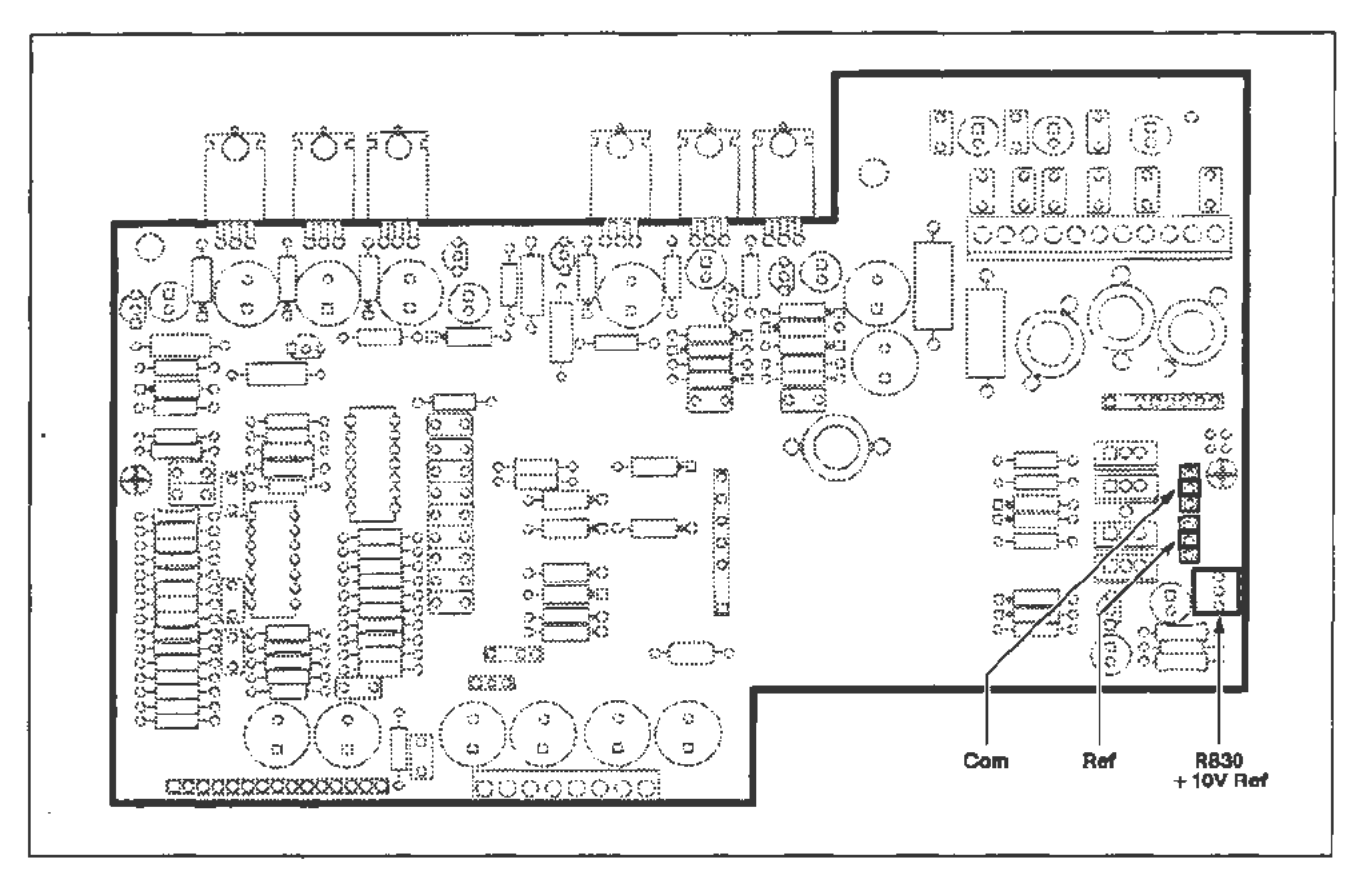

Figure 2-5. A4 Regulator board test point and adjustment locations.

### ,... **Part 2 - Extended Diagnostics**

### **Description**

This test uses the mainframe's internal Diagnostic tests to verify the overall functionality of the instrument.

### Setup

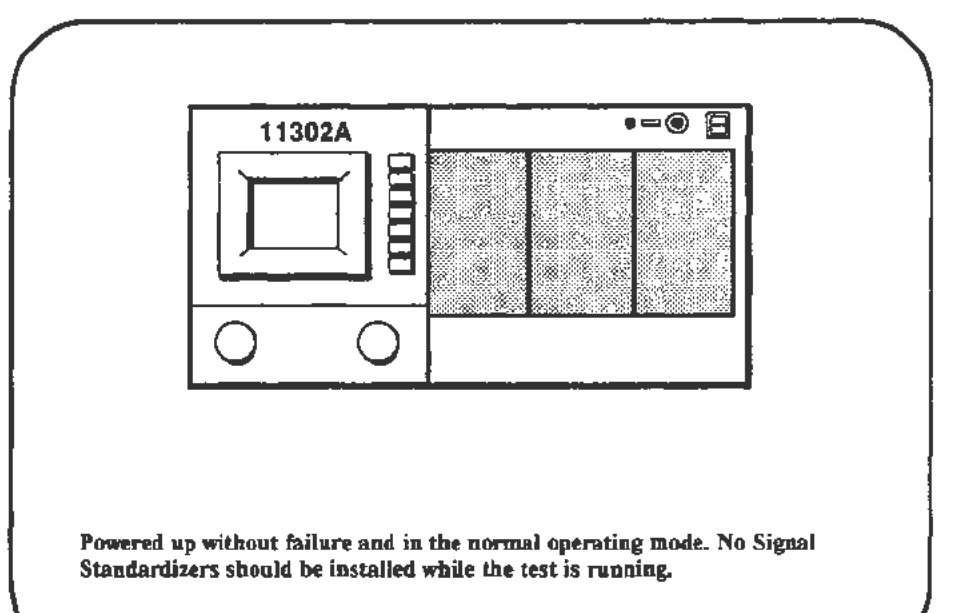

#### Procedure

- a. Press the UTILITY button.
- b. Select EXT TEST in the Utility menu,.
- c. Select Run under the message For Qualified Service Personnel Only, then select RUN in the lower right corner of the screen. During the two minutes of testing, the screen will flash off and on. No buttons should be pressed or controls changed during the tests.
- d. *CHECK-that* the Index column of the fmal diagnostics menu contains only Pass entries or, for empty plug-in compartments, either L????, C????, or R????.

If any tests had a Fail Index status, note the adjacent Fault number and refer to the Diagnostics information in the Maintenance section of this manual.

e. Return the oscilloscope to the normal operating mode by pressing the UTILIT'Y button. When the message appears indicating the Extended Diagnostics have been completed, proceed to the next procedure Part.

### **Part 3 - Touch Screen**

**Description** 

This test checks for correct sensitivity and operation of the Touch Screen.

**Setup** 

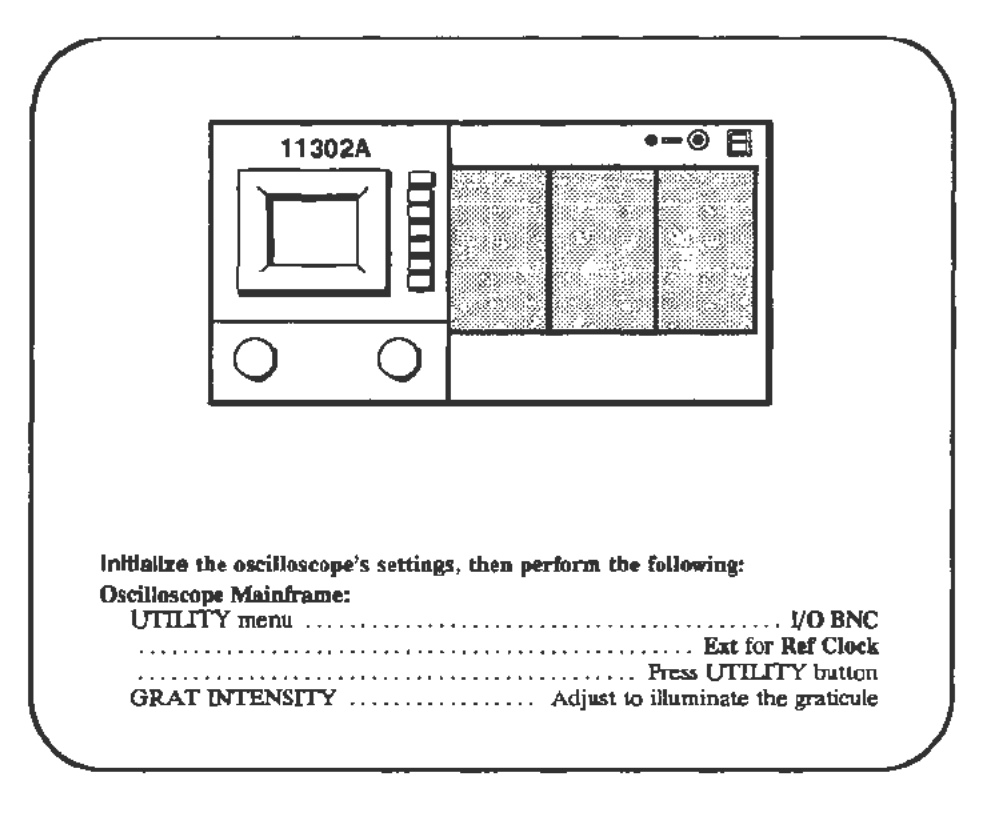

### **Procedure**

- a. Touch each row and column touch area, shown shaded in Figure 2-6, one at a time. The horizontal and vertical graticule lines indicate the borders of the square touch areas on the screen.
- b. CHECK-that as each area is touched, the on-screen message Counter Timer PLL unlocked disappears briefly then reappears.
- c. Select the Utility menu, and set REF CLK to INT.

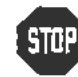

<sup>0</sup> DO NOT adjust the touch screen sensitivity unless the previous check STOP Failed.

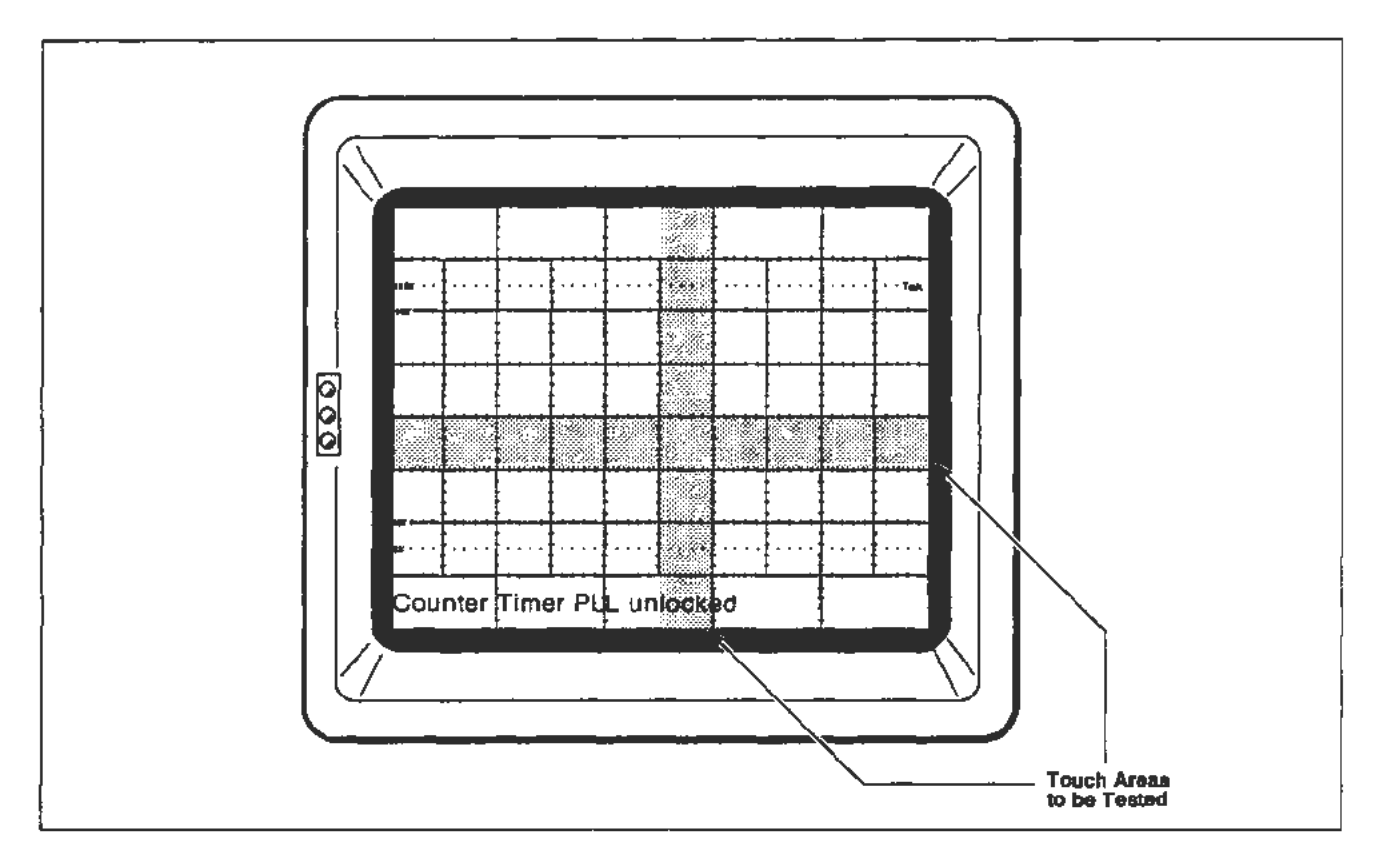

Figure 2-6. Locations of CRT touch areas to test.

J.

÷

### Touch Screen Sensitivity Adjustment

**Setup** 

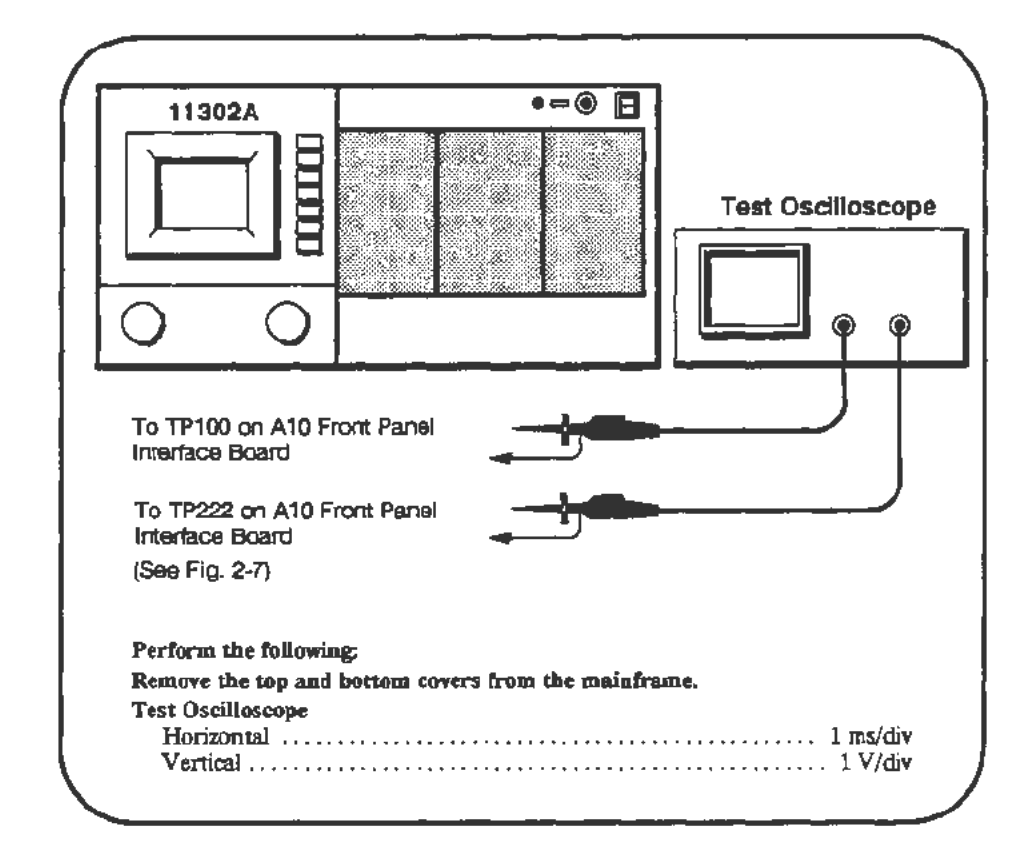

**Procedure** a. The signal from TP222 should be selected as the trigger source and the signal from TPIOO should be displayed.

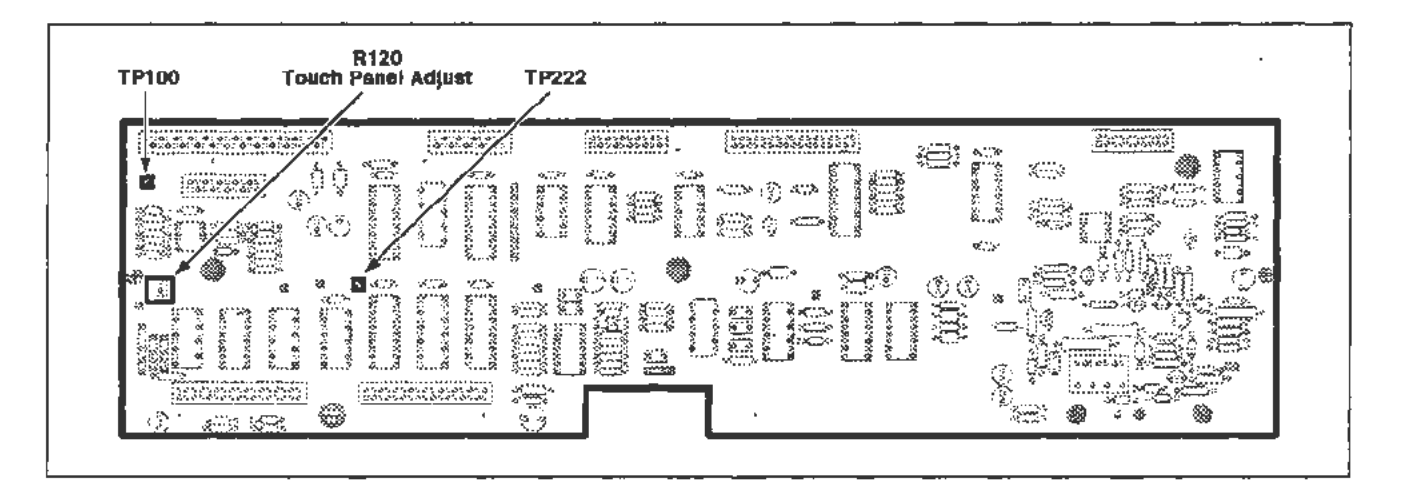

Figure 2-7. A to Front Panel Interface board (Touch Screen) test point and adjustment locations.

- b. Set the graticule intensity to minimum. If the room lights are exceptionally bright, partially shade the CRT from the room lights. Adjust the test scope for a sweep speed of 1 ms/div. The display on the test scope should present a full sequence of 24 pulses plus part of another sequence. See Figure 2-8.
- c. Adjust R120 (Sensitivity) counterclockwise to identify the "short pulses" as shown at the top of Figure 2-8.

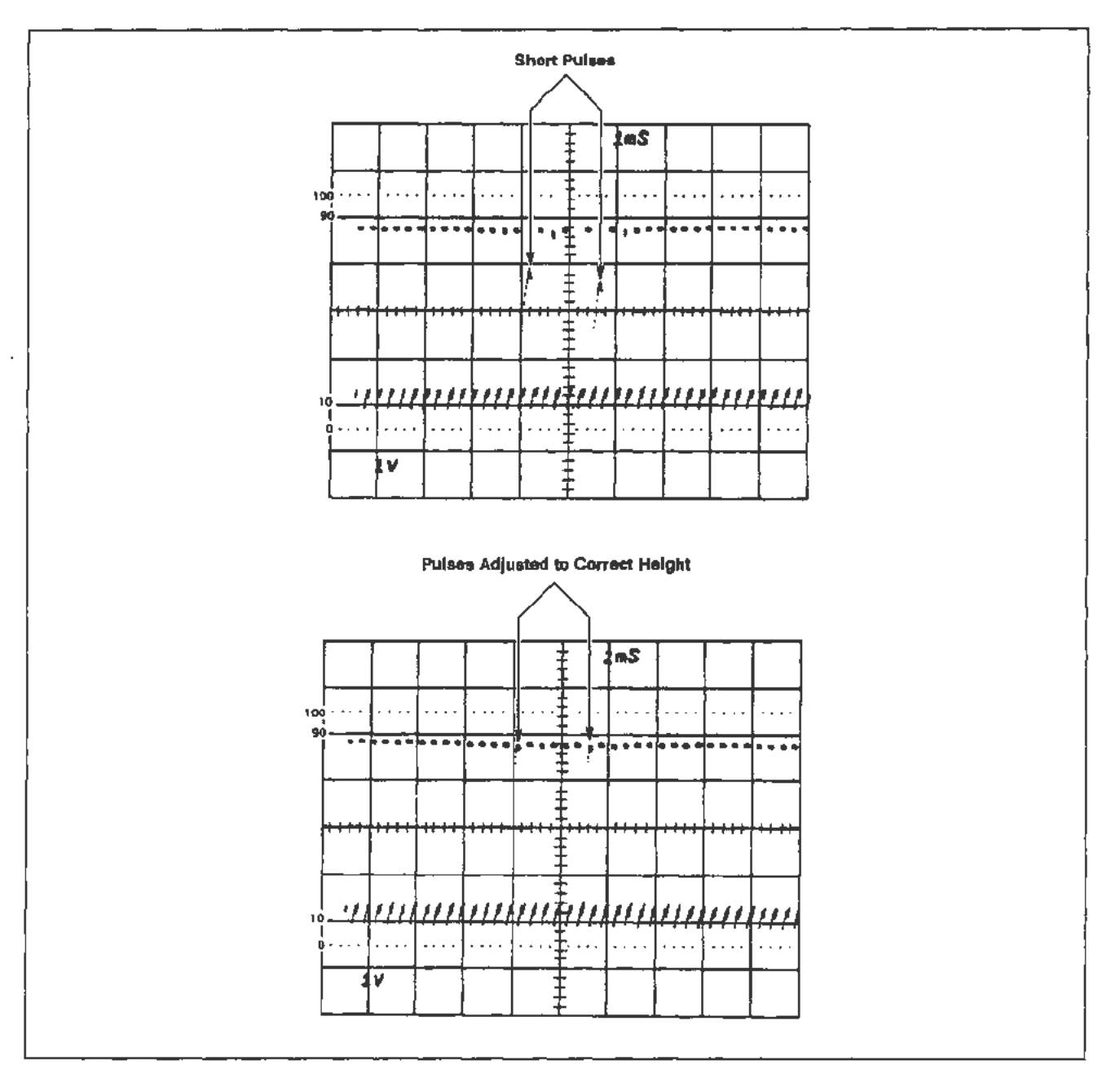

Figure 2-8. waveform display showing Touch Screen adjustment waveforms.

d. Now adjust R120 back clockwise until the short pulses just approach the level of the top line of the other 20 pulses as shown at the bottom of Figure 2·8. Do not adjust R120 further clockwise.

**NOTE** 

*Ignore the very shon positive-going spike at the end of each pulse.* 

### **Part 4 - CVR Accuracy**

**Description** 

This test checks the accuracy of the calibration voltage reference on the Al3 Scope Logic board.

### Setup

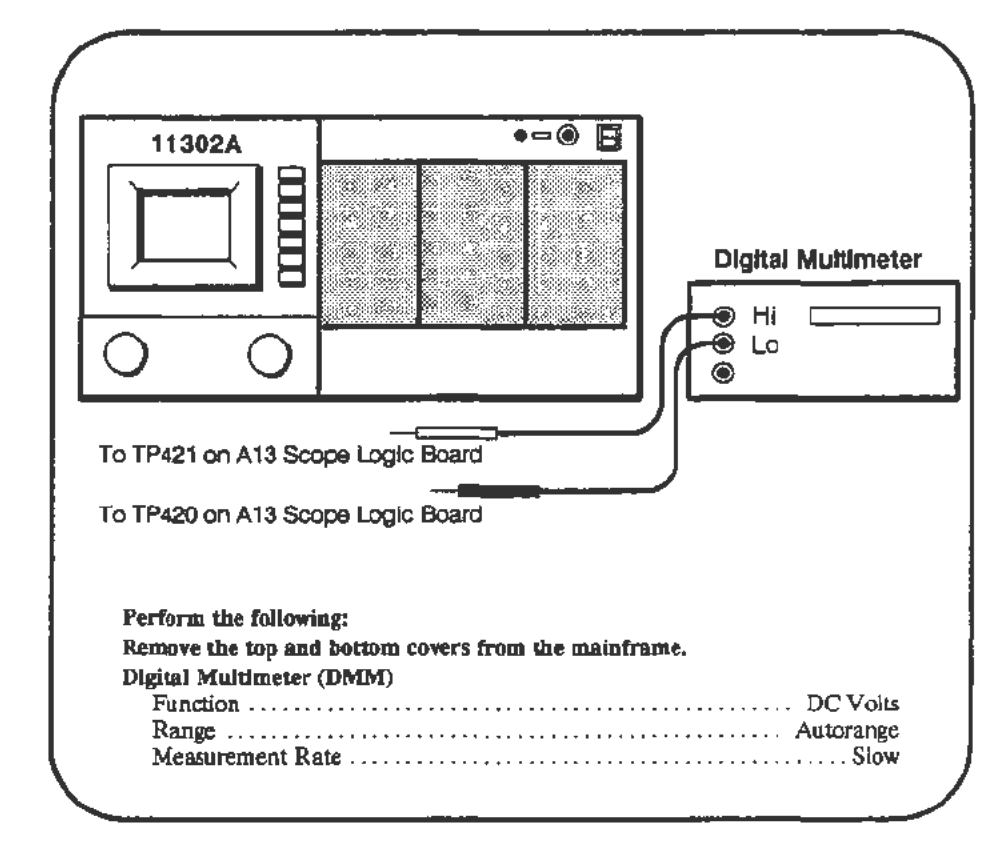

### Procedure

- a. In the CVR test, you will be asked to enter many precise DMM readings. To ensure high accuracy readings use short DMM leads and twist them around each other. Also, you should let the meter settle before entering the reading. The DMM readings must be entered in volts. Both decimal and exponential notation are acceptable. For example, a reading of -199.87 mV could be entered as  $-0.19987$  or  $-199.87e-3$ .
- b. Start the CAL\_VOLTAGE\_REF test. Follow the instructions given on the PC screen and enter all displayed digits of the current DMM reading when prompted.
- c. If the entered values are within allowed limits then the test will exit and you should proceed to the next procedure Part.

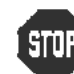

DO NOT attempt to optimize the adjustment settings unless re-<br>SIUP quested to do so by the PC. quested to do so by the PC.

- d. When prompted, adjust R330 for an offset of -10.000 V (see Figure 2-9) then enter the new offset reading on the PC.
- e. When prompted, adjust R333 for a gain of 9.9951 V then enter the new gain reading on the PC.

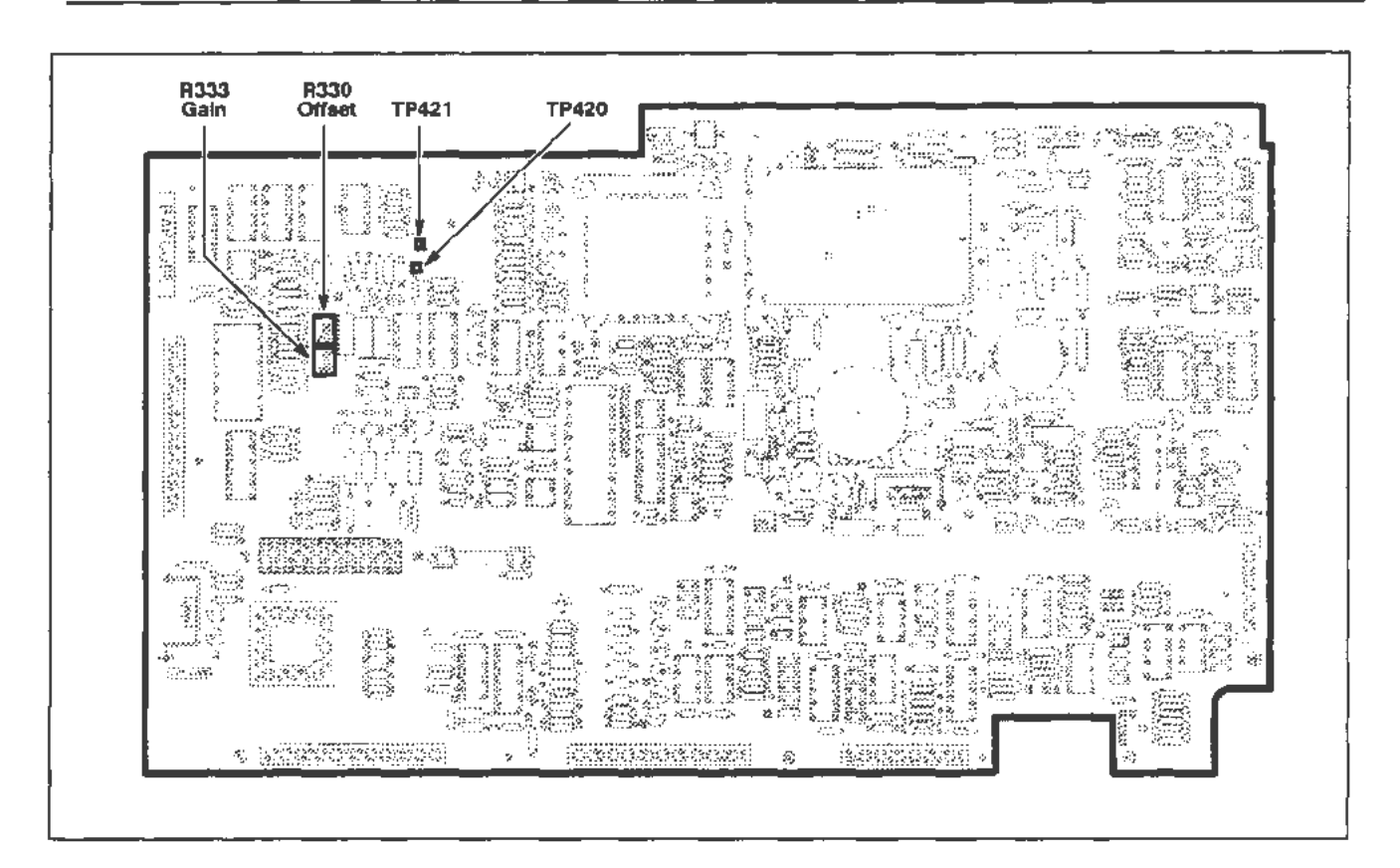

Figure 2-9. A 13 Scope Logic board (CVR Accuracy) test point and adjustment locations.

# **Part 5 - A/0 Converter**

### **Description**

This test checks the gain and offset of the mainframe *AID* converter.

### **Setup**

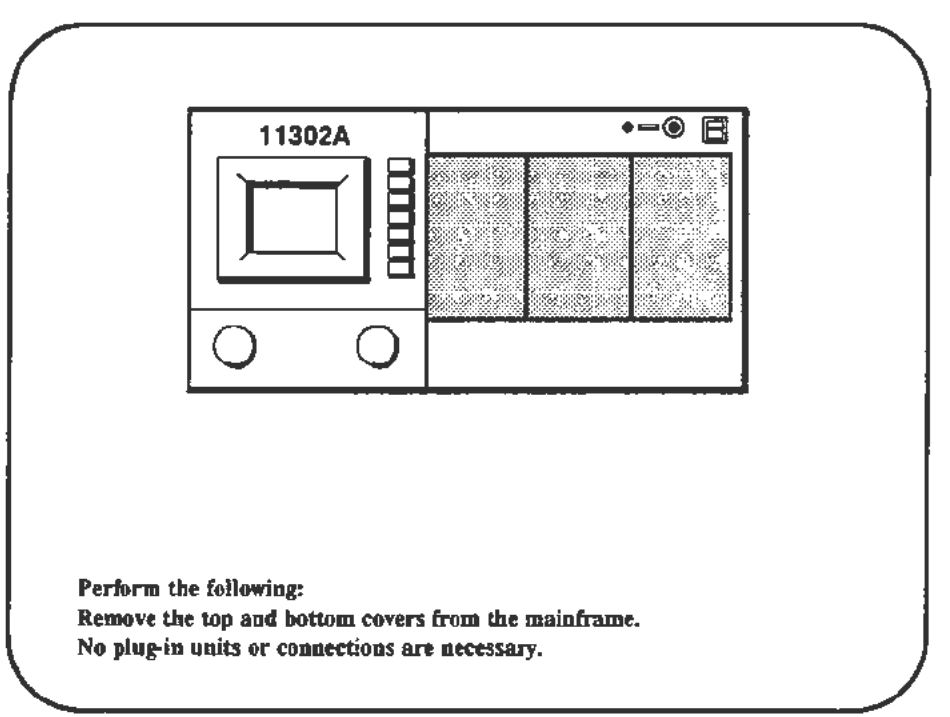

### **Procedure**

- a. Start the A\_D\_GAIN\_OFFSET test. The PC will automatically check the settings for gain and offset.
- b. If the settings are not within tolerance the PC will offer the choices to exit or adjust the gain and offset.

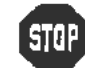

**EXAMPLE 1988 FILE SEART AND CHASELE**<br>**EXAMPLE DO NOT attempt to optimize the gain and offset settings if the verifi-**DO NOT atter

c. See Figure 2-10 for adjustment locations and follow instructions on the PC to adjust the gain and offset.

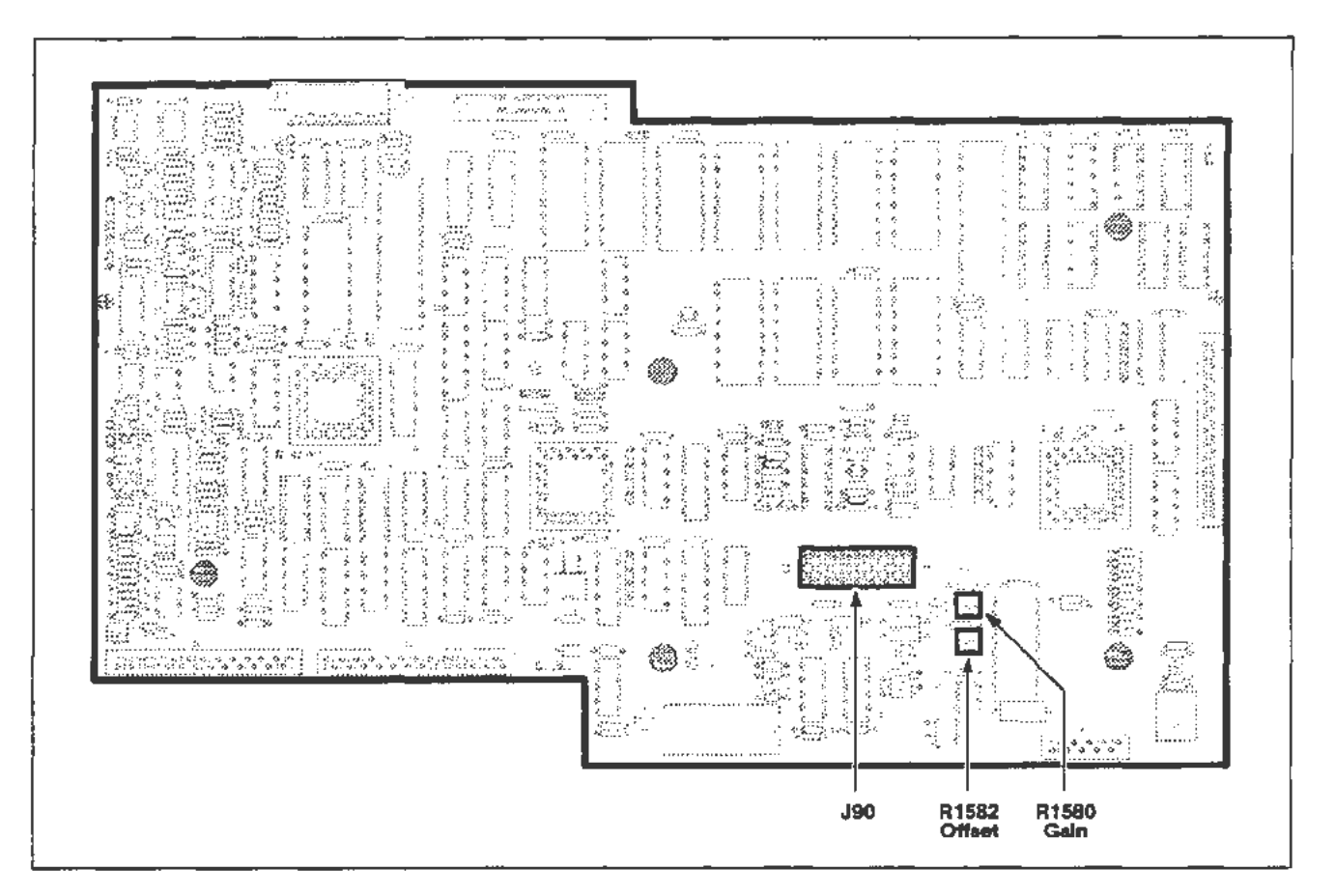

Figure 2-10. A 11 Main Processor board (A/0 Converter) adjustment locations.

## **Part 6 - ACVS Gain**

### **Description**

This test verifies the accuracy of the A13 Scope Logic board analog control voltages.

Setup

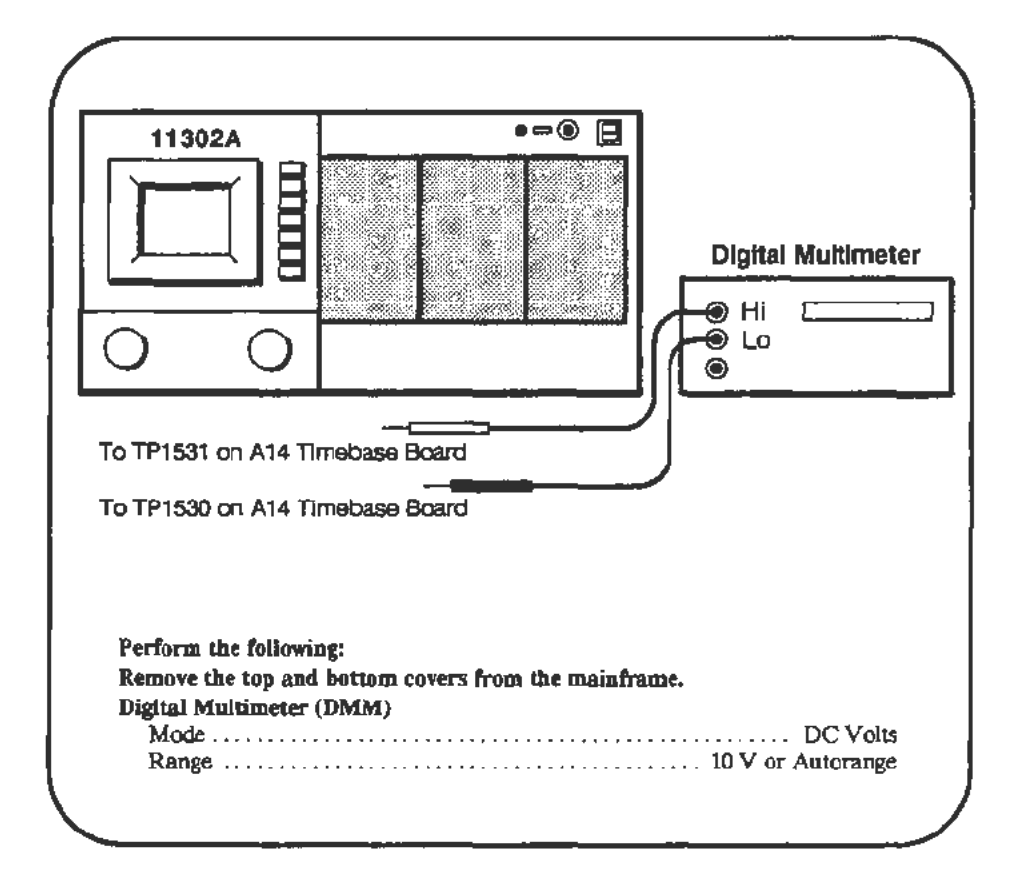

### Procedure

- a. Start the ACVS GAIN test. Follow the instructions given on the PC screen and enter the current DMM reading when prompted.
- b. If the entered values are within the allowed limits, then the test will give you the choice to exit or adjust the gain.

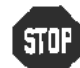

**EXTREM** DO NOT perform the following adjustment unless the ACVS checks DO NOT perform the study are out of tolerance.

c. Follow the adjustment instructions on the PC. See Figure 2-12 for the adjustment location.

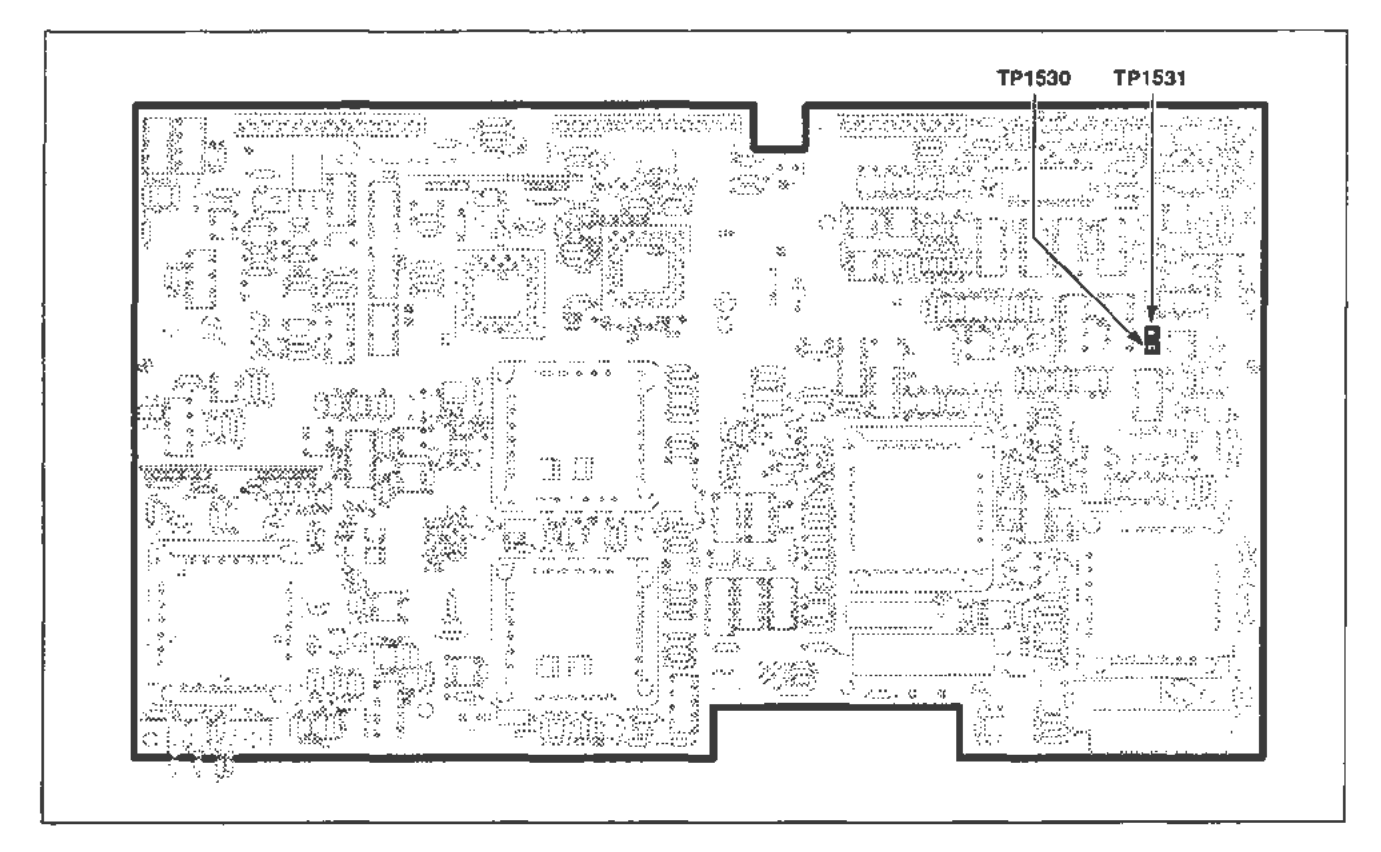

**Rgure 2-11 . A 14 11mebase board (ACVS Gain) test point locations.** 

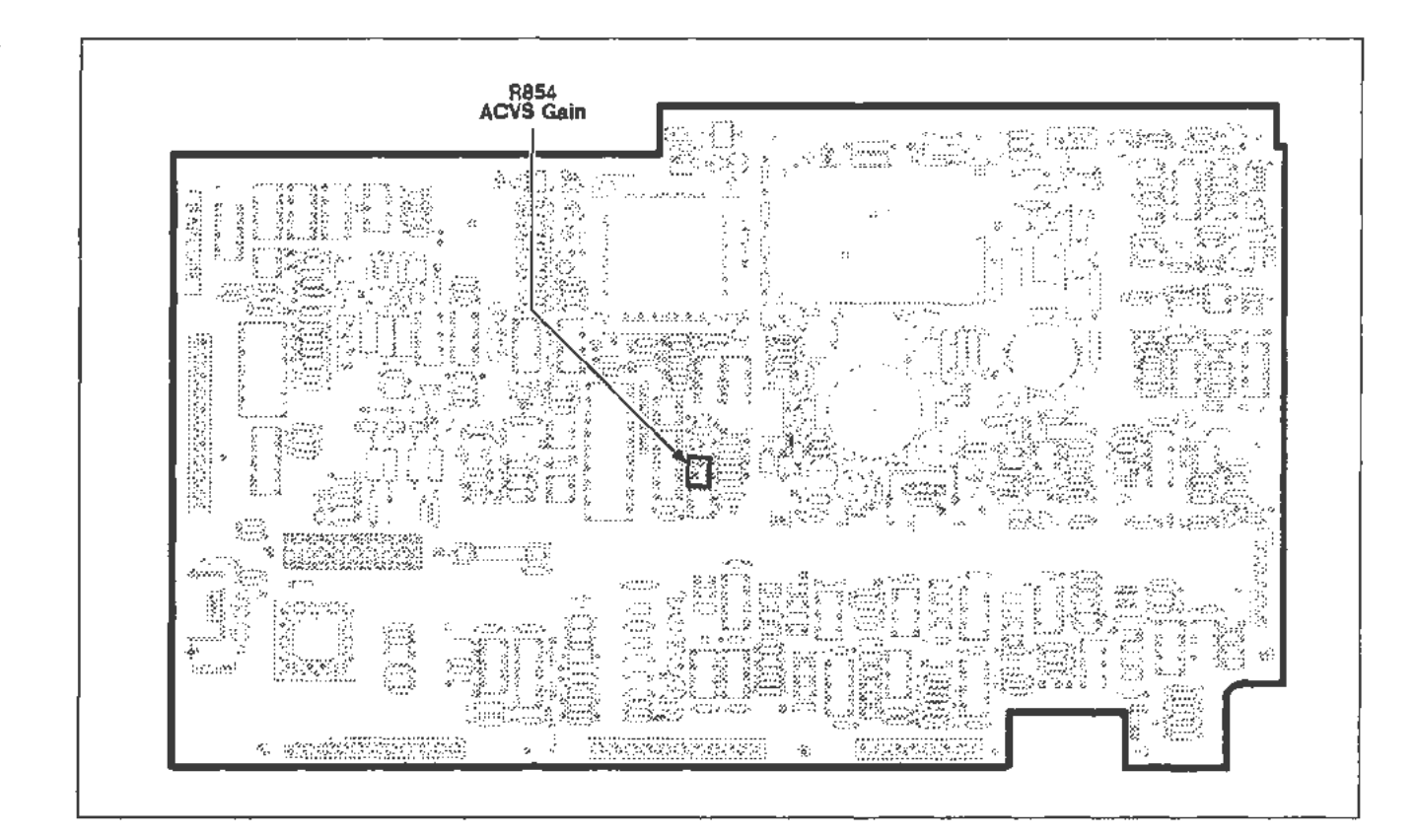

Figure 2-12. A 13 Scope Logic board (ACVS Gafn) adjustment location.

# **Part 7 - Front Panel Display Adjustments**

### **Description**

This test adjusts the Focus, Astigmatism, and Trace Rotation.

**Setup** 

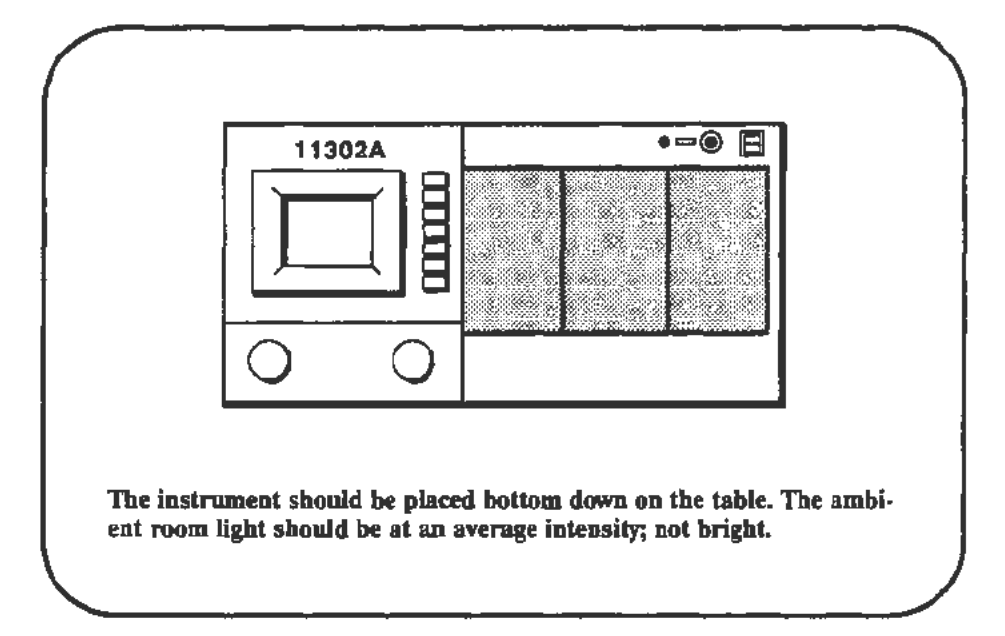

### **Procedure**

- a. Press the DISP ADJ button.
- b. With the left and right knobs set to FINE, adjust the knobs for the best overall clarity and focus of the displayed characters. The left and right knobs adjust Focus and Astigmatism, respectively.
- c. Select Trace Rot, then adjust the right knob to set the reference trace parallel to the center graticule line.

## **Part 8 - Display Quality**

**Description** This test provides performance checks and adjustment procedures to attain the maximum quality CRT display.

#### **NOTE**

*The instrument must have been on for at least 20 minutes before checking or adjusting* any *of the functions listed below.* If *the power is turned off briefly to change plug-ins or to remove the high voltage cover, then it is not necessary to wait the full 20 minutes* again.

There are four sections in this part:

- Cathode Voltage
- Grid Bias
- Y-Axis Alignment
- Display Clarity and Geometry

### Cathode Voltage

Setup

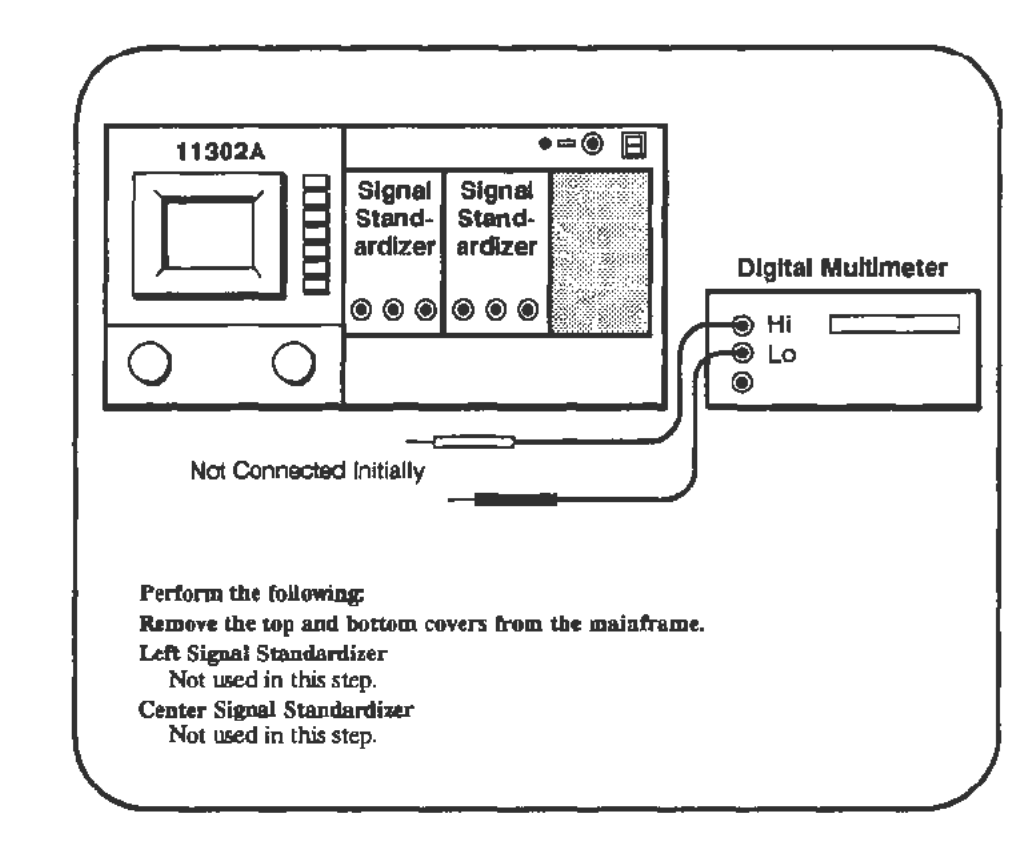

Procedure

a. For this procedure, you need a T-15 Torx screwdriver and you should minimize the time that the instrument power is turned off.

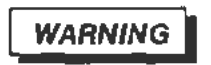

*Dangerous voltages are accessible under the high voltage cover.* 

- b. When ready, turn the instrument power off and remove the four screws attaching the high voltage cover to the Al3 Scope Logic board. Refer to Figure 2-13 for the location of this cover. Turn the power back on. Allow five minutes for the instrument temperature to stabilize.
- c. Attach a 16-pin DIP clip to Ul540. Set the DMM to measure voltage with autoranging or a 2 V scale selected. Connect the minus lead of the DMM to TP470 (ground), and the plus lead of the DMM to pin 4 of Ul540. Refer to Figure 2-13 for the test point locations.
- d. *CHECK*--that the DMM reads between -1.598 V and -1.602 V.

e. If the check passed, tum the instrument power off and replace the high voltage cover. Proceed to the Grid Bias check.

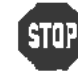

DO NOT attempt to adjust the cathode voltage if it is within tolerance. Remove the test leads and DIP clip and proceed to step f.

- f. *ADJUST-R1355* on A13 Scope Logic board for a DMM reading between -1.599 V and -1.601 V, with a target value of -1.600. Refer to Figure 2.13 for adjustment locations. Remove the test leads and the DIP clip.
- g. If you are not performing the grid bias check in the following section, then turn the instrument power off, replace the high voltage cover, and tum the power on again.

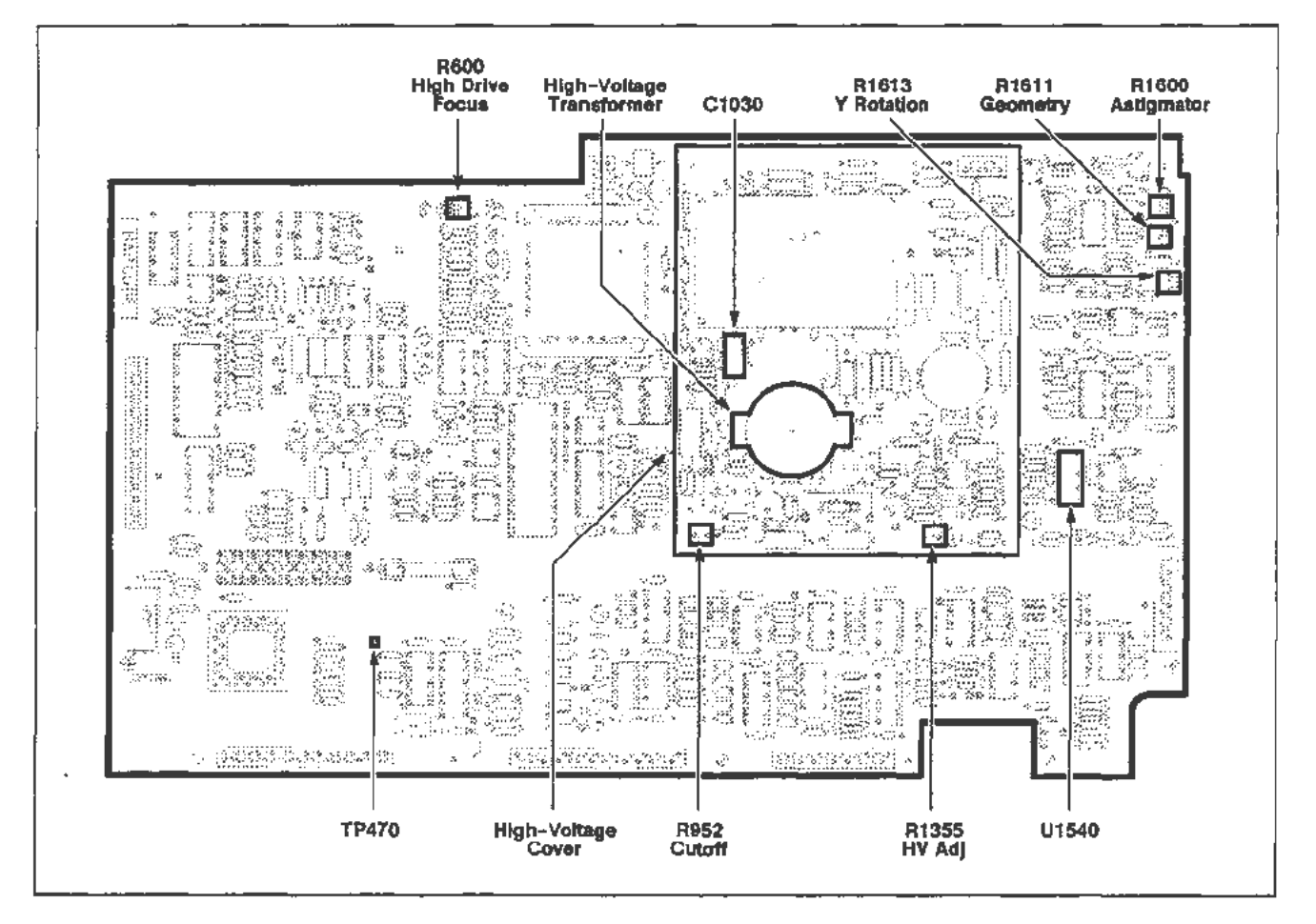

Figure 2-13. A13 Scope Logic board (Display Quality) adjustment location.

### Grid Bias

Setup

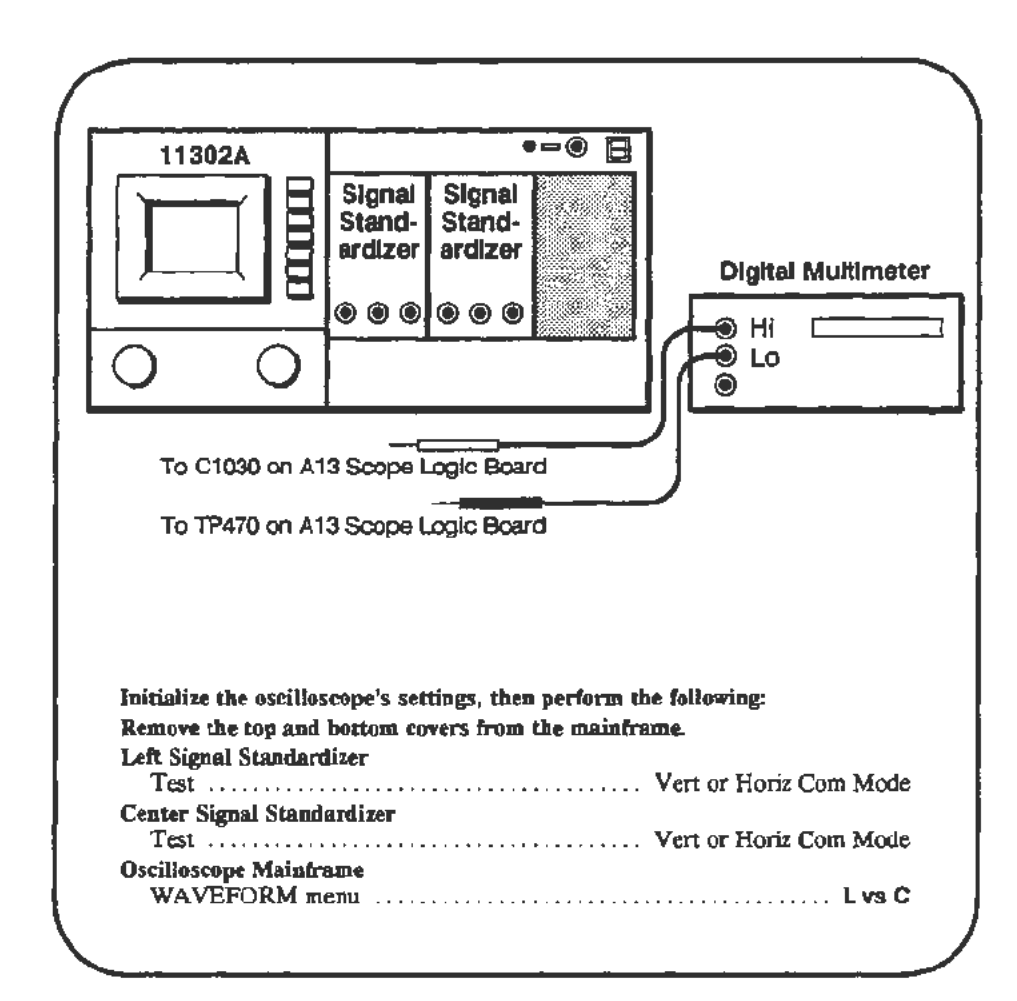

### Procedure

#### NOTE

*The mainframe should be warmed up at least 20 minutes before starting this test. A stable internal temperature* is *very important.* 

- a. Adjust the front-panel INTENSITY control knob to set the CHAR, XY and GRAT INTENSITY to their minimum values. The beeper sounds when the minimum value is reached.
- b. Shield the screen from ambient light and increase the XY INTENSITY until a dot is just barely visible on the screen.
- c. If the dot is very close to a graticule line, change the mode of one or both of the Signal Standardizers to Vert or Horiz Aux In. Then, use the Position control of the Signal Standardizer to move the dot away from the graticule.
- d. With the dot just barely visible, turn the XY INIENSITY knob counterclockwise and count the clicks until the mainframe's beeper sounds (the minimum setting).
- e. *CHECK*—that the number of clicks is  $>20$ , but <36.

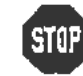

DO NOT attempt to adjust the grid bias if the check just perfonned is within tolerance. Proceed to the y-axis alignment.

f. For this procedure, you need a T-15 Torx screwdriver and you should minimize the time that the instrument power is turned off.

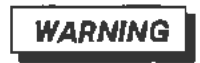

*Dangerous voltages are accessible under the high voltage cover.* 

- g. When ready, turn the instrument power off and remove the four screws attaching the high voltage cover to the A13 Scope Logic board. Turn the power back on. Allow five minutes for the instrument temperature to stabilize. Refer to Figure 2-13 for the location of this cover.
- h. Adjust the XY INTENSITY knob counterclockwise to its minimum value. A beeper sounds to indicate that the minimum value is reached.
- i. Adjust the CHAR and GRAT INTENSITY to their minimum values.
- j. *ADJUST-*R952 on the Al3 Scope Logic board so that a dot is visible on the screen. Shield the screen from room light and readjust R952 so that the dot on the screen is just extinguished. Refer to Figure 2-13 for adjustment locations.
- k. Set the DMM to measure voltage with autoranging or a 100 to 200 V range. Connect the minus lead from the DMM to TP470 (ground). Connect the plus lead from the DMM to the end of C1030 that is nearest the high voltage transformer. Note the the DMM reading.
- l. *ADJUST-R952* so that the voltage is between 0.9 and 1.1 V more than the reading noted. Mter this adjustment, the dot on screen should not be visible with the screen shielded from room light. If it is visible, then the adjustment was made in the wrong direction. Refer to Figure 2-13 for test point locations.
- m. Remove the DMM test leads. Tum the instrument power off and replace the high voltage cover. Tum the instrument power on.
- n. Adjust the CHAR IN1ENSITY to a comfortable viewing level.

### **Y-Axis Alignment**

### Setup

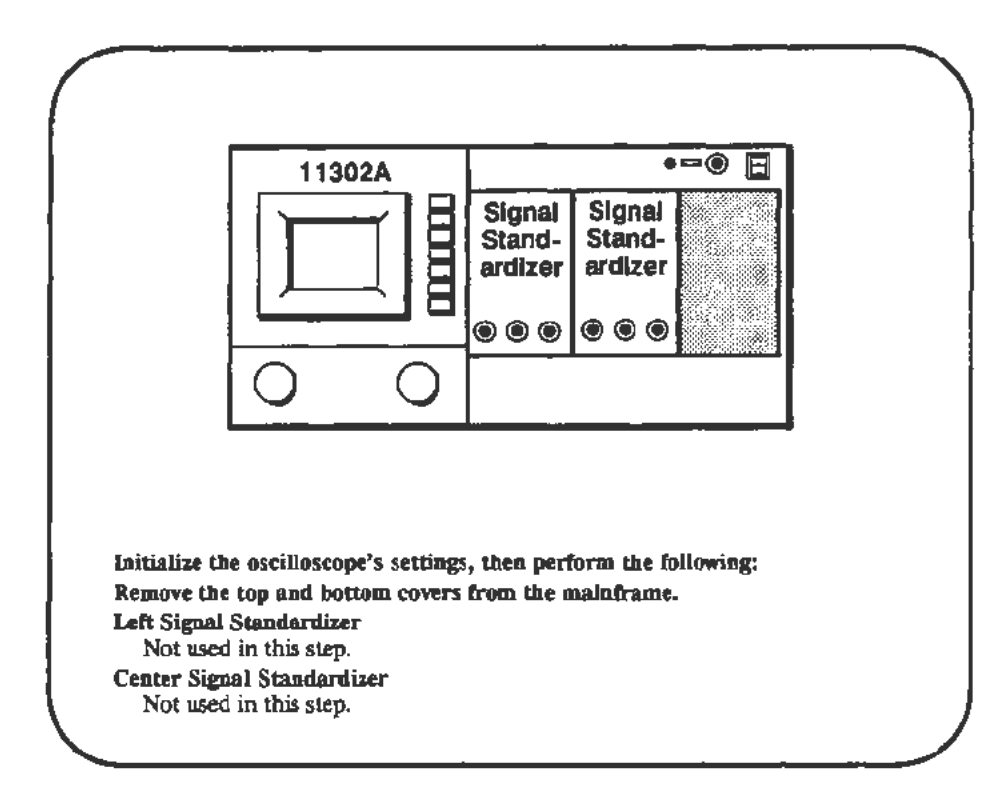

#### Procedure

- a. Adjust the front-panel INTENSITY knob to set the character (CHAR) intensity to a comfortable viewing level.
- b. Press the DISP ADJ button at the right of the screen. Touch the Trace Rot(ation) area on the screen.
- c. Carefully adjust the right knob so that the trace on the screen *is* parallel to the center horizontal graticule line. Press the DISP ADJ button again to exit from the menu.
- d. Press the CURSORS button below the screen and select Horizontal Cursors.
- e. Adjust the right knob so that the dashed cursor passes through the intersection of the center vertical and center horizontal graticule lines.
- f. **CHECK**-that the tilt of the cursor relative to the center vertical graticule line is less than 0.05 division (one quarter minor division) anywhere within the center six vertical divisions.

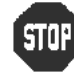

DO NOT attempt to adjust the y-axis alignment if the performance is within the tolerance specified. Proceed to the display clarity and geometry checks.

g. ADJUST-R1613 on the A13 Scope Logic board so that the dashed cursor aligns with the center vertical graticule line. Refer to Figure 2-13 for adjustment locations.

### Display Clarity and Geometry

Setup

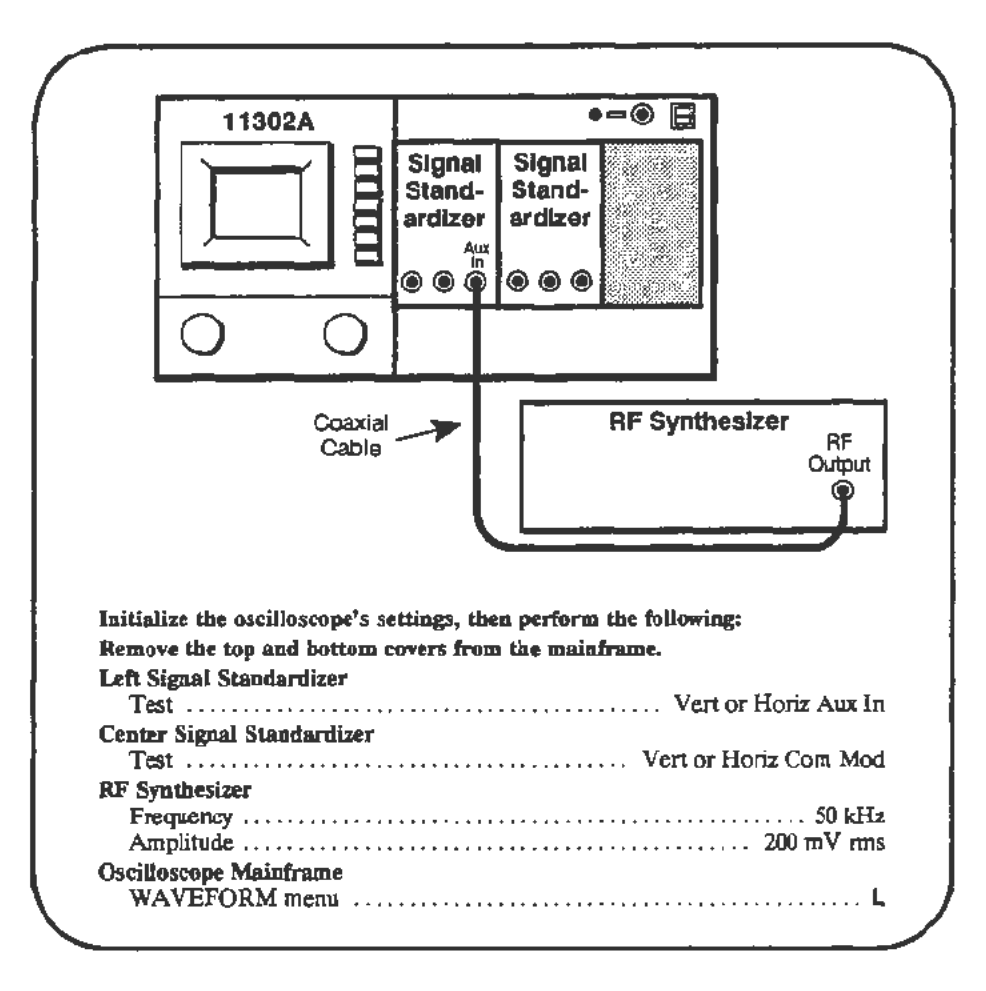

#### Procedure

- a. Start the test AUTOCAL\_VERT to align the CRT beam to the graticule. If the readout cannot be properly aligned then the instrument gain must be adjusted before proceeding with the Display Quality checks. To correct the instrument gains perform the following in order:
	- Part 12-Vertical Center Part 13-Magnified Registration Part 15-Plug-In Interface Gains Part 19-Beam Registration After running these procedure Parts, perform the Setup above then proceed to step a.
- b. Adjust the MAIN and CHAR INTENSITY so that the sinewave and character displays are dim, but viewable.
- c. Adjust the Amplitude and Position knobs of the left Signal Standardizer for a centered display of 6.5 divisions in amplitude. Set the Horizontal Size to  $20 \mu s$ /div and adjust the trigger level (if necessary) for a stable display.
- d. Press the DISP ADJ button to the right of the screen.
- e. Set the **Trace** Rot(ation) so that the displayed horizontal line is parallel with the center horizontal graticule line.
- f. Touch the **Focus/Astlg** label on the screen and select FINE increments for both the left and right knobs. Leave the display adjustment menu on screen. Select MAIN INTENSITY and adjust intensity for a dim, but viewable display.
- g. Set the front-panel **Focus and Astigmatism** using the left and right control knobs respectively, for the most unifonn sinewave display.
- h. CHECK-that the sinewave trace has reasonably uniform thickness (focus) across the screen. Observe both the tops and sides of the sinewave cycles. The trace thickness within the first division at the left edge of the screen and within the last division at the right edge of the screen may be somewhat larger.
- i. CHECK-that the characters displayed on the screen are legible. Do not expect all characters to have equally good focus, but all characters must be legible.
- j. Select **Pattern 1** for display on the screen.
- k. CHECK-that the graticule lines that are etched into the faceplate of the screen are either enclosed by or touching the pairs of lines that are displayed in the crosshatch pattern within the center 6 by 8 division area. Exclude the outer one-division width at the top, bottom and both sides of the display. The display pattern has three lines across the center vertical and center horizontal graticule lines. Ignore the center of these three lines for this evaluation.

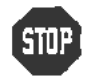

DO NOT attempt to adjust the CRT display if the performance is acceptable. The adjustment of the CRT display is time consuming, with interacting adjustments. Proceed to the next procedure Part.

#### **NOTE**

*Before performing this adjustment you should optimize they-axis*  alignment, as described previously in this procedure Part.

*The following adjustments may cause misalignment of the character*  display to the CRT faceplate. Later adjustments correct this. Do not *initiate the Enhanced Accuracy process unless instructed to do so in the procedure.* 

- I. R600 on the A13 Scope Logic board is not a critical adjustment. You should adjust it to near the middle of its range. Refer to Figure 2-13 for adjustment locations.
- m. Select the DISP ADJ menu by pressing the appropriate button at the right of the screen. Increase the CHAR and MAIN INTENSITY so that the character and sinewave displays are viewable, but dim.
- n. When the DISP ADJ menu is displayed, there are two areas on the screen that have a highlighted background consisting of many dots. One highlighted area is in the top division of the screen, accenting the trace description, and the other is at the right edge of the screen, accenting the Focus/Astig label. These two areas are used to optimize the setting of R1600 as descnbed in the next steps.
- o. Use the front-panel Focus and Astigmatism knobs to optimize the sharpness of the highlighting dots.
- p. *ADJUST-*R1600 on Al3 Scope Logic board for the best dot definition. Repeat these three adjustments until there is no further improvement. Refer to Figure 2-13 for adjustment locations.
- q. Select Pattern 1 for a crosshatch display.
- r. Adjust the CHAR INTENSITY for a dim but viewable display. Reduce the MAIN INIENSITY so that the sinewave is not visible.
- s. *ADJUST*-R1611 on A13 Scope Logic board for the best geometry. Each faceplate graticule line should be within the center space of each pair of vertical and horizontal lines in the crosshatch pattern within the center 6 by 8 division area of the screen. This adjustment may change the overall alignment of the crosshatch pattern to the screen. Refer to Figure 2-13 for adjustment locations.

#### **NOTE**

*Changes in the position of the oscilloscope affect the alignment of the crosshatch pattern This is due to the effect of the Earth's magnetic field*  and *other* magnetic *fields.* 

- t. If the pattern is misaligned, then visually compensate for this shift when adjusting Rl611. Next, repeat step a. When this has been completed, perform a minor readjustment on Rl611, if necessary.
- u. Press the DISP ADJ menu button to remove the crosshatch pattern. Reduce the CHAR INTENSITY to that at which the characters are dim, but viewable. Adjust the MAIN INIENSITY for a sinewave display that is dim but viewable.
- v. Repeat the adjustments in steps l., m., n., and o. you must balance the character definition at different areas of the screen. Give the characters in the top and bottom divisions somewhat higher importance since these areas of the screen very frequently have characters displayed.
- w. Adjust the CHAR and MAIN INTENSITY for comfortable viewing levels for the character and sinewave displays. Optimize the settings of Focus and Astigmatism for the best display. Repeat the display clarity and geometry check that preceded these adjustments.

## **Part 9 - Stored Waveform Vectors**

### **Description**

This test checks the vector adjustment by displaying an XY waveform and checking it for trace separation as depicted in Figure 2-14.

### Setup

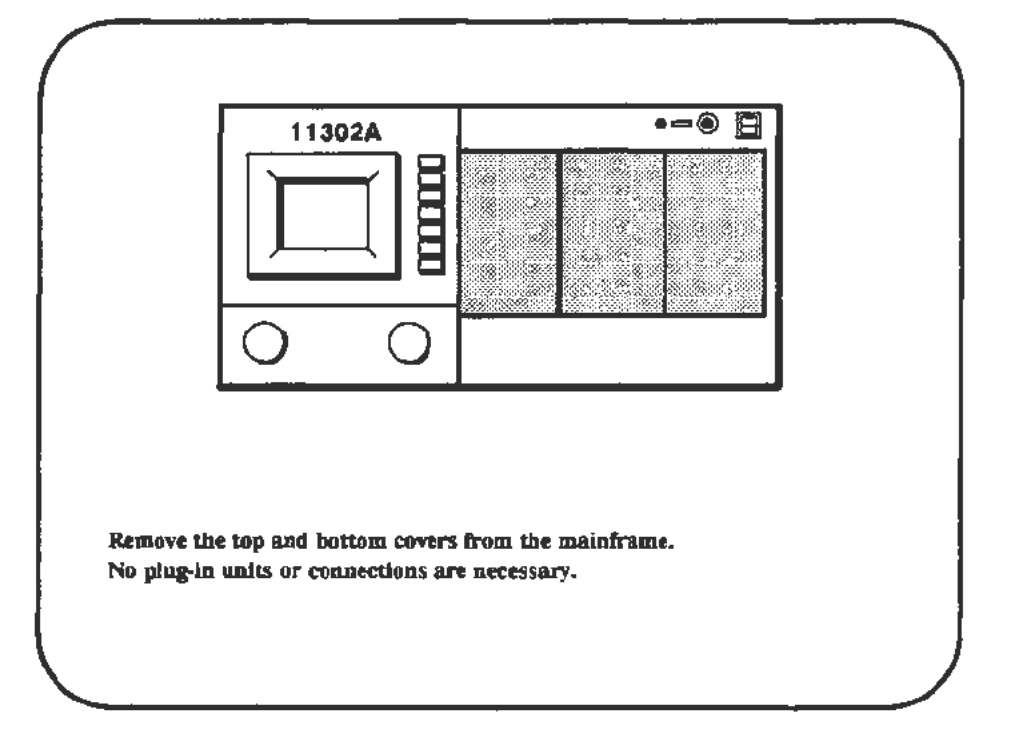

### Procedure

a. Start the CRT\_VECTOR test. Follow the instructions given on the PC.

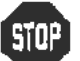

**SIUP** DO NOT adjust the vectors unless the verification fails.

b. Follow adjustment instructions on the PC and refer to Figure 2·15 for adjustment locations.

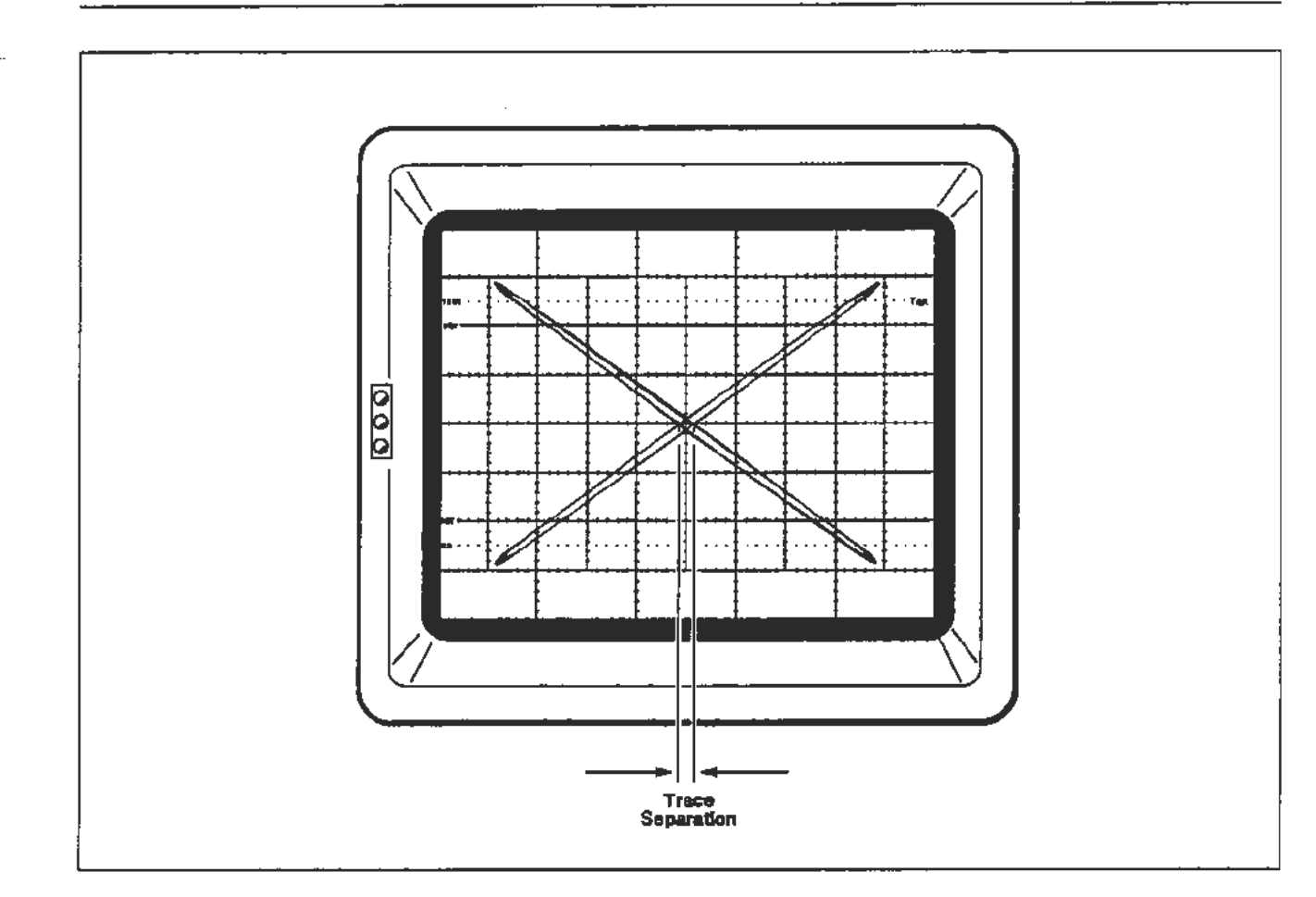

Figure 2-14. Trace separation measurement (0.2 div or less) on the displayed XY waveform.

 $\mathbb{R}^2$ 

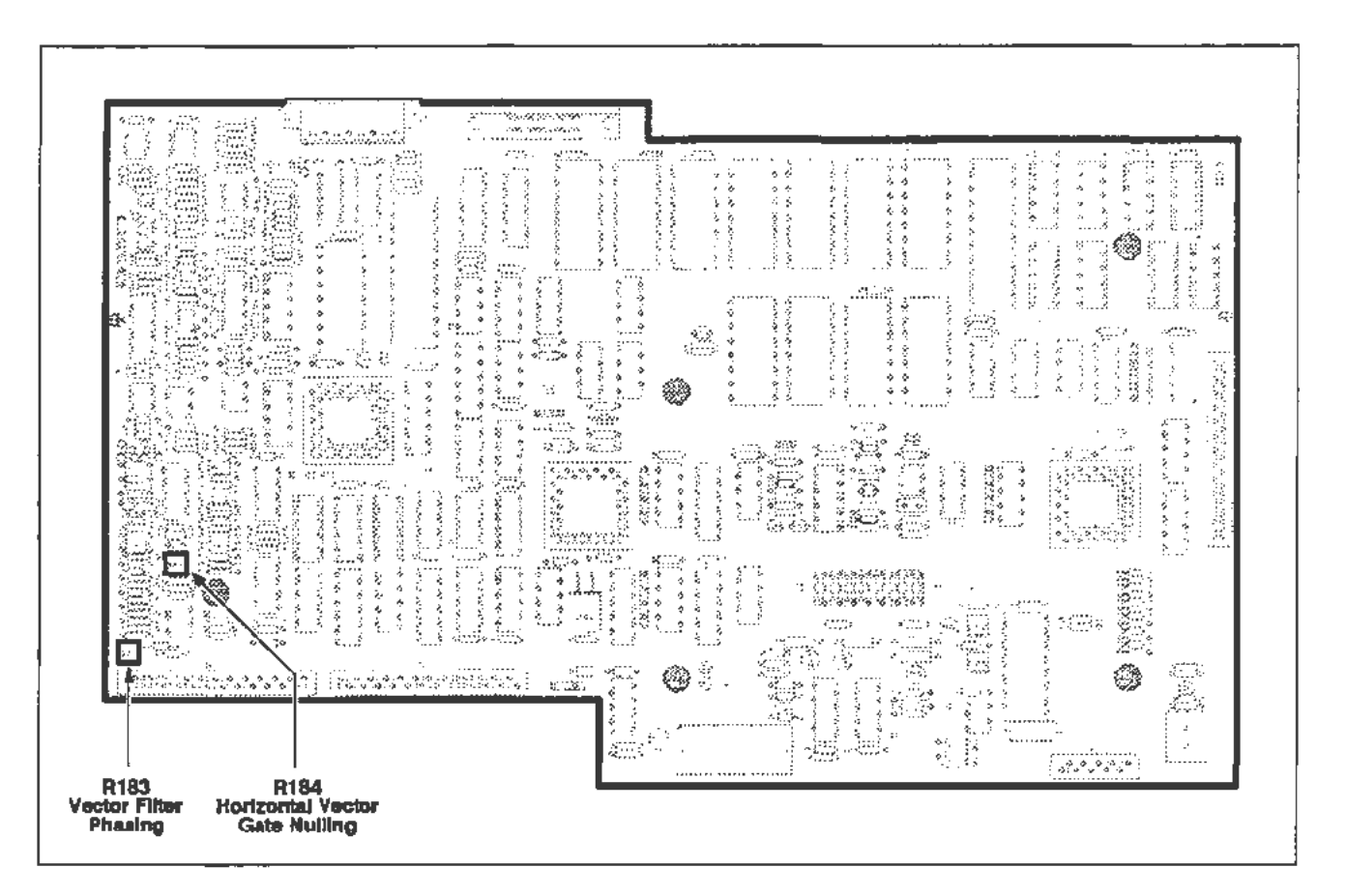

Figure 2-15. A 11 Main Processor board (Stored Waveform Vectors) adjustment locations.

·--...

## **Part 10 - Spot Shift**

### **Description**

This test checks for excessive trace movement with changes in intensity.

Setup

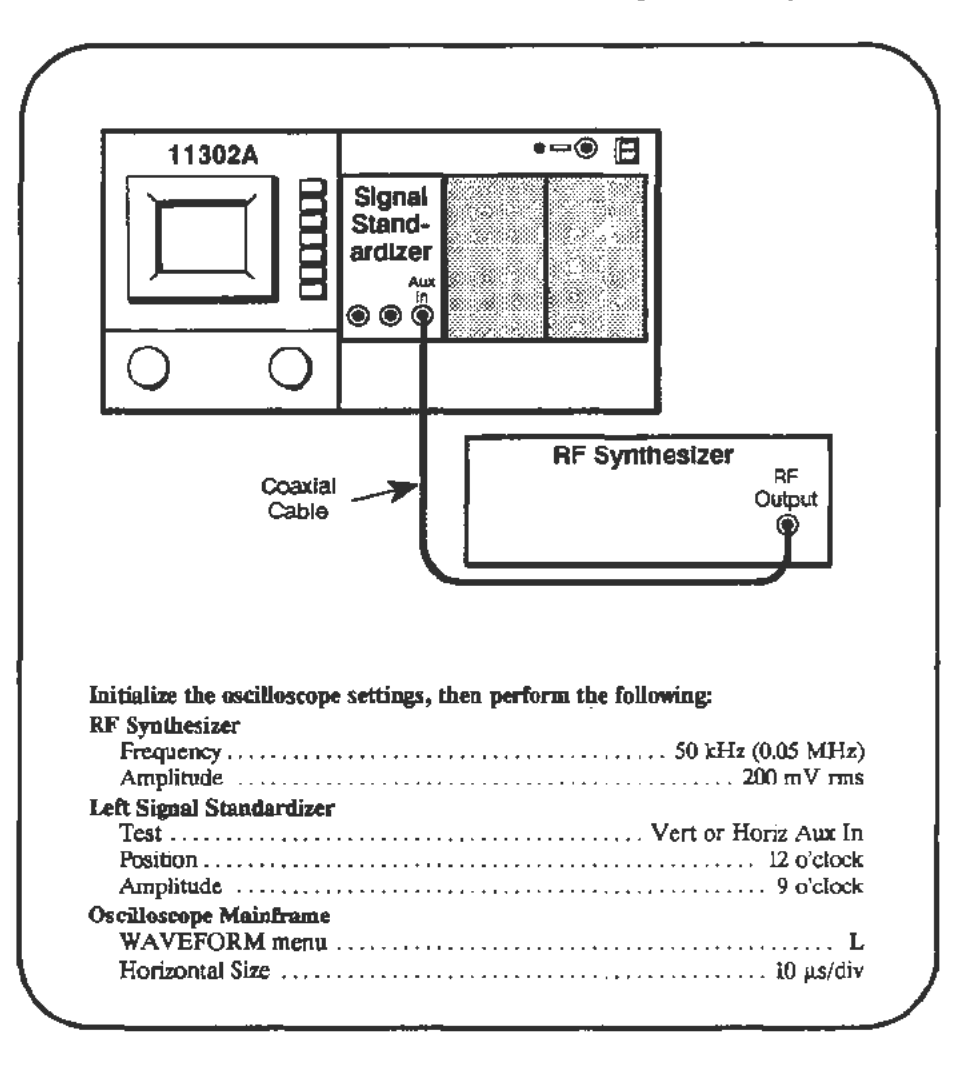

### Procedure

- a. Adjust the Signal Standardizer Position and Amplitude controls for a centered display of about six divisions.
- b. Press the HORIZONTAL DELAY button, then select Window! On.
- c. Press the HORIZONTAL SIZE button and set the delayed sweep size to 500 ns/div.
- d. Select HORIZONTAL DELAY again and adjust the delay so that the intensified zone is near screen center on a falling edge of the sine wave.
- e. Press the DISP ADJ button, then select  $\triangle$ Main.
- f. Adjust the right knob until the message " $\Delta$ Main Intens = 100%" is displayed. Exit the menu by pressing the DISP ADJ button.

### Check Horizontal Shift

- g. Briefly increase the MAIN INTENSITY to a high level and verify that the intensified zone remains symmetrical to the rest of the trace, even when the trace blooms. Some shift of the intensified zone may occur, but part of the intensified zone should remain where the trace was originally.
- h. Set the Main Horizontal Size to  $1 \mu s$ /div and the Delayed Horizontal Size to 200 ns/div.
- i. Adjust the Delay to put the intensified zone near the horizontal screen center.
- j. Adjust the Signal Standardizer Position control to put the intensified zone near the vertical center of the screen.

#### Check Vertical Shift

k. Briefly increase the MAIN INTENSITY to a high level and check that the intensified zone remains symmetrical to the rest of the trace, even when blooming. Some shift of the intensified zone may occur, but part of the intensified zone should remain where the trace was originally.

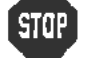

 $\begin{bmatrix} 5 \end{bmatrix}$  DO NOT adjust the spot shift unless the verification failed.

# **Spot Shift Adjustment**

#### **Setup**

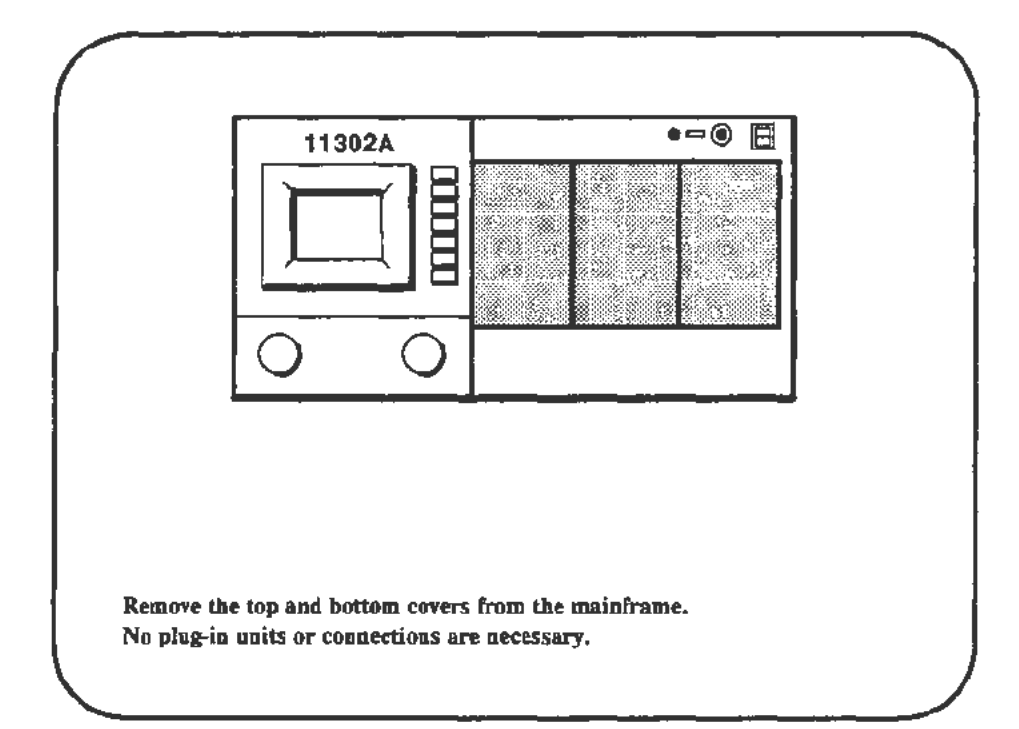

### **Procedure**

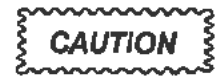

*The spot shift test should be run quickly to avoid possible damage to*  the CRT. DO NOT permit the test to run longer than 30 seconds.

- a. Before starting the following PC test, find the adjustment locations on the circuit boards shown in Figure 2-16.
- b. Start the test SPOT\_SHIFT. Follow the instructions given on the PC.

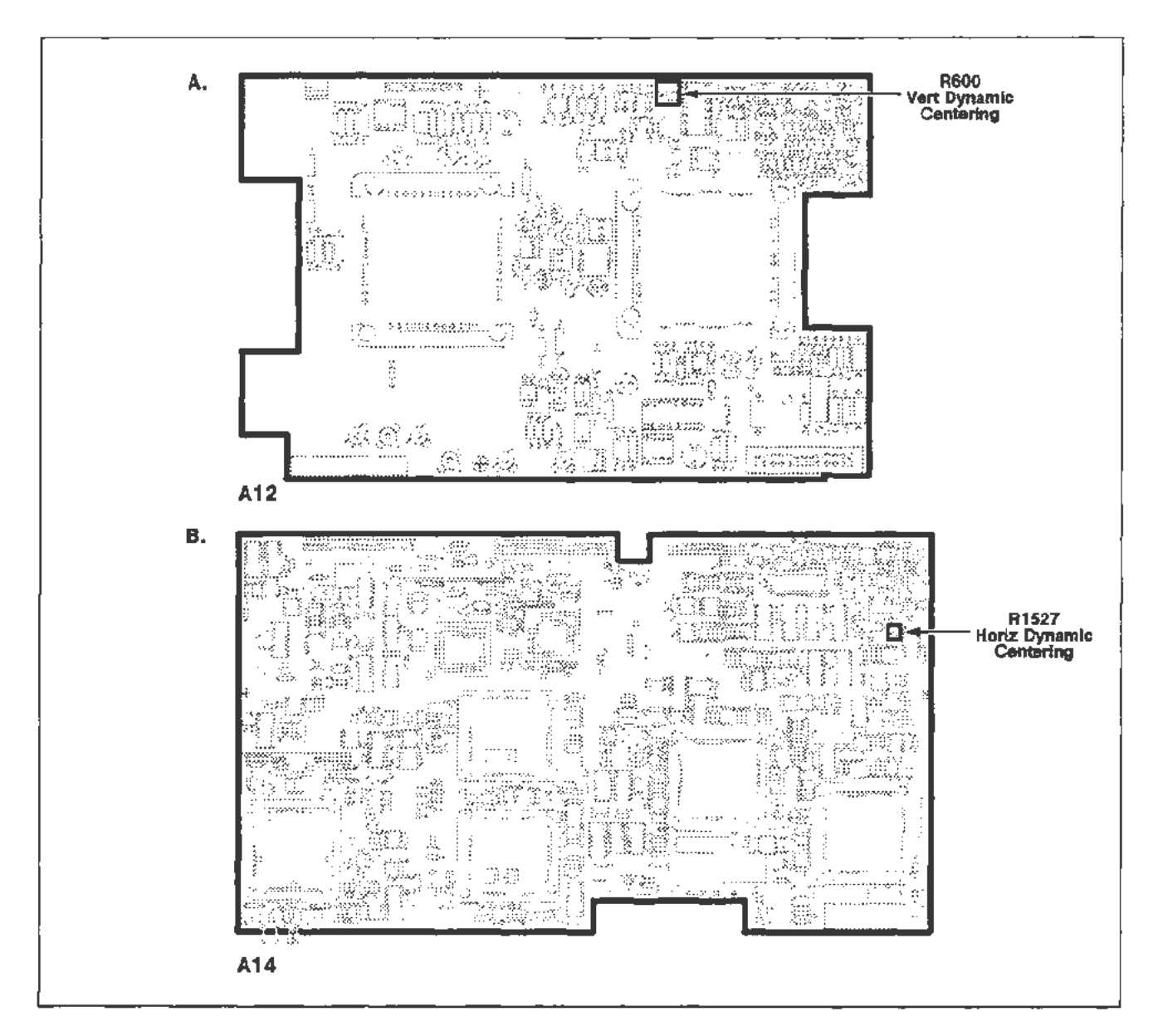

Figure 2-16. A12 Vertical board and A14 Timebase board (Spot Shift) adjustment locations.

### Part 11 - **Readout Jitter**

**Description** This test checks the vertical stability while large vertical signals are present, and the horizontal stability while using magnified sweeps.

### Vertical Readout Jitter

Setup

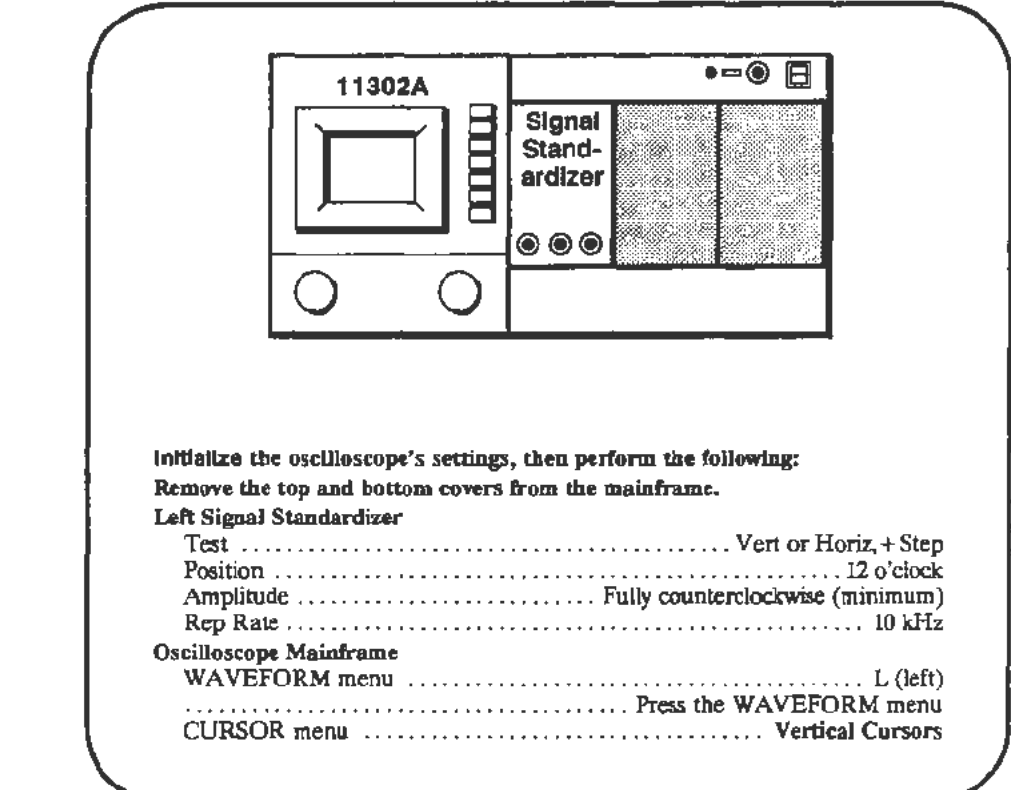

### Procedure

- a. CHECK-that a triggered squarewave signal is displayed. Adjust the MAIN INfENSITY and triggering if required.
- b. Set the Signal Standardizer Position and Amplitude controls to the fully clockwise position.
- c. CHECK-the lower (dotted) cursor for stability and minimal vertical movement.

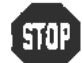

**EXAMPLE CONOT START THE following adjustment if the lower cursor was stable.** DO NOT start the following adjustment Proceed to the next procedure Part.

d. *ADJUST-R570* on the Al2 Vertical board for minimum vertical movement of the lower, dotted cursor. Refer to Figure 2-17 for the adjustment location.

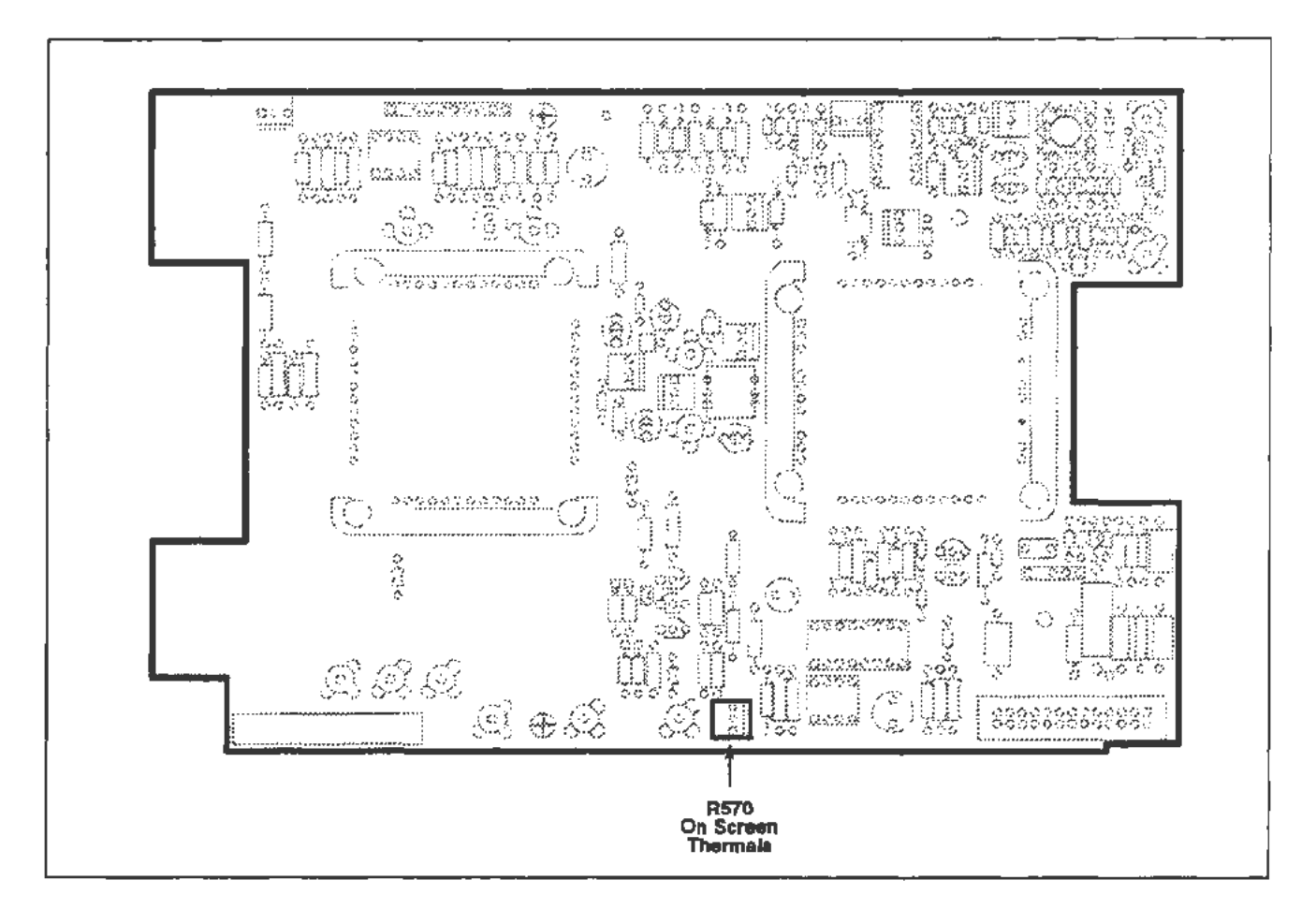

Figure 2-17. A12 Vertical board (Vertical Readout Jitter) adjustment location.

### Horizontal Readout Jitter

### Setup

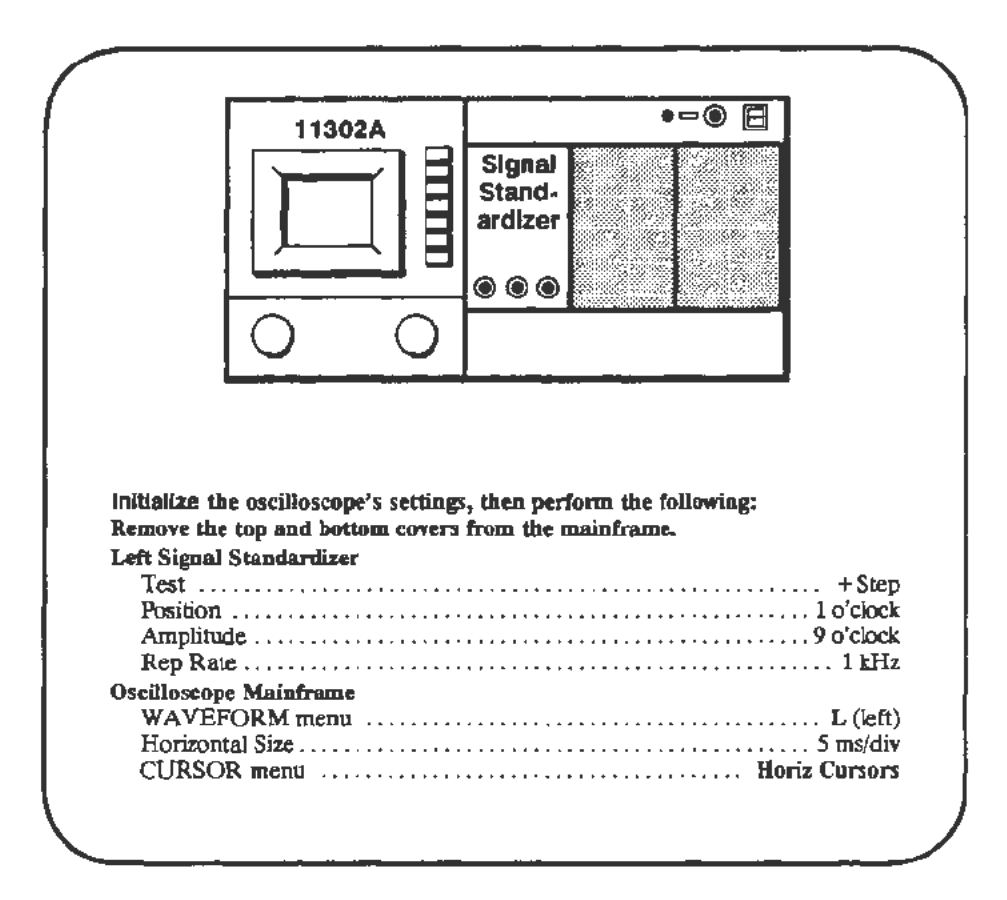

#### Procedure

- a. CHECK-that a triggered waveform is displayed. Adjust the MAIN INTENSITY and triggering if required.
- b. Adjust the Signal Standardizer Position and Amplitude controls for a centered waveform with *5-6* divisions of amplitude.
- c. Set 10X Mag to On (Horizontal Size menu) which results in a Horizontal Size of  $500 \mu s$ /div.
- d. CHECK-the cursors for stability and minimal horizontal movement.

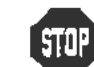

**EXAMPLE AND SEAL START THE FOLLOWING INCLUDENT IN A SEAL START THE CURSOR ADDED** NOT start the following adjustment if the cursors appeared stable. DO NOT start the following adjustm<br>Proceed to the next procedure Part.

e . *ADJUST- R1302* on the A14 Timebase board for minimum horizontal movement of the cursors. Refer to Figure 2-18 for the adjustment location.
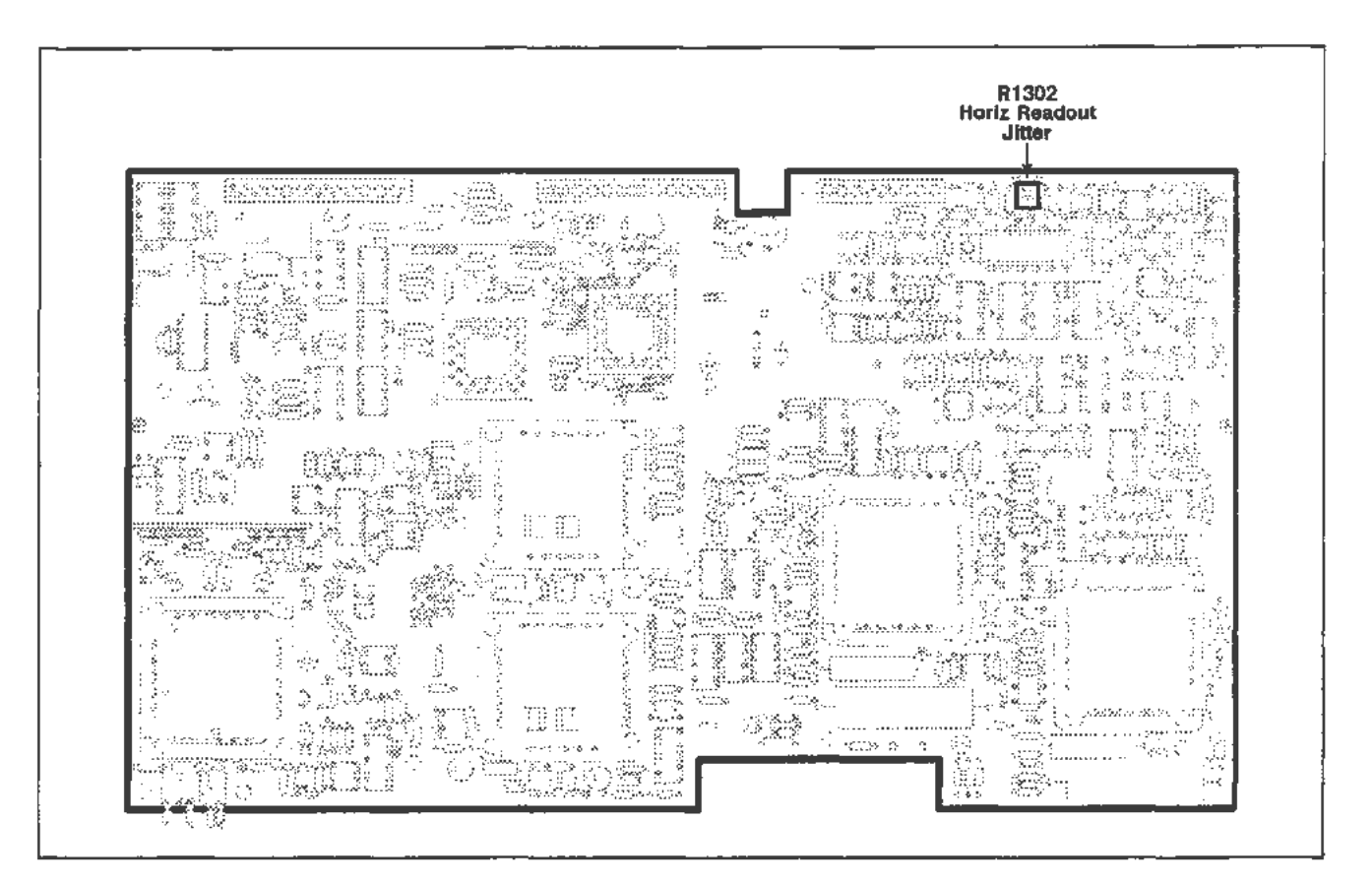

Figure 2-18. A14 Timebase board (Horizontal Readout Jitter) adjustment location.

--

# **Part 12 - Vertical Center**

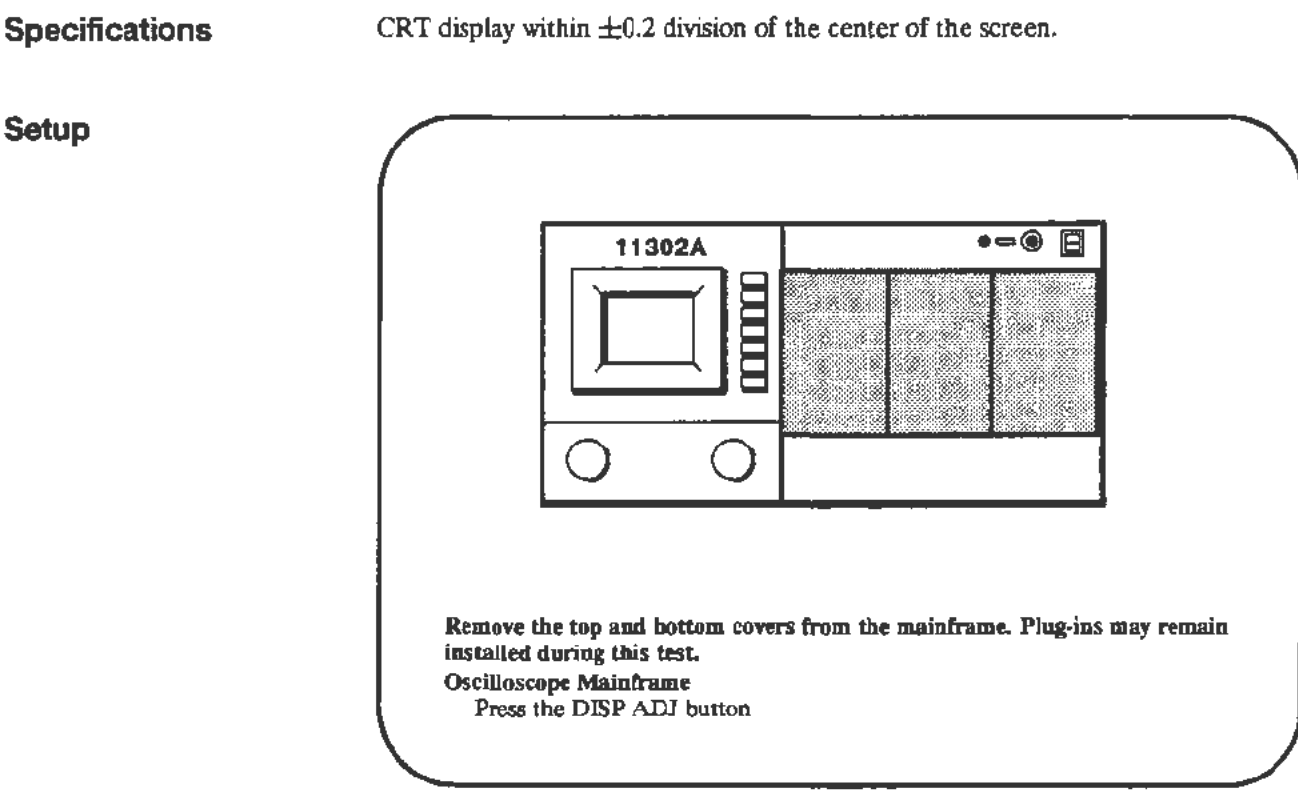

This procedure balances the output stage of the vertical amplifier.

#### Procedure

**Description** 

Setup

- a. On the Al2 Vertical board, short across pins 4 and 6 of U420. Refer to Figure 2-19 for the shorting location. Pins 4 and 6 are the outside legs on the side of U420 nearest to U520.
- b. *CHECK-that* the display on the screen has collapsed into a single horizontal trace, and that this trace is within  $\pm 0.2$  division of the center of the screen.

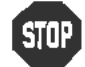

**a. DO NOT attempt to adjust the vertical balance if it is within the stated limits. Proceed to the next procedure Part.** limits. Proceed to the next procedure Part.

c. *ADJUST-R610* on the Al2 Vertical board to vertically position the trace (with pins 4 and 6 of U420 shorted) to within  $\pm 0.05$  division of the center of the screen. Refer to Figure 2-19 for the adjustment location.

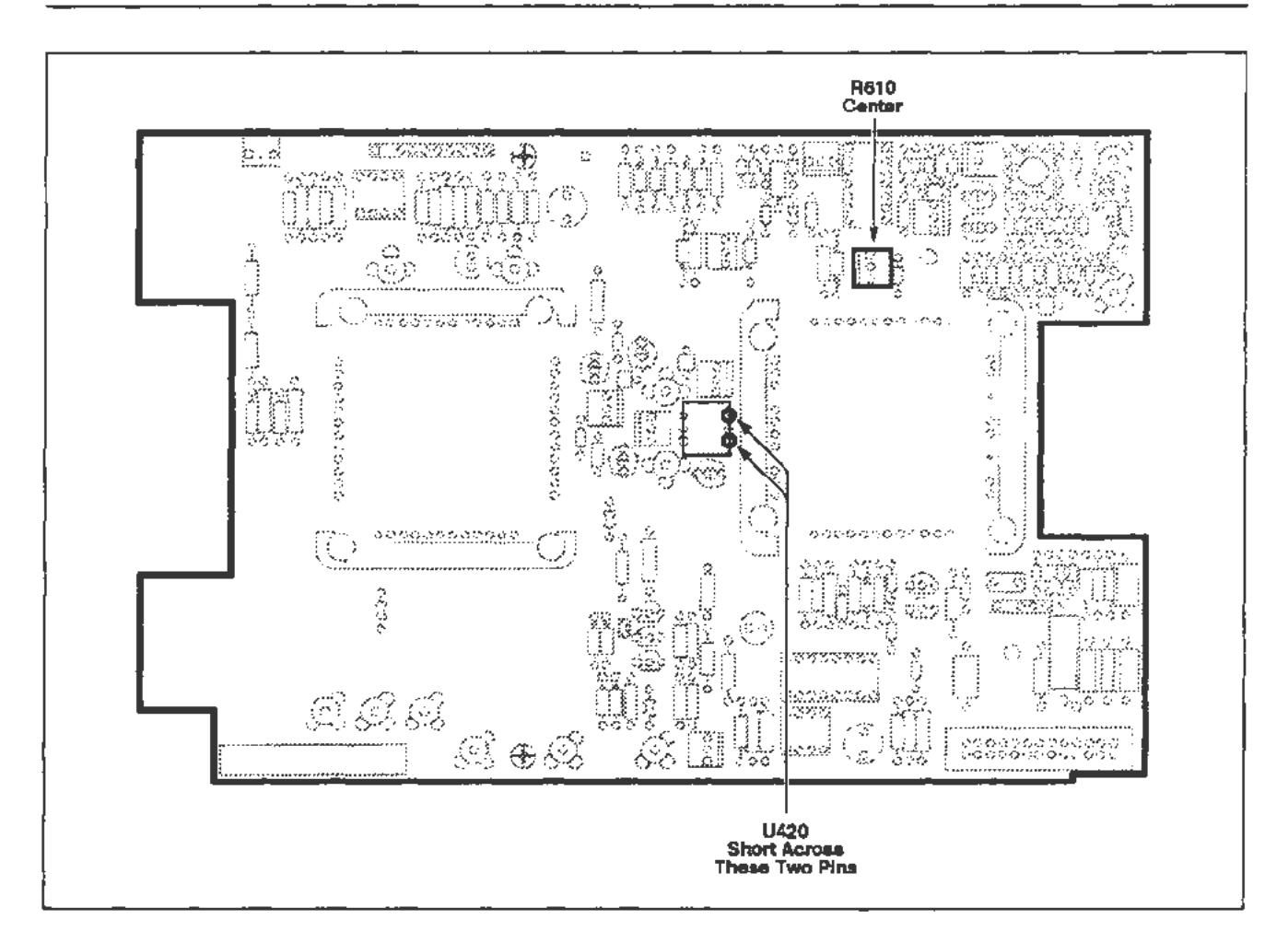

Figure 2-19. A 12 Vertical board (Vertical Center) adjustment and shorting locations.

## **Part 13 - Magnified Registration**

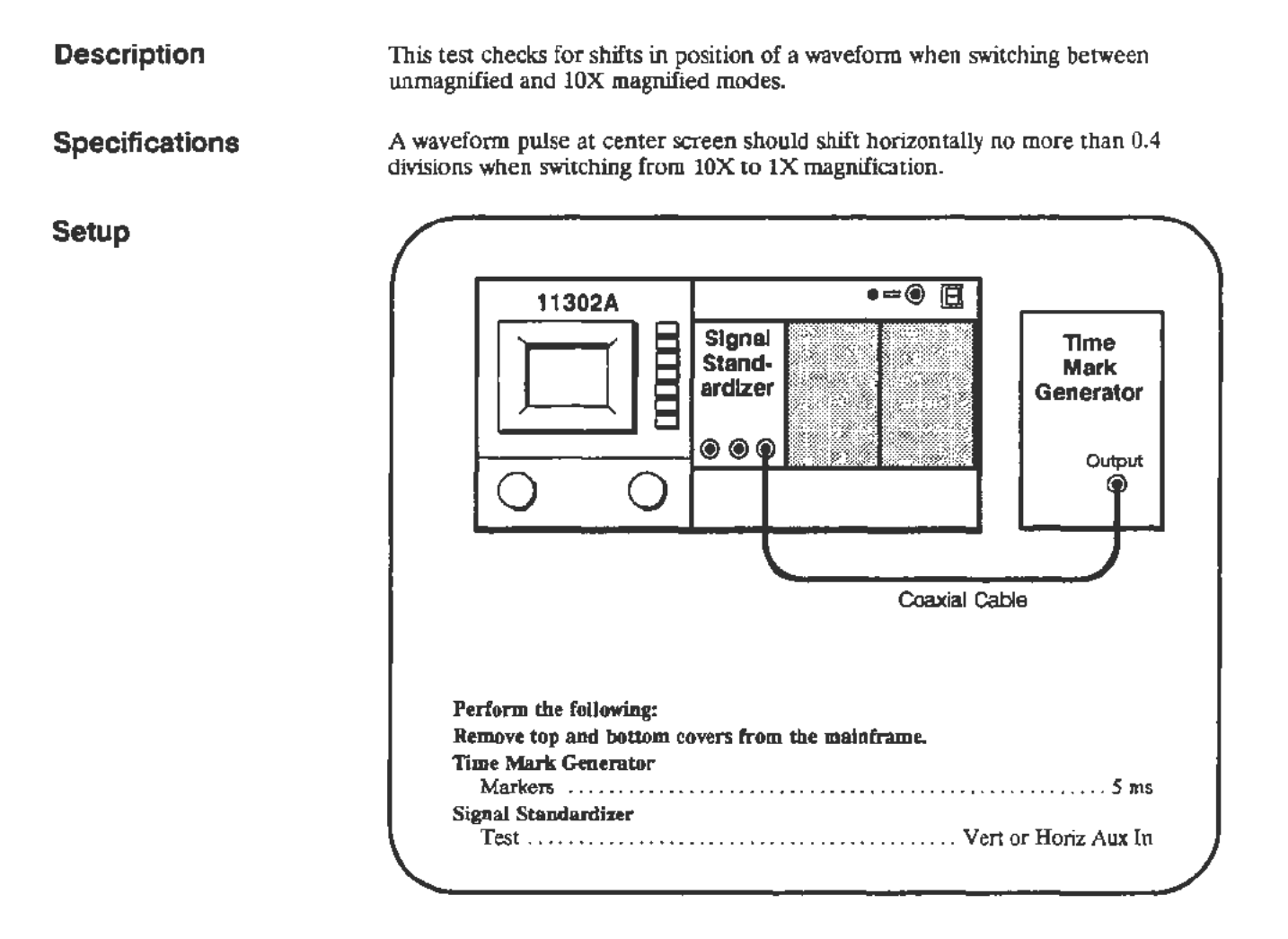

### Procedure

- a. During this test you will be asked to center the pulse horizontally on the screen. When positioning the waveform pulse, use the tip of the pulse as the waveform reference point.
- b. Start the test HOR\_MAG\_REG and follow the PC instructions. If adjustment is necessary, see Figure 2-20 for the adjustment location.

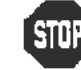

• DO NOT adjust the registration unless the verification failed.

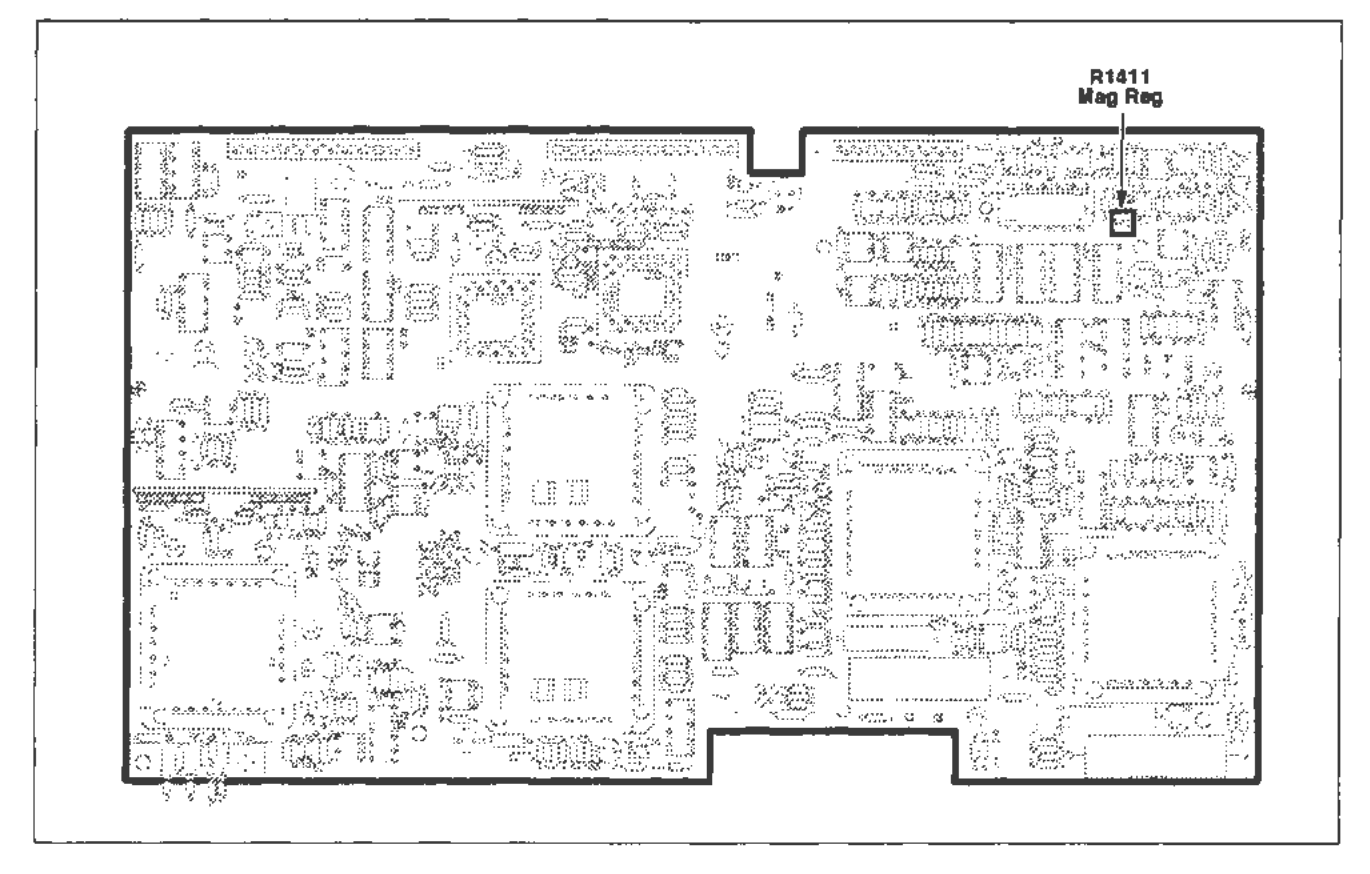

Figure 2-20. A 14 Tlmebase board (Magnified Registration) adjustment location.

## **Part** 14 - **XV Phase**

**Description** 

Setup

This test checks a displayed XY trace for any phase shift.

Specifications

For frequencies up to 1 MHz the phase difference is less than 1°. For frequencies from 1 MHz to 2 MHz the phase shift is less than  $3^\circ$ .

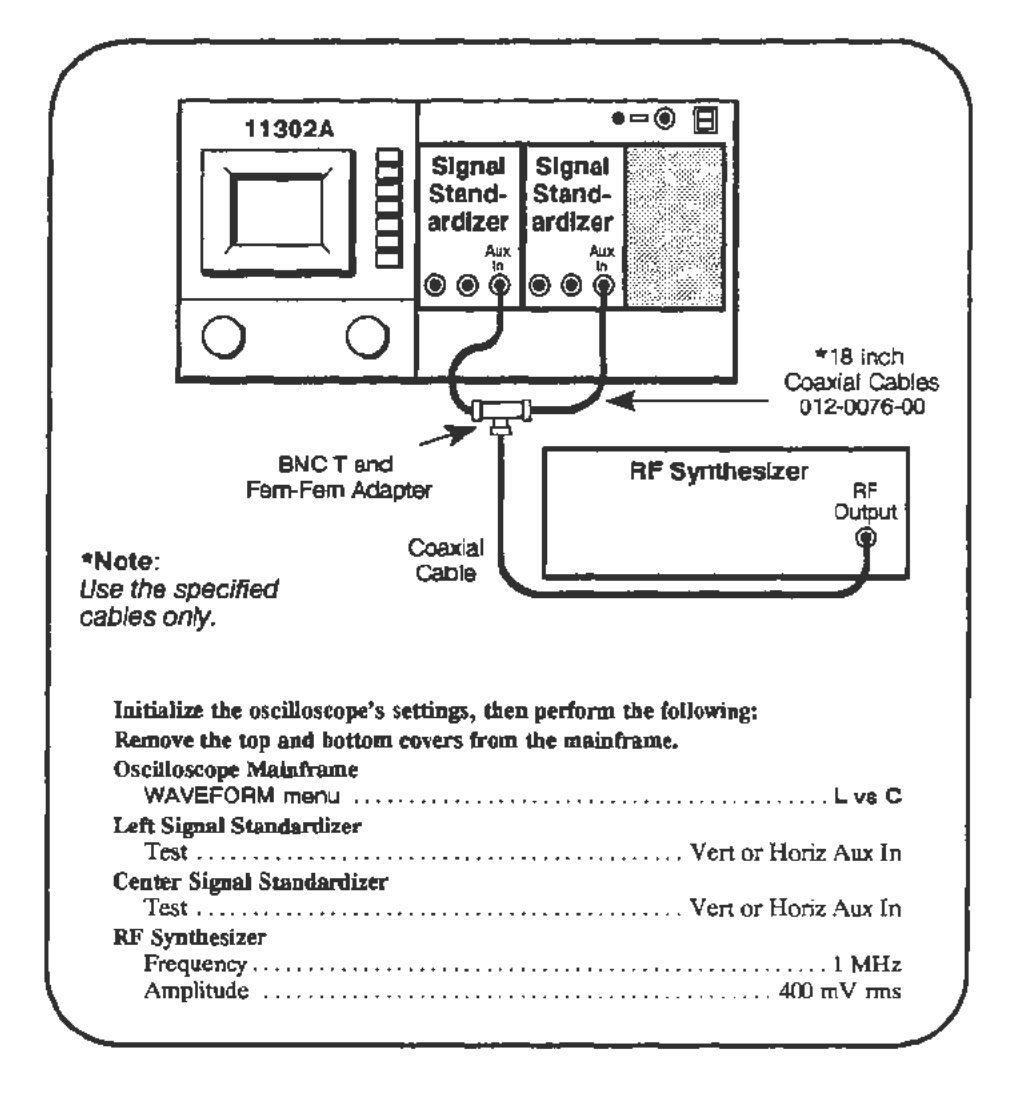

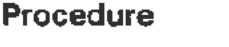

a. Increase the XY INTENSITY until the wavefonn is visible.

- b. Adjust the Position and Amplitude controls of the left and center Signal Standardizers so that the trace is centered and is eight divisions wide and six divisions high. The left plug-in controls the vertical while the center plug-in unit controls the horizontal.
- c. *CHECK- that* the dimension A (see Figure 2-21) vertical amplitude is < 0.1 division.

#### Checks a nd Adjustments-11302A Service Reference *2- 59*

- d. *CHECK-that* the dimension A vertical amplitude is < 0.31 division as the frequency is adjusted from 1 *MHz* to 2 MHz in 100 kHz steps.
- e. *CHECK*-that dimension C is  $\geq$ 5.65 divisions as the frequency is changed from 2 MHz to 3 MHz in 100 kHz steps.

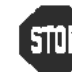

DO NOT adjust the vertical amplitude of dimension A if it is within<br> **SIUP** the stated limits. Proceed to the next procedure Part. the stated limits. Proceed to the next procedure Part.

- f. Set the RF Synthesizer frequency to 3 MHz.
- g. *ADJUST*—the C1421 adjustment on the A14 Timebase board to minimize dimension A Refer to Figure 2-22 for the adjustment location.

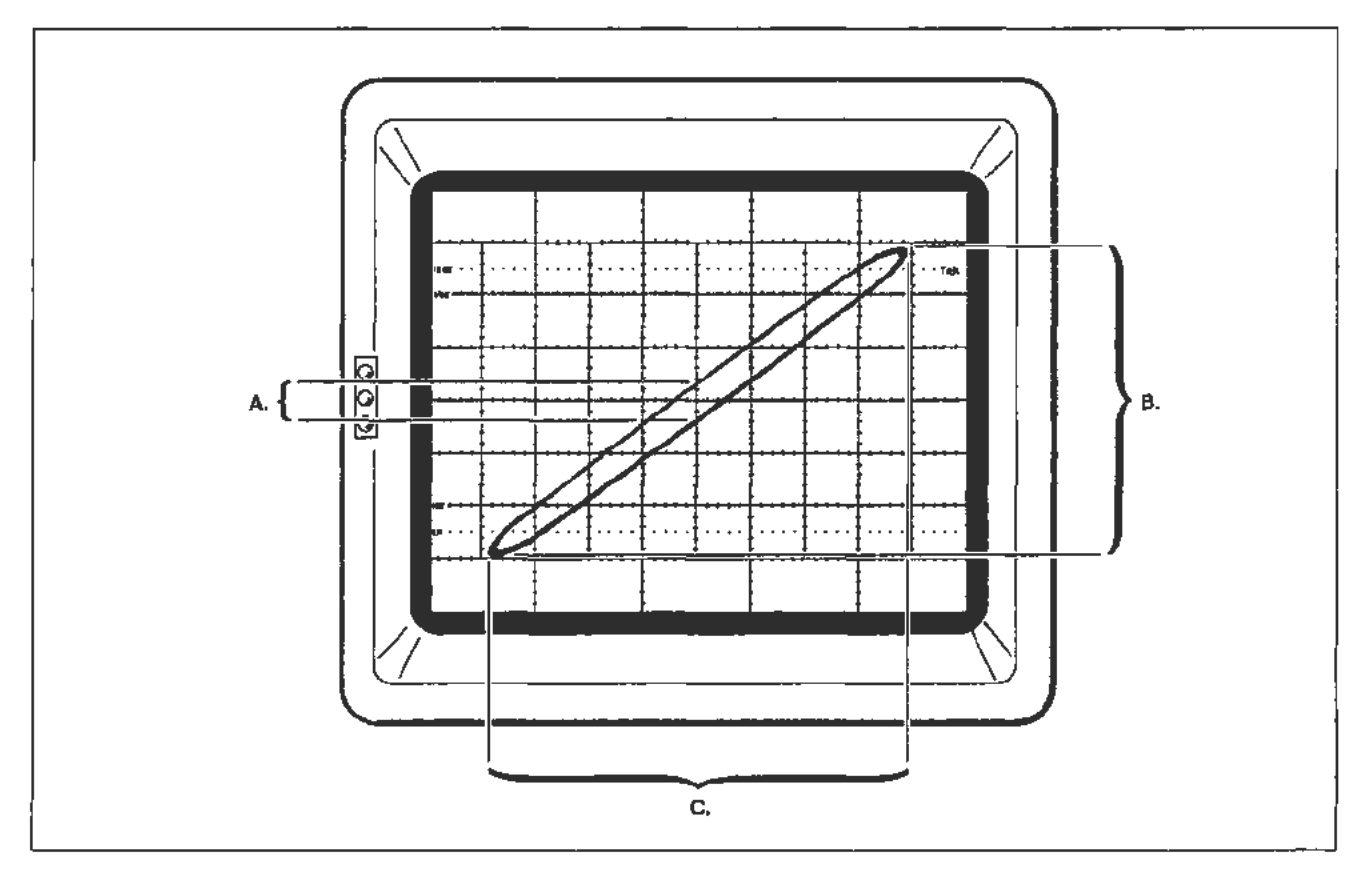

Figure 2-21. An XY waveform display showing dimensions A, B, and C. The actual phase difference is equal to  $sin^{-1}(A \div B)$ .

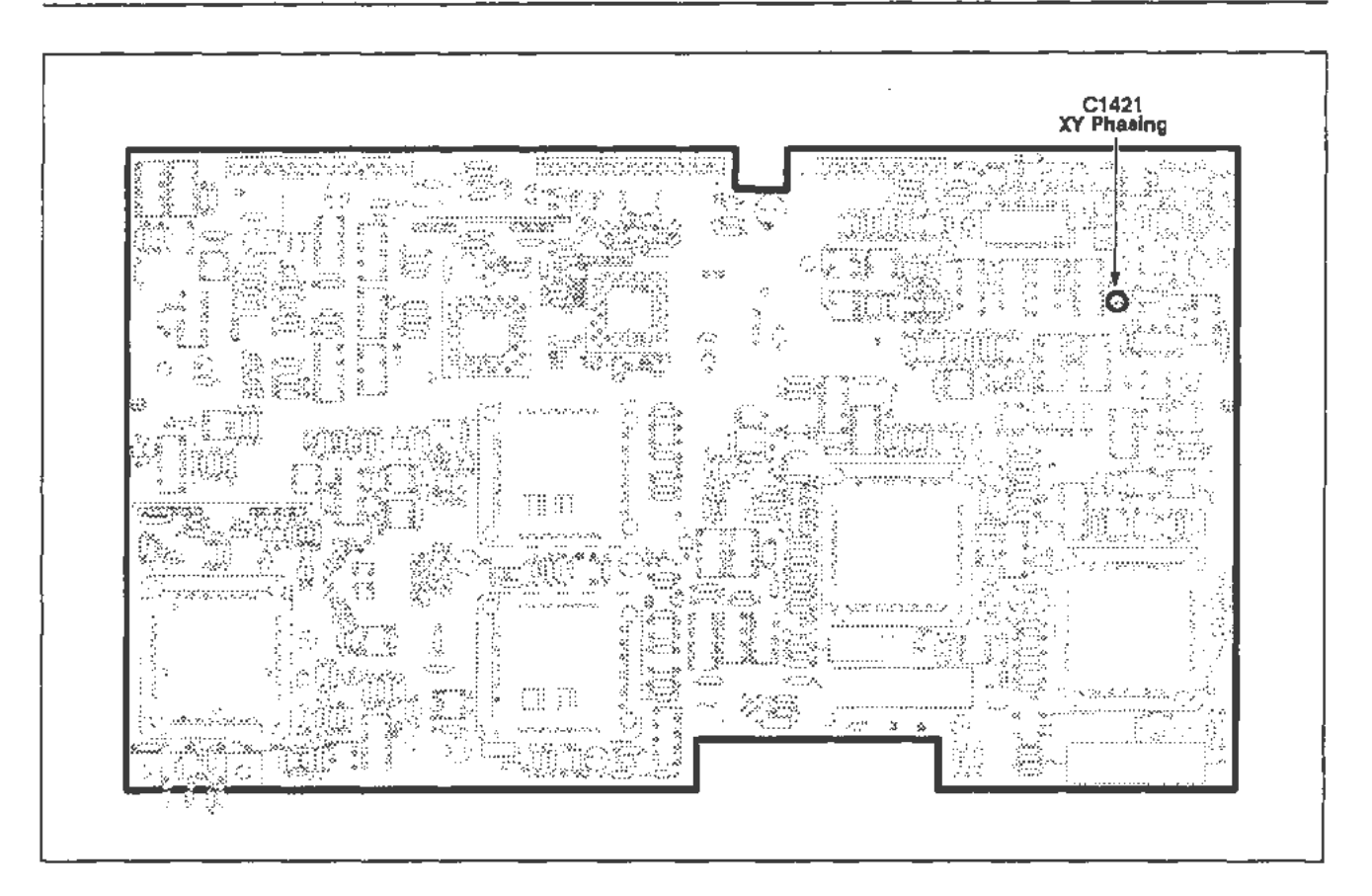

Figure 2-22. A 14 nmebase board (XV Phase) adjustment location.

# **Part 15 - Plug-In Interface Gains**

### **Description**

This test verifies the Vertical Gain setting for the LEFT and CENTER compartments and the X-Axis Gain settings for the CENTER and RIGHT compartments.

### **Vertical Gain**

**Setup** 

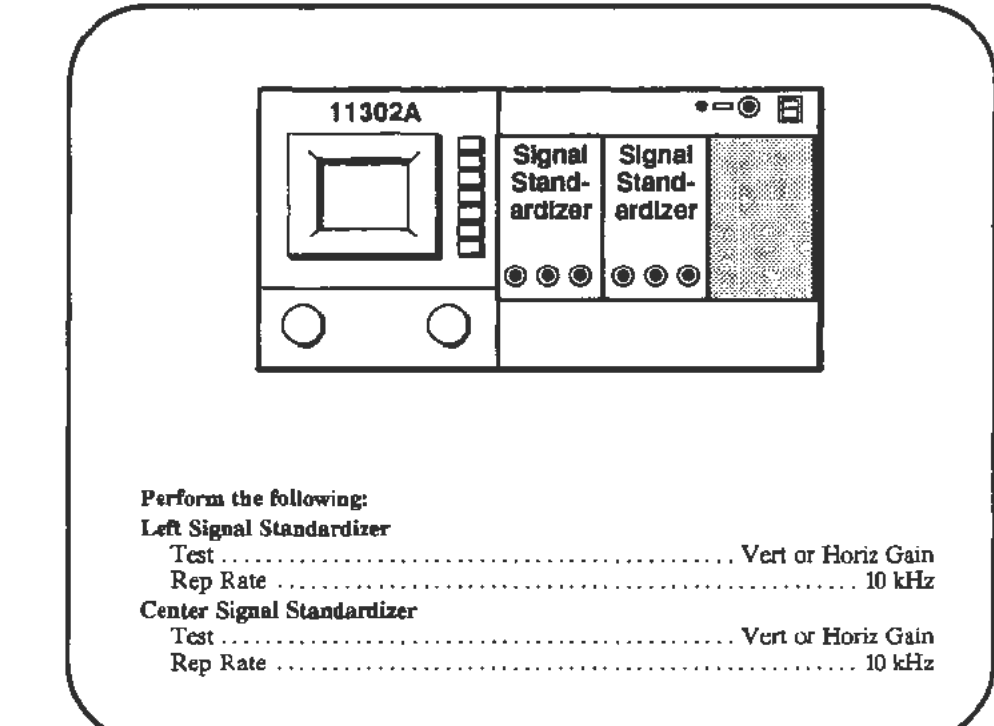

#### **Procedure**

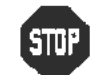

**EXECUTE:** DO NOT adjust the Vertical Gain unless the verification indicates that DO NOT adjust the Ver<br> **SIUP** adjustment is necessary.

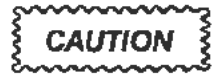

a. Start the VERT\_ GAIN test. Follow the instructions given on the PC.

*DO NOT run Enhanced Accuracy if you made an adjustment during this test. Part 19-Beam Registration* must *be performed before Enhanced Accuracy is invoked. Calibration constant information will be lost if this caution is ignored.* 

## **Horizontal XY Gain**

**Setup** 

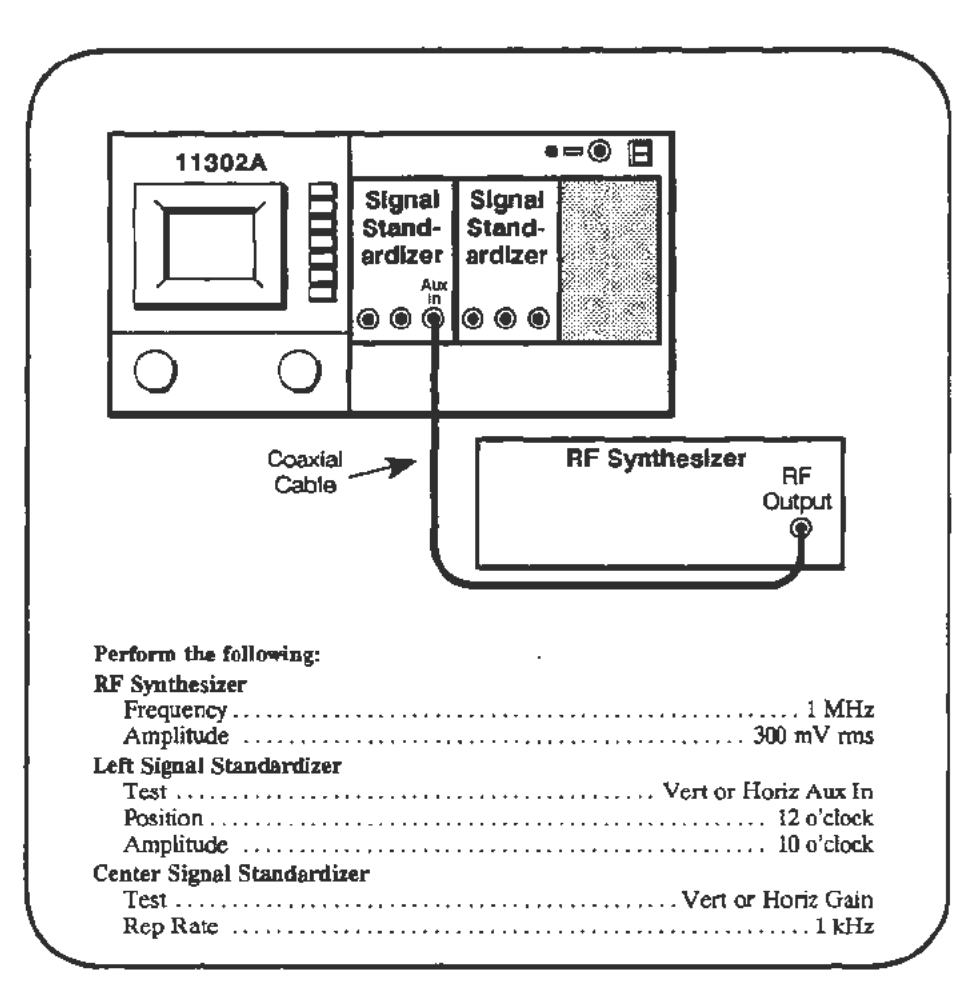

### **Procedure**

#### **NOTE**

*You will need to adjust the MAIN and XY INTENSITY co view some traces during this test.* 

a. Start the **HOR\_GAIN** test. Follow the instructions given on the PC.

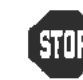

• DO NOT adjust the Horizontal Gain unless the verification indicates that adjustment is necessary.

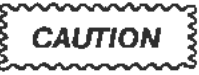

*DO NOT run Enhanced Accuracy if you made an adjustment during this test. Part 19-Beam Registration must be performed before*  **Enhanced Accuracy is invoked. Calibration constant information will** *be lost if this caution is ignored.* 

À

# **Part 16 - Vertical Center (Second Pass)**

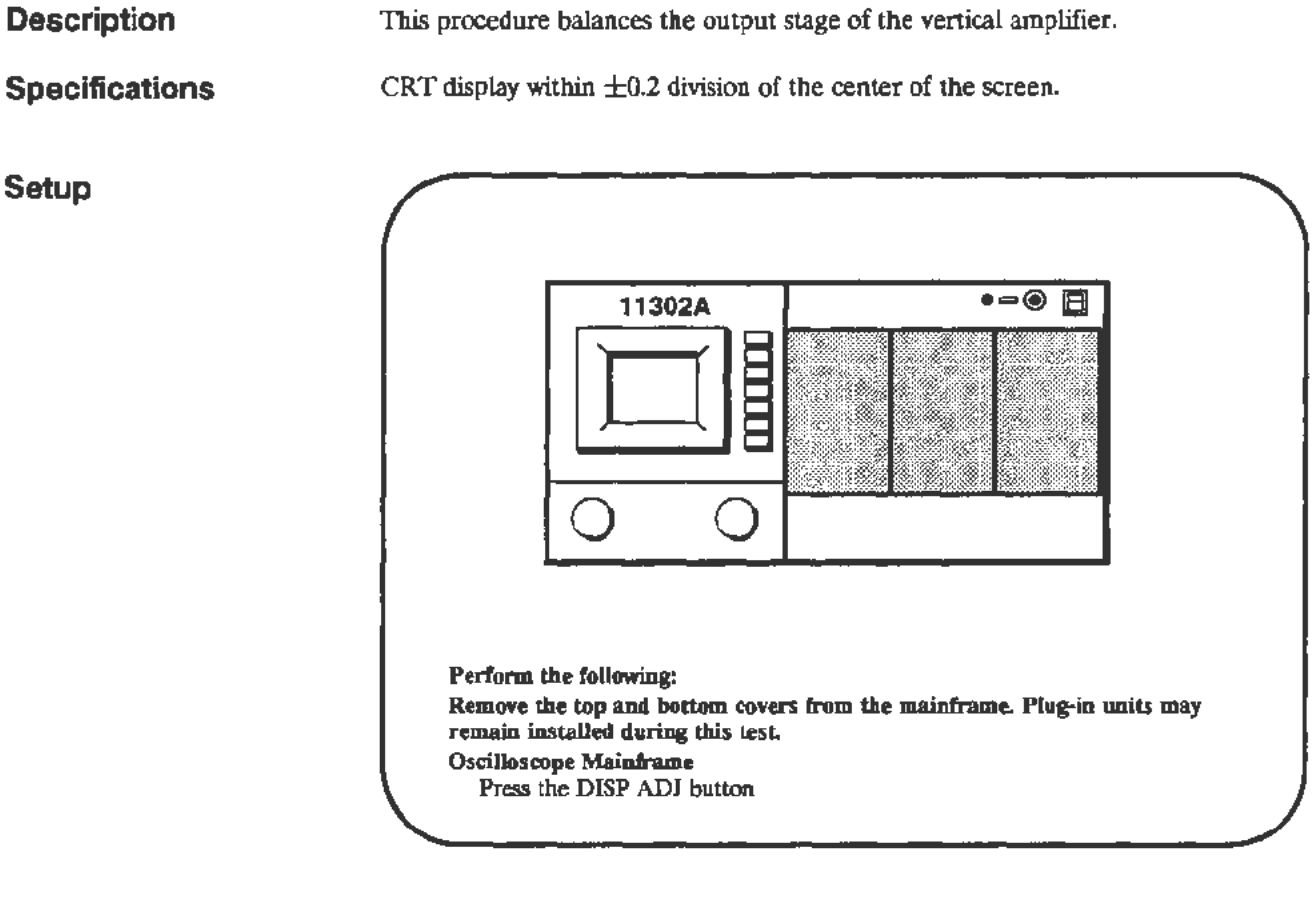

### Procedure

- a. On the Al2 Vertical board, short across pins 4 and 6 of U420. Refer to Figure 2-23 for the shorting location. Pins 4 and 6 are the outside legs on the side of U420 nearest to U520.
- b. CHECK- that the display on the screen has collapsed into a single horizontal trace, and that this trace is within  $\pm 0.2$  division of the center of the screen.

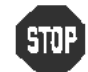

DO NOT attempt to adjust the vertical balance if it is within the stated limits. Proceed to the next procedure Part. limits. Proceed to the next procedure Part.

c. ADJUST-R610 on the A12 Vertical board to vertically position the trace (with pins 4 and 6 of U420 shorted) to within  $\pm 0.05$  division of the center of the screen. Refer to Figure 2-23 for the adjustment location.

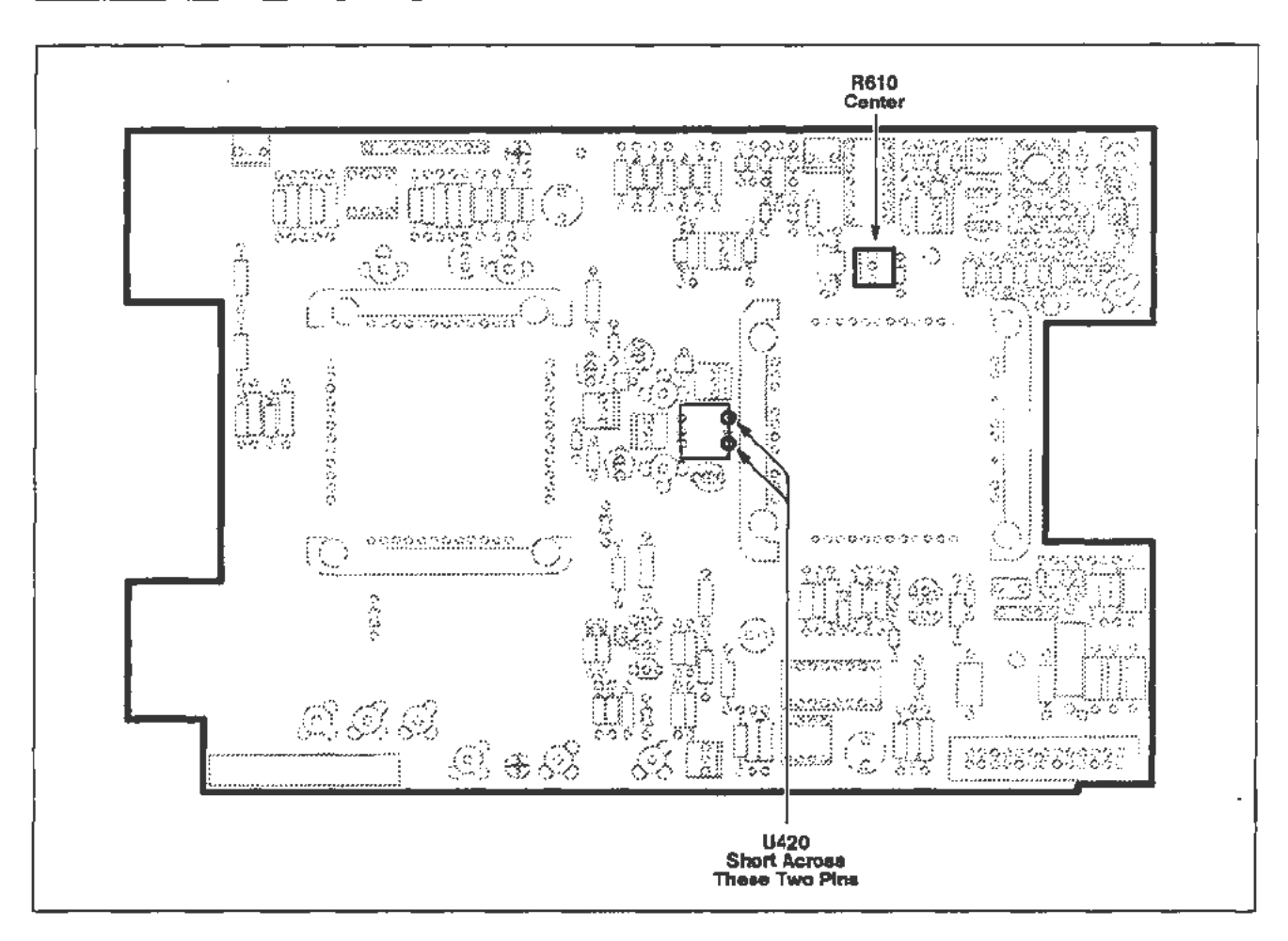

Figure 2-23. A 12 Vertical board adjustment and shorting locations.

# Part 17 - Sweep Slew Rate Selfcal

### **Description**

This test automatically adjusts the sweep slew rate.

**Setup** 

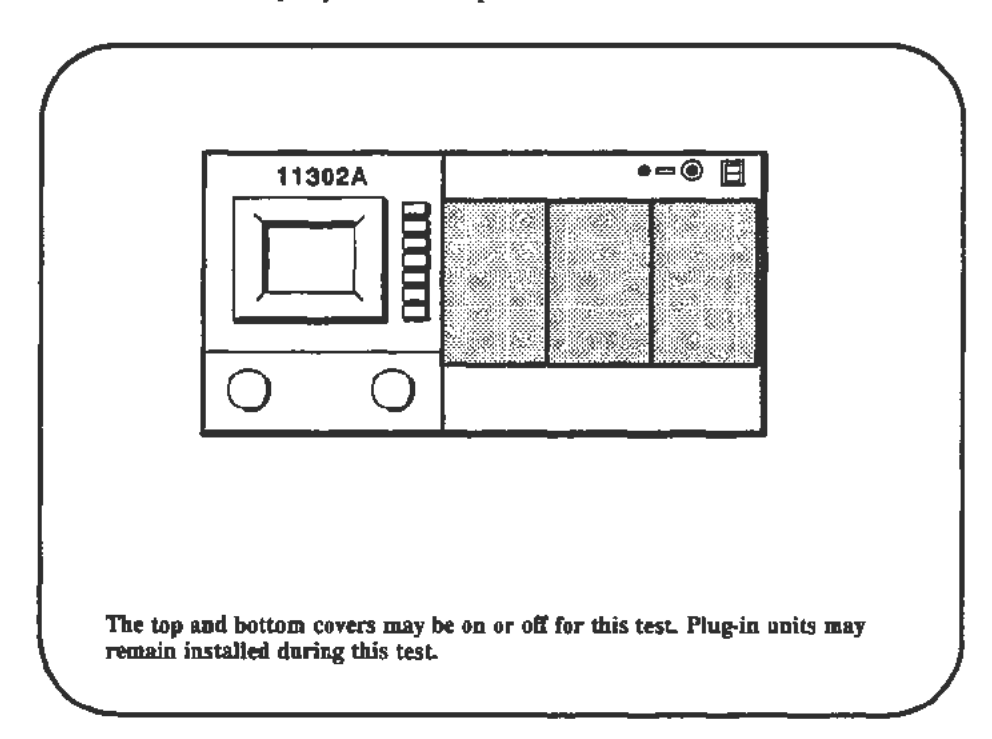

### **Procedure**

a. Start the test AUTOCAL\_SWEEPS. Follow the instructions given on the PC.

# Part 18 - Sweep Gains

**Description** 

**Setup** 

This test checks the horizontal sweep timing, then, if necessary, allows adjustment with another test.

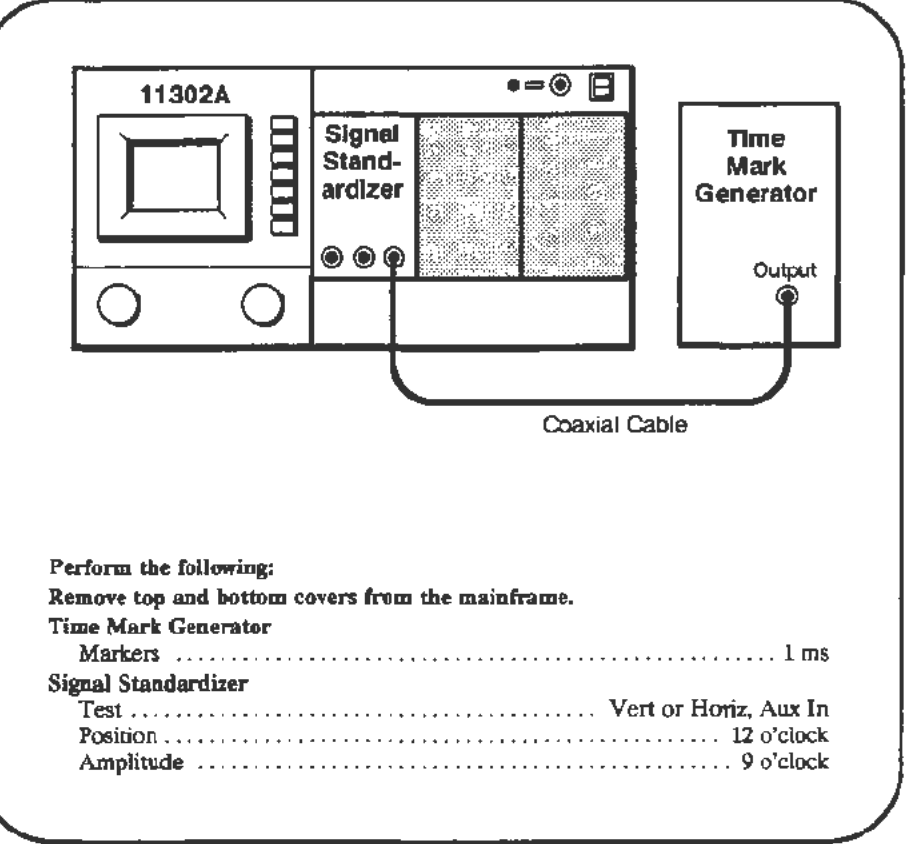

#### Procedure

- The SWEEP\_TIMING\_ACC test requires you to use the horizontal cursors to a. check the timing at different time/division settings for the Main and Delayed timebases. At each time/division setting the PC will prompt you to place the cursors at two waveform crossings of the center horizontal graticule line such that the cursors bracket one or more complete cycles. The PC will prompt you to enter the number of complete cycles between the cursors. Timing accuracy should be checked within the center eight horizontal divisions.
- Start the SWEEP\_TIMING\_ACC test and run the 1 ms and 100 µs Main (M) Ъ. and Delayed (D) tests ONLY.
- When the first waveform appears adjust the Signal Standardizer Amplitude c. and Position Controls to obtain a centered four division trace.

d. Examine the accuracy of the results for each time/div checked. H the error exceeded 1/2 the allowed error for any of the four times/div, perform the adjustments described below. After the four tests have run, select Exit test.

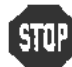

 $\frac{1}{2}$  DO NOT perform the following adjustment unless one of the checked sweep timing settings deviated by 1/2 the allowed error. sweep timing settings deviated by 1/2 the allowed error.

- e. Set the Time Mark Generator for 1 ms markers and the Signal Standardizer Test switch to Vert or Horiz, Aux ln.
- f. Start the SWEEP\_ GAIN test, then adjust the Signal Standardizer Amplitude and Position controls for a 6 div signal.
- g. Follow the instructions given on the PC. When the test finishes, proceed directly to the next procedure Part, Beam Registration. The calibration information derived during the SWEEP\_GAIN test is permanently stored when Beam Registration is performed.

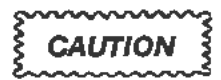

*DO NOT* run *Enhanced Accuracy if you made an adjustment during*  this test. Part 19-Beam Registration must be performed before *Enlumced Accuracy is invoked. Calibration constant information will be lost if this caution is ignored.* 

## **Part 19 - Beam Registration**

### **Description**

This test checks the beam registration signal for high-frequency noise, the beam registration system for proper light-induced bias of the photodetectors, and the graticule-to-display beam alignment.

DO NOT run this test unless you made an adjustment in one of the following procedure Parts:

- Part 4-CVR Accuracy
- Part 5-A/D Converter Part 6-ACVS Gain
- Part 8-Display Quality
- Part 10-Spot Shift
- Part 12-Vertical Center
- Part 13-Magnified Registration
- Part 15-Plug-In Interface Gains
- Part 16-Vertical Center (Second Pass)
- Part 18-Sweep Gains

Part 11-Readout Jitter

Part 29-Vertical High Frequency Response

### **Setup**

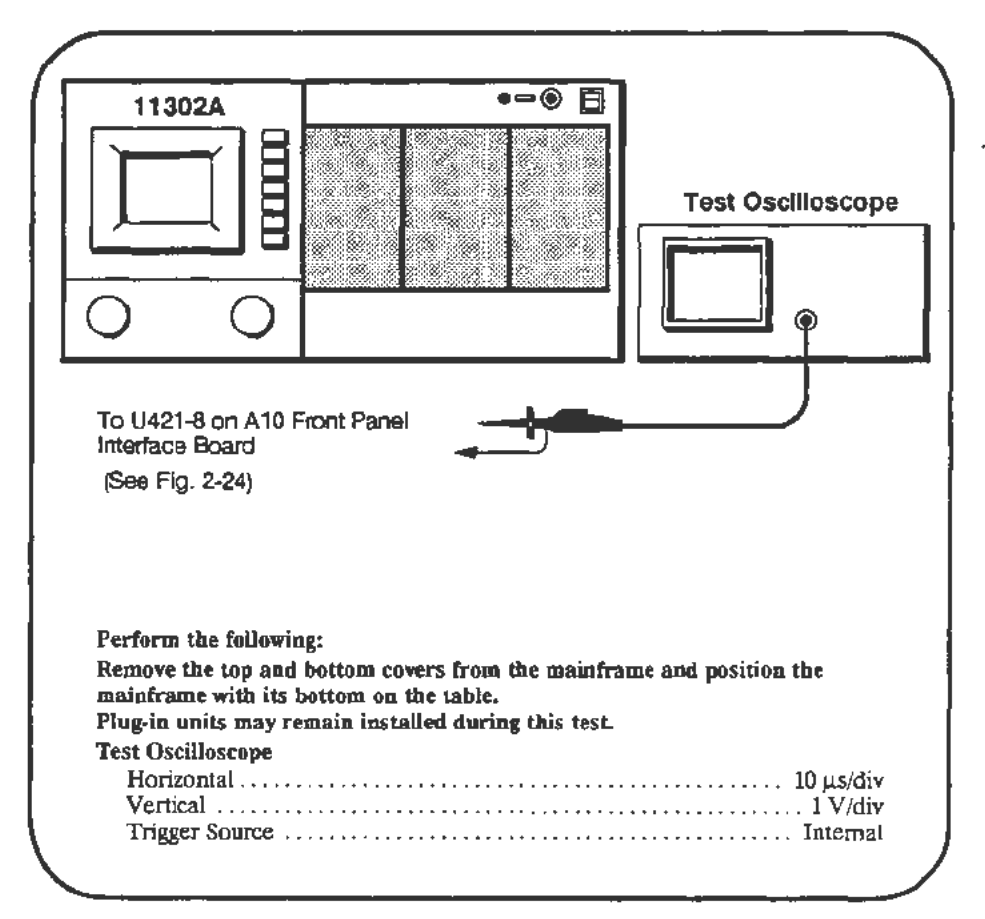

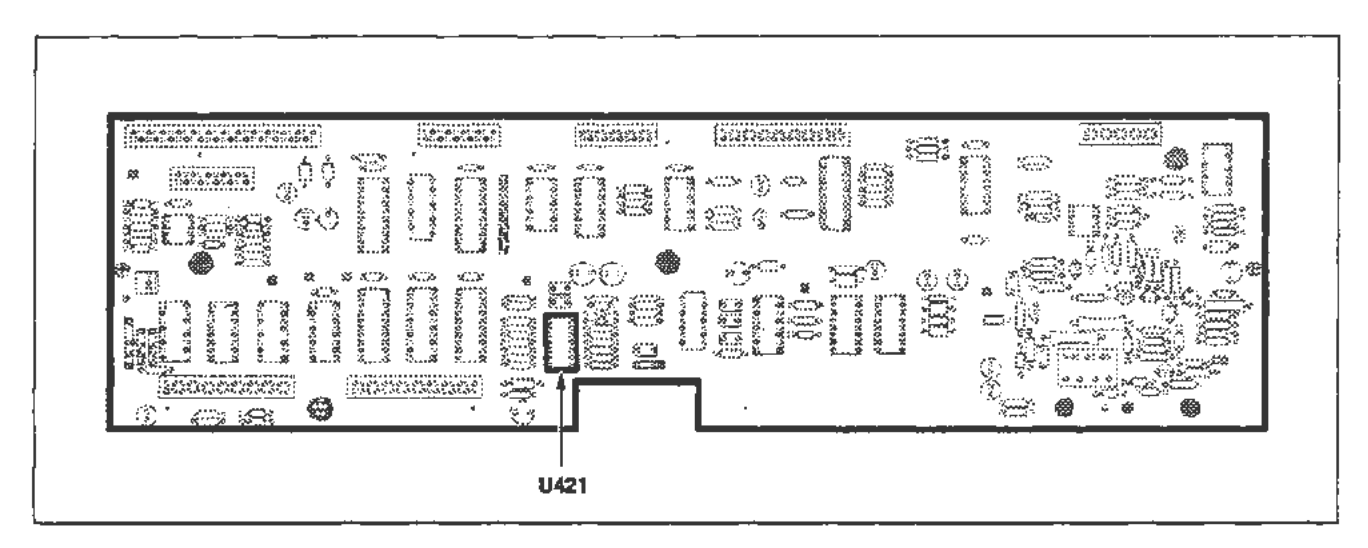

Figure 2-24. A10 Front Panel Interface board (Beam Registration) test point locations.

**Procedure** 

a. In this test the environment will affect the level of noise seen on the test scope display. Florescent lights have a strong effect. II possible run this test in an environment similar to the user's, particularly the ambient light level.

Start the test **GRAT\_LIGHT.** Follow the instructions given on the PC.

If the first test fails due to excessive waveform noise, the electrostatic shield is probably missing or installed backwards. See the Maintenance section for proper installation instructions.

- b. When the test is finished, remove the scope probe.
- c. When running the adjustment test the PC will prompt you to observe whether a brilliant short trace moved across a particular graticule line (e.g. the  $+$  or-4th graticule). This trace moves slowly back and forth on the screen for about five seconds before the PC asks you if the trace crossed a line. Also, you will be asked if some traces were within  $0.1$  to  $0.3$  divs from the center graticule line. Figure 2-25 shows the dimensions to measure for each type of trace.

After several CRT locations are checked in this way, you will be prompted to observe a waveform that is displayed after the brilliant trace display occurs. You will be asked whether the peak of the waveform is between 3 and 4 divisions above or below the vertical center line. Figure 2-26 shows a possible waveform peak that is within the desired amplitude range. When the waveform is just touching the 4th graticule line, it may be slightly clipped. Clipping is indicated by a flattening of the waveforms peak. Only slight clipping is acceptable.

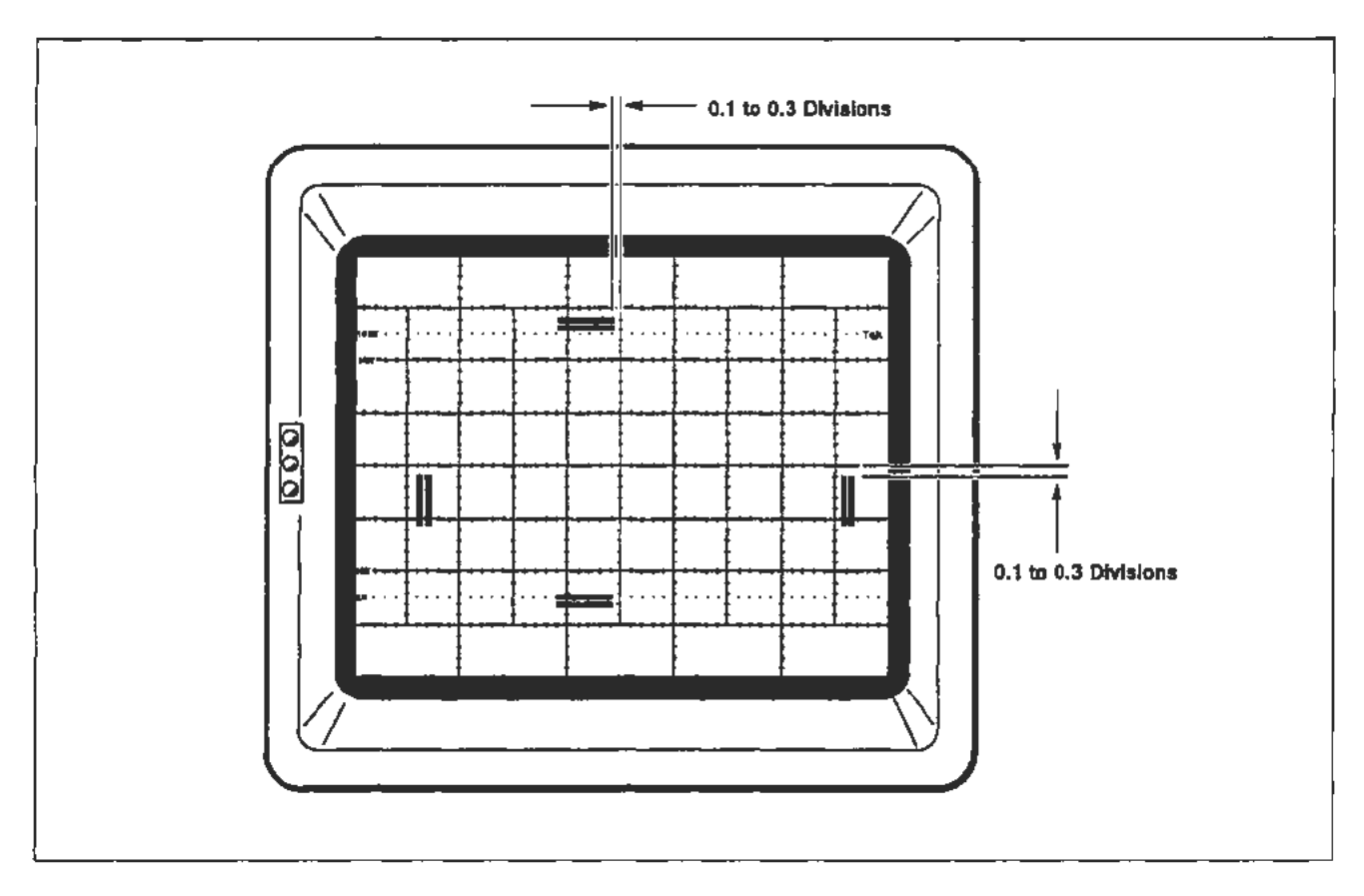

Figure 2·25. CRT display showing the trace to gratlcule measurements for Beam Registration.

 $\cdot$ 

d. Start the test GRAT\_PREP. Observe the traces and waveforms as described in step c. and answer the PC prompts.

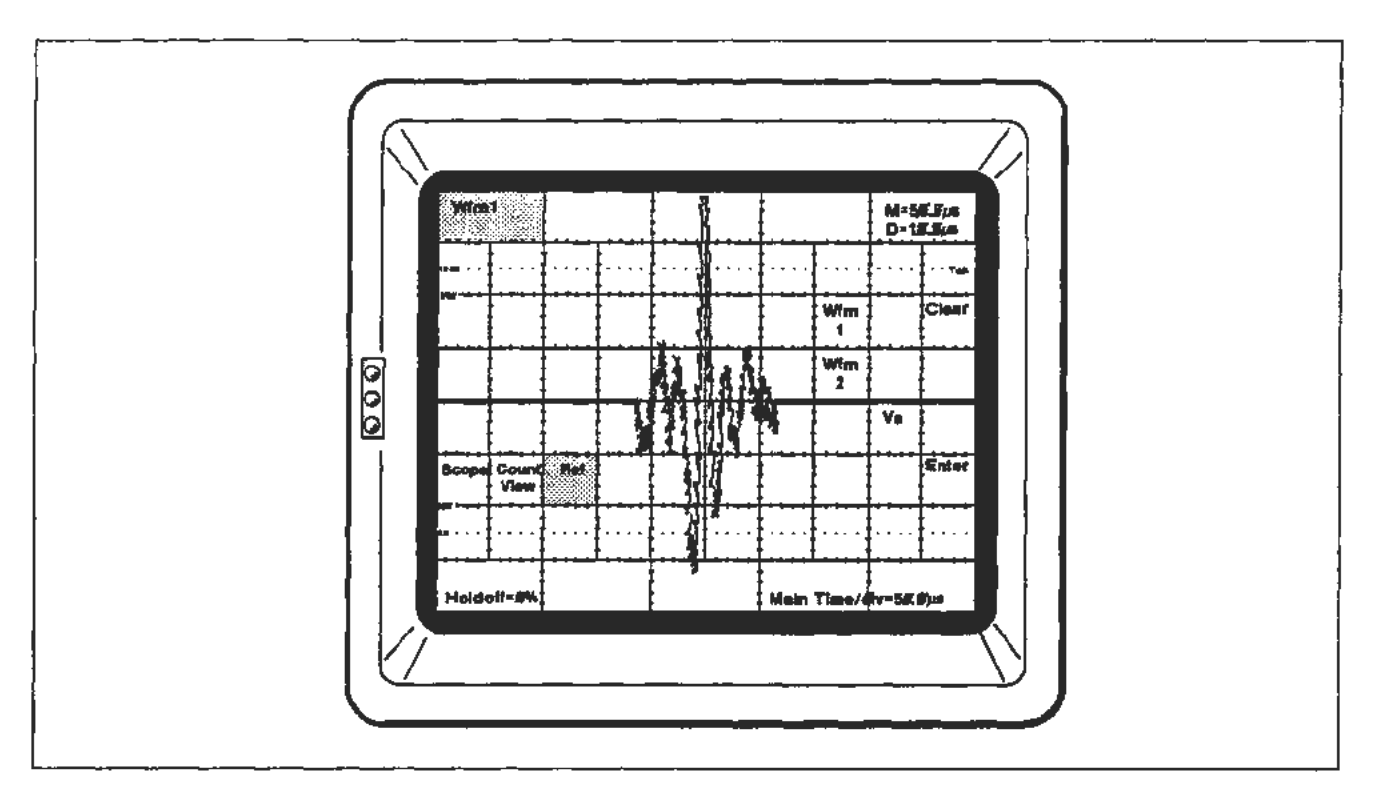

Agure 2-26. CRT display showing an acceptable GRAT\_PREP waveform.

# **Part 20- Cursor to Graticule Match**

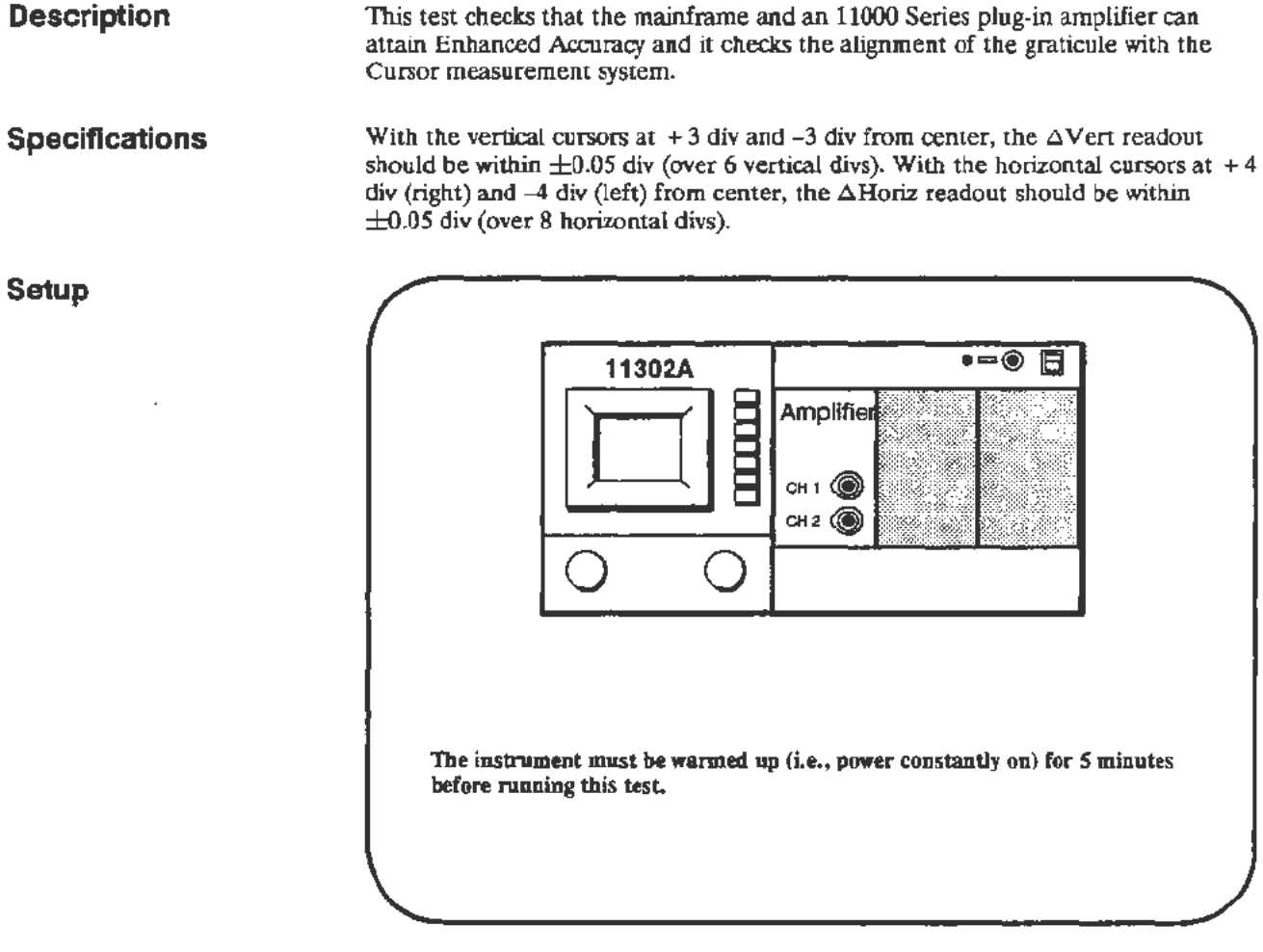

#### Procedure

- a. Press the ENHANCED ACCURACY button twice.
- b. When the automatic self-calibration is complete, the instrument will enter the normal operating mode and display the EA symbol on the lower right side of the CRT. Any failure of the mainframe or plug-in unit to achieve Enhanced Accuracy will cause the instrument to display a calibration failure message.
- c. Start the test CAL\_CUR\_GRAT\_MATCH. Follow the instructions given on the PC.

# **Part 21 - Reference Oscillator**

The oscilloscope mainframe measures the frequency of a precision time base of known accuracy to determine the accuracy of the mainframe's internal Reference Oscillator.

Specifications

**Description** 

Freq readout of 10 MHz  $\pm$ 50 Hz for the standard mainframe.

Freq readout of 10 MHz  $\pm$ 5 Hz for mainframes with Option 1T installed.

Setup

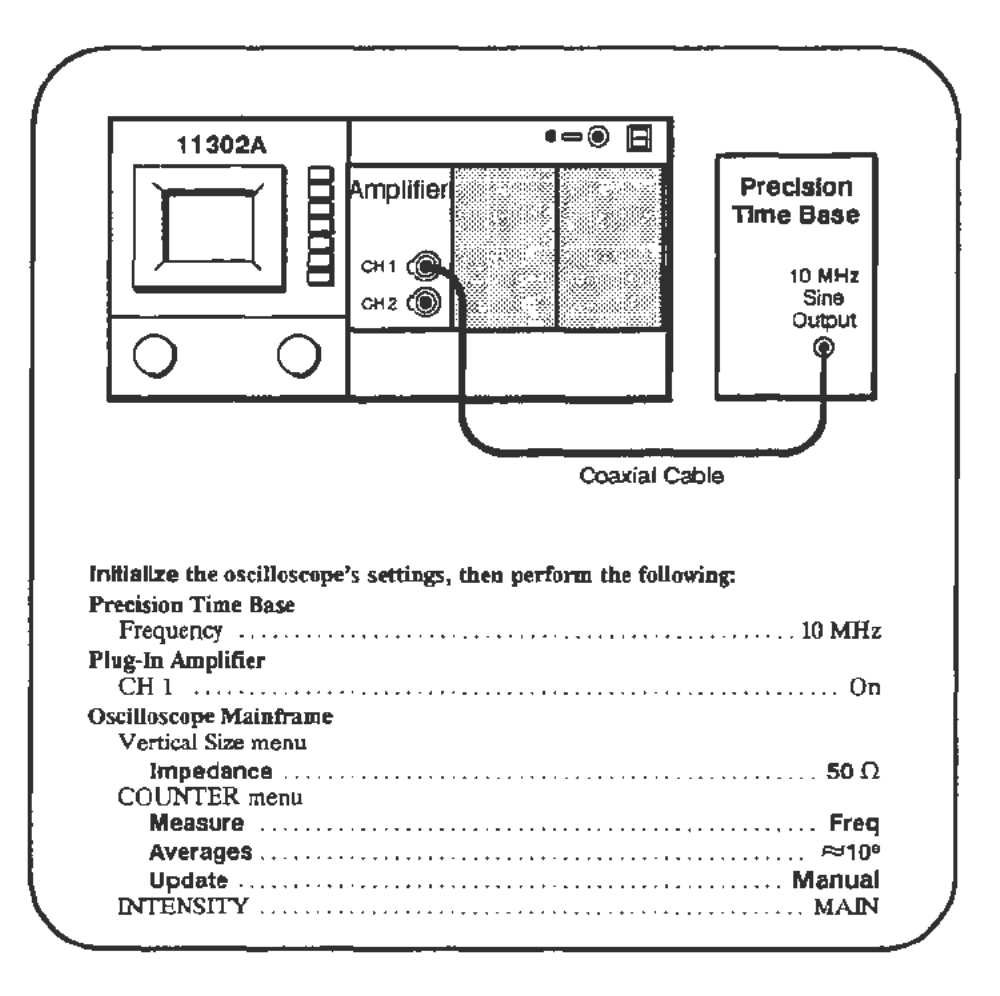

#### NOTE

If *a 10 MHz precision source is not available, a I Mhz precision source may be used.* If the 1 MHz source is used, set Averages to 10<sup>6</sup>. Allowed *frequency variation is 1/10th that used for 10 MHz.* 

### Procedure

- a. Adjust the display for a vertical amplitude of approximately four divisions.
- b. Press RESET in the TRIGGER menu. The frequency measurement takes about two minutes.
- c. *CHECK*-that the Freq readout is 10 MHz  $\pm$ 50 Hz for the standard mainframe or 10 MHz *±5* Hz for mainframes with Option lT installed. When Option IT is installed, the Freq readout will show 9 digits instead of the usual 7 digits.

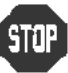

DO NOT attempt to adjust the internal Reference Oscillator if the Freq readout is within the stated limits. Proceed to the next procedure Part.

#### For the standard mainframe:

- d. Remove the bottom cover from the mainframe.
- e. Press the COUNTER button and select Auto Update and 10<sup>e</sup> Averages.
- f. *ADJUST*-the C210 adjustment on the A14 Timebase board until the Freq readout of the mainframe is within *5* Hz of the Precision Time Base frequency. Refer to Figure 2-27 for the adjustment location. Select 108 Averages and perform a final check.

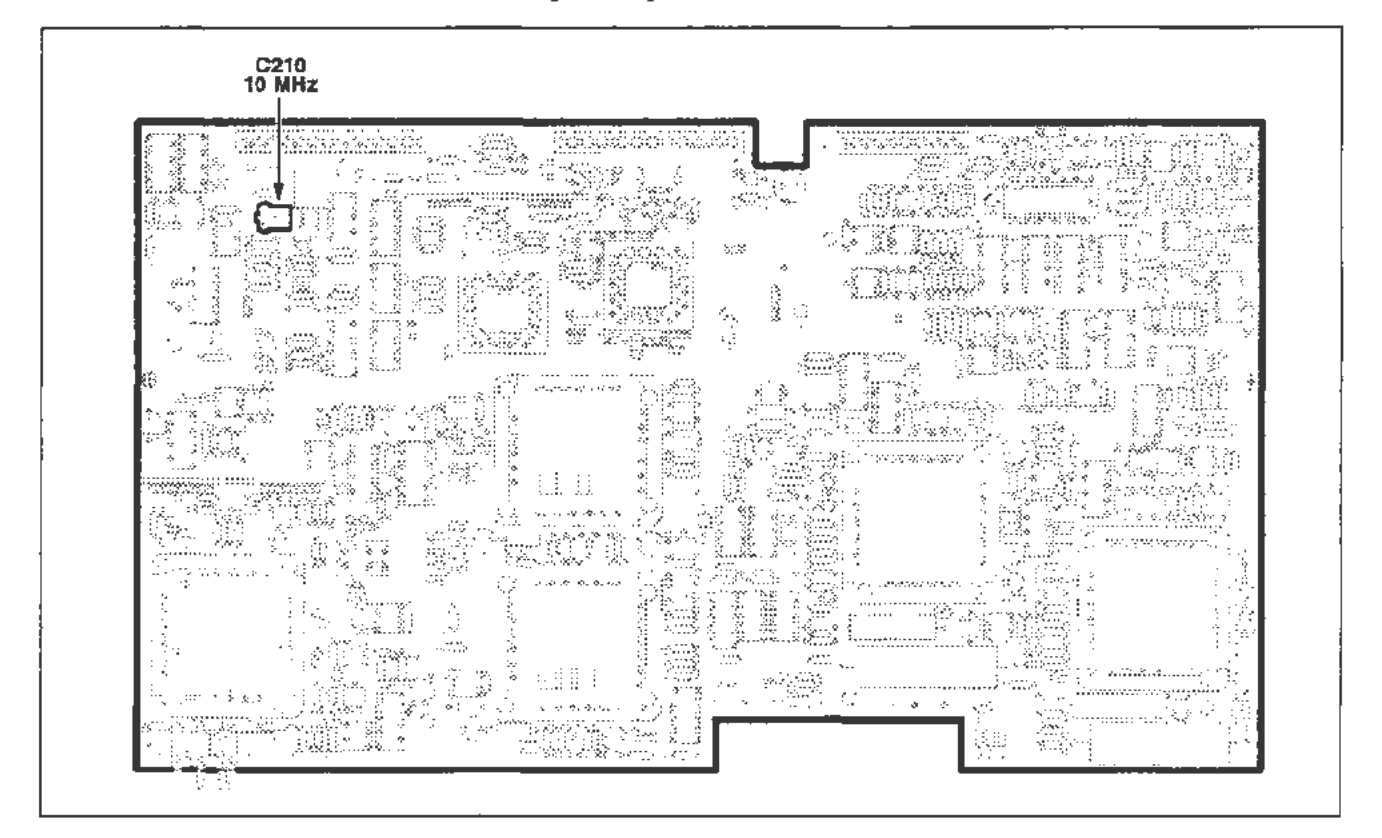

Figure 2-27. A14 Timebase board (Reference Oscillator) adjustment location.

For Option 1T:

For the optimum adjustment of Option lT, the mainframe PRINCIPAL POWER SWITCH on the rear panel should be ON for at least 24 hours before the adjustment. The Oven Oscillator has power even when the ON/STANDBY switch is set to STANDBY.

- g. Remove the rear panel behind the CRT. See Figure 2-28A and refer to the Maintenance section for more infonnation. Select 1 os **Averages and Auto Update.**
- **h.** *ADJUST-*the Oven Oscillator frequency so it is within ±0.2 Hz of the Precision Time Base frequency. See Figure 2-28B for the location. Select 10<sup>8</sup> **Averages** for the final check.

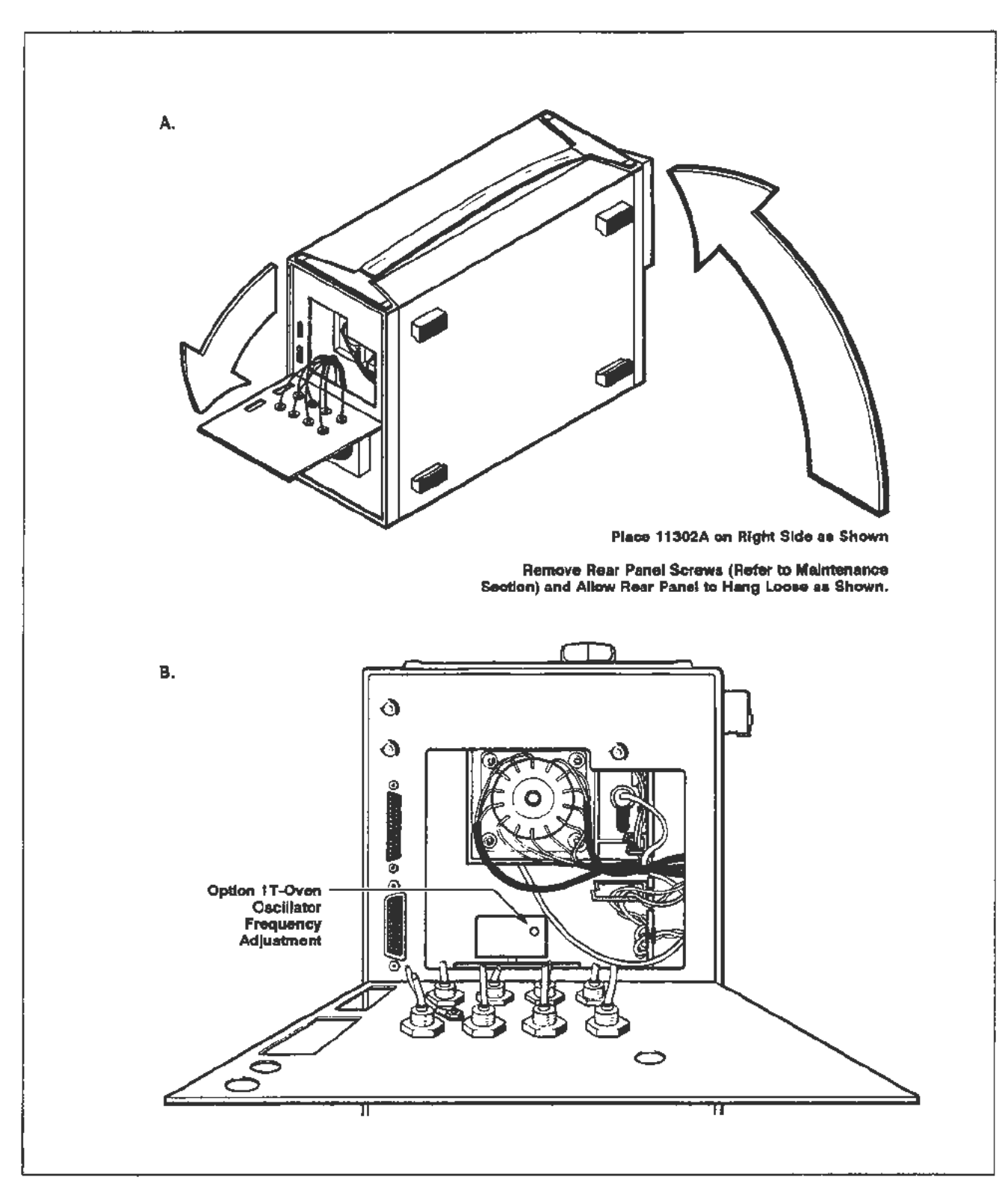

Figure 2-28. Location of the Option 1T Oven Oscillator adjustment.

# **Part** 22- **Front Panel Calibrator**

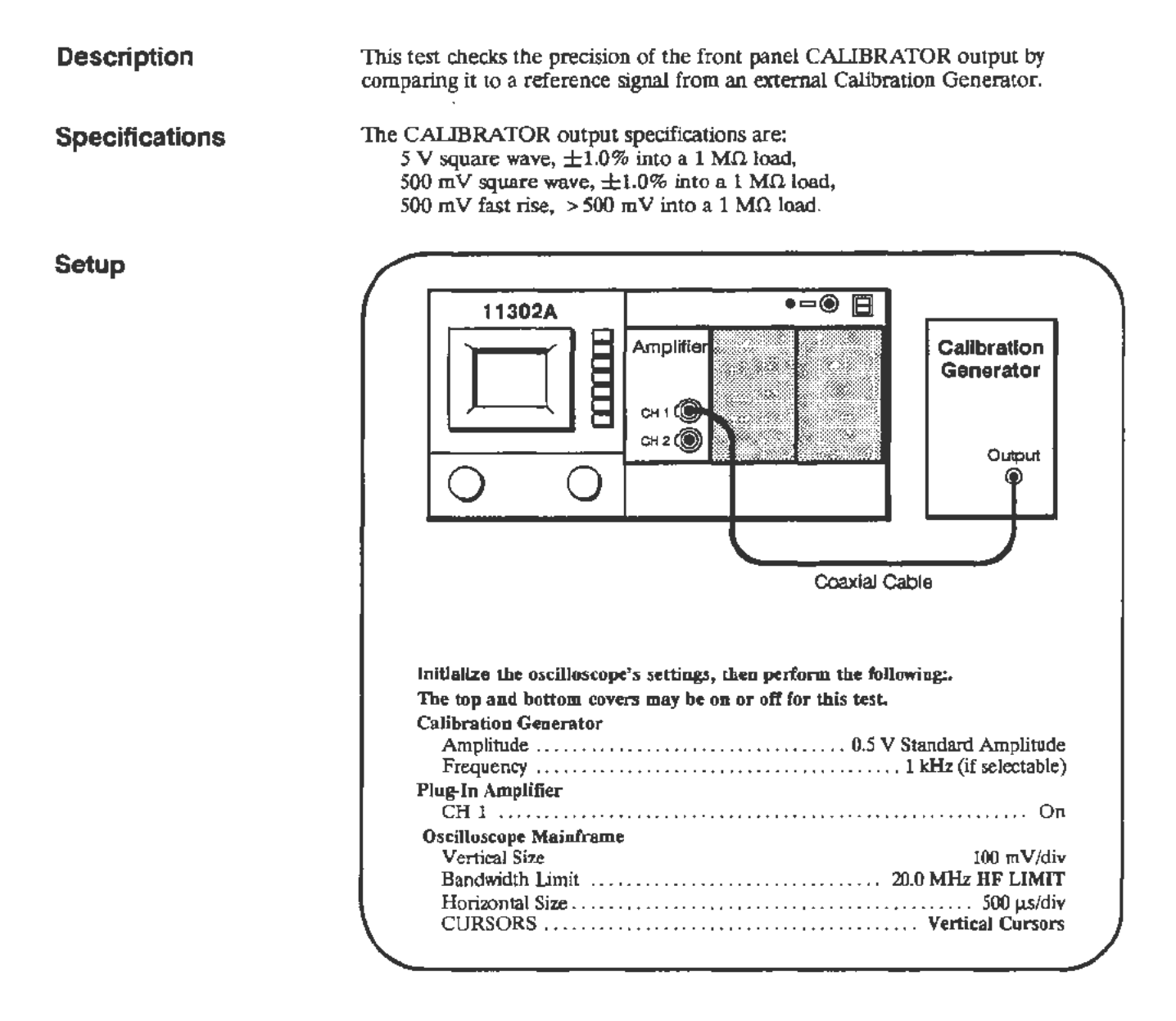

#### Procedure

a. Select VERTICAL POS and center the trace vertically on the screen.

#### **NOTE**

*To minimize noise interference of the calibration signal, set any nearby sine wave generators to their reference (lowest) frequencies.* 

b. Use the vertical cursors to measure the amplitude of the waveform. Use the FINE knob settings, and set the reference cursor to split the waveform bottom and the measuring cursor to split the waveform top.

- \_\_.. c. c. Touch the Set Ref area and the  $% -dB$  screen area to set it on.
	- d. Move the cable from the Calibration Generator output to the 11302A CALIBRATOR output.
	- e. Press the UTILITY button, select Cal Sig, and set the CALIBRATOR output to a 500 mV Sq Wave at 1 kHz.
	- f. Adjust the cursors to measure the calibrator signal. *CHECK*—that the  $\triangle$ Vert readout is between 99.0% and 101.0%.
	- g. Set the CALIBRATOR output to Fast.
	- h. Adjust the cursors to measure the calibrator signal. *CHECK*-that the  $\Delta$ Vert readout is 100% or greater.
	- i.. Set Vertical Size to 1 V /div.
	- j. Move the cable from the front-panel CALIBRATOR output back to the Calibration Generator output. Set the Calibration Generator output to *5* V.
	- k. Adjust the cursors to measure the amplitude of the new signal and touch Set Ref.
	- l. Move the cable from the Calibration Generator output to the CALIBRATOR output.
	- m. Press the UTILITY button, select Cal Sig, and set the CALIBRATOR output to a 5 V Sq Wave at 1kHz.
	- n. Adjust the cursors to measure the calibrator signal. *CHECK-that* the A Vert readout is between 99.0% and 101.0%.
	- o. Press the COUNTER button beneath the screen and select Freq Measure.
	- p. *CHECK-that* the Freq readout is between 998.0000 Hz and 1.002000 kHz.

#### NOTE

*If nine digits are displayed, then Option IT (Oven Oscillator) is*  installed in the mainframe. Normally only seven digits are displayed.

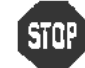

~ DO NOT adjust the CALIBRATOR if the output was within specifica- DO NOT adjust the CALIBRATOR if the stions. Proceed to the next procedure Part.

# **Front Panel CALIBRATOR Output Adjustment**

**Setup** 

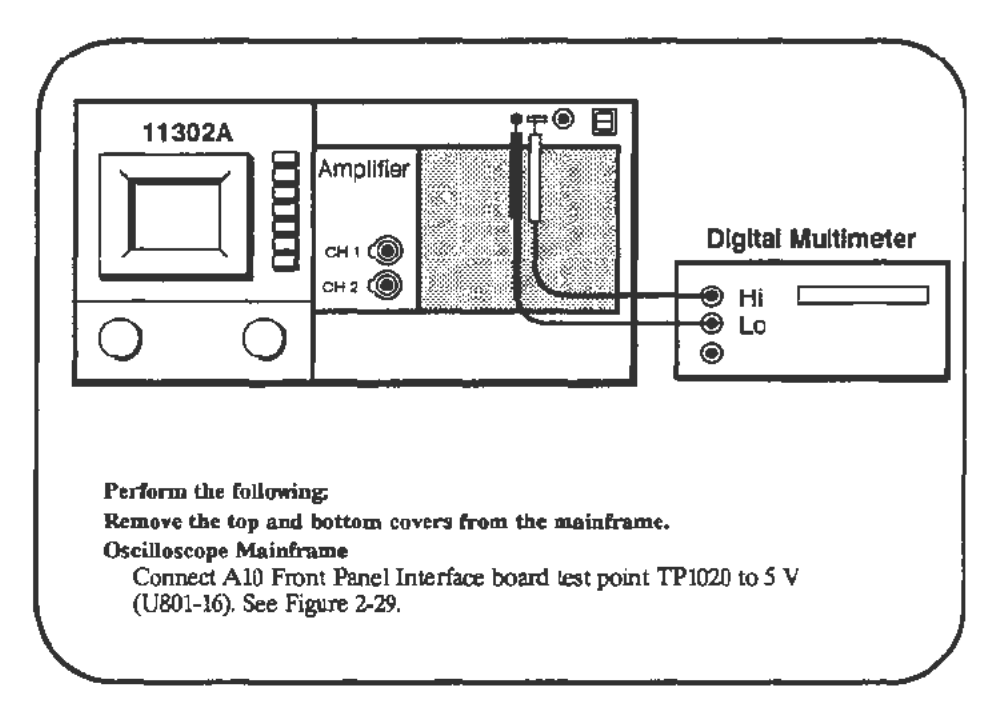

### **Procedure**

- a. Start the test FRNT\_PNL\_CAL. Follow the instructions given on the PC.
- b. When the test is finished remove the connecting strap from 1P1020.

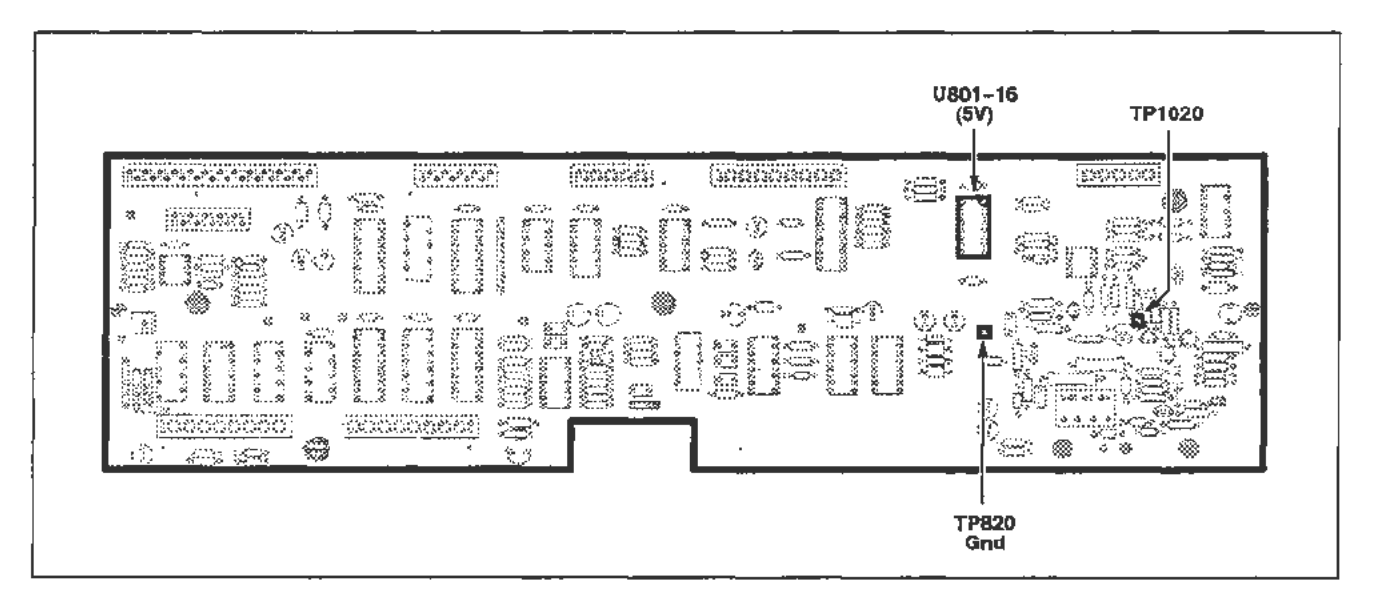

Figure 2-29. A 10 Front Panel Interface board (Calibrator) test point locations.

# **Part 23 - Intensity Settings**

### Description

This test checks the Autoset intensity, Enhanced Accuracy intensity, and the default setting for waveform intensity.

Setup

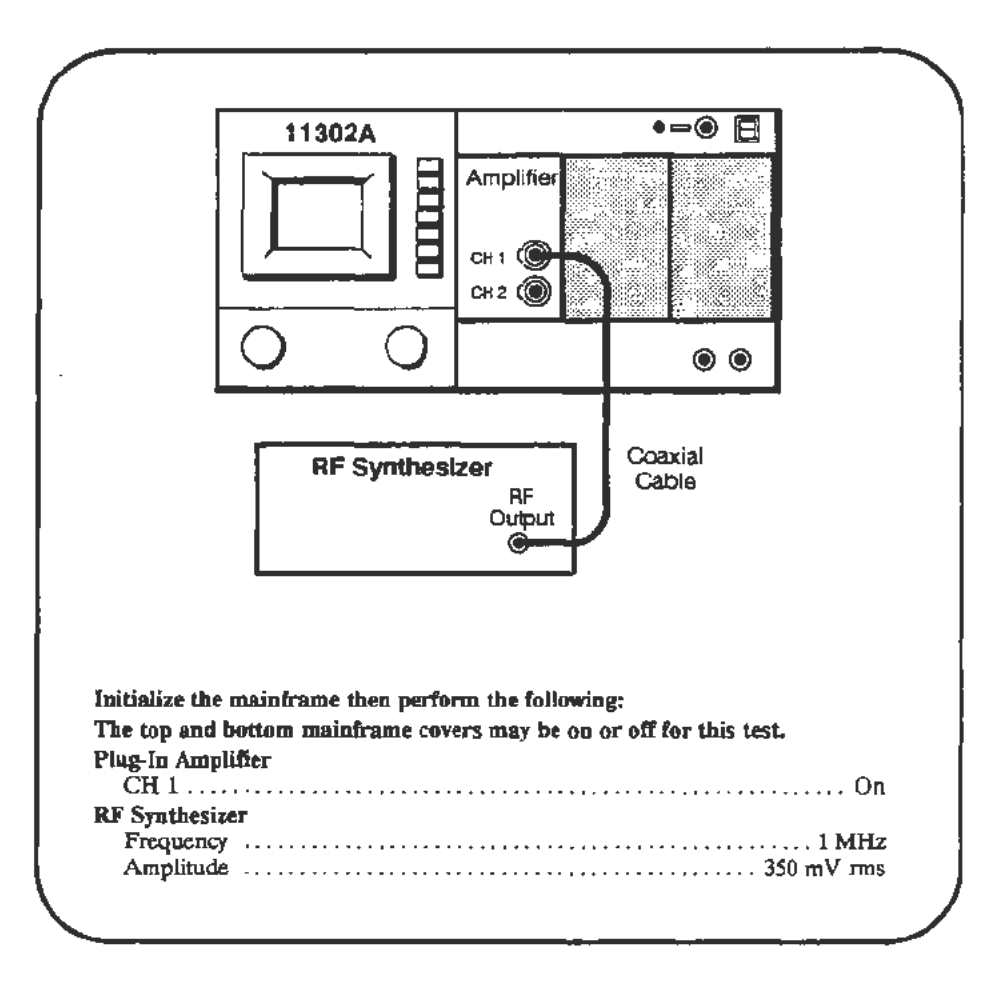

### Procedure

Autoset Intensity Check

- a. Press the AUfOSET button.
- b. Verify that the final waveform intensity is at an acceptable level.

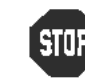

~ DO NOT proceed with the Autoset Intensity adjustment (step c.) if **'V'** the intensity level in the verification phase was acceptable. Proceed to the Readout Intensity Limit check.

c. Start the test AUTOSET\_BRIGHT. Follow the instructions given on the PC. When the test finishes, proceed with the following check.

**Readout Intensity Limit Check** 

- d. Press the UTILITY button and initialize the mainframe.
- e. Increase the CHAR INTENSITY to its upper limit (the beeper will sound).
- f. CHECK-that the intensity of the displayed characters is brighter than required during normal use but not distorted.

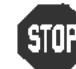

**a. DO NOT perform the following adjustment if the maximum readout** intensity was satisfactory. intensity was satisfactory.

- g. Select the Utility menu for display if not already displayed.
- h. Start the test **MCP RO LIMIT** and follow instructions on the PC. When the test fmishes, proceed wfth the following check.

#### Selfcal Intensity Check

- $i.$  Disconnect the cable from the plug-in CH 1 input.
- j. During the following test, watch the CRT for dot intensity levels that are too dim or too bright (i.e., with a halo). Start the test **AUTOCAL\_TRIG** and watch the mainframe oscilloscope CRT.
- k. If the intensity is acceptable then proceed to the next check. If no wavefonns are visible or they are too bright, then proceed to the following adjustment.

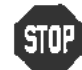

• DO NOT attempt adjustment if the verification phase passed.

**I.** Start the test **AUTOCAL** BRIGHT. Follow the instructions given on the PC. When the test finishes, proceed with the following check.

#### Writing Rate Check

- m. Connect the coaxial cable from the plug-in CH 1 input to the front-panel CALIBRATOR output. In the following test you will be asked to carefully position the rising edge of a waveform between two cursors. Figure 2-30 shows the correct wavefonn-to-cursor alignment.
- n. Start the test **WRITING\_RATE** and adjust the Main Intensity when the first PC prompt appears. Follow the instructions given on the PC.

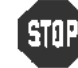

• DO NOT attempt adjustment if the verification phase passed.

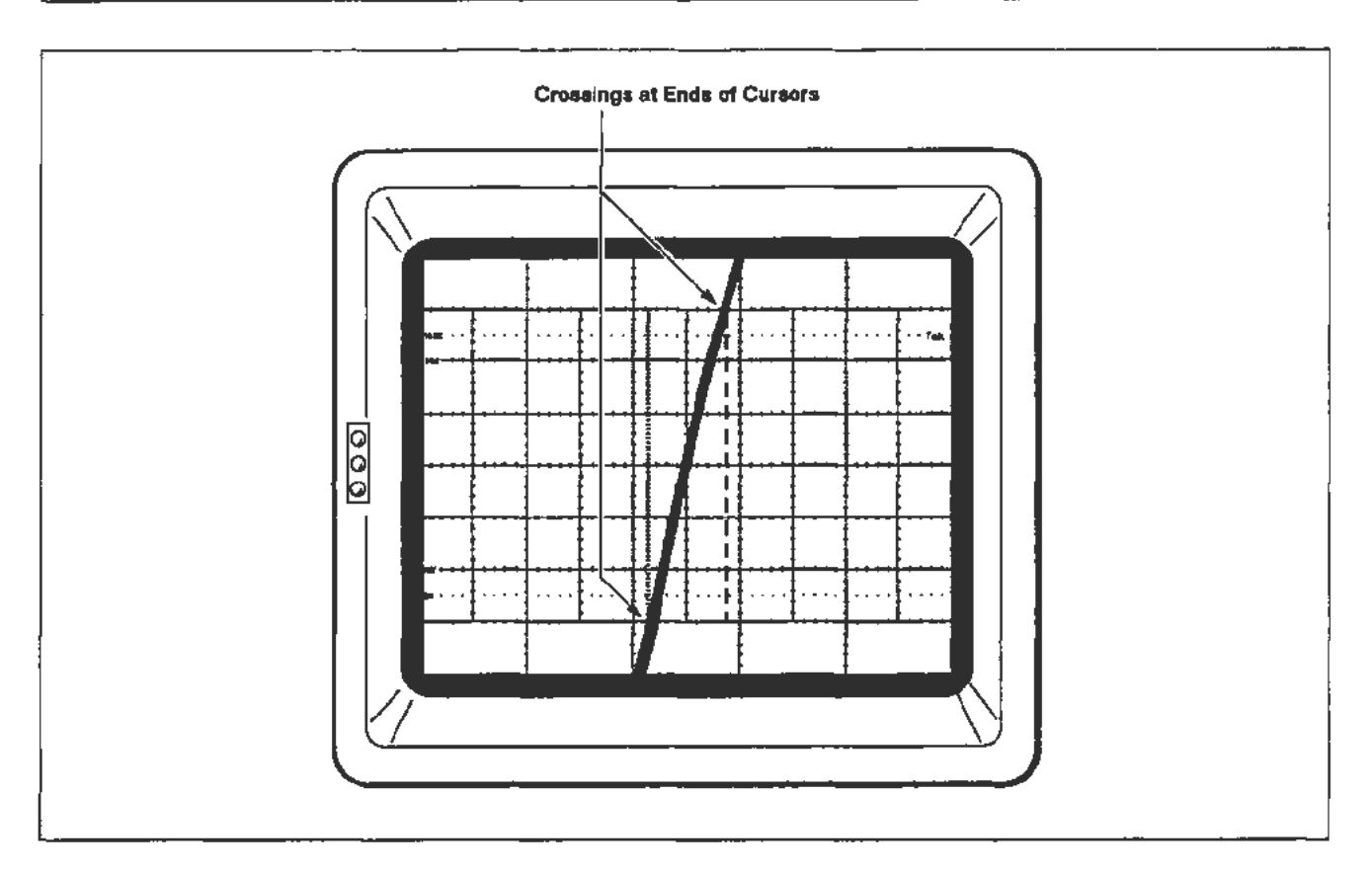

Figure 2-30. Display showing proper alignment of rising edge to cursors.

#### **Trace intensity Limit Check**

- o. Press the UTILITY button and select INIT to initialize the mainframe. When initialization is complete, exit the Utility menu by pressing the UTILITY button again.
- p. Remove any signals from the plug-in amplifier and press the CHl display button.
- q. Set the Main Horizontal Size to 5 ms/div.
- r. Increase the MAIN INTENSITY just until the warning MAIN intensity exceeds limit appears and remains on screen.
- s. *CHECK-that* the intensity of the trace *is* brighter than required in normal use.
- t. Set the Main Horizontal Size to 10 ns/div and adjust the Horizontal Position so that the trace spans the full width of the screen.
- u. Increase the MAIN INTENSITY just until the warning MAIN intensity exceeds limit appears and remains on screen.
- v. *CHECK- that* there *is* a "halo" on each side of the trace and that there *is*  little, if any, background illumination of the entire screen.
- w. Connect a coaxial cable from the front-panel CALIBRATOR output to the CHI input of the plug-in amplifier.
- x. Press the UTILITY button and select Cal Sig then 100 Hz from the Utility menu. Exit the Utility menu.
- y. Set the Main Horizontal Size to 10 ns/div.
- z. Set the Main Intensity to its maximum level (fully clockwise until the beeper sounds).
- aa. *CHECK-*that the trace is visible and that a warning message for excessive intensity is not *constantly* displayed.

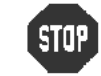

DO NOT perform the following adjustment if all the checks performed for Trace Intensity were acceptable.

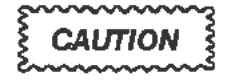

*Do not alter any front panel settings during tire following adjustment test unless the PC specifically requests you to do so.* 

*DO* NOT *lullt this test while it is running. Doing so will corrupt the Autoset Intensity setting which was set earlier.* If *the test is halted, run test AUTOSET\_BRIGHT as described at the beginning of this procedure pan.* 

ab. Start the test MCP\_CUTOFF. Follow the instructions given on the PC.

-.

# **Part 24 - Character Control**

**Description** 

This test checks for proper operation of the character control function.

#### **Setup**

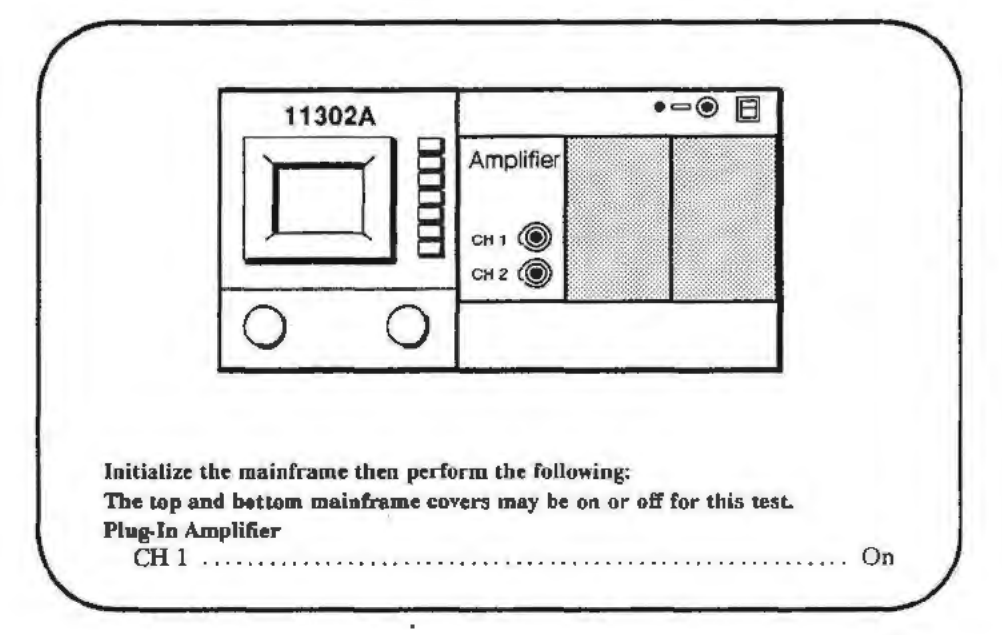

#### **Procedure**

- a. Set the Horizontal Size to 100 ms/div.
- b. Adjust the CHAR and MAIN INTENSITY to a comfortable level.
- c. Set the CHARACTER CONTROL to Pulse. CHECK-to verify that the readout flashes on at the end of the sweep.
- d. Set the Horizontal Size to  $1 \mu s/div$ . CHECK-to verify that the readout display appears normal, and the waveform display dims.
- c. Set the CHARACTER CONTROL to Off. CHECK-to verify that the readout disappears, and the waveform display intensifies.
- f. Set the CHARACI'ER CONTROL to Norm. CHECK- to verify that the readout appears.

# **Part 25 - Install Instrument Covers/Store Cal Constants**

### **Description**

This Part prepares the instrument for the following procedure Parts. The remaining Parts of this procedure must be perfonned with the top and bottom covers installed (except when you are specifically requested to remove the covers) and with the instrument in the Enhanced Accuracy state. This first test SAVE\_FACTORY permanently stores the calibration constants developed in previous procedure Parts. See Part 44- Store Cal Constants for more information.

#### **Setup**

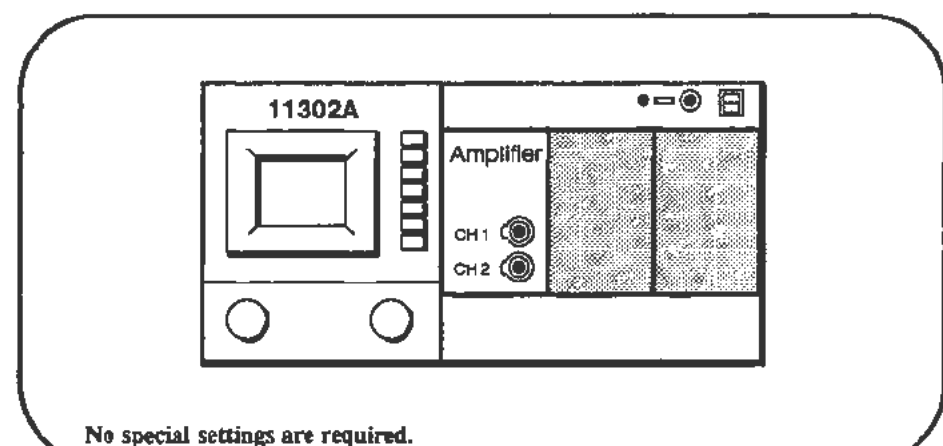

### **Procedure**

**CAUTION** 

*Do not touch any oscilloscope controls or* tum *off the instrument during this test. Disturbing the instrument during this test could cause loss of ail calibration constant information and a non-junctional instrument.* 

- a. Start the test SAVE\_FACTORY. The PC will indicate test completion.
- b. Power down the mainframe and install the top and bottom covers. For instructions see the cover removal/replacement information in the Maintenance section.
- c. Remove the amplifier and install a Signal Standardizer in the left compartment.
- d. Power up the instrument, then wait 10 minutes for the internal temperature to stabilize.
- e. After warming up for 10 minutes, press the ENHANCED ACCURACY button twice to invoke the selfcal system.

#### **NOTE**

If the *mainframe was cold before starting this procedure Part, let the instrument warm up a full 20 minutes before invoking Enhanced Accuracy.* This *warmup period is essential to guarantee proper instrument calibration.* 

## **Part 26 - Sweep Timing Accuracy**

#### **Description**

This test checks the accuracy of the sweep timing circuits at significant time/division settings. Both the Main and Delayed timebases are checked in the normal and magnified modes.

Setup

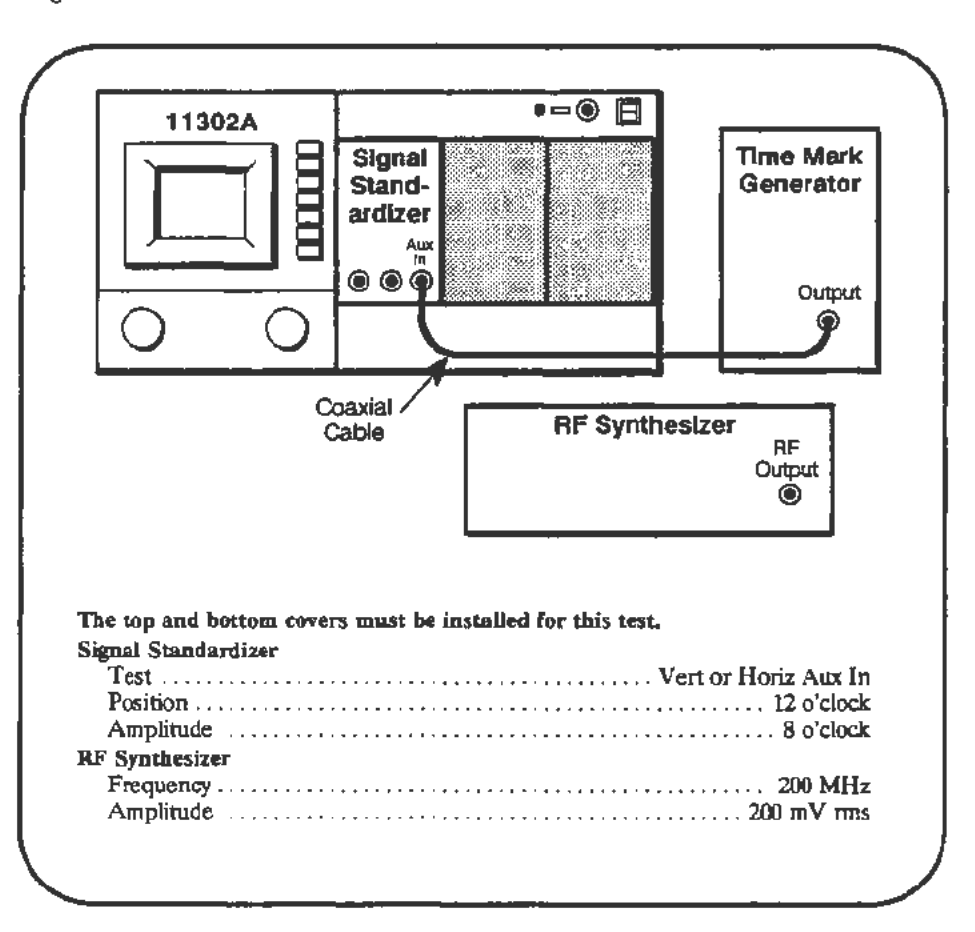

#### Procedure

a. In the SWEEP \_TIMING\_ACC test, you will use the horizontal cursors to check the timing at many Main and Delayed time/division settings. At each time/division setting, the PC will prompt you to enter the number of complete cycles between the cursors. Timing accuracy is best (and customarily) checked across the center eight horizontal divisions. If the instrument performance is being verified, the full set of time/division selections should be checked.

When checking magnified sweeps, the first four divisions of the viewable trace (using Horizontal Position) should be excluded. During the test, it may be necessary to increase the waveform intensity and adjust the Horizontal Position to determine where the sweep begins and ends. This is especially helpful at the 500 ps, 1 ns, and 2 ns settings. Also, these three settings are the only ones that should be checked at three places along the sweep (using Horizontal Position).

#### Checks and Adjustments-11302A Service Reference 2-87

At the slowest sweep speeds, 200 and 500 ms/div, you will have to count the number of vertical transitions (spikes) that occur as the sweep progresses across the screen. Because of several factors (i.e., chop frequency, intensity, and triggering) you may need to observe several sweeps to properly set the cursors.

b. Start the test SWEEP\_TIMING\_ACC. When the first trace appears adjust the Signal Standardizer Amplitude and Position controls to obtain a centered *5* to 6 division waveform.

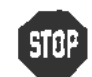

DO NOT attempt any of the following sweep timing adjustments if all the time/div checks passed. Proceed to the next procedure Part.

c. Refer to Table 2-2 to determine which of the following sweep timing adjustment tests must be run to correct the failed time/div setting.

| Time/Div          | <b>Adjustment Test or</b><br>Procedure Part To Run                                                                                                    | <b>Sweep Timing Settings</b><br>to Re-Check |
|-------------------|----------------------------------------------------------------------------------------------------|---------------------------------------------|
| 500 ms-<br>500 ns | Part 18-Sweep Gains and<br>Part 19-Beam Registration                                                                                                    | All times/div                               |
| 5 <sub>ns</sub>   | If all time/div slower than 5 ns<br>are good, perform:<br>5 ns Timing Adjusunent<br>Main Sweep 1 ns Timing<br>Adjustment<br>Delayed Sweep 1 ns Timing<br>Adjustment<br>Delayed Sweep 500 ps Timing<br>Adjustment | 5 ns/div and faster                         |
| $2 \text{ ms}$    | If all time/div slower than 2 ns<br>are good, perform:<br>Part 18-Sweep Gains                                                                                                    | All times/div                               |
| 1ns               | If all time/div slower than 1 ns<br>are good, perform High Speed<br>Linearity Adjustment, and Delayed<br>Sweep 1 ns Timing Adjustment                                                                            | 1 ns and 500 ps/div                         |
| 500 ps            | If all time/div slower than 500 ps<br>are good perform Delayed<br>Sweep 500 ps Timing Adjustment                                                                                                    | 500 ps/div                                  |

TABLE 2-2 Adjustment Tests to Correct Main and Delayed Sweep Failures

# High Speed Linearity Adjustment

### Setup

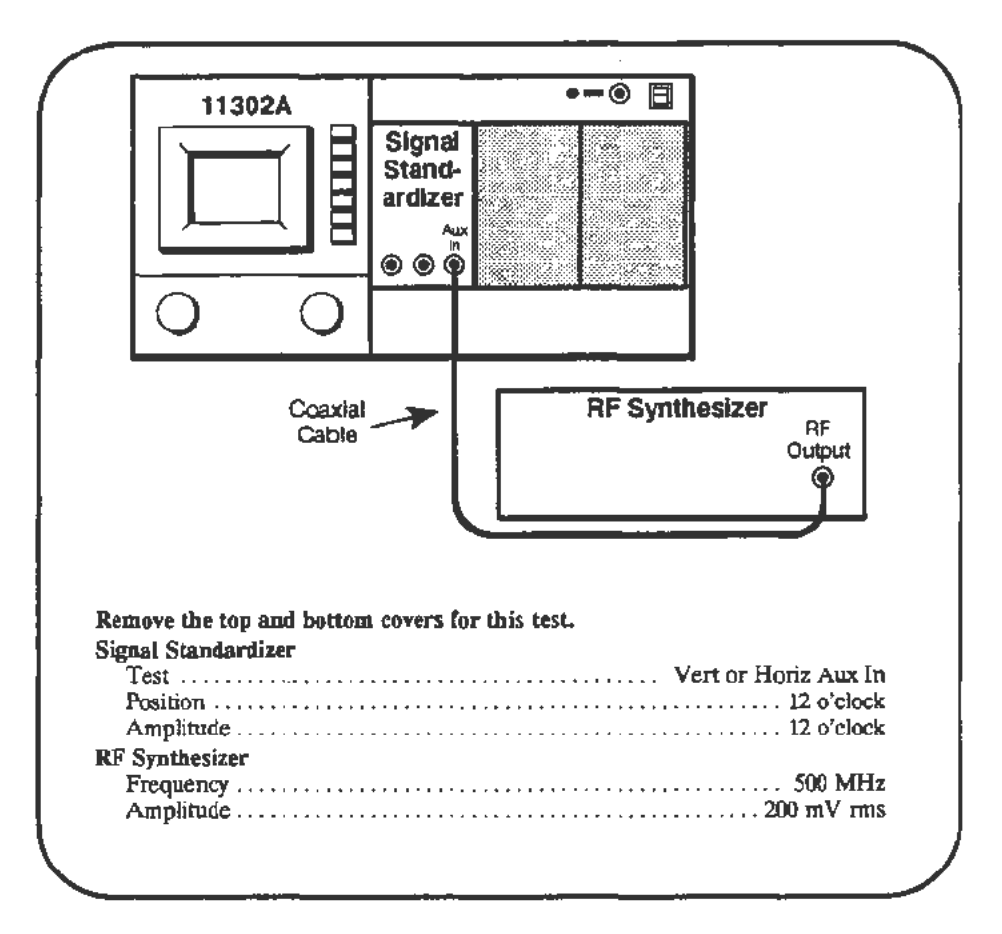

#### Procedure

DO NOT attempt to adjust the high speed linearity unless specifically requested to do so in Table 2-2. It is very unlikely that this adjustment needs to be performed.

- a. When performing this 1 ns/div sweep linearity check/adjustment, some compromise is necessary between adjusting for the best linearity and the accuracy of high-speed sweep timing. The best approach is to check the linearity, as described below, and make an adjustment only if the linearity is beyond the specified limits. If an adjustment is required, check the timing at 1 ns/div and 500 ps/div again with the Sweep Timing Accuracy test.
- b. Start the test HI\_SPD \_ADJ. Adjust the DELAYED INTENSITY for a visible trace. Adjust the Signal Standardizer Position and Amplitude controls for a centered Delayed sweep trace with an amplitude of 5 to 6 divisions.

•
- c. Set the Horizontal Position to about 15, then horizontally position the waveform so that a rising edge of a sinewave is about one division in from the left and right edges of the screen. Carefully adjust the horizontal and vertical position of the waveform so that the extreme left and right rising edges of the sinewave ace equal distances from the center graticule line. See Figure 2-31. Dimension A (which is slightly exaggerated here) of your screen display should be as close to equal as possible using FINE Horizontal Position control.
- d. CHECK-that the rising edge nearest screen center crosses the horizontal graticule line within  $0.07$  division  $(1/3 \text{ minor div})$  to the left or right of the center vertical graticule line. Use the center of the trace when checking the linearity error. See Figure 2-31.
- e. Three checks for linearity should be performed at three different sweep positions that are within 20 ns (or 20 divisions) of the extreme left end of the sweep. One check was made in steps c. and To check the extreme left end of the sweep, increase the Horizontal Position until the left end of the trace is not visible.
- f. Set the DElAYED INIENSITY to a high level. Increase the Horizontal Position until a dim trace is again seen at the left, then decrease the Horizontal position by 4 divisions.
- g. Set the first rising edge on the display at the minus fourth graticule and proceed with the check as performed in c. and d. above.
- h. Set the Horizontal Position to a value about 10 divisions less than that of the extreme left of the sweep and perform the check in steps c. and d. again.

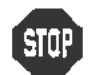

**EXITED TO NOT attempt to adjust the linearity if the above checks were** DO NOT attempt to adjust the linearity if the above checks within the stated limits. Proceed to the next procedure Part.

- 1. Press the carriage return on the PC.
- j. Adjust R1410 on the A14 Timebase board (see Figure 2-32) until the linearity is just within the specified range. Do not adjust R1410 to its full CCW position as the 500 ps timing will be adversely affected.

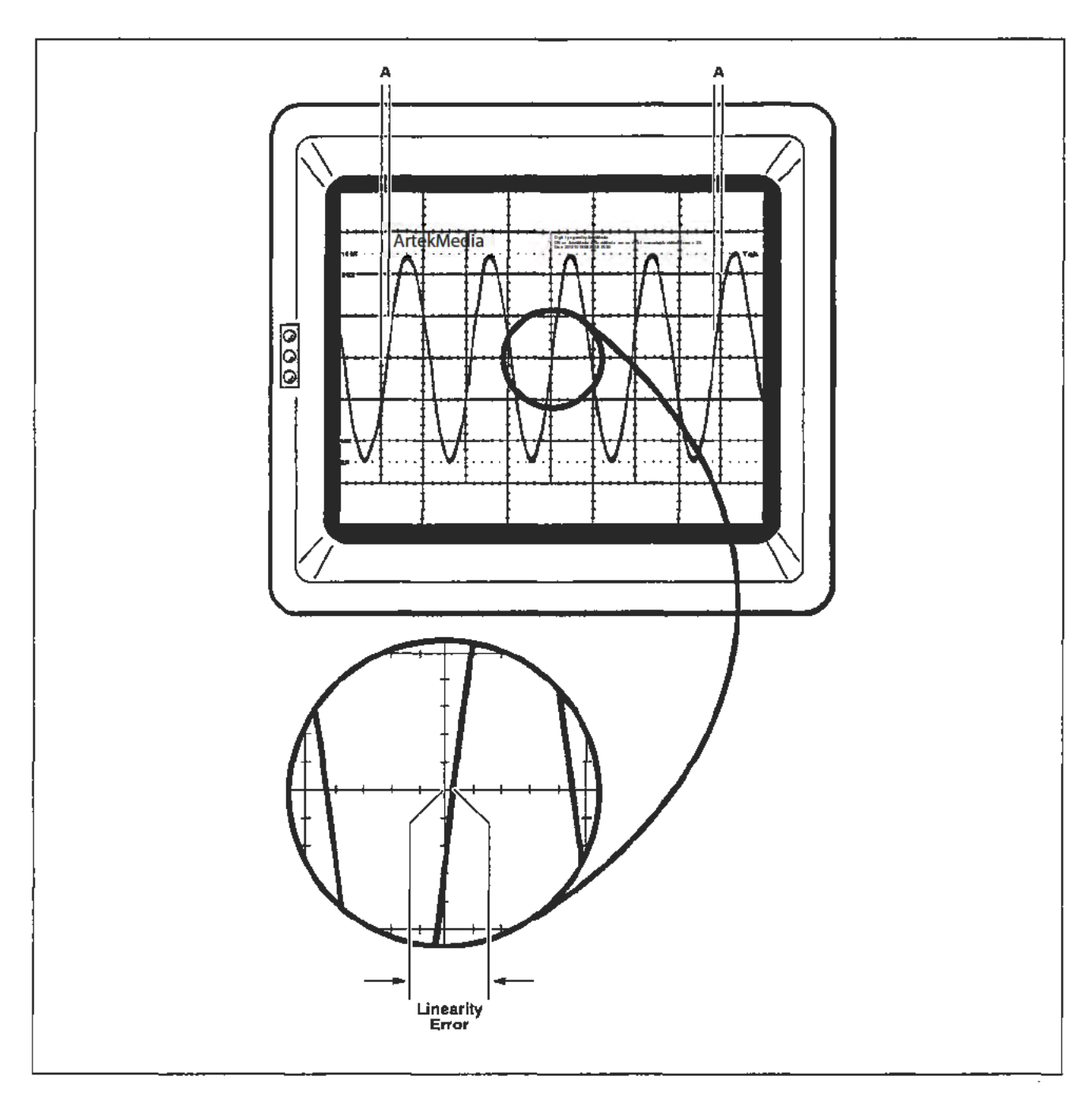

Figure 2·31. Waveform alignment for the Linearity measurement (dimension A should be the same at both ends).

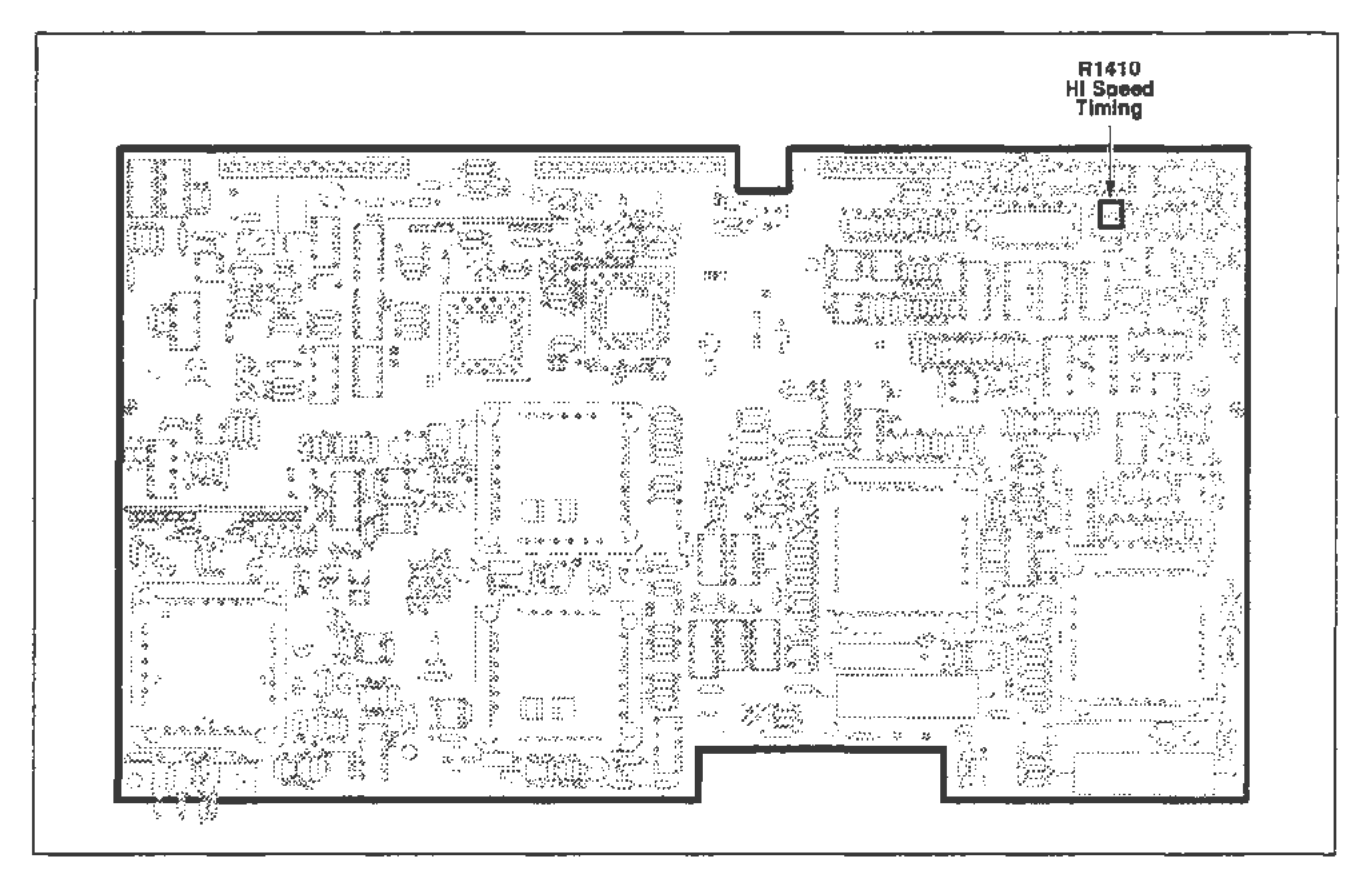

Figure 2-32. A14 Timebase board (High Speed Linearity) adjustment location.

# **5 ns Timing Adjustment**

**Setup** 

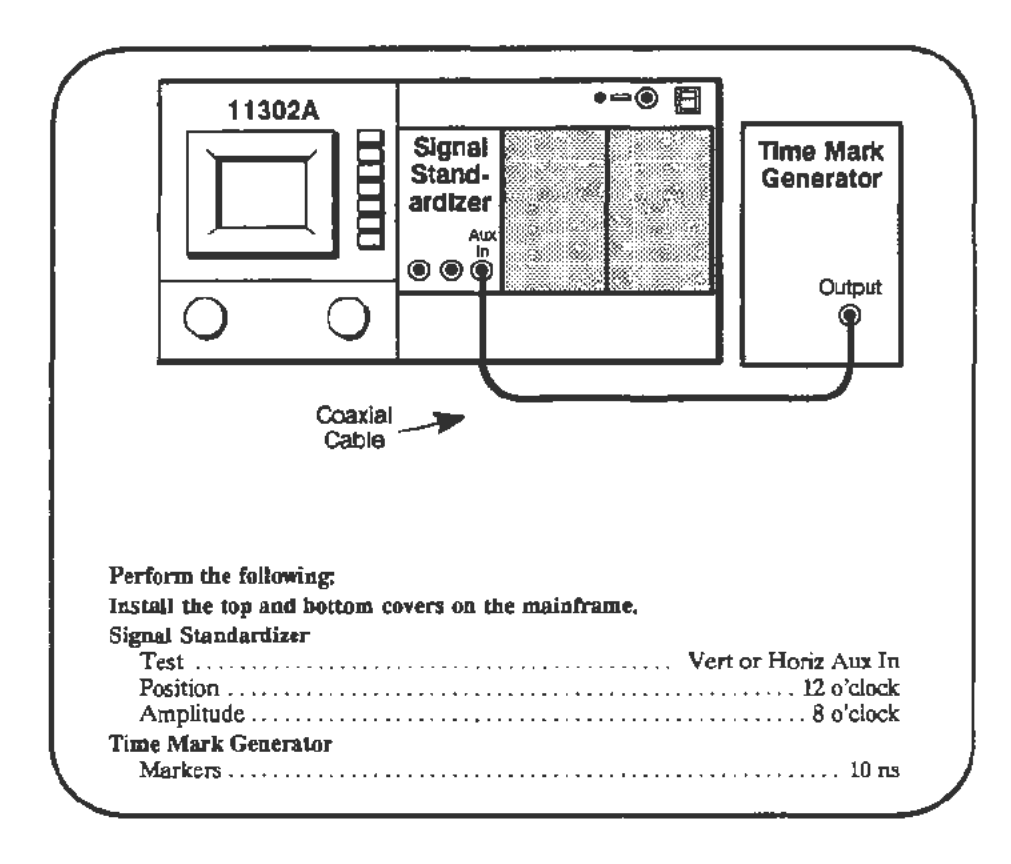

#### **Procedure**

a. Start the test TIMING\_SNS. Follow the instructions given on the PC. Note: Each iteration takes about one minute.

### Main Sweep 1 ns Timing Adjustment

Setup

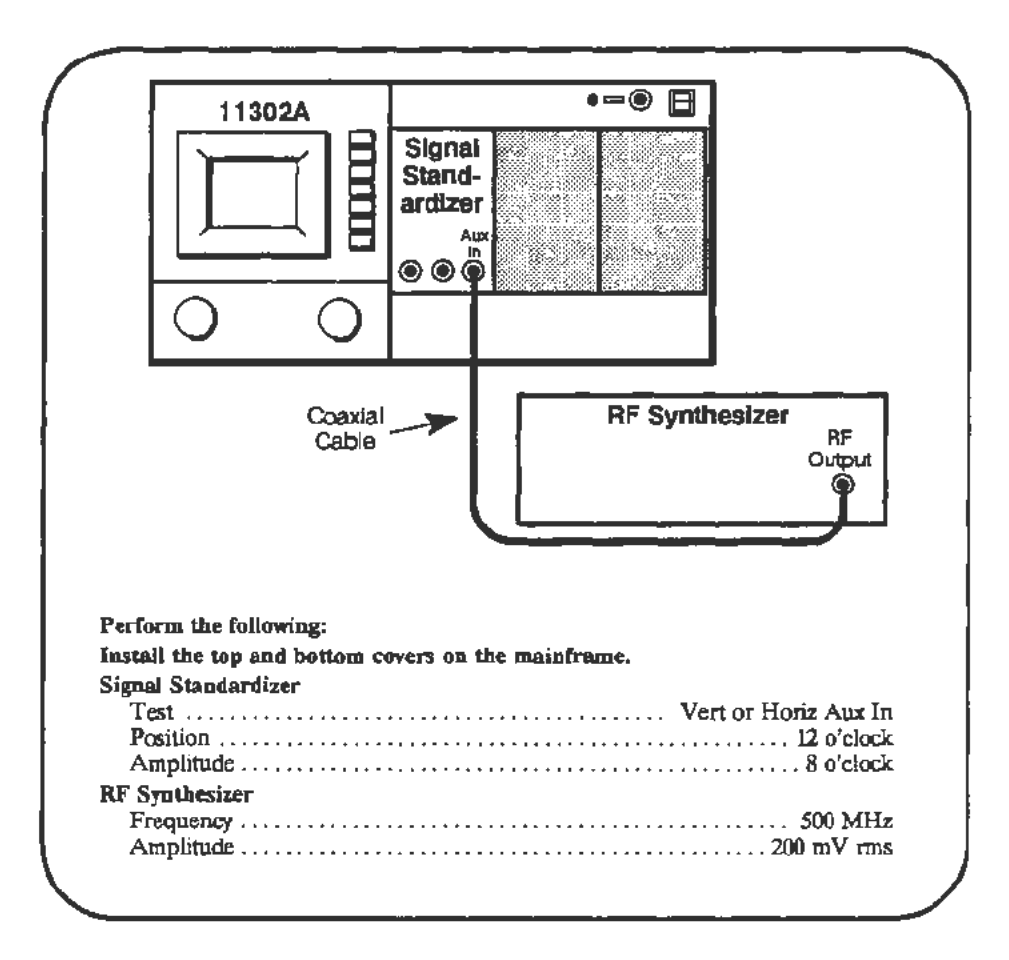

### Procedure

a. Start the test A\_SWP\_LIN. During the test you will need to adjust the Intensity and Horizontal Position to view the trace. The trace will NOT be visible at the extreme positive (left) end of the sweep range. Follow the instructions given on the PC.

--

# **Delayed Sweep 1 ns Timing Adjustment**

**Setup** 

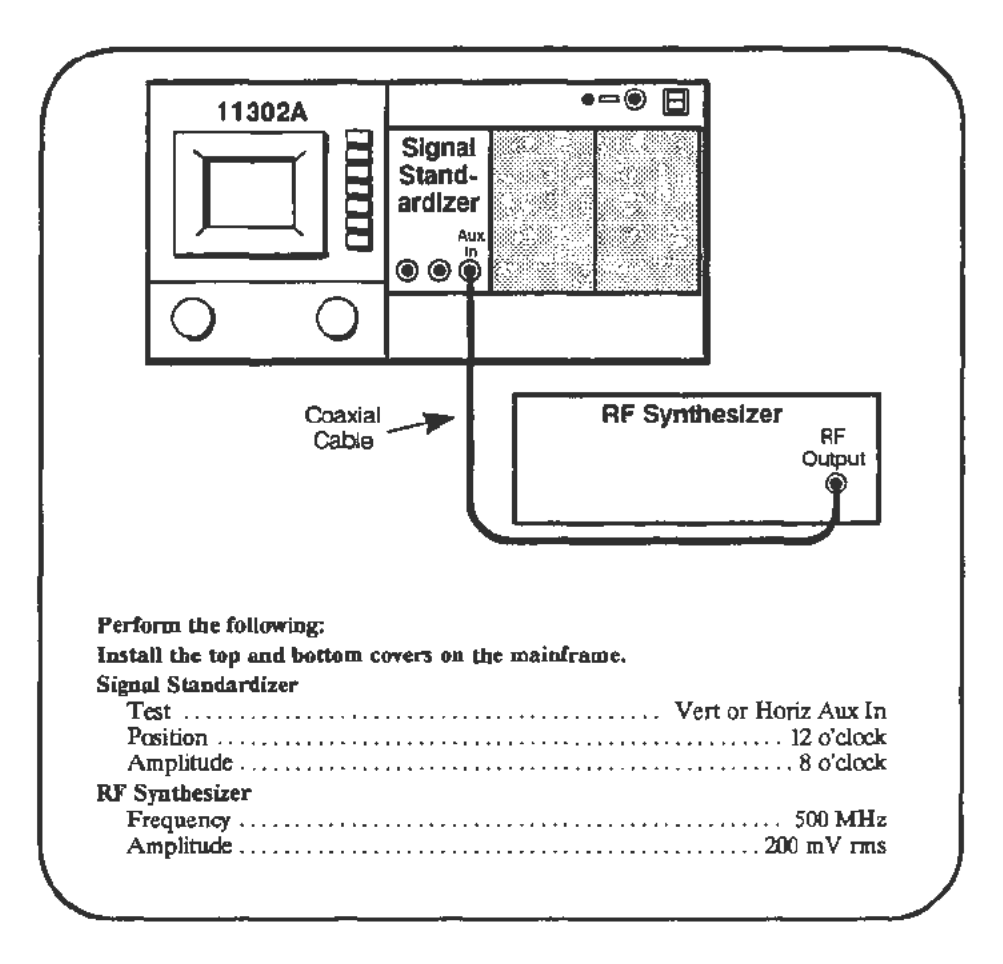

**Procedure** 

a. Start the test B\_SWP\_LIN\_1NS. During the test you will need to adjust the Intensity and Horizontal Position to view the trace. The trace will NOT be visible at the extreme positive (left) end of the sweep range. Follow the instructions given on the PC.

### Delayed Sweep 500 ps Timing Adjustment

Setup

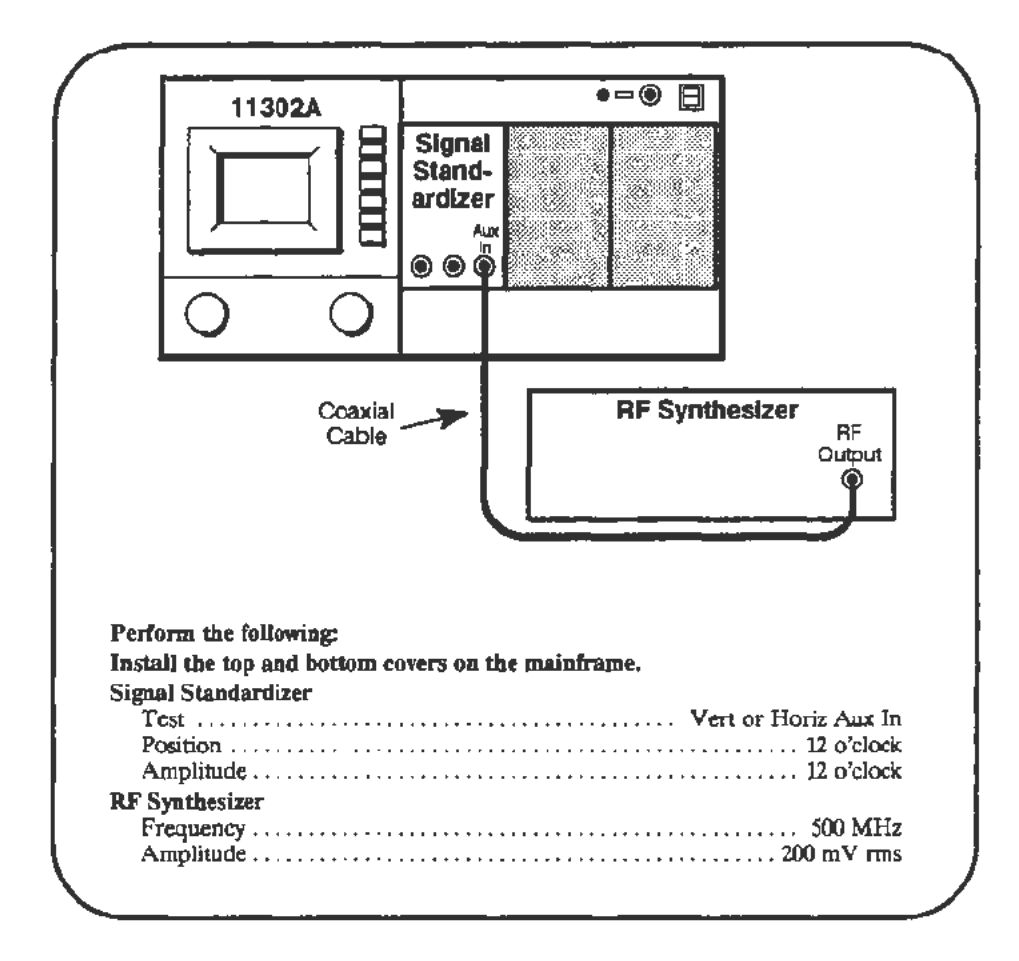

Procedure

a. Start the test B\_SWP\_LIN\_500PS. During the test you will need to adjust the Intensity and Horizontal Position to view the trace. The trace will NOT be visible at the extreme positive (left) end of the sweep range. Follow the instructions given on the PC.

ţ

### **Part** 27 - **Delta Delay Accuracy**

### **Description**

This test checks the accuracy of measurements made with the delayed (window) sweep circuit.

#### Setup

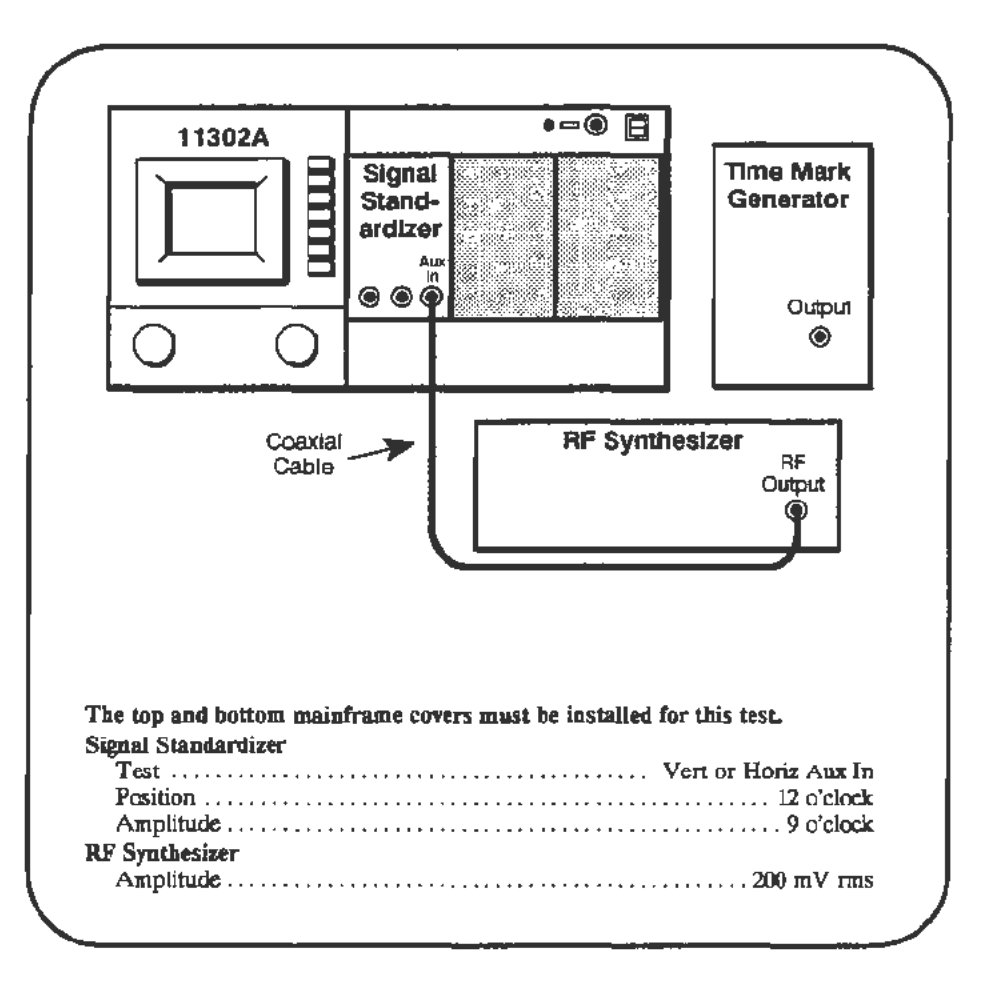

### Procedure

a. In this test two waveforms are displayed at each of six times/division. At each time/division you are asked to set the appropriate generator frequency, then adjust Delay2 of the Window2 waveform until it overlays the Windowl waveform. If the waveforms are initially overlaid, appearing as only one waveform, then no adjustment of Delay2 is necessary.

For the slower sweep speeds using the Time Mark generator, the two waveforms actually appear as spikes or "blips" on alternate sweeps. The spikes must be overlaid by noting their positions on alternate sweeps, adjusting Delay 2, then watching for the result on the following alternate sweeps.

b. Start the DELTA\_DELAY\_ACC test and follow instructions on the PC. When prompted to set the Time Mark Generator frequency, disconnect the RF Synthesizer and connect the Time Mark Generator.

# **Part** 28 - **Probe Skew Range**

### Description

This test checks the probe skew system.

Setup

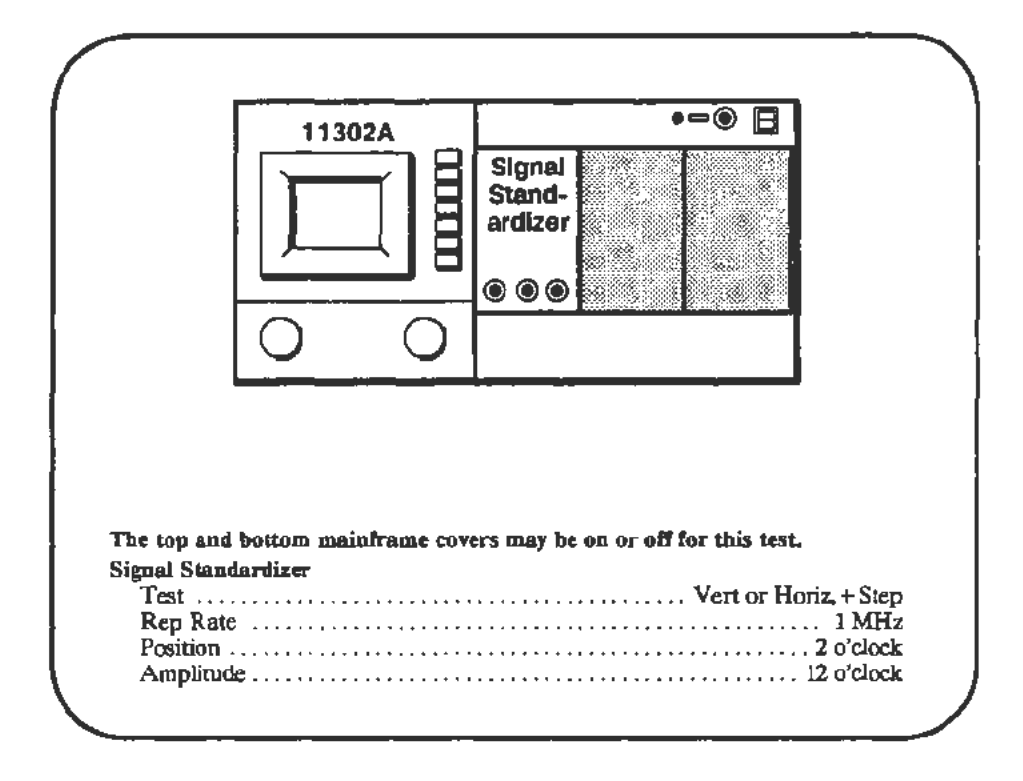

Procedure

a. Start the test PROBE\_SKEW \_ADJ\_RNG. Follow the instructions given on the PC.

### **Part 29 - Vertical High Frequency Response**

#### **Description** This procedure examines the Vertical High Frequency Gain, Counter View Step Response, and Vertical Step Response. If any of these checks fail then the Vertical Amplifier adjustments at the end of this procedure Part must be performed. Any Vertical Amplifier adjustments require that the checks be repeated.

#### Measurement Limits The specifications for frequency range versus amplitude roll off are given in Table 2-3.

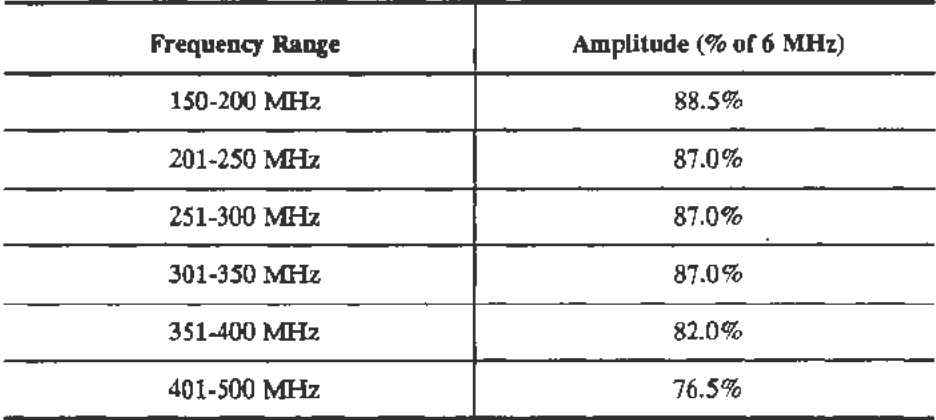

#### TABLE 2-3 11302A Vertical Gain

# Vertical High Frequency Gain

### Setup

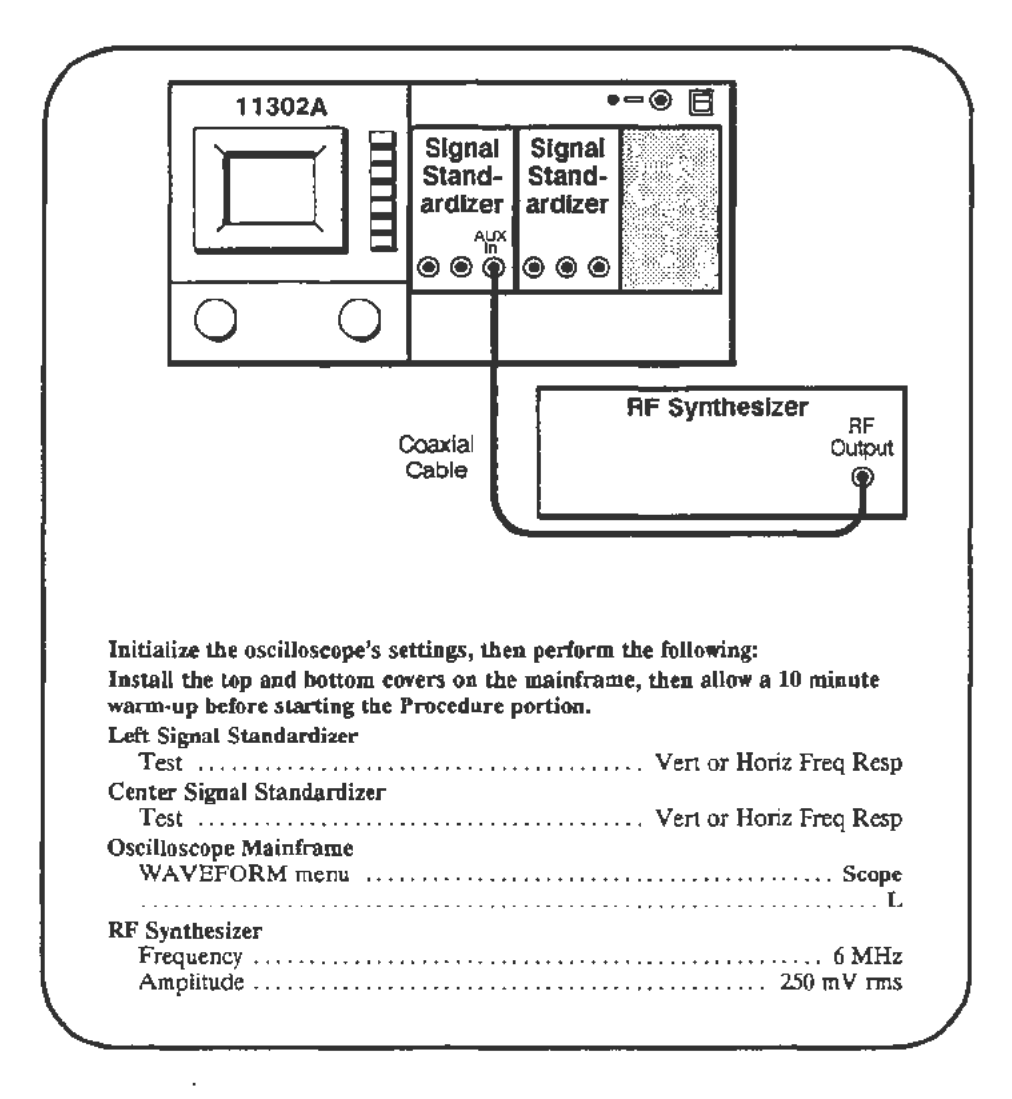

### Procedure

- a. Adjust the left Signal Standardizer for a centered 6 division waveform. The waveform should be a solid band across the screen. Verify that the CW light on the Signal Standardizer is on. If the light is off, the signal from the RF Synthesizer is either too low or high.
- b. Press the CURSORS button and select Vertical Cursors. Position the cursors to the top and bottom of the waveform and touch Set Ref. The reference value indicated at the bottom of the screen should be between 5.9 and 6.1 divisions.
- c. Select % dB and Tracking (both should have On status). Observe that the  $\Delta$ Vert readout at the left of the screen indicates  $\Delta$ Vert = 100%.

-

- d. Adjust the left and right Cursor knobs to center the Cursors around the waveform and to set  $\Delta$ Vert equal to 88.5%, the first Amplitude entry in Table 2-3.
- e. Set the RF Synthesizer for 150 MHz.
- f. Adjust the frequency, in 1 MHz steps, up to 200 MHz. If necessary, re-adjust the left knob to enclose the waveform at each frequency step.
- g. *CHECK-that* the amplitude of the waveform is greater than or equal to the spacing between the Cursors (the Amplitude value set previously) over the frequency range from 150 MHz to 200 MHz.
- h. For the remaining entries in Table 2-3, set the RF Synthesizer to the low end of the next Frequency Range in Table 2-3. *As* in step d., adjust the right knob to set **AVert** equal to the corresponding Amplitude value. Increment the frequency to the high end of the range using the process described in step f.
- i. *CHECK-that* the amplitude of the waveform is greater than or equal to the spacing between the Cursors (the Amplitude value set previously) over the full frequency range being checked.
- j. When all frequency ranges are checked, move the cable from the Aux In connector of the left Signal Standardizer to the Aux In connector of the Center Signal Standardizer.
- k. Repeat steps a. through i. for the Center Signal Standardizer, including the initial amplitude adjustment of the Signal Standardizer with an RF Synthesizer setting of 6 MHz (as shown in the Setup).

#### **NOTE**

*In the WAVEFORM menu clear the L (left) waveform and enter C to display the signal from the Center comparrment.* 

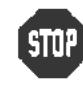

DO NOT attempt to adjust the Vertical Amplifier if the above checks were within the stated limits. Proceed to the Vertical Step Response checks.

I. If any of the checks above failed proceed to the Vertical Amplifier Adjustment at the end of this procedure Part. The Vertical Amplifier Adjustments are quite difficult and should not be attempted just to optimize the vertical system.

### Vertical Step Response

### Setup

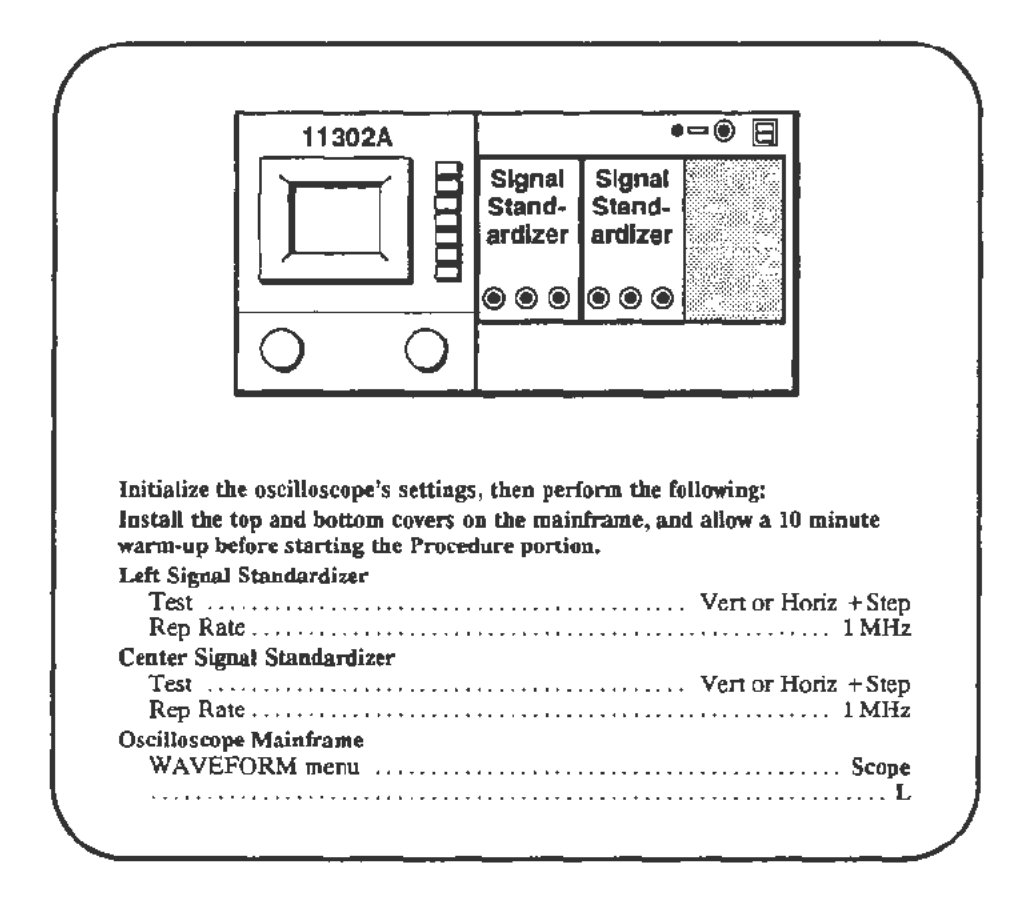

- a. Adjust the left Signal Standardizer Amplitude and Position controls for a centered 5 division waveform.
- b. Select the Vertical Cursors and position them to the top and bottom of the waveform.
- c. Select Set Ref from within the Cursors menu then select %-dB. Verify that the  $\Delta$ Vert = 100% appears at the left side of the screen.
- d. Set the Horizontal Size to 5 ns/div then adjust the MAIN INTENSITY and Horizontal Position to obtain a viewable waveform.
- e. Press the CURSORS button. Adjust the Right knob so that the dashed cursor is at the highest point of the waveform and adjust the Left knob so that the solid cursor is at the lowest point of the aberrations at the top of the step transition.

f. CHECK-that the  $\triangle$ Vert readout is 5% or less.

#### **NOTE**

The *Cursors should split the width of the trace at the point of measurement.* 

- g. Press the WAVEFORM button and clear the current left plug-in trace. Now, select C for a center compartment waveform. Exit the Waveform menu by pressing the WAVEFORM button again.
- h. Set the Horizontal Size to  $100 \mu s/div$ .
- i. Repeat steps a. to f. for the center plug-in unit.
- j. If any checks are not within tolerance, proceed to the adjustment section at the end of this procedure Part.

### Counter View Step Response

### Setup

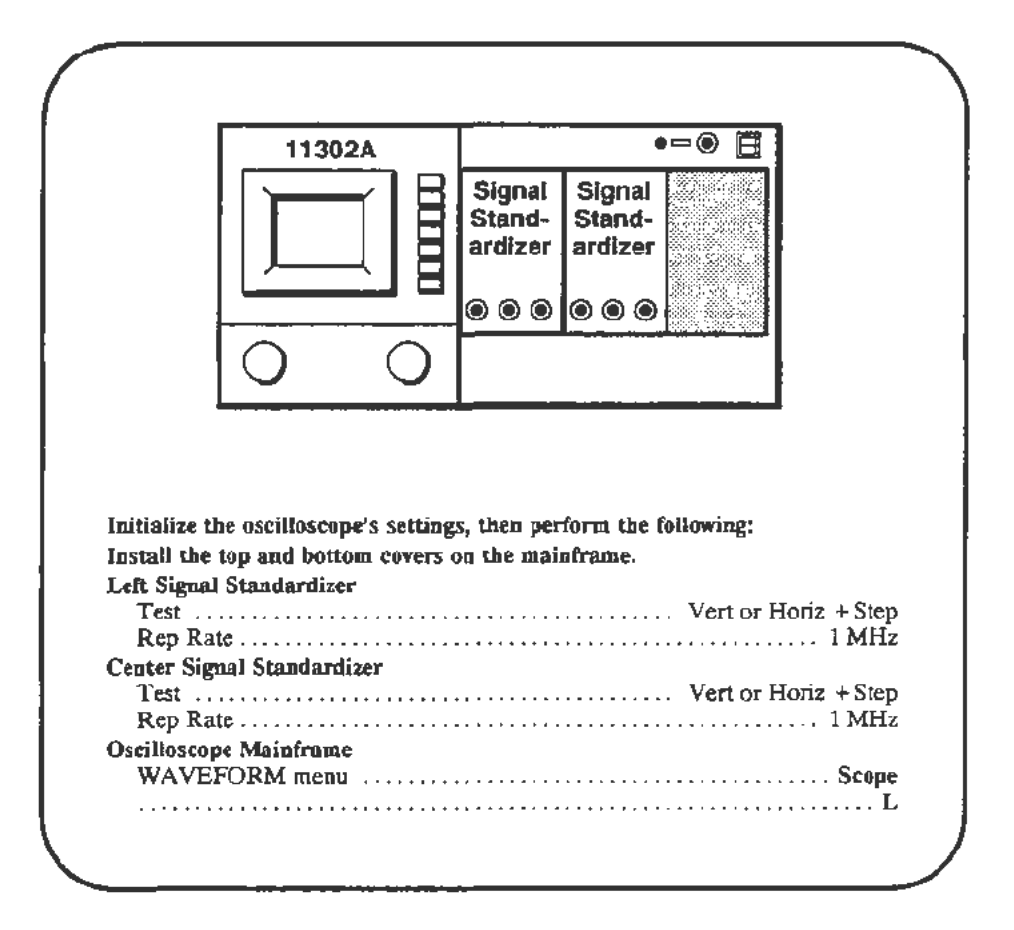

- a. Adjust the left Signal Standardizer Amplitude and Position controls for a centered *5* division waveform.
- b. Set the Horizontal Size to lO ns/div.
- c. Press the WAVEFORM button and select Count View then Count In for display.
- d. Press the COUNTER button then select Freq Measure by touching the lower right area of the screen. The display should now show a five division step waveform and the 1 division Count In waveform.
- e. *CHECK*-that the amplitude of the Count In waveform, as measured between the flat top and bottom portions of the waveform, is between 0.8 and 1.2 divisions.
- f. *CHECK-that* the aberrations at the top of the waveform are no more than 30% of the amplitude measured in step e.
- g. Set the Main Horizontal Size to 20 ns/div.
- h. Adjust the Main Horizontal Position to position the Count In waveform to the center vertical graticule line.
- i. Select 10X Magnify (changes to On status) from the Horizontal Size menu.
- j. CHECK-that the Count In risetime, measured from 10 to 90 %, is 2 ns or less.
- k. If any checks are not within tolerance then proceed to the adjustment section at the end of this procedure Part.

# Vertical Amplifier Adjustment

### Description

The vertical amplifier adjustments described here are somewhat difficult, requiring a number of cycles of adjustment followed by checking, then re-adjustment. You should not perform these adjustments except when directed to as a result of the failure of a previous check. The adjustments required for each vertical check failure are given in Table 2-4

| <b>Check Failure</b>                                                        | Adjustments/Checks to Perform                                                                                                    |  |
|-----------------------------------------------------------------------------|----------------------------------------------------------------------------------------------------|--|
| Vertical Step Response                                                      | 1. Medium Frequency Flatness,<br>adjust as needed.<br>2. High Frequency Step Response,<br>adjust to reduce aberrations.<br>3. Repeat the checks for Vertical Step Response<br>and Vertical High Frequency Gain.                |  |
| Vertical High Frequency<br>Gain or High Frequency Gain<br>and Step Response | 1. Medium Frequency Flatness, adjust as<br>needed.<br>2. High Frequency Response, adjust overshoot<br>to just within aberration limits<br>3. Repeat the checks for Vertical Step Response<br>and Vertical High Frequency Gain. |  |
| Counter View Step Response                                                  | 1. Counter View Step Response Adjustment<br>(Both Vertical Step Response and Vertical<br>High Frequency Gain checks must pass<br>before performing this adjustment.)                                                           |  |

TABLE 2-4 Vertical Adjustments Required for Check Failures

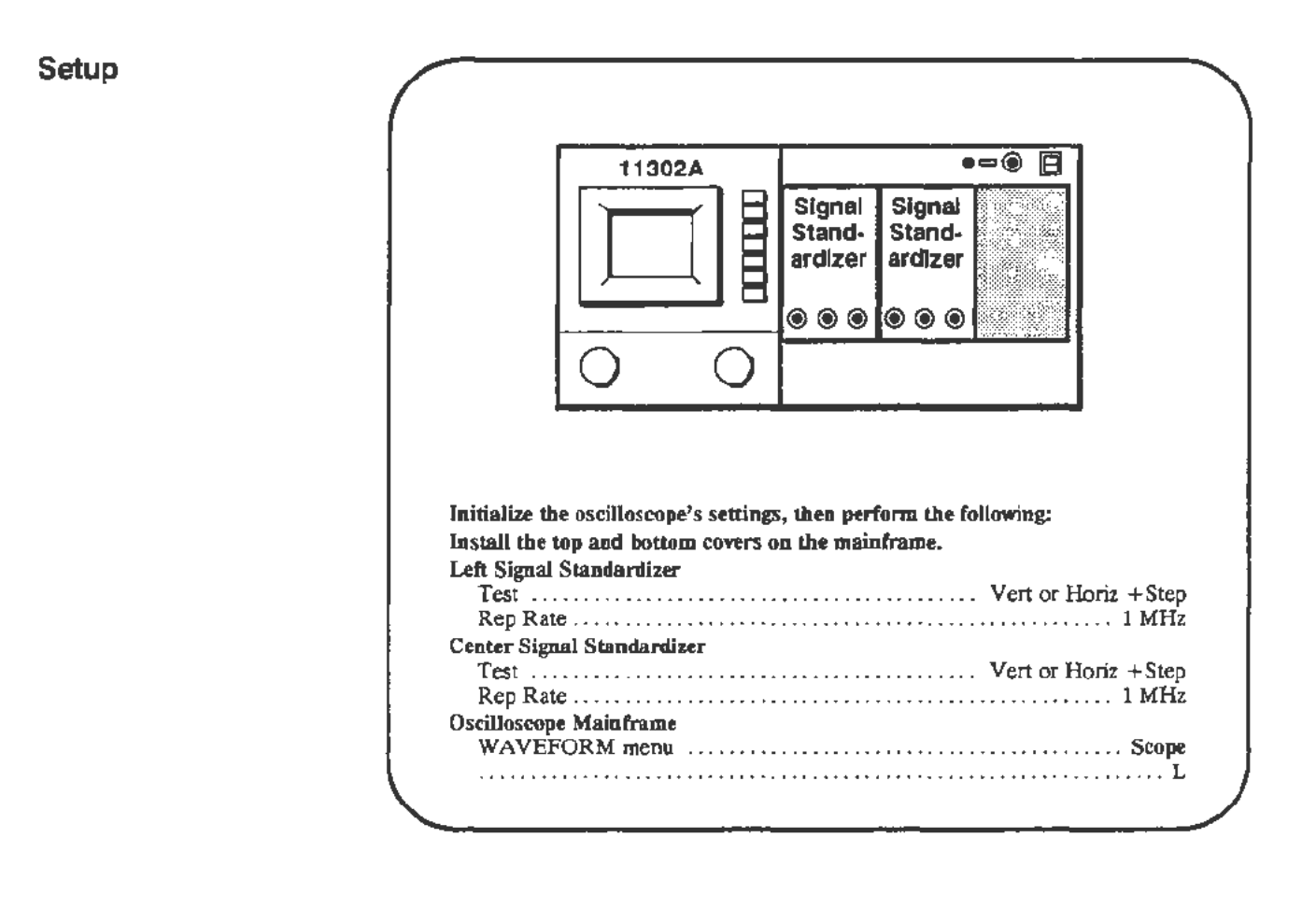

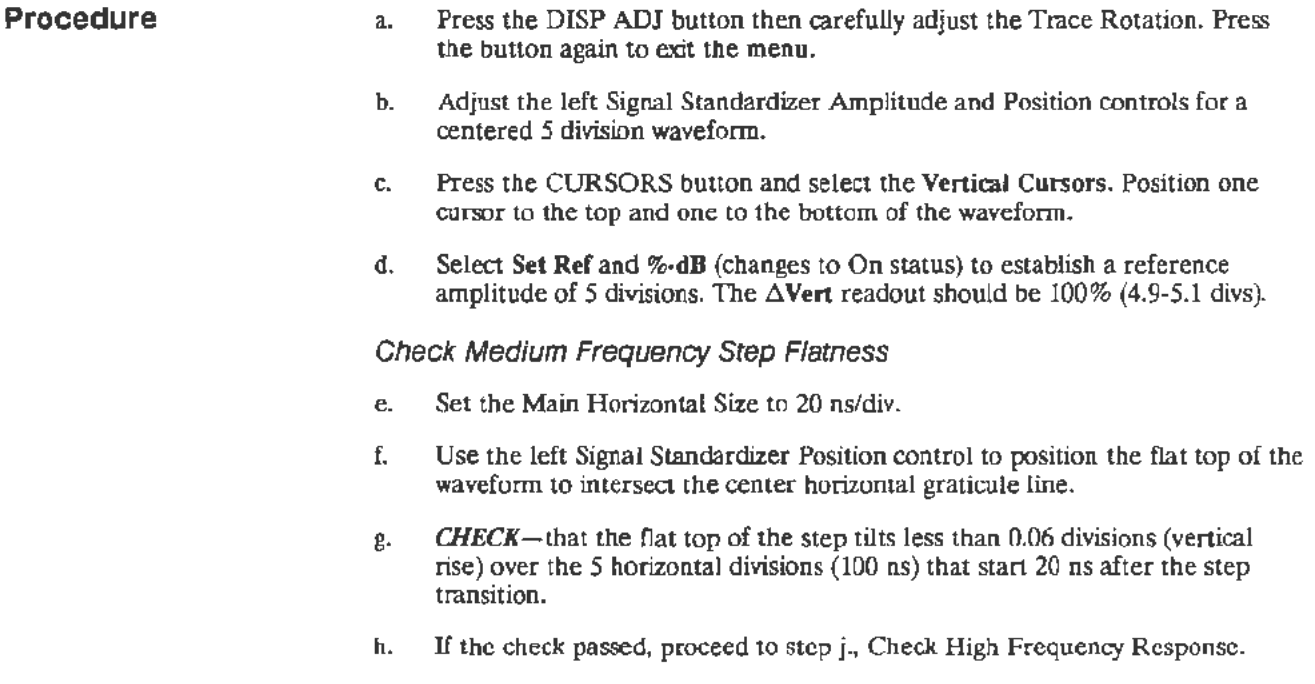

#### Adjust Medium Frequency Step Flatness

i. If the tilt is beyond the limits then remove the top cover from the mainframe and adjust R510 (see Fig 2-33) for the flattest response (minimize the tilt). R510 will not need to be readjusted after the following adjustments (i.e., it is not interactive). Replace the top cover.

#### Check High Frequency Response

- j. Set the Main Horizontal Size to 5 ns/div.
- k. Adjust the Horizontal Position so that the step transition is about 3 divisions from the left edge of the screen.
- l. Use the left Signal Standardizer Position control to center the step waveform.
- m. Press the CURSORS button and select Vertical Cursors. Position one cursor at the very top of the step and the other cursor at the bottom of the peak aberrations. Due the the small values being measured the cursors should be used in the FINE mode and each cursor should divide the width of the trace.
- n. *CHECK*-that the  $\triangle$ Vert readout is 5% or less.
- o. Press the WAVEFORM button, clear the L wavefonn, and select the C (center) wavefonn.
- p. Adjust the center Signal Standardizer Position and Amplitude controls for a centered 5 division waveform as measured between the flat portions at top and bottom.
- q. *CHECK-that* the CENTER compartment aberrations are *5%* or less using the same process followed for the LEFT compartment (see step k. above). There is normally a small difference in the step response between the LEFT and CENTER compartments. A large difference indicates an instrument malfunction or a problem with a Signal Standardizer plug-in unit. In the following adjustmems, some compromise may be necessary between the best step response and an aberration level within the acceptable limits.
- r. If the High Frequency Response checks passed, perform the Vertical Step Response and Vertical High Frequency Gain checks again.

#### Adjust High Frequency Step Response

- s. Press the WAVEFORM button, clear the C waveform, and select L.
- t. This adjustment is difficult and should not be attempted unless the previous checks failed. As in other high perfonnance vertical systems, many of the following adjustments are interactive and must be adjusted for a balance between frequency response and aberrations. If the aberrations are slightly out then only a minor adjustment will be needed. If this adjustment is being performed following a repair, refer to the table at the end of this adjustment description for initial settings for the critical adjustments.

The adjustments described below are listed in the order of greatest effect on high frequency to the least effect. See Figure 2-33 for adjustment locations. The setup for adjustment is given after this list.

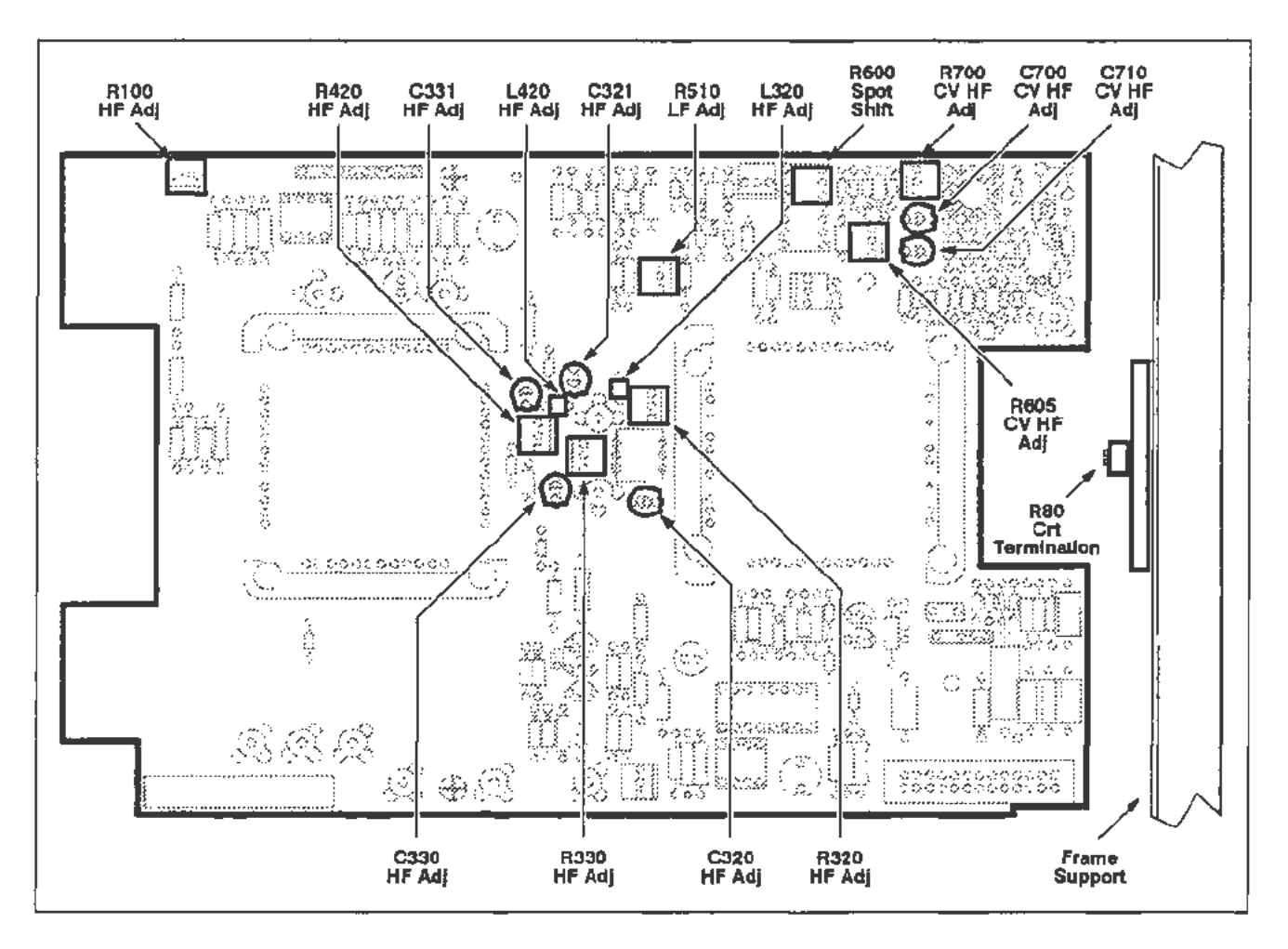

Figure 2-33. A 12 Vertical board (High Frequency Response) adjustment locations.

- R100-This is normally set approximately at center for good high frequency gain without exceeding aberration limits. Re-check Vertical Center if RlOO is adjusted.
- C320, R320, L320- These components are a tuned network. C320 affects response, R320 dampens ringing, and 1.320 has a small effect on response. The loop can be squeezed or pulled apart to alter the shape of aberrations.
- C321, R420, L420-This is another tuned network with effects similar to the one above.
- R330, C330-These components compose a tuned network.
- C331- This component affects long term tilt.
- CRT Leads-The leads connecting the Vertical Amplifier board to the CRT can be moved closer together to roll the front comer down. DO NOT short the leads to the chassis or pull them off the CRT.

• CRT Termination and Wiring-These should be adjusted if there is a glitch or step about *5* ns after the step transition. Try altering the spacing between the leads from the CRT to the termination resistor. These leads should not quite touch. Any bends in the wires should be similar to maintain symmetry. The metal "fingers" behind the CRT termination can be bent away from it or towards it to flatten the glitch at about 5ns after the step transition.

The termination resistor is unlikely to need adjustment. It changes the relative levels on each side of a transition region that is about *5* ns from the step transition. If the CRT has been replaced, optimize this adjustment. Changing the termination resistors value requires that the Plug-In Interface Gains (vertical section), Vertical Center, and Beam Registration procedure Parts be performed again. Press the ENHANCED ACCURACY button twice after running the other procedure Parts.

- u. Adjust the two Vertical Cursors so that they are near the 100% line on the screen. Space them apart *so* that the A Vert readout is 5%.
- v. Adjust the left Signal Standardizer Position control to position the top of the waveform between the two Vertical Cursors which indicate the allowable aberration limits.
- w. Adjust the aberrations to be within the limits (Vertical Cursors) by making small incremental changes in the settings of the above listed components. Start at the top of the list and work down. When aberrations are within specifications, stop adjustments. Some aberrations are expected. When you replace the covers you will notice a small amount of roll-off in the first 2 ns after the step transition.
- x. Replace the top and bottom covers. Wait 10 minutes for the temperature to stabilize, then check the Step Response for the *LEFT* and CENTER compartments. Also, repeat the High Frequency Gain test. If any adjustments were made in this section, perform the following in order:
	- Part 12-Vertical Center

Part 15-Plug-In Interface Gains (vertical portion)

Part 16-Vertical Center (Second Pass)

Part 19-Beam Registration (vertical portion)

Run selfcal by pressing the ENHANCED ACCURACY button twice.

Part 29-Vertical High Frequency Response (check Vertical Step Response and Vertical High Frequency Gain)

y. The initial adjustment settings for critical components are listed in Table 2-5.

| initial Adjustments for Critical Components |                        |  |
|---------------------------------------------|------------------------|--|
| <b>Component</b>                            | <b>Initial Setting</b> |  |
| R <sub>100</sub>                            | midrange               |  |
| R320                                        | midrange               |  |
| R330                                        | midrange               |  |
| R510                                        | fully CW               |  |
| <b>CRT</b> Termination Resistor             | midrange               |  |

TABLE 2·5 Initial Adjustments for Critical Components

z. If any of the following adjustments are inadvertently adjusted refer to:

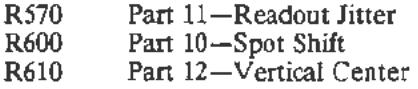

 $\bar{\mathcal{A}}$ 

### Counter View Step Response Adjustment

### **Description**

The Counter View Step Response Adjustment should NOT be performed unless the Vertical Step Response and Vertical High Frequency Gain tests have been checked successfully.

### Setup

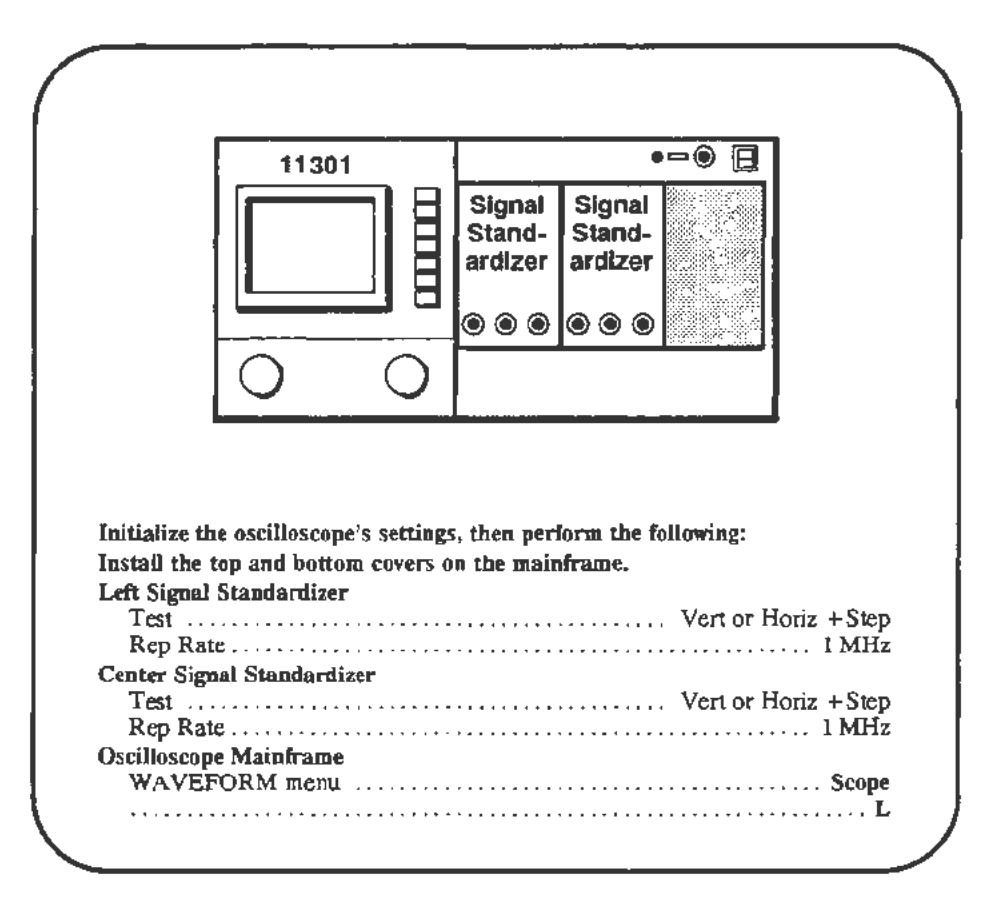

- a. Adjust the left Signal Standardizer Amplitude and Position controls for a centered 5 division waveform.
- b. Set the Horizontal Size to 10 ns/div.
- c. Press the WAVEFORM button and select Count In for display.
- d. Press the COUNIER button and select Freq Measure. The display screen should now have a 5 division step and the 1 division Count In waveform.
- e. CHECK- that the amplitude of the Count In waveform, as measured between the flat top and bottom portions of the waveform, is between 0.8 and 1.2 divisions.
- f. CHECK-that the aberrations at the top of the waveform are no more than 30% of the amplitude measured in step e.
- g. Set the Main Horizontal Size to 20 ns/div. Horizontally position the Count In waveform to the center vertical graticule line. Press the WAVEFORM button and select **lOX Mag** to magnify the waveforms to 2 ns.
- h. *CHECK*-that the risetime from 10%-90% of the Count In waveform is 2 ns. (one division) or less.

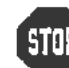

**EXAMPLE 1988**<br>DO NOT attempt to adjust the Counter View Step Response if the DO NOT attempt to adjust the Counter Vi<br>510P above checks were within the stated limits.

i. The following adjustments are for aberrations only. The amplitude of the step (0.8 to 1.2 div) is not adjustable. If the amplitude is out of the acceptable range, refer to the Troubleshooting section.

Adjustments to the aberrations also will affect risetime. If either risetime or aberrations exceed specifications, adjust the following components for the best compromise between aberrations and risetime. See Figure 2-33 for the adjustment locations on the Al2 Vertical board.

> R700 C700 R605 C710

R605 and C710 comprise a high frequency damping circuit. R700 and C700 comprise a tuned network affecting response. There is interaction among all four elements.

j. Verify the result of the adjustments with the checks in steps a. to h.

### **Part 30 - Vertical/Measurement Accuracy**

### **Description**

This test checks the Vertical Cursor accuracy, the Cursor range, and the Horizontal Cursor measurement accuracy.

### **Setup**

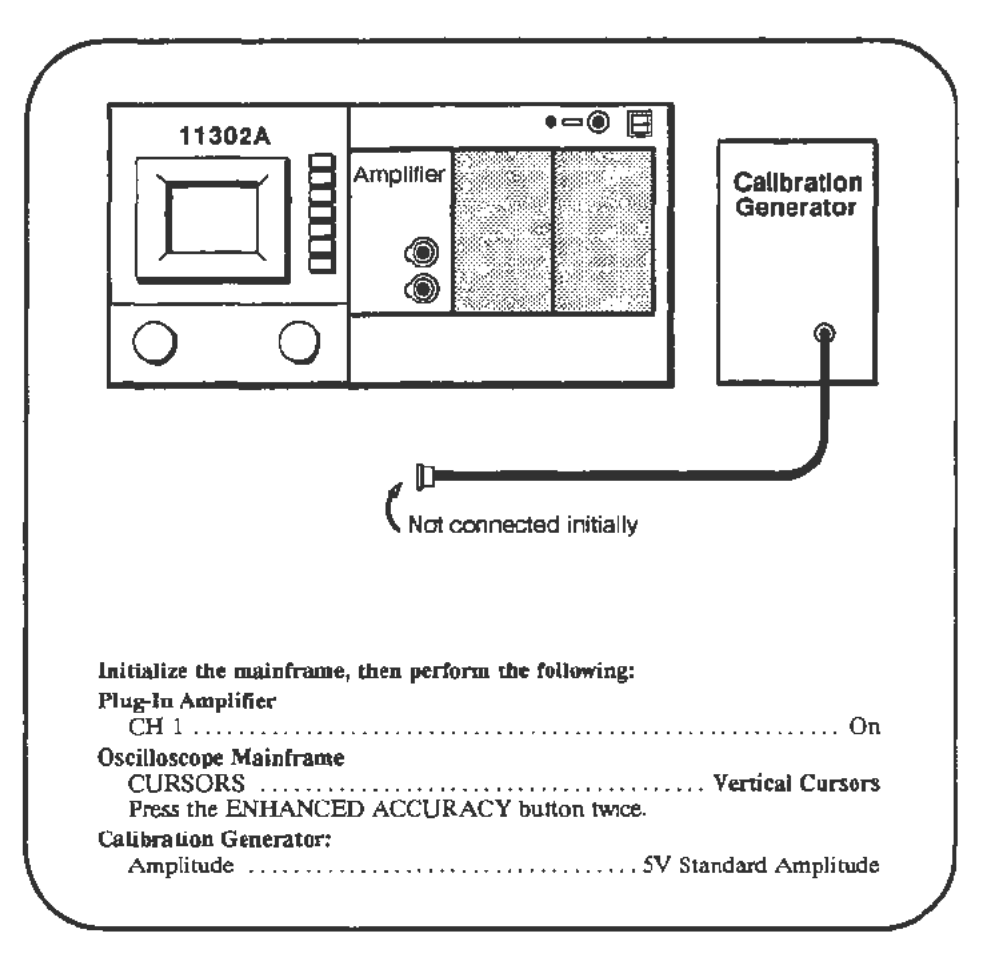

- a. Adjust the reference cursor {left knob) to the vertical center of the trace. Bisect the trace as exactly as possible using the FINE setting of the knob.
- b. *CHECK-that* the Vert Ref readout is within DC Balance specifications in Table 2-6 (next page).
- c. Adjust the Vertical Offset to position the trace exactly on the horizontal center line.
- d. Select Vert Pos and set the vertical position to its maximum positive value, 4 divisions.
- e. CHECK-That the trace is 3.9 divisions or more above the center horizontal graticule line, measured near the center vertical graticule.
- f. Set the vertical position to its maximum negative value,  $-4$  divisions.
- g. CHECK- That the trace is 3.9 divisions or more below the center horizontal graticule line, measured near the center vertical graticule.
- h. Connect the Calibration Generator output to plug-in CH 1 input.
- i. Center the trace vertically on the screen using Vertical Pos.
- $i$ . Set the Main Horizontal Size to 500  $\mu$ s/div.
- k. Align the cursors to the waveform base and top. Place the reference cursor at the waveform base, and the other cursor at the top.
- 1. **CHECK**-that the  $\Delta$ Vert readout is within the specifications of Table 2-6.

Plug-In Type **DC Balance 1 2015** Avert Accuracy  $(Stop b.)$   $(Stop l.)$ 11A32  $\pm 230 \text{ mV}$   $4.910 - 5.090 \text{ V}$ 11A33  $\pm 180 \text{ mV}$   $4.890 - 5.110 \text{ V}$ 11A34  $\pm 230 \text{ mV}$   $4.910 - 5.090 \text{ V}$ 

TABLE 2-6 Vertical Cursor Tolerances

- m. Press the MEASURE menu button and select Min, Max, and P-P measurements. Touch START.
- n. CHECK-that the measurement values that appear on the screen fall within the ranges shown in Table 2-7.

| Plug-In Type | P-P               | Max               | Min          |
|--------------|-------------------|-------------------|--------------|
| 11A32        | $4.360 - 5.640$ V | $4.370 - 5.630$ V | $\pm 630$ mV |
| 11A33        | $4.340 - 5.660$ V | $4.420 - 5.580$ V | $±$ 580 mV   |
| 11A34        | $4.360 - 5.640$ V | $4.370 - 5.630$ V | $\pm 630$ mV |

TABLE 2-7 Measurement Tolerances

### **Part 31 - Trigger Filters**

Description

This test checks for proper operation of the Main and Delayed trigger coupling selections.

Setup

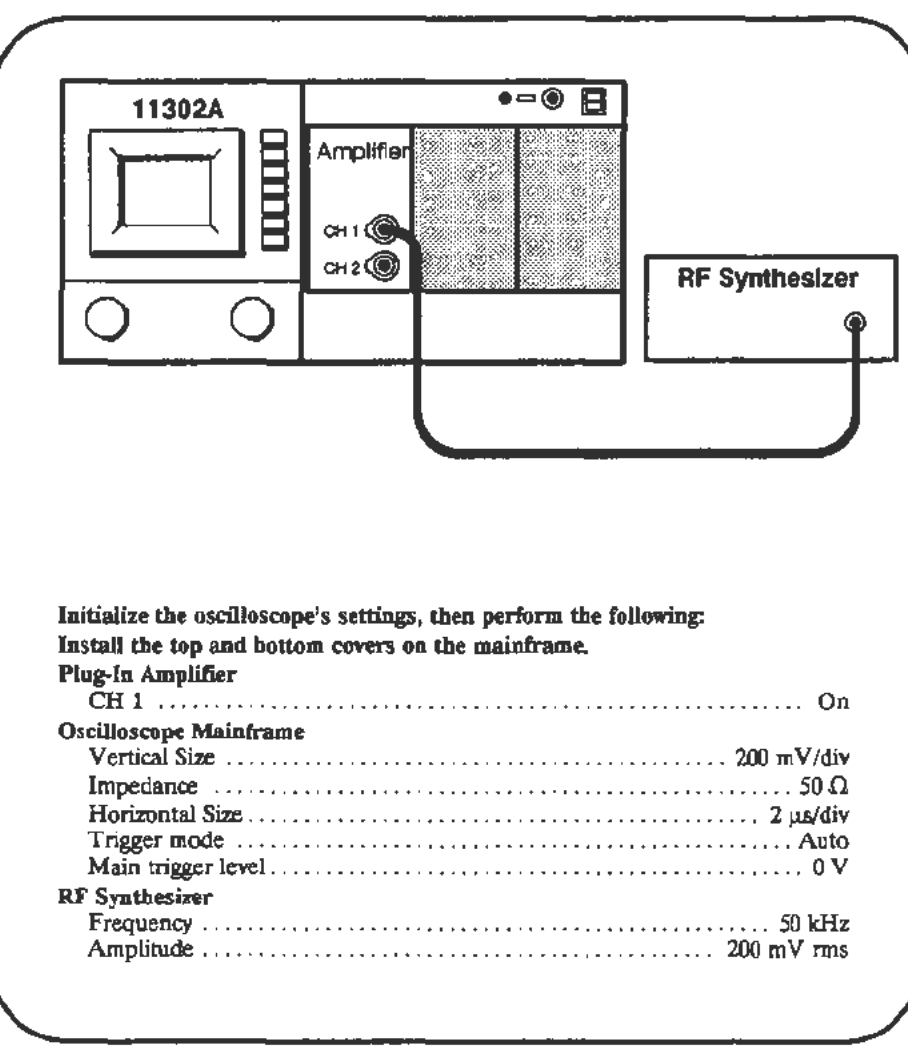

- a. Adjust the RF Synthesizer Amplitude to produce a waveform about 6 divisions in height.
- b. Change the VERTICAL OFFSET and as you are turning the knob, *CHECK-that* the signal moves up and down on the screen while the triggering point (the leftmost edge of the sweep) stays at a fixed point on the screen. When you are finished, return the offset to zero.
- c. Select AC coupling for the Main trigger.
- d. Change the VERTICAL OFFSET, and as you are turning the knob,  $CHECK$ -that the signal moves up and down on the screen while the triggering point (the left most edge of the sweep) also moves up and down. The triggering point should maintain its relationship to the rest of the wavefonn. When done, return the offset to zero.
- e. Set trigger coupling to De. Align the falling edge of the sine wave to cross at the center of the screen by adjusting the horizontal position.
- f. Set trigger coupling to DcHt Re). *CHECK-that* the falling edge of the sine wave now crosses the horizontal centerline at a point left of the vertical centerline. The distance to the left should be between 0.6 and 1.8 divisions.
- g. Set trigger coupling to AcLf Rej. *CHECK-that* the falling edge of the sine wave has moved between 0.6 and 1.8 divisions to the right of center.
- h. Set trigger coupling to AcHf Rej. CHECK-that the falling edge of the sine wave bas moved between 0.6 and 1.8 divisions to the left of center.
- i. Set the Main Horizontal Size to  $5 \mu s$ , and return trigger coupling to Dc. Verify that the Main Trig and L1 Offset are zero.
- j. Set Windowl on, Trlg'd After Dly, and Dly VIew. Set the Delayed Horizontal Size to  $2 \mu s$ , and ensure that the Dly1 Trig level is zero.
- k. Change the VERTICAL OFFSET and as you are turning the knob, *CHECK-that* the signal moves up and down on the screen while the triggering point stays at a fixed point on the screen. When you are finished, return the offset to zero.
- 1. Select AC coupling for the Delayed trigger.
- m. Change the VERTICAL OFFSET and as you are turning the knob, *CHECK-that* the signal moves up and down on the screen while the triggering point also moves up and down. The triggering point should maintain its relationship to the rest of the waveform. When you are finished, return the offset to zero.
- n. Set trigger coupling to De. Align the falling edge of the sine wave to cross at the center of the screen by adjusting the horizontal position.
- o. Set trigger coupling to DcHf Rej. *CHECK-that* the falling edge of the sine wave now crosses the horizontal centerline at a point left of the vertical centerline. The distance to the left should be between 0.6 and 1.8 divisions.
- p. Set trigger coupling to AcLf Rej. *CHECK-that* the falling edge of the sine wave has moved between 0.6 and 1.8 divisions to the right of center.
- q. Set trigger coupling to AcHf ReJ. CHECK-that the falling edge of the sine wave has moved between 0.6 and 1.8 divisions to the left of center.

## **Part 32 - Trigger Noise and Sensitivity**

### **Description**

This test checks for a correct trigger sensitivity setting and for an acceptable system noise level by measuring the frequency of a l Hz sinewave input.

### Setup

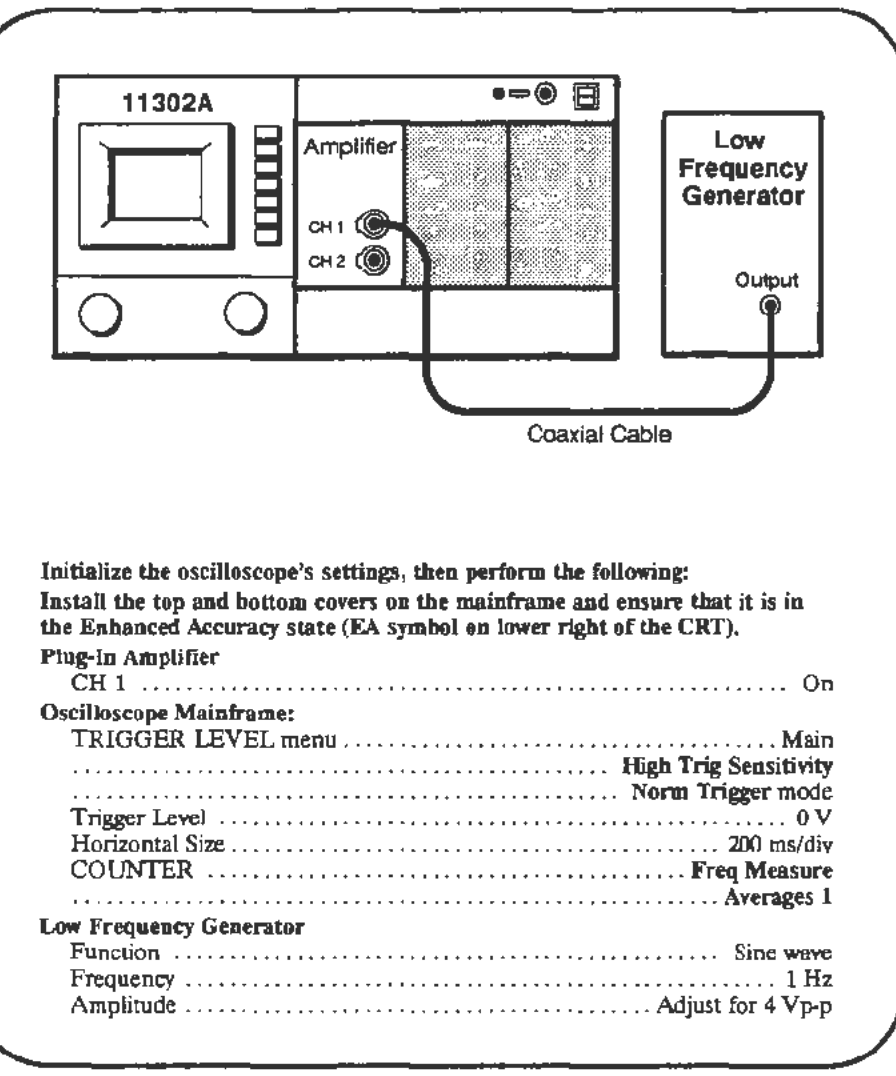

- a. Verify that the period of the displayed sine wave is *5* divisions ±0.5 divisions. If not, readjust the Low Frequency Generator for a *5* division (1 second period) sine wave.
- b. *CHECK-that* the Freq readout is between 0.5 and 1.5 Hz.
- c. In the TRIGGER LEVEL menu, select High Trig Sensitivity for the Dlyl trigger.
- d. In the COUNTER menu, select the Dly1 Trig Source for the Counter Timer.
- e. CHECK- that the Freq readout is between *0.5* and 1.5 Hz.

### **Part 33 - Trigger Sensitivity**

**Description** 

This test checks for proper operation of the High, Medium, and Low trigger sensitivity selections.

∙≔◉

囘

11302A

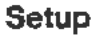

Amplifier [QJ~ 0 0 2X Attenuator RF Synthesizer RF Output Coaxial Cable Initialize the instrument then perform the following settings: Plug-In Amplifier CH 1 .. . .. . .. ... . .. .. .......... ...... ... ...... .. .......... ..... On Oscilloscope Mainframe TRIGGER LEVEL menu . . . . . . . . . . . . . . . . . . . . . . . . . . . . . . . . . . . . . Main Trigger Sensitivity . . . . . . . . . . . . . . . . . . . . . . . . . . . . . . . . . . . High Sensitivity Trigger Mode .. . .. . . .. .. ... .... .. . ........ ... . ... . .. .. .. . ..... Auto Horizontal Size . ..... . . . . ... . . . .. . ......... . . .. .. ... .. . .. . 200 ns/div Vertical Size . .. .. .... ....... . ..... . ..... ......... ........ 200 mV/div Input Impedance . . . . . . . . . . . . . . . . . . . . . . . . . . . . . . . . . . . . . . . . . . . . . . 50 !l RF Synthesizer Frequency . .. .. . .. . .... . .. . .. . . .. .... .. . .. .... .. .. .. . .. . .. ... 6 MHz Amplitude . . . . . . . . . . . . . . . . . . . . . . . . . . . . . . . . . . . . . . . . . . . . . 250 m V nns

### Procedure

a. Adjust the RF Synthesizer amplitude for a waveform height of 1.75 divisions (350 mV p-p).

Throughout this test, be precise in establishing waveform heights as nearly as possible to the specification. One way this can be accomplished is by using the Vertical Cursor controls. Set On Tracking and adjust the  $\triangle$ VERT readout to the voltage specification of the adjustment. Then, by simultaneously using the VERTICAL POS control and adjusting the Amplitude control of the RF Synthesizer, the waveform can be matched to the cursor size.

- b. Set Window 1 on and adjust Delay 1 to 0 s.
- c. Using the VERTICAL POS control, position the Main trace in the top half of the screen and the Window trace in the bottom half. You may need to increase the intensity of the Main and Delayed traces to see the waveforms.
- d. For the Delay 1 Trigger, select **Trig'd After Dly and High** Senstvty.
- e. Install a 5X attenuator in series with the 2X attenuator at the plug-in amplifier input.
- f. Adjust the TRIGGER LEVEL of both the Main and Delay 1 triggers. CHECK-to verify that stable traces can be established on the screen. You will need to use the FINE knob settings. Also, the M 1RIG'D and D 1RIG'D lights next to the TRIGGER LEVEL button show whether the Main and Delay triggers are active.
- g. Remove the 5X attenuator leaving the 2X attenuator in the signal path.
- h. Adjust the RF Synthesizer for a vertical amplitude of 3.5 divisions, 490  $m\overline{V}$  rms, for each waveform. If using the cursors, the amplitude is 700 mV p-p.
- i. Reinstall the *5X* attenuator in the signal path.
- j. Change the trigger sensitivity of both the Main and Delay 1 triggers to **Medium Senstvty.**
- k. Adjust the TRIGGER LEVEL of both the Main and Delay 1 triggers. CHECK-to verify that stable traces can be established on the screen.
- 1. Remove the 5X attenuator leaving the 2X attenuator in the signal path.
- m. Adjust the RF Synthesizer for a vertical amplitude of 5.25 divisions, or 742 mV rms. If using the cursors, the amplitude is  $1.05$  V p-p.
- n. Reinstall the SX attenuator in the signal path.
- o. Change the trigger sensitivity of both the Main and Delay 1 triggers to **Low**  Senstvty.
- p. Adjust the TRIGGER LEVEL of both the Main and Delay 1 triggers. CHECK-to verify that stable traces can be established on the screen.
- q. Change the trigger sensitivity of both the Main and Delay 1 triggers to **High**  Senstvty.
- r. Adjust the Main Horizontal Size to 10 ns. This will force the Delayed Horizontal Size to match.
- s. Remove the 5X attenuator leaving the 2X attenuator in the signal path.
- t. Press the VERTICAL POS button below the screen. Observe the system bandwidth in the **HF Limit** readout at the bottom of the screen and adjust the RF Synthesizer Frequency to match.
- u. Adjust the RF Synthesizer to obtain a vertical amplitude of 5.00 divisions, (about 700 mV rms on the RF Synthesizer).
- *Reinstall the 5X attenuator in the signal path.*
- w. Adjust the TRIGGER LEVEL of both the Main and Delay 1 triggers. CHECK-to verify that stable traces can be established on the screen.

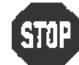

**EXAMPLE CONOT ADDED** THE TRIGGER SENSITIVITY If all the verification checks DO NOT adjust the trigger sensitivity if all t<br>strill passed. Proceed to the next procedure Part.

# Trigger Sensitivity Adjustment: Main

### Setup

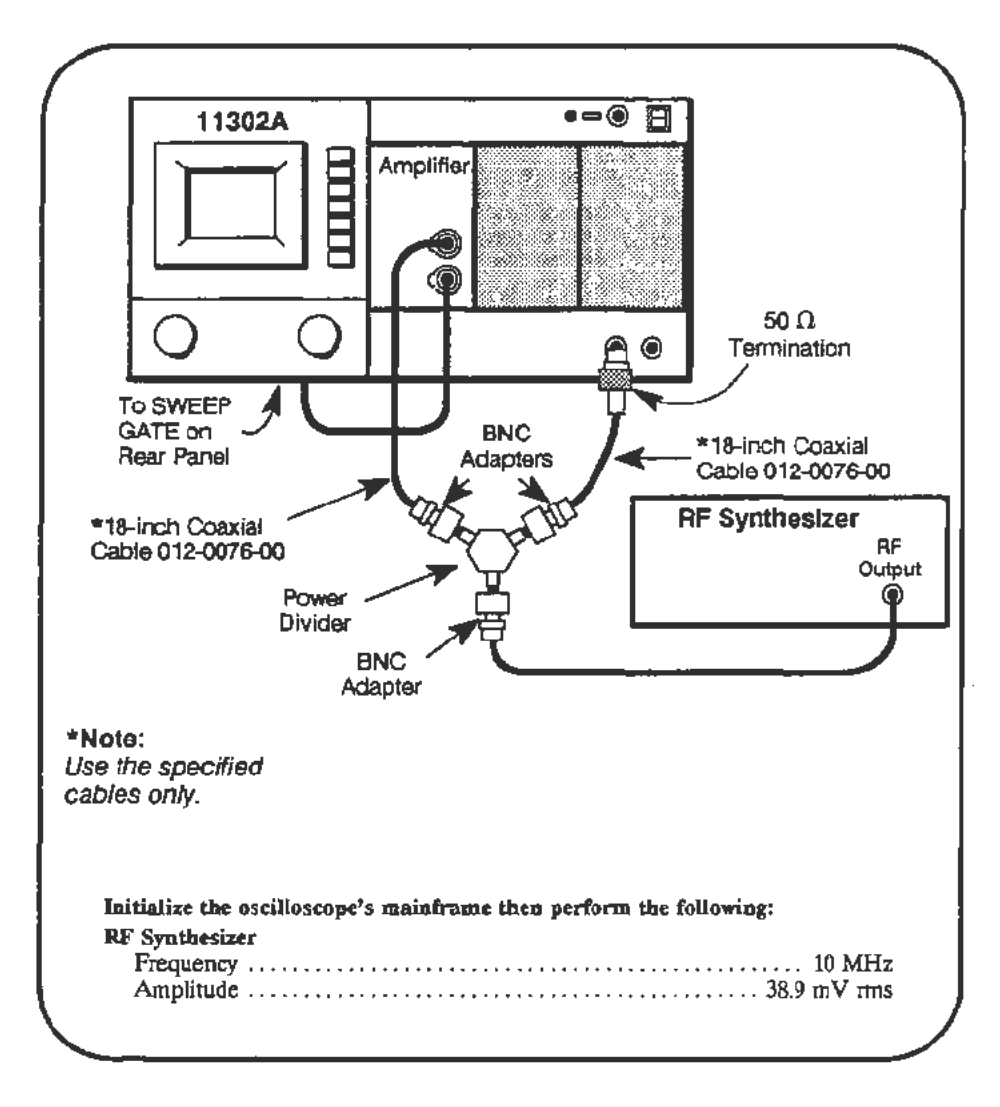

### Procedure

a. Start the test TRJG\_SENS\_MAIN. Follow the instructions given on the PC.

# Trigger Sensitivity Adjustment: Delayed

Setup

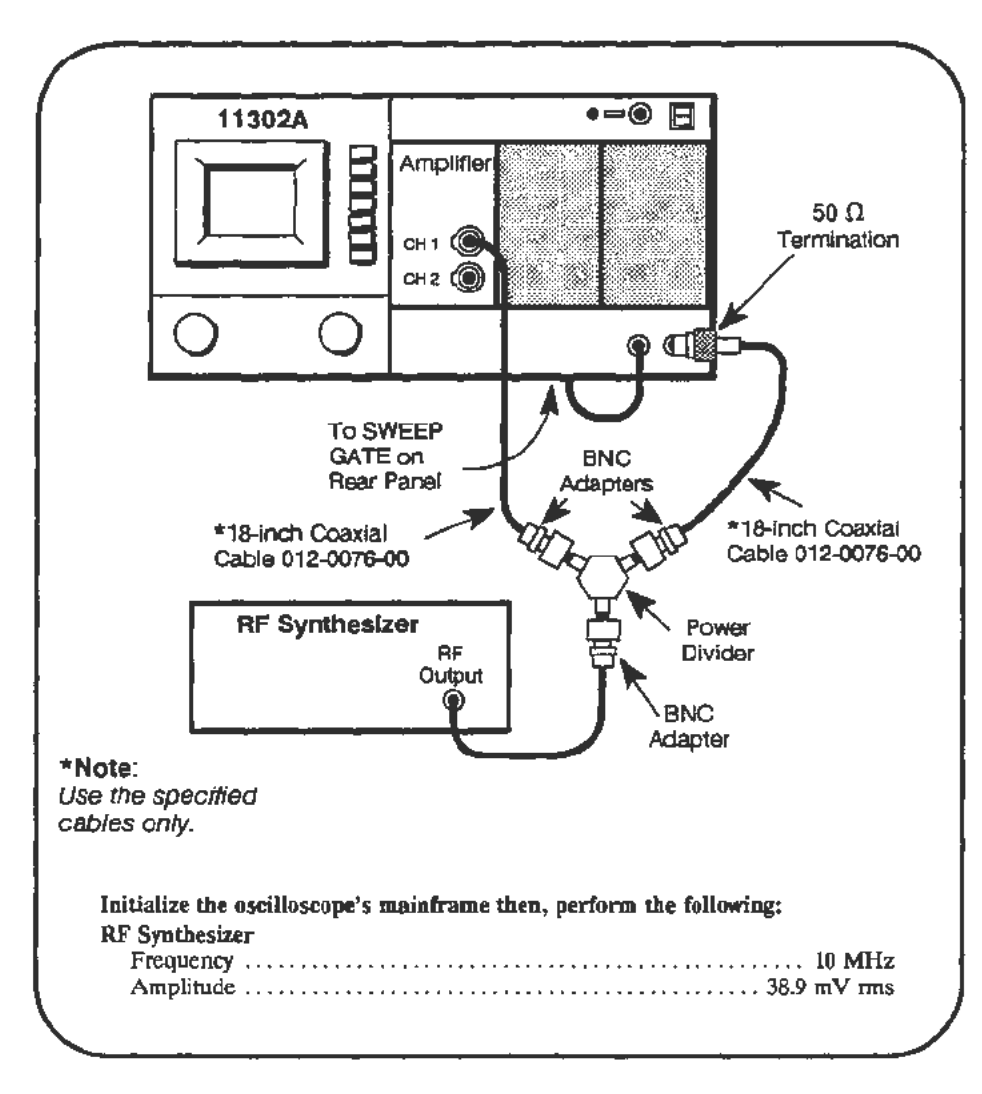

### Procedure

a. Start the test TRIG\_SENS\_DELAV. Follow the instructions given on the PC.

d

 $\ddot{\phantom{a}}$ 

 $\overline{a}$ 

# **Part 34 - Trigger Accuracy**

**Description** This test checks the accuracy of the plug-in trigger path and the two external paths as sources to the External Trigger and to the Counter Timer.

### Internal Trigger Accuracy

Setup

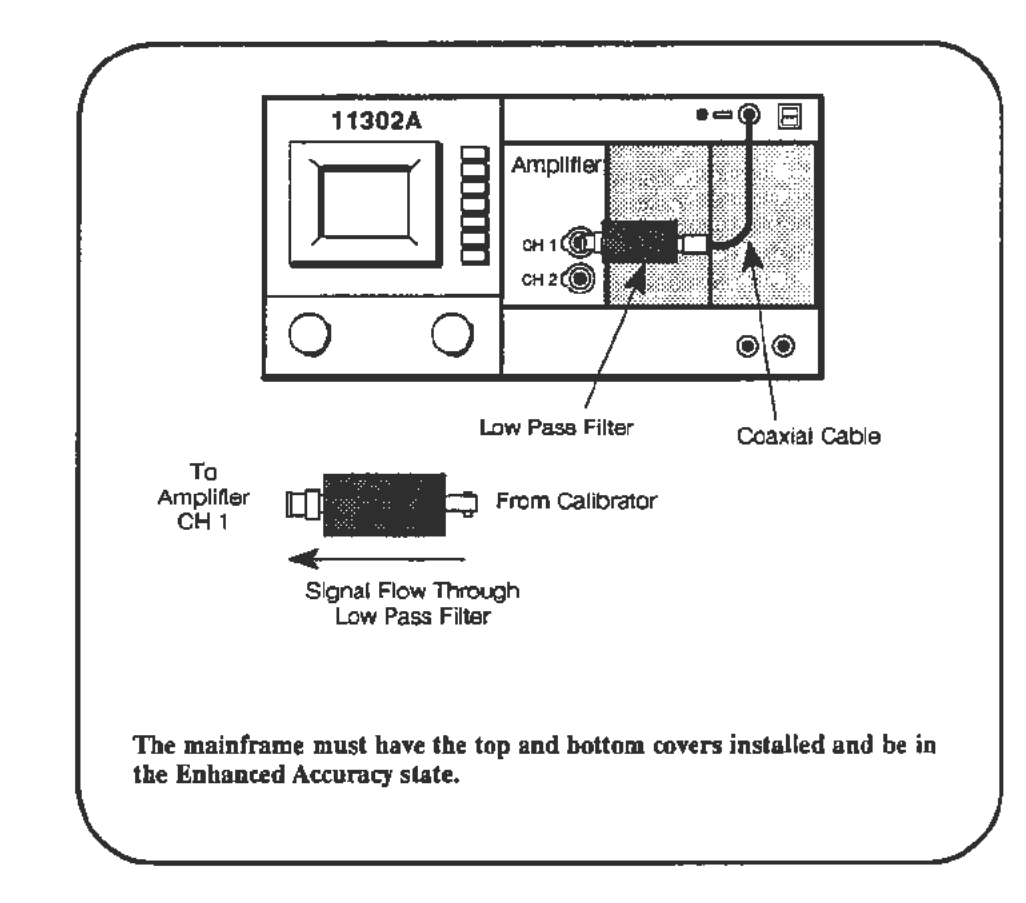

### Procedure

a. Start the test INT\_TRIG\_ACC\_PC. Follow the instructions given on the PC.

## External Trigger Accuracy

Setup

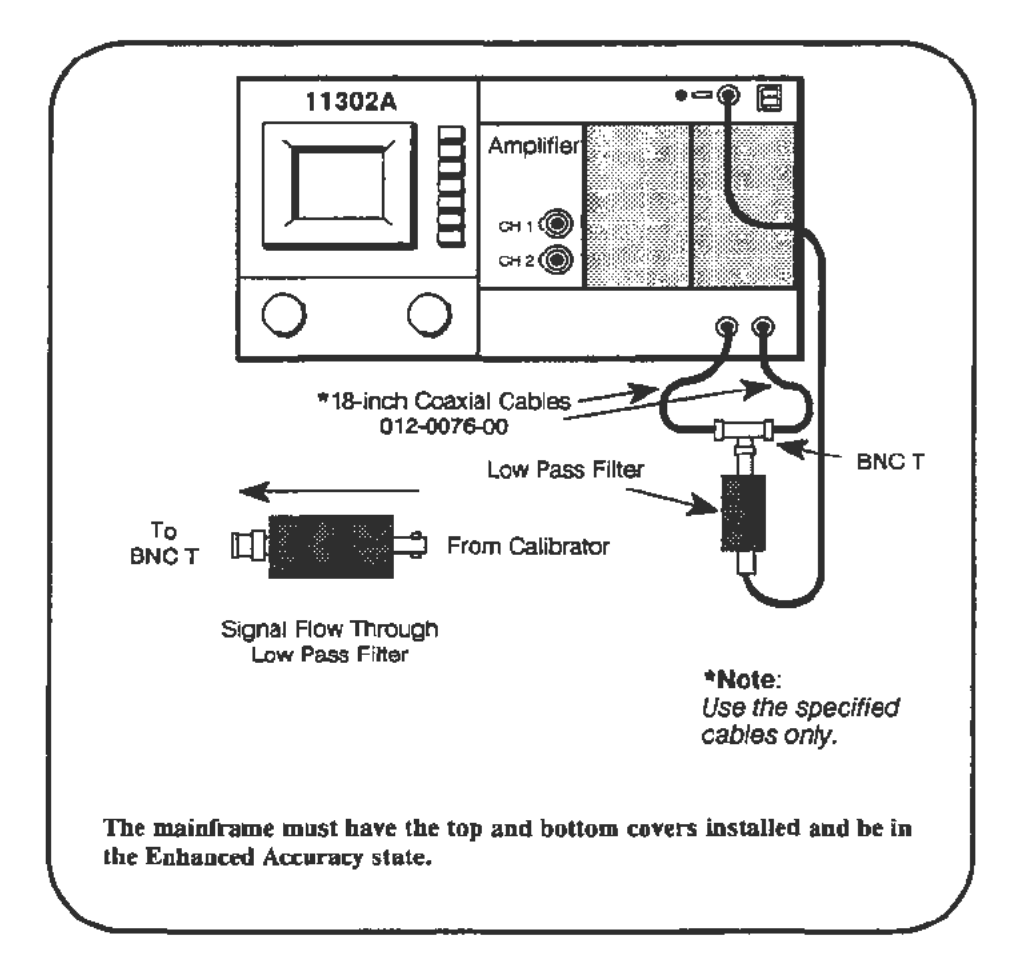

### Procedure

~ DO NOT adjust the external trigger accuracy if all the verification ~ checks passed. Proceed to the external counter timer accuracy check.

a. Start the test EXT\_TRIG. Follow the instructions given on the PC.

# External Counter Timer Trigger Accuracy

Setup

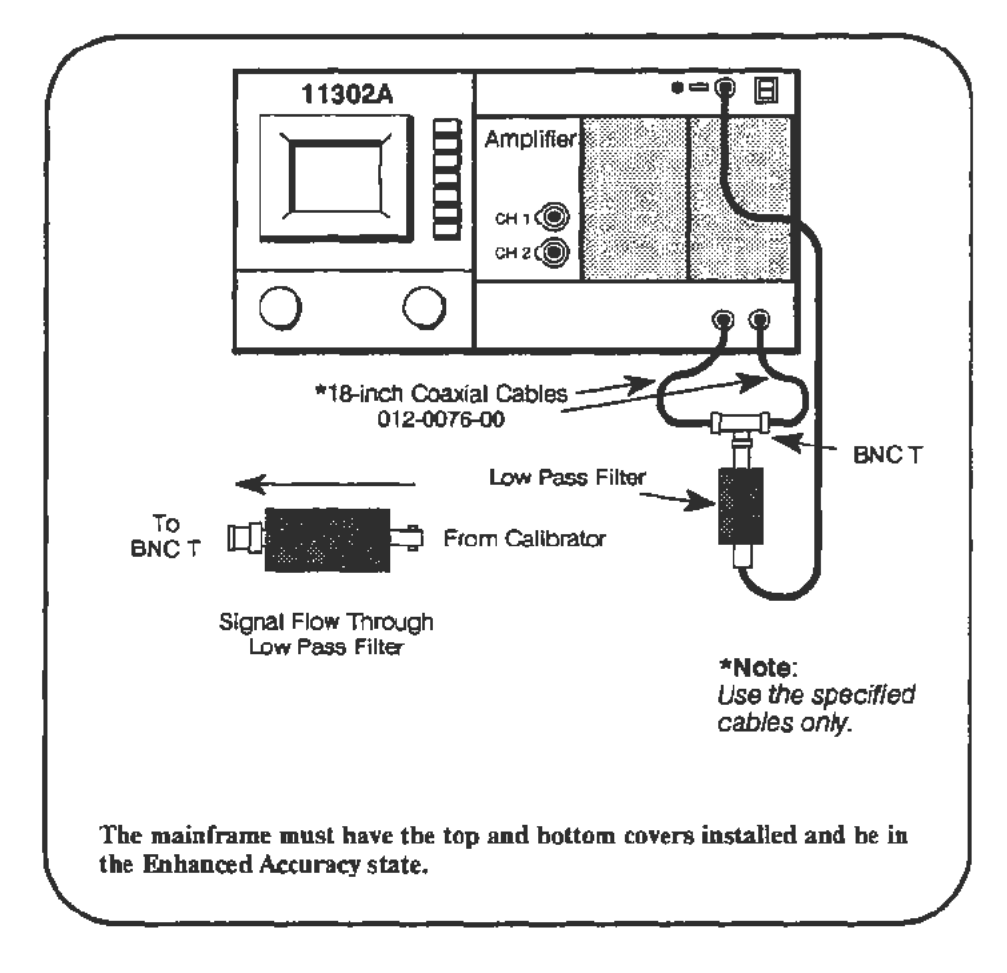

### Procedure

a. Start the test EXT\_CT. Follow the instructions given on the PC.

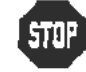

DO NOT adjust the external counter timer trigger accuracy if all the ~ verification checks passed. Proceed to the next procedure Part.
# **Part 35 - Line Trigger**

**Description** 

This test checks the range of the trigger level adjustment for a line trigger source.

**Setup** 

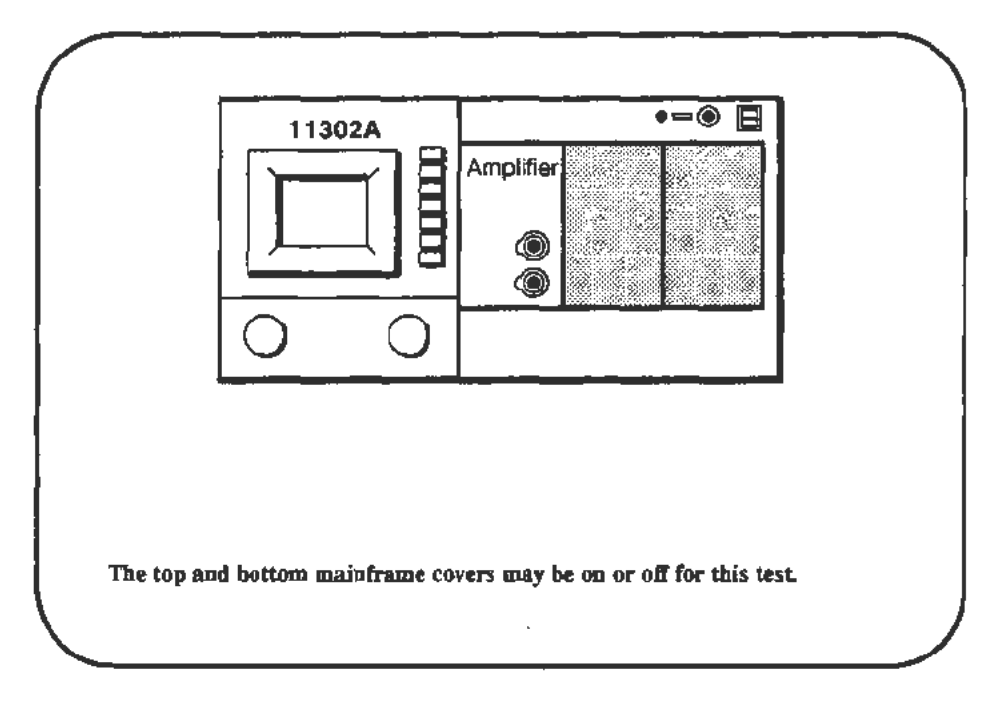

### **Procedure**

a. Start the LINE\_ TRIG test and follow the PC instructions. Verification is automatic.

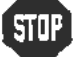

 $\frac{1}{2}$  DO NOT proceed with adjustment unless the verification phase failed.

## **Part 36 Center Compartment X-Axis Accuracy**

### **Description**

This test checks the accuracy of the X-axis gain for the Center compartment.

### **Setup**

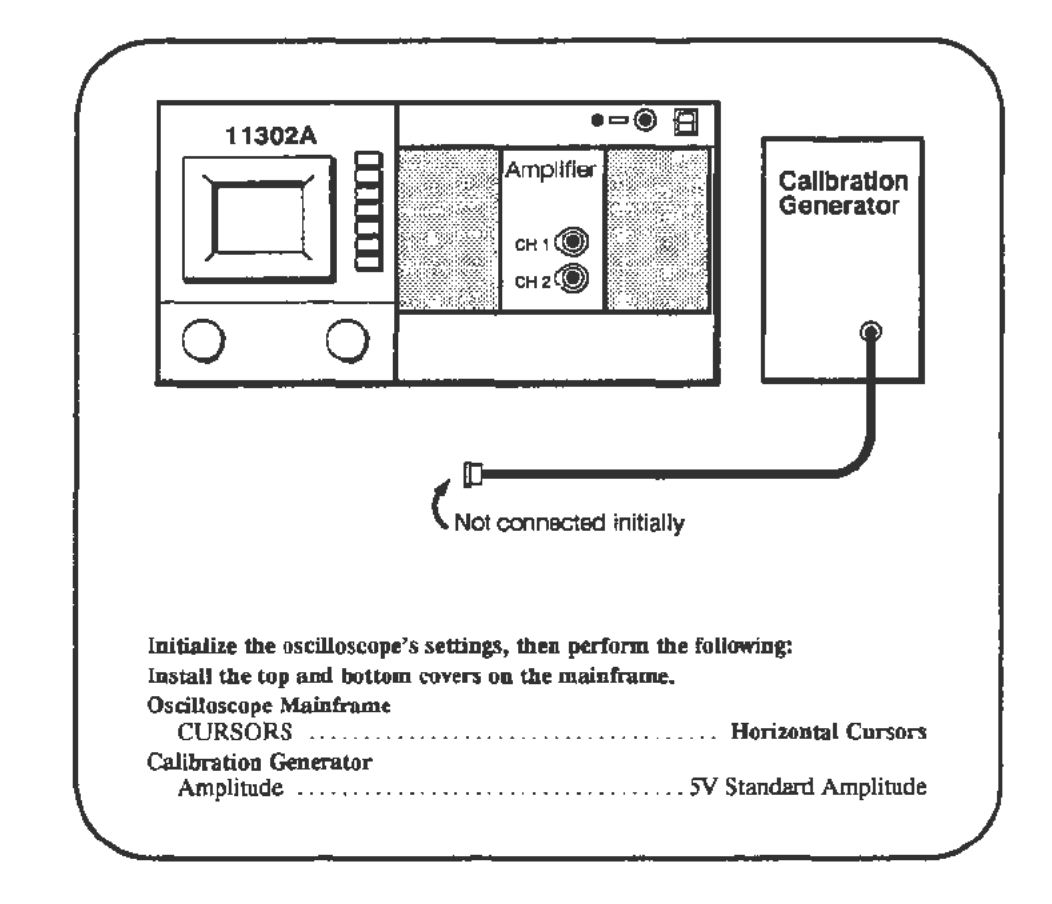

#### **Procedure**

- a. Press the ENHANCED ACCURACY button twice. The instrument should be properly warmed up before starting the selfcal.
- b. Press the WAVEFORM button and define an XY trace representing L vs Cl.
- c. Adjust XY INTENSITY to dim the resultant dot waveform to a level low enough to prevent possible CRT damage.
- d. Adjust the reference cursor (left knob) to the center of the dot. Use the FINE knob adjustment.
- e. *CHECK-that* the Horlz Ref readout is within specifications of Table 2-8 on the next page.
- f. Adjust the Horizontal Offset (press the HORIZONTAL DELAY button) to position the dot exactly at screen center.
- g. Adjust the Horizontal Position to its maximum value  $(+4 \text{ divs})$ .
- h. *CHECK-that* the dot is within 0.1 div of the plus fourth graticule.
- i. Adjust the Horizontal Position to its minimum value  $(-4$  divs).
- j. *CHECK-that* the dot is within 0.1 div of the minus fourth graticule.
- k. Connect the Calibration Generator output to the plug-in CHI input.
- l. Use Horizontal Position to center the two dots on the screen.
- m. Re-adjust the reference cursor (left knob) to the center of the left dot, and use the right knob to adjust the other cursor to the center of the right dot.
- n. *CHECK-that* the AHorlz readout is within the specifications of Table 2-8.

| Plug-In Amplifier Type | DC Balance<br>(Step e.) | $\triangle$ Horiz Accuracy<br>(Step n.) |
|------------------------|-------------------------|-----------------------------------------|
| 11A32                  | $\pm$ 330 mV            | $4.885 - 5.115$ V                       |
| 11A33                  | $\pm 280$ mV            | $4.865 - 5.135$ V                       |
| 11A34                  | $+330$ mV               | $4.885 - 5.115$ V                       |

TABLE 2-8 Horizontal Tolerances

## **Part** 37 - **Rear Panel Input/Output Signals**

### Description

This test checks the functionality of the Rear Panel connectors.

Setup

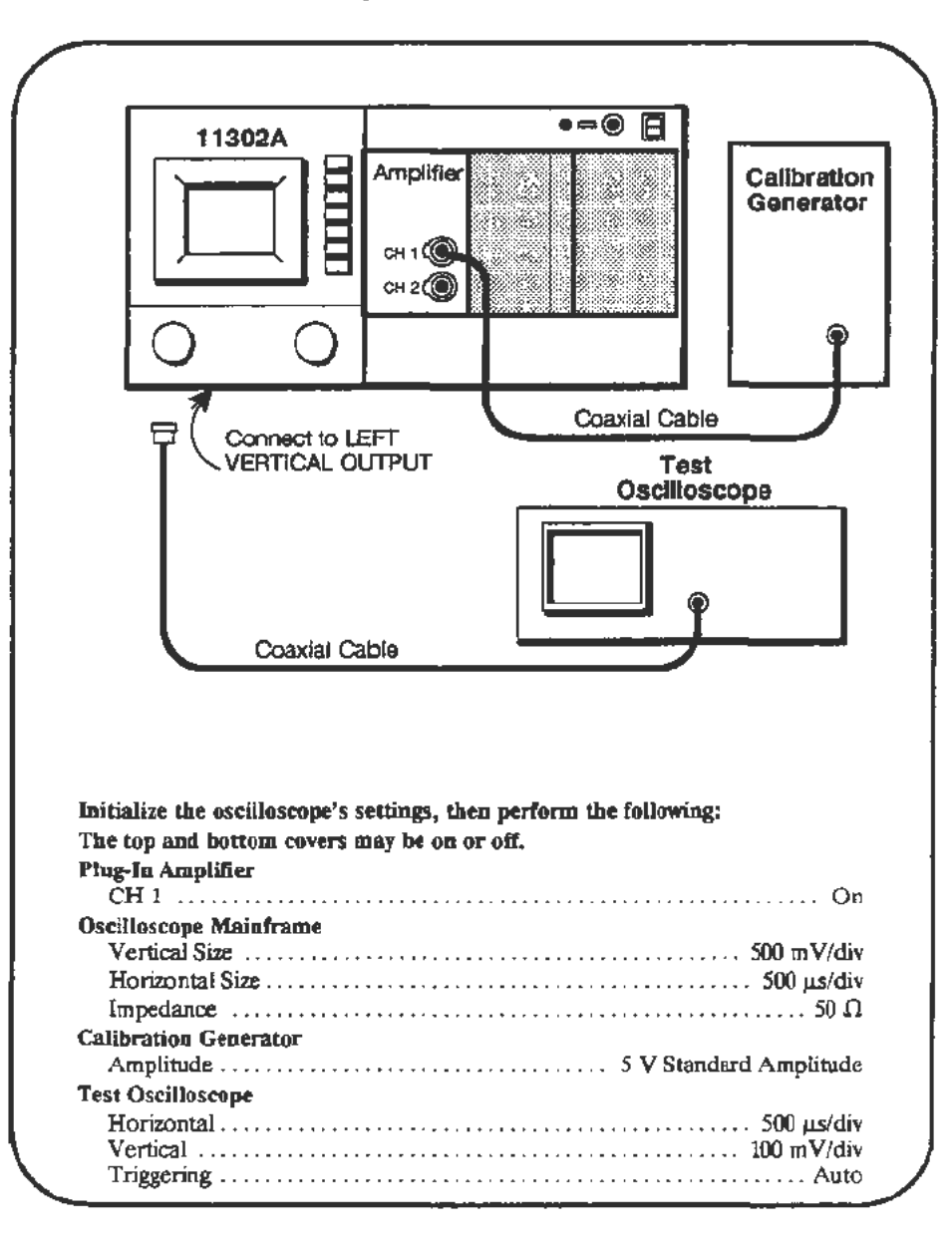

Procedure

- a. Use the VERTICAL POS control to center the waveform vertically.
- b. *CHECK-that* the signal displayed on the Test Oscilloscope shows that the bottom of the waveform is within  $\pm 175$  mV of ground.
- c. *CHECK- that* the peak-to-peak amplitude of the signal on the Test Oscilloscope is in the range 450 - *550* m V .

Checks and Adjustments-11302A Service Reference 2-129

- d. Disconnect the cable from LEFT VERTICAL OUTPUT. Using a BNC T adapter connect the Calibration Generator signal from the back-panel Z AXIS ttl input connector to the plug-in CH 1 input.
- e. **CHECK**-that the positive peaks of the signal are blanked on the screen.
- f. Set the Horizontal Size to 1 ms/div.
- g. Remove all cables from the plug-in amplifier and the Z AXIS ttl input. Connect a cable from the back-panel MAIN SWP OUT to the Test Oscilloscope. Set the Test Oscilloscope to 1 V/div vertical, 2 ms/div horizontal,  $1$  M $\Omega$  impedance, auto triggering, and negative slope trigger.
- h. CHECK-that the waveform bottom on the Test Oscilloscope is within *±0.5* V of ground. *CHECK*-that the slew rate is  $0.5$  V/ms  $\pm$  10%. Over a sweep distance of 4 divisions, the waveform should rise vertically 4 divisions  $\pm$  0.4 divisions.
- i. Remove the cable from the MAIN SWP OUT and connect it to the back-panel SWEEP GATE. Adjust the Test Oscilloscope to normal (not auto) triggering, de coupling for vertical and trigger signals, and negative trigger slope. Adjust the Test Oscilloscope trigger level to the middle of the range in which triggering occurs.

#### NOTE

This *setup of the Test Oscilloscope will* be *used in an upcoming step, in which the trigger level adjustment* is *somewhat difficult. Leave the settings on the Test Oscilloscope as they are through the end of this procedure Part.* 

- j. *CHECK*-that the low level of the signal is in the range of  $0 0.5$  V and the high level of the signal is in the range of  $2.4 - 5$  V.
- k. On the mainframe, set the trigger mode to Auto and set the Main Trigger Level to its maximum value  $(5 V)$ . Select the 2 ns Step Holdoff and rotate the left knob counterdockwise one click. Observe that the Holdoff readout is in the range of 15.999999- 16.000001 ms.
- 1. Select the COUNTER mode of Period Measure, A Ext Source. Remove the cable from the Test Oscilloscope and use it to connect the SWEEP GATE to the A EXT INPUT.
- m. Press the TRIGGER SOURCE button, select A Ext  $\div$  5 as the Main trigger source, to set the  $A$  EXT INPUT sensitivity. Then select  $L1$  as the Main trigger source.
- n. Adjust the CT Ext A trigger level to 1.500 V.
- o. *CHECK-that* the measured period is in the range of 15.99999 -16.00001 ms. For Option 1T additional digits will be displayed.
- p. Select Time TRIGGER HOLDOFF and select Off Measure on the counter. Remove the cable from between the SWEEP GATE and the A EXT INPUT.
- q. Set the Horizontal Size to 10 ms/div.
- r. Connect the BNC cable from the Calibration Generator to the rear-panel TRIGGER RESET connector. Set the Calibration Generator for an Amplitude of *5* V.
- s. *CHECK-that* the mainframe sweep does not traverse the full width of the screen and that the beeper sounds continually.
- t. Connect the rear-panel TRIGGER READY output to the Test Oscilloscope.
- u. Set the Horizontal Size to 1 ms/div. Use the TRIGGER LEVEL menu to establish **Single Mode.**

#### **NOTE**

*When in* **Single Mode** *the knobs and buttons will not respond in a nonnal manner and the mainframe* may *appear to be "locked up.* " *Nonnal operation may* be *reestablished by removing the TRIGGER RESET* signal and *touching* any *button.* 

v. *CHECK-that* the low level of the signal on the Test Oscilloscope is in the range of  $0 - 0.5$  V and the high level of the signal is in the range of  $2.4 - 5$  V.

## **Part 38 - Counter Reference Clock In/Out**

### **Description**

This test checks the acceptance of the proper frequency range and output of the proper clock signal by the COUNTER REF CLOCK in/out connector on the rear panel.

### Setup

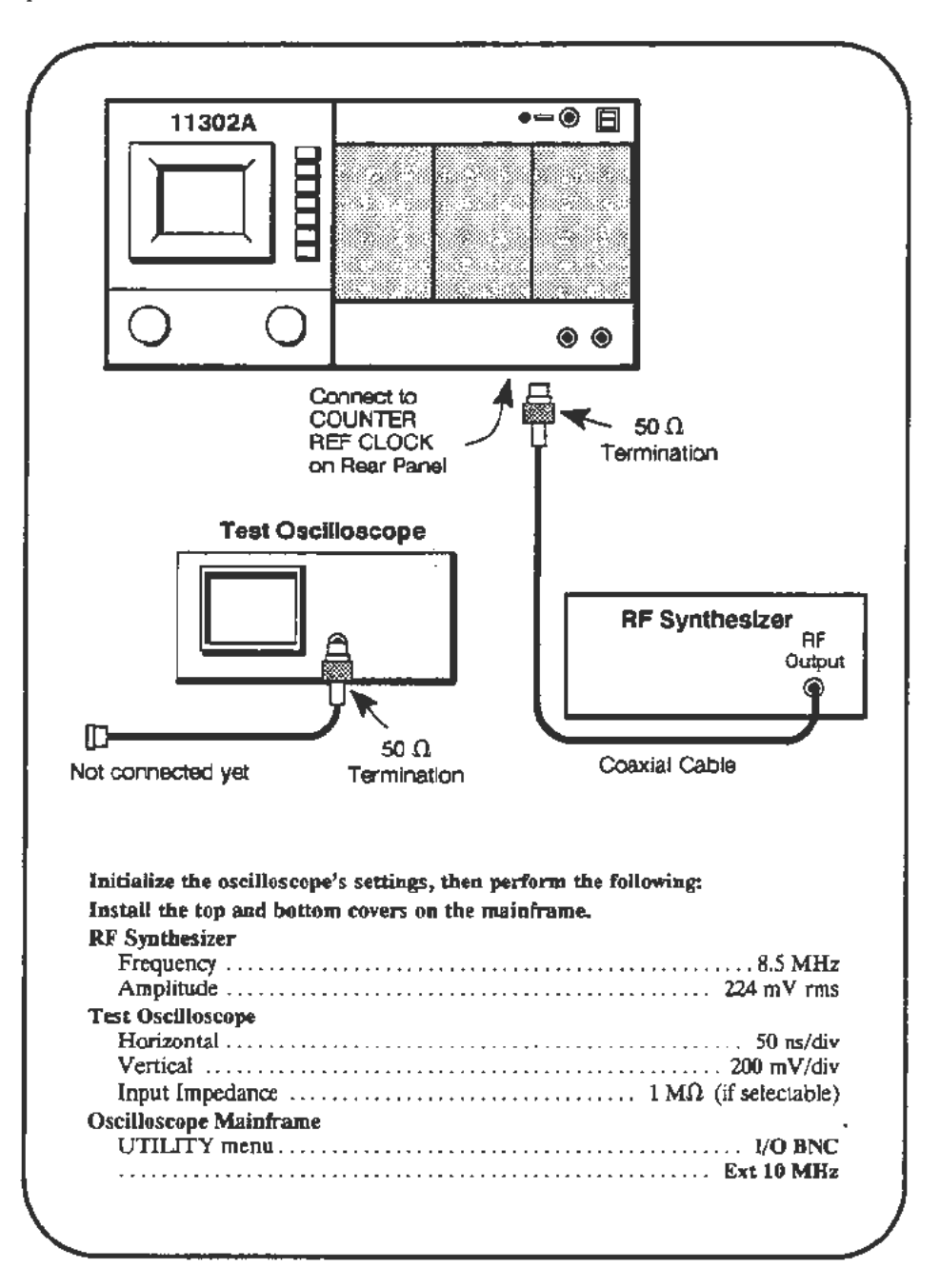

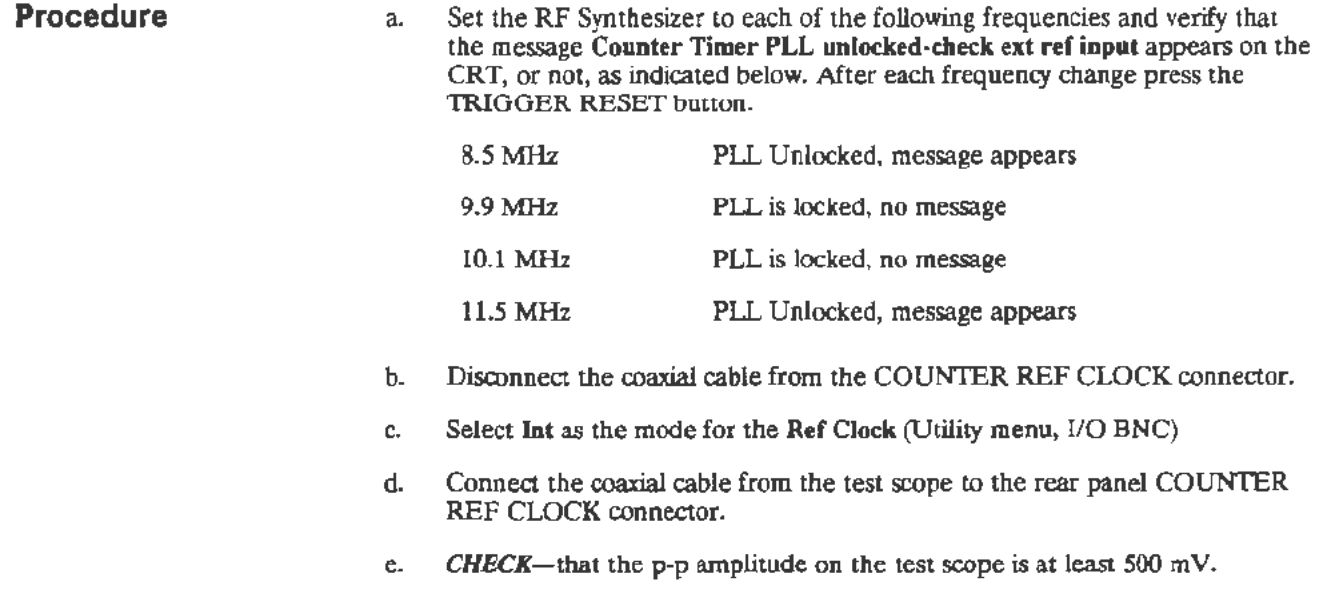

 $\bar{\mathcal{A}}$ 

J.

## **Part 39 - Frequency Accuracy**

### **Description**

This test checks the accuracy of the mainframe frequency measurements with the minimum specified signal amplitude for a plug-in signal source.

Setup

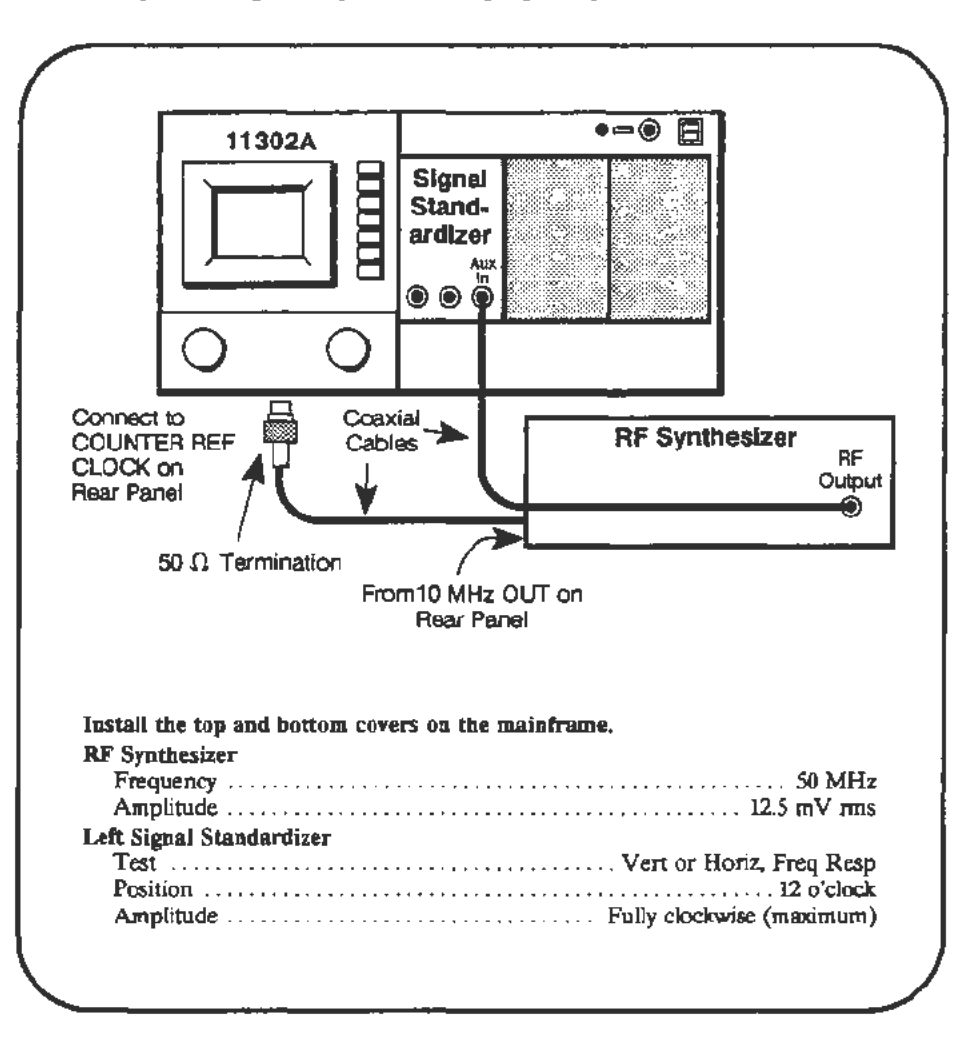

### Procedure

a. Start test CAL CT FREQ ACC and follow instructions on the PC. The Main Intensity may need adjustment during the test.

# **Part 40 - External A and B Input Sensitivity**

### **Description**

This test checks the sensitivity of the external A and B inputs. Frequency and ratio measurement modes are used in the verification.

**Setup** 

∙⇔⊛ ₿ **11302A**  [Q]~ 50 $\Omega$ Termination  $\bigcirc$ P 2X Attenuators Connect to COUNTER-50 $\Omega$ \* 18-lnch REF CLOCK П Coaxial Cable Terminations on Rear 012-0076-00 Panel \*18-inch Coaxial Cable 012-0076-00 Coaxial .....\_ BNC Cable **Adapters**  $\frac{1}{2}$ **RF Synthesizer** ŔF Output From 10 MHz ◉ OUT on Rear ∽ Panel **BNC** Adapter \*42-inch Coaxial cable Power **\*Note:**  012-0057-01 Divider Use the specified cables only. Install tbe top and bottom covers oo tbe mainframe. RF Synthesizer Frequency . . . . . . . . . . . . . . . . . . . . . . . . . . . . . . . . . . . . . . . . . . . . . . . . . 100 MHz Amplitude . . . . . . . . . . . . . . . . . . . . . . . . . . . . . . . . . . . . . . . . . . . . . . 140 mY rms

### **Procedure**

a. Start the test CAL\_CT\_SENS\_EXT\_R. Follow the instructions given on the PC.

# Part 41 - 2 ns Holdoff

### **Description**

**Setup** 

 $\bullet = \circledast$ 日 **11302A Amplifier** [Q]~  $CH1$   $@$  $\alpha$  2  $\circledS$ Œ,  $\bigcirc$  $\bigcirc$  $\odot$ 冒 Connect to SWEEP GATE on Rear Panel Coaxial Cable The top and bottom mainframe covers must **be** installed for this test.

This test verifies the agreement between the holdoff settings and the sweep

### **Procedure**

a. Start the test Cf\_2NS\_HO. Follow the instructions given on the PC.

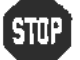

repetition rate.

**SIUP** DO NOT proceed with adjustment unless the verification phase failed.

# **Part 42 - Holdoff By Events**

**Description** 

This test verifies that Events Holdoff works at the maximum specified frequencies and that the counter chain toggles correctly with different count values.

Setup

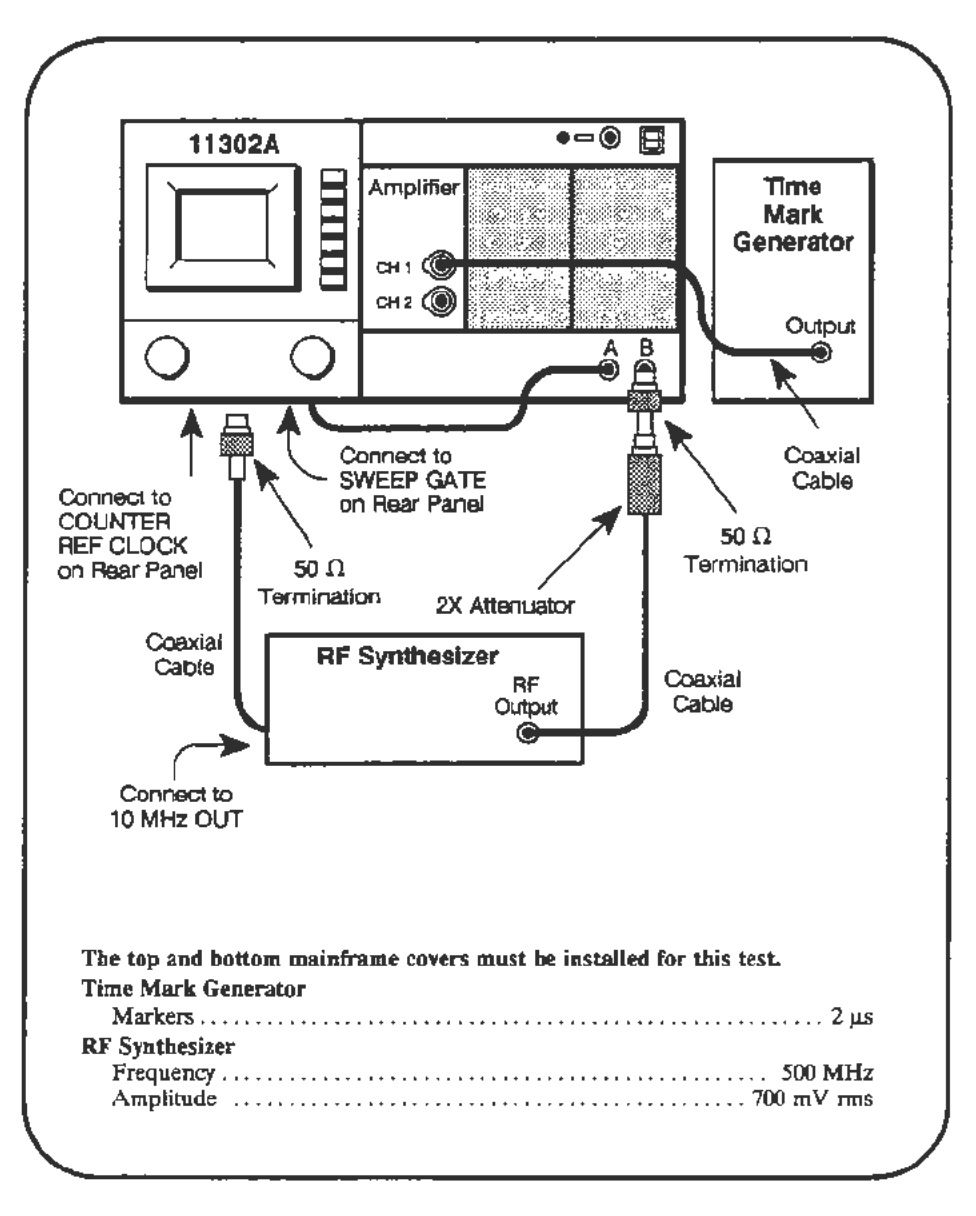

Procedure

 $\cdot$ 

a. Start the test HOLDOFF\_BY\_EVENTS. Follow the instructions given on the PC.

# **Part 43 - Time Interval Using Sweeps**

### **Description**

This test checks the accuracy of the Time Interval mode of the Counter Timer.

### Setup

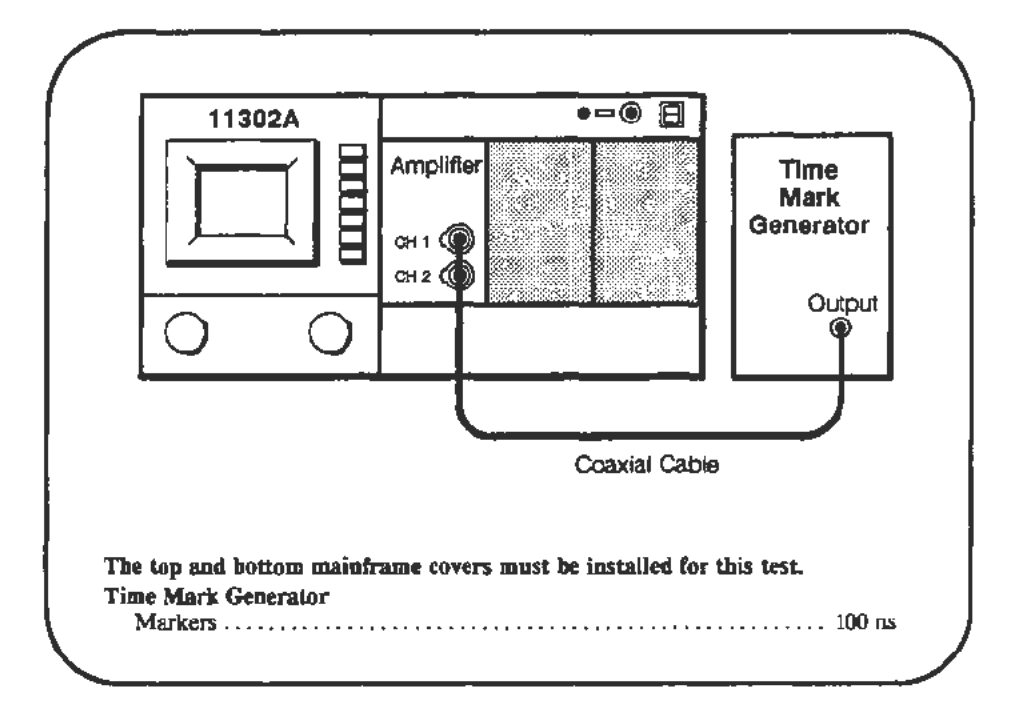

### Procedure

Main to Delayed Time Interval (Runs After)

a. Start the test M\_D\_RUNS. Follow the instructions given on the PC.

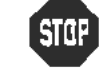

**SIC:** DO NOT proceed with adjustment unless the verification phase failed.

### Main to Delayed Time Interval (Triggered After)

b. Start the test M\_D\_TRIG. Follow any instructions on the PC.

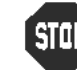

- $\frac{1}{2}$  DO NOT proceed with adjustment unless the verification phase failed.
- c. When the test M\_D\_TRIG finishes proceed to step d.

Delay 1 to Delay 2 Time Interval (Triggered After)

d. Start the test Dl\_02\_TRIG. Follow any instructions on the PC.

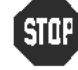

• DO NOT proceed with adjustment unless the verification phase failed.

# **Part 44 - Minimum Time Interval**

**Description** 

This test verifies that the minimum specified width can be measured in the Time Interval mode using the External Inputs.

**Setup** 

,..--·

 $\bullet\Rightarrow\circledcirc\quad\Box$ 11302A **Examples**<br>**Examples**<br>CH 2 8 Amplifier 50 $\Omega$ 0 0 Termination Connect to 2X Attenuators COUNTER 50 $\Omega$ REF CLOCK on Rear Panel Terminations \*18-inch Coaxial **BNC Male-Male** Cable Adapter 012-0076-00 coaxial Cable **BNC** Adapter RF Synthesizer RF<br>Output **BNC BNC** Adapter From 10 MHz OUT Adapter on back Panel Power \* 42-inch Divider Coaxial Cable 012-0057-01 \*Note: Use the specified cables only. The top and bottom mainframe covers must be installed for this test and the mainframe must be in Enhanced Accuracy before running this test. Check for the EA symbol on the lower right side of the CRT. RF Synthesizer Frequency . . . . . . . . . . . . . . . . . . . . . . . . . . . . . . . . . . . . . . . . . . . . . . . . . 100 MHz Ampl.itude . . ...... . . . .. . .. . .. . ..... •.... . ..... . . ......... 700 mV rms

**Procedure** 

a. Start the test CAL\_CT\_MIN\_TI. Follow the instructions given on the PC.

Checks and Adjustments-11302A Service Reference Rever Rever 1988 2-139

# **Part 45 - Video Trigger**

Description

This test checks the video trigger for either NTSC (525/60) or PAL (625/50) standards.

Setup

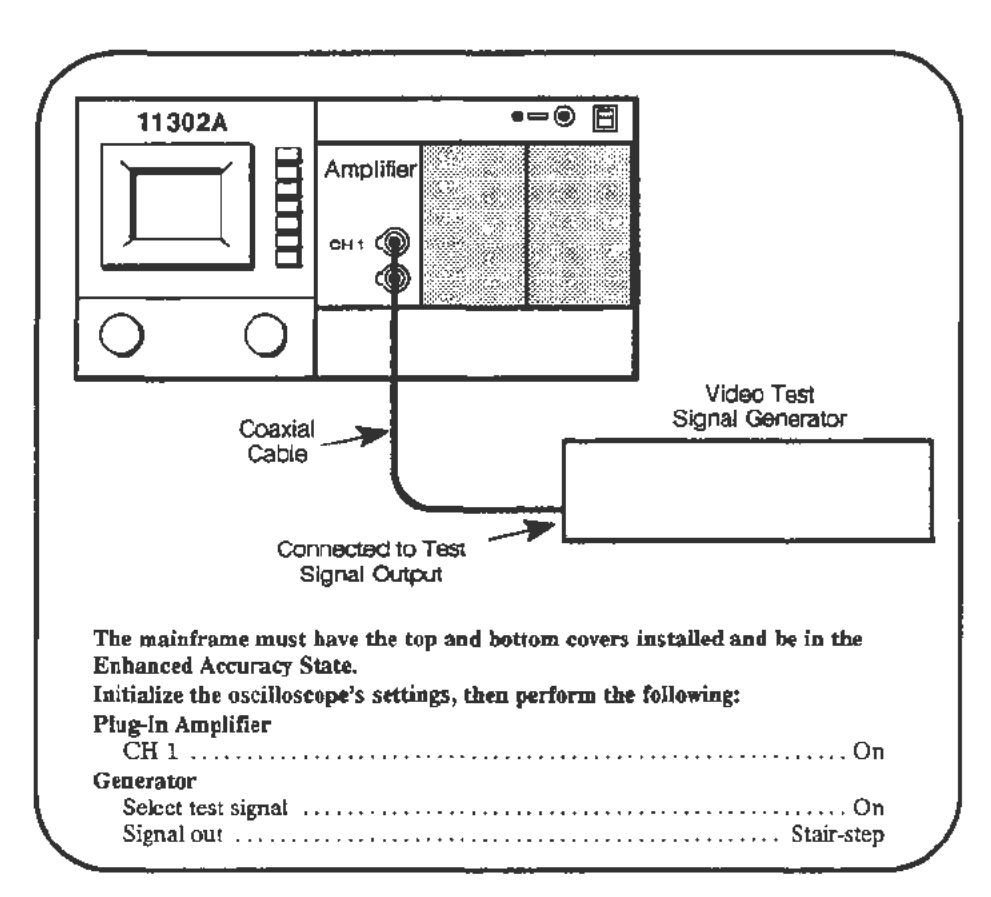

### Procedure

- a. Press Autoset.
- b. Adjust the Main Size to  $2 \mu s$ div.
- c. Press Vert Size, select 50  $\Omega$  Plug-In impedance, and select the BW limit for the value nearest 20 MHz.
- d. Press HOLDOFF, and select Video Holdoff, 525/60 STD (for NTSC) or 625/50 STD (for PAL), and LINES START.
- e. Adjust the Vertical Offset to vertically center the signal's "back porch" or color burst. See Figure 2-34.
- f. Adjust the Vertical Size (use Fine if necessazy) to adjust the display so the horizontal sync tip is between 2.8 and 3.0 divisions in amplitude.
- g. Note the Vertical Size, and adjust the Vertical Size/Div to be 10 times larger (the display will be one tenth the original amplitude). Example: if Vert Size is 76.5 mV for 3 div sync tip, adjust for 765mV/div.

h. Observe the stability of the signal and the alignment of its transitions. The signal's transitions should always occur at the same horizontal location at any Vertical Size/Div in this range (sync tip amplitude between .28 div and .30 div).

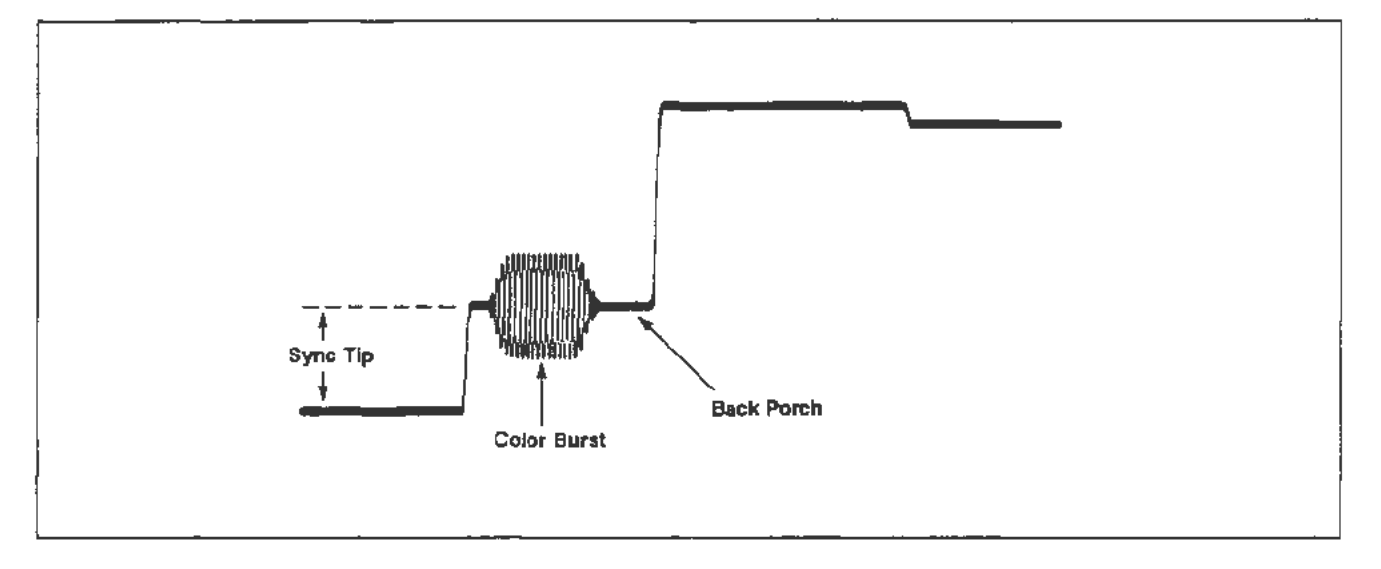

Figure 2-34. Video waveform.

## **Part 46 - Store Cal Constants**

### **Description**

This test pennanently stores the calibration constants developed in previous procedure Parts. Calibration constants are stored in BBRAM (battery backed-up RAM) during the CATS testing. For reliable operation of the instrument these calibration constants must be moved into the EEROM. The test SAVE FACTORY should be run whenever CATS testing is complete for a mainframe or when you expect a long delay before returning to complete the procedure on a mainframe.

**Procedure** 

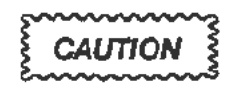

*Do not touch any oscilloscope controls or tum off the instrument*  during *this test.* Disturbing *the* instrument during *this test* could cause *loss of all calibration constant infonnation and a non-functional instrument.* 

a. Start the test SAVE\_FACfORY. Do not adjust any mainframe control during the test. The PC will indicate test completion.

# **Part 47 - Reset DIP Switches and Set Time/Date**

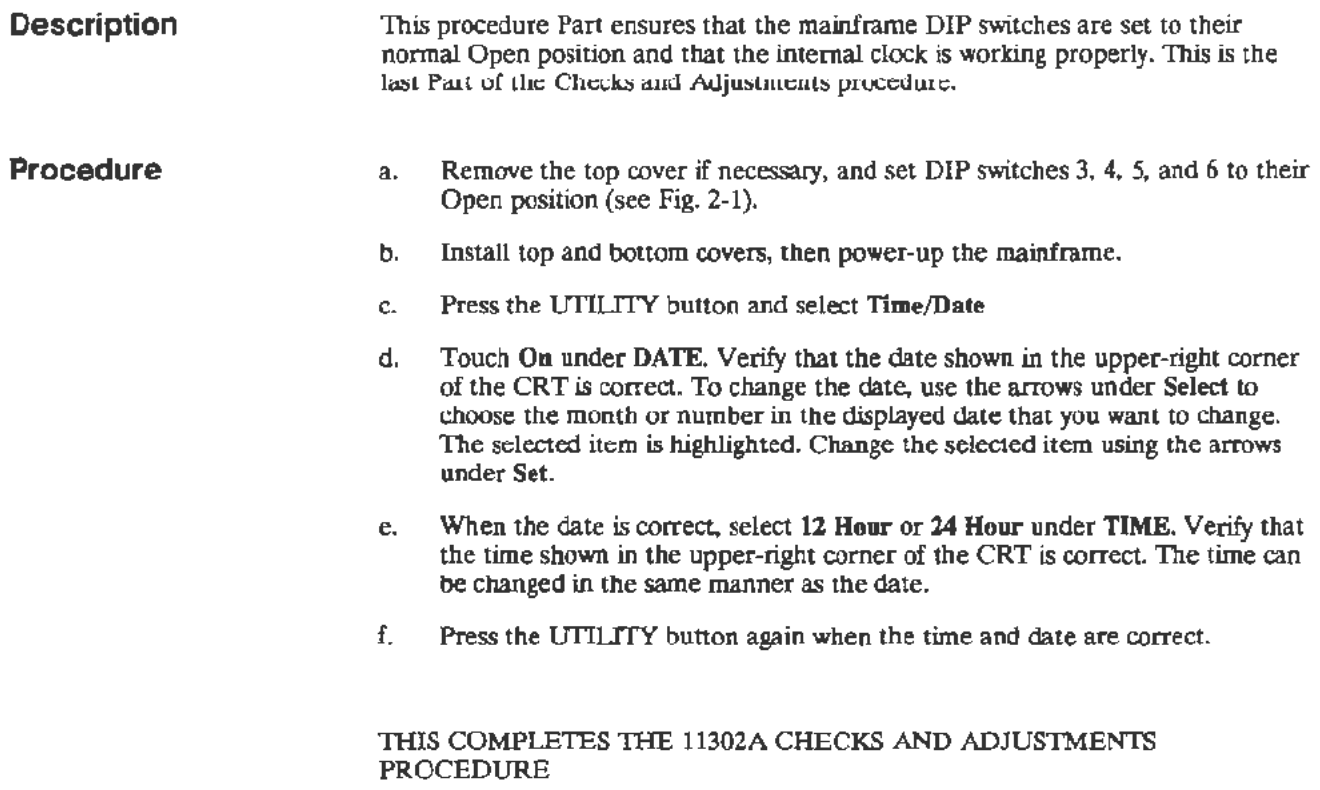

# **Section 3 Maintenance**

This section of the manual contains information for performing preventive maintenance and corrective maintenance for the 11302A Counter Timer Oscilloscope.

## **Preventive Maintenance**

Preventive maintenance, performed regularly, can prevent instrument breakdown and may improve the reliability of the instrument. The severity of the environment to which the instrument is subjected will determine the frequency of maintenance. A convenient time to perform preventive maintenance is preceding electrical adjustment of the instrument.

## **Cabinet Panel Removal**

**WARNING** 

*Dangerous potentials exist at several points throughout this instrument. When the instrument is operated with the covers removed, do not touch exposed connections or components. Some transistors have voltages present on their cases. Disconnect power before cleaning the instrument or replacing parts.* 

*The top and bottom cabinet panels (or covers) provide protection from operating potentials present within the instrument. In addition, they reduce radiation of electromagnetic interference from the instrument. Fasteners retain the cabinet panels. To remove the panels, loosen the fasteners and lift the panels off. Operate the instrument with the panels in place to protect the interior from dust.* 

## **Cleaning**

The 11302A should be cleaned as often as operating conditions require. Accumulation of dirt in the instrument can cause overheating and component breakdown. Dirt on components acts as an insulating blanket and prevents efficient heat dissipation. It also provides an electrical conduction path which may result in instrument failure. The side panels reduce the amount of dust reaching the interior of the instrument. Keep the side panels in place for safety and cooling.

**CAUTION** 

*Avoid the use of chemical cleaning agents that might damage the plastics used* in *this instrumenr. Use a nonresidue type of cleaner, preferably isopropyl alcohol or totally-denatured ethyl alcohol. Before*  using any other type of cleaner, consult your Tektronix Service Center *or representative.* 

**Exterior** 

Loose dust accumulated on the outside of the instrument can be removed with a soft cloth or small brush. The brush is also useful for dislodging dirt on and around the front-panel controls. Dirt that remains can be removed with a soft cloth dampened in a mild detergent and water solution. Do not use abrasive cleaners or alcohols.

**CRT** 

Clean the CRT faceplate with a soft, lint-free cloth dampened with denatured alcohol.

## **Interior**

Cleaning the interior of the instrument should seldom be necessary. The best way to clean the interior is to blow off the accumulated dust with dry, low-pressure air (such as from a vacuum cleaner). Remove any.dirt that remains with a soft brush or a cloth dampened with a mild detergent and water solution. A cotton-tipped applicator is useful for cleaning in narrow spaces, or for cleaning more delicate circuit components.

**CAUTION** 

*Circuit boards and components* must be *dry before applying power to prevent damage from electrical arcing.* 

*The high-voltage circuits should receive special attention. Excessive din in this area may cause high-voltage arcing and result in improper instrument operation.* 

## **Visual Inspection**

The 11302A should be inspected occasionally for such defects as broken connections, loosely-seated semiconductors, damaged or improperly installed circuit boards, and heat-damaged parts. The corrective procedure for most visible defects is obvious; however, particular care must be taken if heat-damaged parts are found. Overheating usually indicates other trouble in the instrument; therefore, correcting the cause of overheating is important to prevent recurrence of the damage.

## **Periodic Electrical Adjustment**

To ensure accurate measurements, check the electrical adjustment of this instrument after each 2,000 hours of operation, or every 24 months if it is used infrequently.

## **Corrective Maintenance**

Corrective maintenance consists of module replacement for instrument repair. Special techniques required to replace modules in the 11302A Oscilloscope mainframe are given here.

---..,

## **Power Supply Voltage Hazard**

Use caution if you must work near any metal-faced part on the Power Supply Module.

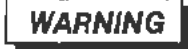

*All metal components, including any metal-faced ones, in the Power Supply Module should be considered hazardous.* This is *because these components are at the* AC *line voltage potential.* 

*Always remove the line power cord before any disassembly.* 

*An electric-shock hazard exists when the 11302A is not grounded. Do not remove the ground wire (green-yellow) that connects the power supply chassis to the mainfram£\_* 

## **Ordering Parts**

When ordering replacement parts from Tektronix, Inc., include the following information:

- 1. Instrument type
- 2. Instrument serial number
- 3. A description of the part
- 4. Tektronix Part Number

# **Static-Sensitive Device Classification**

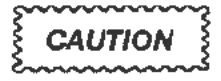

*Static discharge can damage any semiconductor component in this instrument.* 

This instrument contains electrical components that are susceptible to damage from static discharge. See Table 3-1 for relative susceptibility of various classes of semiconductors. Static voltages of 1 kV to 30 kV are common in unprotected environments.

| Semiconductor Classes                                                                                 | <b>Relative</b><br>Susceptibility<br>Levels <sup>1</sup> |
|----------------------------------------------------------------------------------------------------|----------------------------------------------------------|
| MOS or CMOS microcircuits and discrete or<br>linear microcircuits with MOS inputs<br>(most sensitive) |                                                          |
| <b>ECL</b>                                                                                            | $\overline{2}$                                           |
| Schottky signal diodes                                                                                | ٩                                                        |
| Schottky TTL                                                                                          | 4                                                        |
| High-frequency bipolar transistors                                                                    | 5                                                        |
| <b>JFETs</b>                                                                                          | 6                                                        |
| Linear microcircuits                                                                                  | 7                                                        |
| Low-power Schottky TTL                                                                                | 8                                                        |
| TTL (least sensitive)                                                                                 | 9                                                        |

TABLE3-1 Relative Susceptibility to Damage From Static Discharge

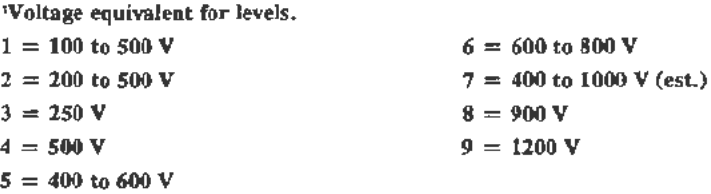

(Voltage discharged from a 100 pF capacitor through a resistance of 100 ohms.)

Observe the following precautions to avoid damage:

- 1. Minimize handling of static-sensitive components.
- 2. Transport and store static-sensitive components or assemblies in their original containers, on an anti-static surface, or on conductive foam. Label any package that contains static-sensitive assemblies or components.
- 3. Discharge the static voltage from your body by wearing a wrist strap while handling these components. Servicing static-sensitive assemblies or components should be performed only at a static-free work station by qualified service personnel. We recommend use of the Static Control Mat. Tektronix Part 006-3414-00, and Wrist Strap, Tektronix Part 006-3415-00.
- 4. Allow nothing capable of generating or holding a static charge on the work station surface.
- 5. Keep the component leads shorted together whenever possible.
- 6. Pick up components by the body, never by the leads.
- 7. Do not slide the components over any surface.
- 8. Avoid handling components in areas that have a floor or work-surface covering capable of generating a static charge.

## **Removing and Replacing FRUs**

### I **WARNING.**

*To avoid electric-shock and instrument damage, always disconnect the instrument from its power source before removing or replacing FRUs. For plug-in removal or replacement switch the ON/STANDBY switch to STANDBY* 

The exploded-view drawings associated with the Replaceable Parts list may be helpful in the removal or disassembly of individual FRUs.

The top and/or bottom cover must be removed for most repairs. Use a coin or a straight-slot screwdriver with a large tip to loosen the fasteners. Rotating the fastener a quarter turn counter-clockwise will loosen it. These covers fit tightly around the chassis and sometimes will stick. They may have to be pried off.

A small cover fits over the access hole on the side of the plug-in compartment. This access hole is for positioning wire cables inside the mainframe. A Torx screw secures this cover.

Whenever a specific area of the instrument is mentioned (such as the right side), it will usually be in reference to the front of the 11302A. If another reference is intended, it will be so described, such as "the left side as facing the rear."

#### **NOTE**

*Refer to "Checks After FRU Replacement" in this section.* 

## **Electrical Lock-On of the ON/STANDBY Power Switch**

Some applications for the 11302A Counter Timer Oscilloscope may require that the power remain on. To electrically lock-on the power, proceed as follows:

- 1. Set the ON/STANDBY switch to STANDBY.
- 2. Remove the top cover.
- 3. Locate the All Main Processor board as shown in Figure 3-1.
- 4. Locate and disconnect the J60 connector on the All Main Processor board (see Fig. 10).
- 5. Install a jumper (Tektronix Part 131-0993-00) over the front two pins where the connector was located.

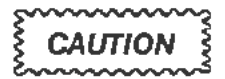

*The power will now remain on regardless of the the setting of the ON/STANDBY switch.* 

*Do not remove or install a plug-in unit while the power* is *on. Doing so may damage the mainframe and the plug-in.* 

6. To tum off the power, while the J60 jumper is in place, use the PRINCIPAL POWER SWITCH (on the rear panel).

To return to normal operation of the ON/STANDBY switch, follow the preceding instructions in reverse order.

An alternate procedure to electrically lock-on the power is as follows:

- 1. Switch the PRINCIPAL POWER SWITCH (on the rear panel) to OFF. Remove the AC power cable.
- 2. Position the 11302A on its left (handle) side.
- 3. Remove the bottom cover.
- 4. Locate the A4 Regulator board and the A13 Scope Logic board as shown in Figure 3-1.
- 5. Locate and disconnect the J71 connector from its holder on the Al3 Scope Logic board. (See Fig. 3-14.)
- 6. Locate the J820 jumper on the A4 Regulator board. (See Fig. 3-7.)
- 7. Carefully lift the plastic protector located underneath the J71 cable.

### **NOTE**

*This protector can be bent slightly to reach the 1820 jumper.* 

- 8. Reposition the J820 jumper from its two outer (right side) pins to its two inner (left side) pins. Do not drop the jumper while moving it.
- 9. Reconnect the AC power cable and move the PRINCIPAL POWER SWITCH to ON.

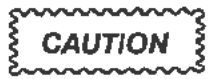

The power will now remain on regardless of the ON/STANDBY switch *sf!tting.* 

*Do not remove or install a plug-in unit while the power is on. Doing so*  may damage the mainframe and plug-in.

10. To tum the power off while the J820 jumper is on the inner pins, use the PRINCIPAL POWER SWITCH.

To return to normal operation of the ON/STANDBY switch, follow the preceding instructions in reverse order.

Corrective Maintenance

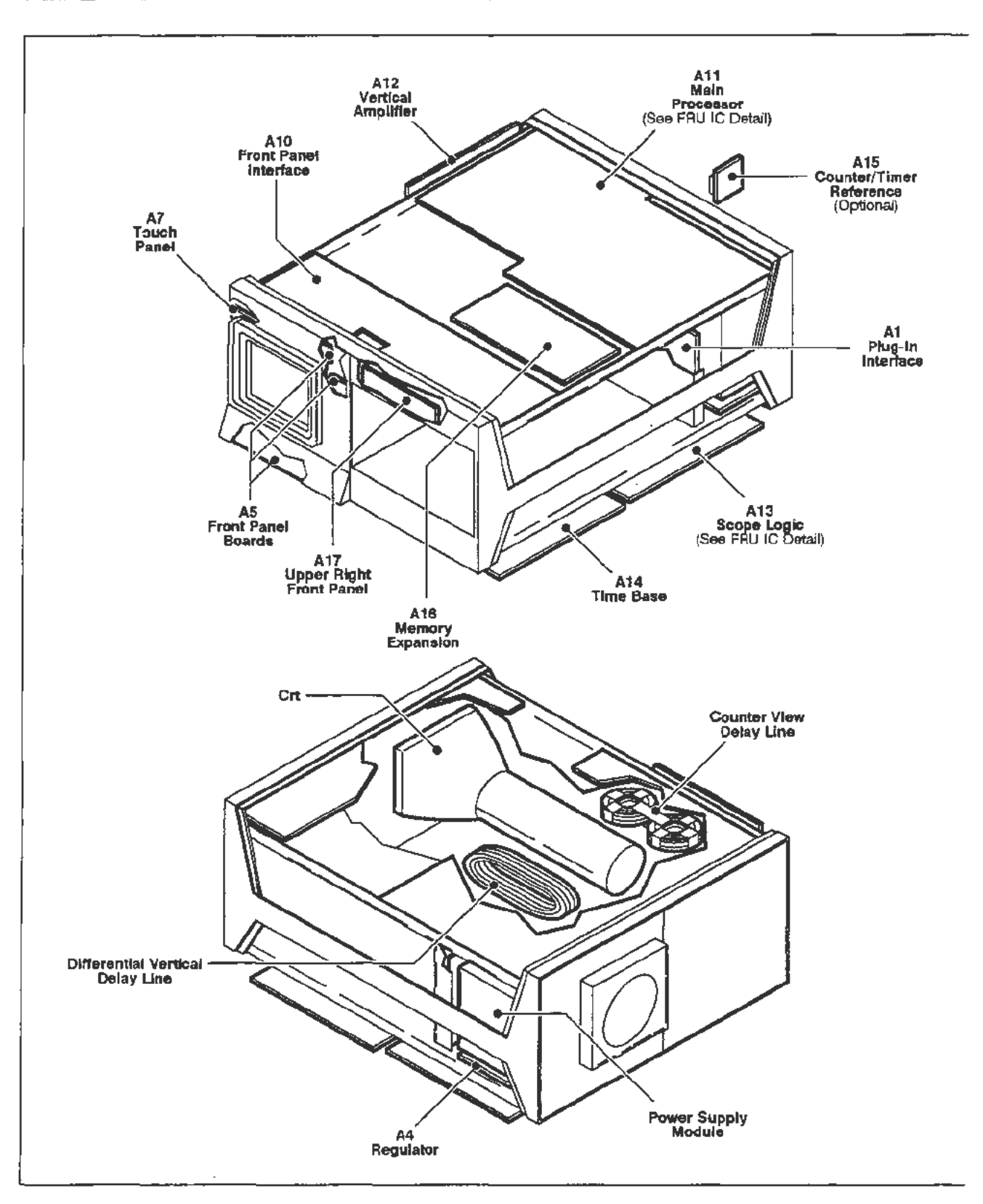

Agure 3-1 . Field Replaceable Units (FRU) Locator.

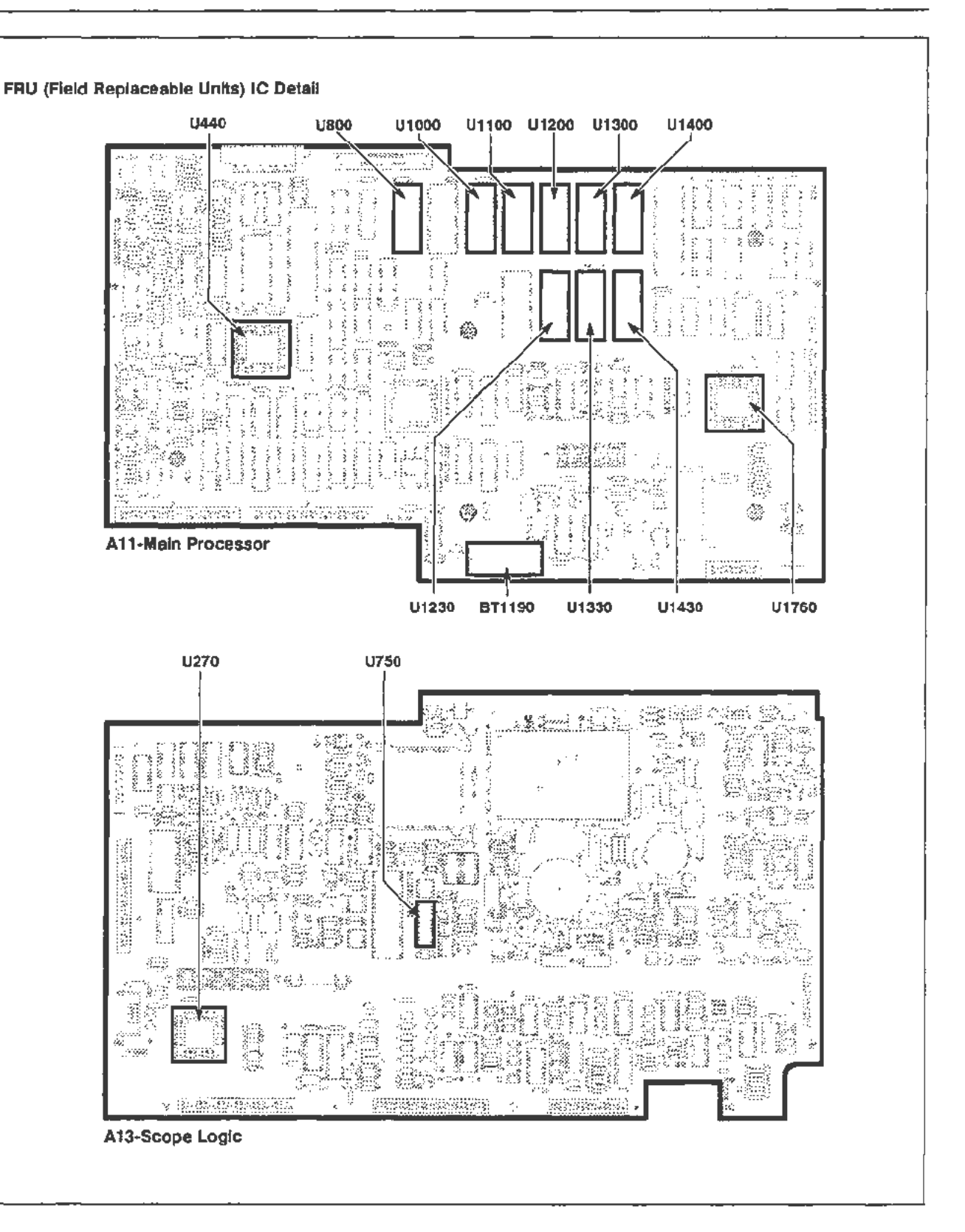

Figure 3-1 (cont). Field Replaceable Units (FRU) Locator.

## **Power Supply Module Removal**

The Power Supply Module can be slid out of the rear of the 11302A for maintenance and troubleshooting. It may also be removed to gain better access to the Al Plug-In Interface board or the A4 Regulator board.

To remove the power supply from the mainframe, proceed as follows:

- 1. Tum the mainframe on its left side (as facing the rear panel). The Power Supply Module will now be at the bottom of the instrument.
- 2. Remove the eight Torx screws that secure the Power Supply Module (see Fig. 3-2).
- 3. Carefully pull the Power Supply Module part way out of the mainframe. Stop before the wires to the A2A2 Control Rectifier board connectors begin to stretch taut or bind.

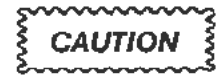

*Excessive pulling on the Power Supply Module beyond this point may damage connector pins.* 

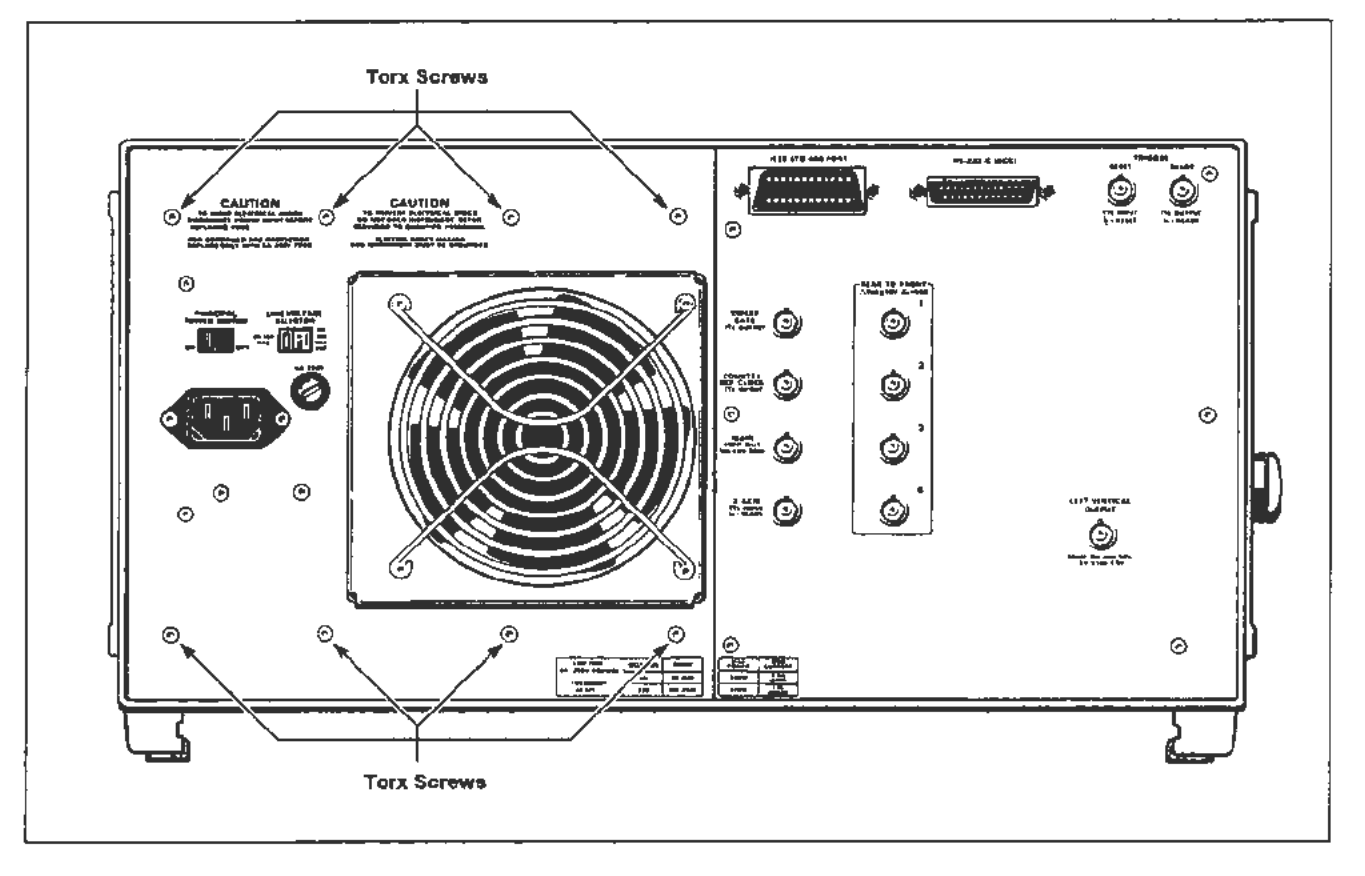

**Figure** 3-2. **Rear panel location of screws securing the Power Supply Module.** 

4. Remove the wire connectors from their pins on the *A2A2* Control Rectifier board.

### **NOTE**

*Record the connectors'locations f or correct replacement. See Figure*  3-3.

- 5. Remove the chassis ground (green-yellow) wire.
- 6. Remove the Power Supply Module.

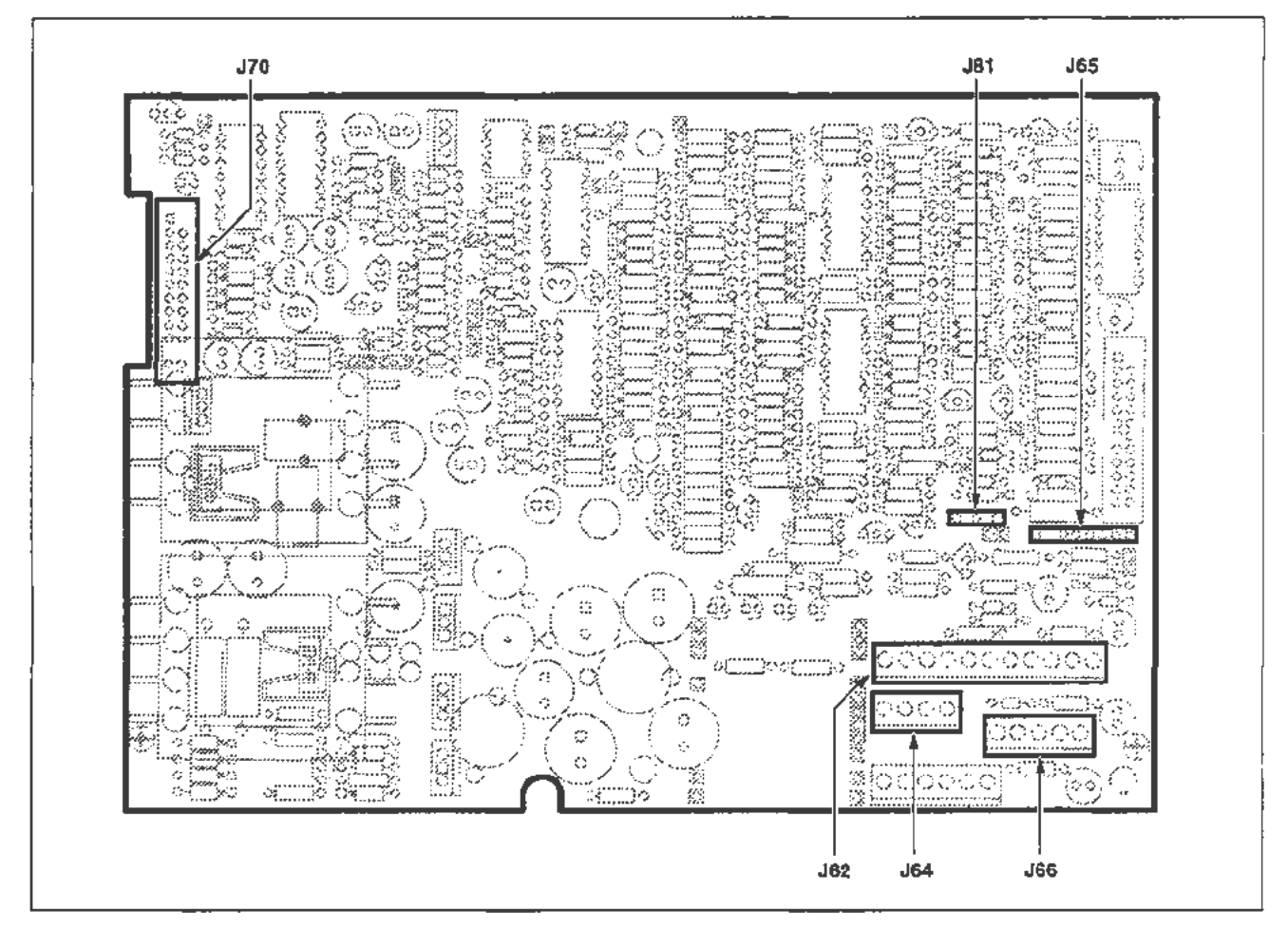

Figure 3-3. Bottom view of A2A2 Control Rectifier board showing connector locations.

To replace the Power Supply Module follow the previous steps in reverse order.

#### **NOTE**

*Align the metal guides on the top of the power supply with the plastic grooves inside the upper parr of the opening* in *the mainframe.* 

*Be careful not to pinch any wires or interconnecting cables while reinstalling the power supply.* 

## **Fan Motor Removal**

Remove and replace the fan motor as follows:

- 1. Use a pencil or tape to mark the top of the fan motor housing. It reassembles only one way. Remove the four long Torx screws holding the assembly together.
	- Hold the housing as the last screws are removed.
- 2. Separate the grill and the housing from the motor.
- 3. Remove the two wires at their motor connections.
	- Note that the red wire is  $(+)$  and the brown wire is  $(-)$ .
- 4. Remove the fan motor.

#### **NOTE**

*Observe the position in which the motor was mounted. Replace it the same way, or the fan wires may not reach.* 

- 5. To replace the fan motor, follow the previous procedure in reverse order.
	- Do not pinch the wires under the fan housing.
	- Check that no wires contact the fan blades.
	- Tighten screws securely. Remove the mark from the top of the housing.

## **Cathode-Ray Tube Removal**

Remove the cathode-ray tube as follows:

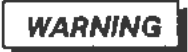

The *CRT may retain a dangerous electrical (14. 7 kJI) charge. Before removing the CRT, the anode must be fully discharged. Short the anode lead to the chassis. Wait approximately ten minutes and again finnly short this lead to the chassis. Remove the CRT. Then. an hour*  after the lead was first discharged, ground it by touching it to the *aposed metal on the termination on the red* (11100) *CRT lead.* 

*If 24 hours elapse between CRT removal and replacement, ground the anode lead by touching it to the exposed metal on the termination on the red (11100) CRT lead ..* 

*Use care when handling. Breakage of a CRT causes a high-velocity scattering of glass fragments (implosion). Protective clothing and safety glasses should be worn. Avoid striking the CRT on any object that might cause it to crack or implode.* 

- 1. Position the 11302A right side down. Remove its top and bottom covers. Remove the access hole cover from the inner side of the plug-in compartment.
- 2. Remove the six Torx screws from the rear panel plate. Allow the plate to remain suspended from its wires as shown in Figure 3-4.
	- Protect the surfaces underneath the plate from scratches.
- 3. Loosen the four Torx screws (do not remove) on the CRT rear retaining ring. See Figure 3-4.
- 4. Remove the CRT anode lead from its keyhole recess. (The recess is part of the CRT rear support between the base-pin socket and the bottom of the mainframe.)

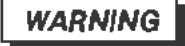

The CRT anode voltage is 14.7 kV. A dangerous charge may be retained by the CRT. Ground the anode lead to the chassis upon *removal to discharge any stored charge in the CRT. Wait ten minutes and again ground the anode lead.* 

### Corrective Maintenance

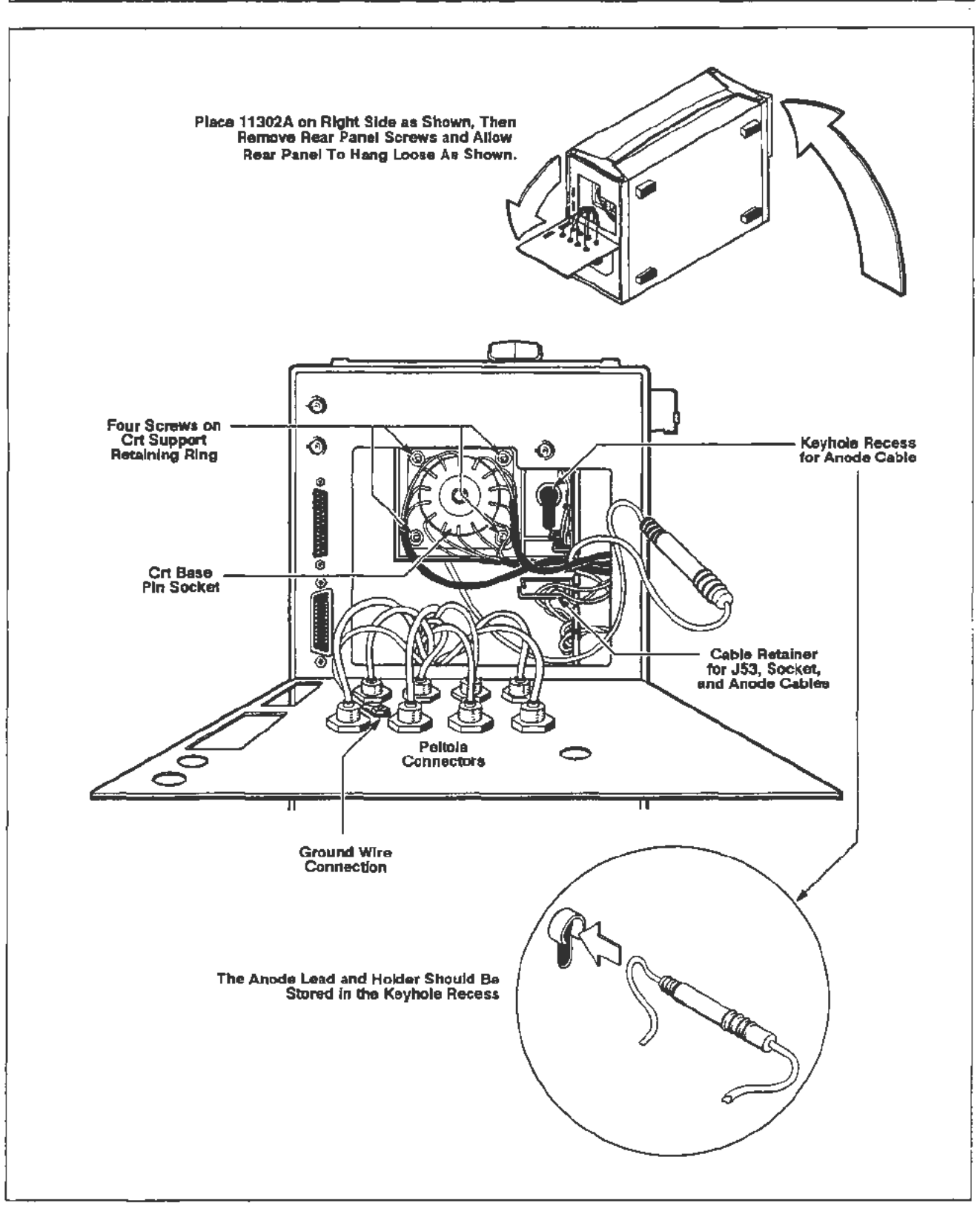

Figure 3-4. Rear view of CRT base-pin socket and Inside view of the rear panel.

5. Disconnect the anode lead from its holder. Ground the anode as directed in the preceding warning.

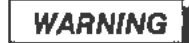

*Ground the anode lead again one hour after the lead was first discharged.* If *24 hours elapse between the removal and replacement of the CRT, ground the lead by touching it to the exposed metal on the termination on the red (JJJOO) CRT lead.* 

- 6. Disconnect the CRT base-pin socket. Install a protective cap, if available, over the pins.
- 7. Remove the A7 Touch Panel board which retains the CRT. Refer to the circuit board removal procedures, in this section.
- 8. Disconnect *all* six CRT neck pin leads. Use care to avoid damaging the neck pins.
	- Remove both leads to the A12 Vertical Amp board.
	- Remove both leads to the passive network (CRT termination resistor).
	- Remove both leads to the A14 Time Base board.
- 9. Remove the high voltage shield from over the multiplier area on the A13 Scope Logic board.
	- Remove the black (11210), white (J1310), and red (JllOO) leads from the board. Withdraw these leads and put them inside the rear panel area.
	- Remove J53 from the A13 Scope Logic board.
- 10. Remove the CRT by sliding it slowly through the front. Check that the anode lead and the black, white, and red leads all smoothly flow through the grommet.
	- Guide the base-pin socket as far outward as possible.
	- Pull the anode lead and then the other leads through the gromrnet(s) inside the CRT shield. The grommet may not be big enough for all connectors to go through at the same time.

#### **NOTE**

*Four rubber pads cushion the comers of the CRT faceplate against the front casting. These pads may fall out when the CRT is removed. ReinstaU them,* if *necessary.* 

## **Cathode-Ray Tube Replacement**

#### **NOTE**

*Before replacing the CRT. check that the grid scale numbers are to the left of the faceplate. The "TEK" logo will then be on the right side.* 

Replace the cathode-ray tube as follows:

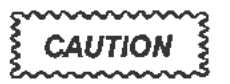

*The CRT anode lead may need to be grounded before replacing the CRT. If more than 24 hours have elapsed since the CRT was removed, ground the anode lead by touching it to the exposed metal on the termination on the red (!1100) CRT lead.* 

1. Route the anode lead and the other leads through the large grommet (at the inside right of the CRT shield). Push the CRT into the CRT shield while routing the leads.

#### **NOTE**

*Pull the leads through the rear of the 11302A so that they don 't tangle inside the CRT shield.* 

*The base-pin socket may need to be moved around to insert the CRT base into its retaining ring.* 

- 2. Reinstall the A7 Touch Panel board and the CRT Scale Cover.
	- Follow the procedure to replace the A7 Touch Panel board.

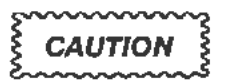

*IMPORTANT: Tighten the CRT Scale Cover screws by using a diagonal method only. DO NOT TIGHTEN IN A CLOCKWISE DIRECTION. This method wilt damage the comers of the CRT faceplate.* 

*For instructions regarding this diagonal method of tightening screws, read the CAUTION notice* at *the end of the A7 Touch Panel board replacement procedure, in this section.* 

- 3. Check that the implosion shield and the lens frame are correctly seated.
	- Position the 11302A on its right side.
- 4. Reconnect all six neck pin leads. Don't bend the neck pins.
- *5.* Push the CRT forward as far as possible. Tighten the four screws on the CRT support retaining ring.
	- Remove the protective cap from the base pins.
	- Reinstall the base-pin socket.
- 6. Reconnect the black, white, and red leads to the A13 Scope Logic board.
	- Dress the lead wires away from the location of the high voltage shield.
	- Route these wires through the grommets at the rear edge of the chassis.
	- Reinstall the high voltage shield over the multiplier area.
- 7. Reconnect the anode lead to its holder.
- 8. Place the anode lead and holder into its keyhole-shaped recess. See Figure 3-4. The anode holder slides into the round part and the anode cable fits into the slot alongside it.
- 9. Check that all wires are placed into the edge grommets of the rear panel area. Dress the wires into the cable retainers.
	- Make sure that all Peltola connectors (inside the rear panel plate) are connected to their respective BNC sockets.
- 10. Replace the rear panel plate. Reinstall and tighten all six Torx screws.
- 11. Reinstall the access hole cover and tighten its screws.
- 12. Reinstall the top and bottom covers.
	- Set the instrument right side up.

### **NOTE**

*Refer to "Checks After FRU Replacement" in this section.* 

# **Lithium Battery Handling, Disposal, and First Aid**

A lithium battery (BT1190) is mounted on the A11 Main Processor board as shown in Figure 3-11. Another lithium battery is mounted on the A16 Memory Expam;ion board.

## **Removal and Handling**

Remove the battery by grasping it between the thumb and fingertips. Pull it from its mounting bracket.

Do not drop the battery. Short circuits or other problems can be caused by dropping.

Do not place the battery on any metal surface.

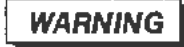

*To avoid personal injury, observe proper procedures for handling and disposal of lithium batteries. Improper handling may cause fire, explosion, or severe bums. Do not recharge, crush, disassemble, or heat the battery above 212° F (100°* C), *incinerate, or expose contents of the battery to water.* 

## **Storage**

When storing a battery, separate it from all conductive or metal surfaces. Do not store batteries loosely or dump them into bins.

Store them in their original shipping container or individually wrapped in plastic.

## **Board Cleaning**

If present, battery salts will usually appear as a white powder upon contact with a circuit board. These salts may react with one or more layers of the board material, resulting in permanent damage and/or open traces.

Clean the salts from the board immediately with a brush and water. Any boards which were in contact with battery salts (for more than a few minutes) must be thoroughly tested for possible damage.

# **Disposal**

Dispose of the lithium battery in accordance with local, state, and federal regulations.

### **NOTE**

*Typically, small quantities (less than 20) can be safely disposed of with ordinary garbage in a sanitary landfill.* 

*Larger quantities must be sent by surface transport to a Hazardous*  Waste Disposal Facility. The batteries should be individually packaged *to prevent shorting. Pack them into a sturdy container that is clearly labeled, "Lithium Batteries-DO NOT OPEN."* 

## **Replacement**

Check the  $(+)$  polarity on the replacement battery matches the  $(+)$  mark on the circuit board. Replace the battery by inserting it into its mounting bracket.

# **Emergency and First Aid Information**

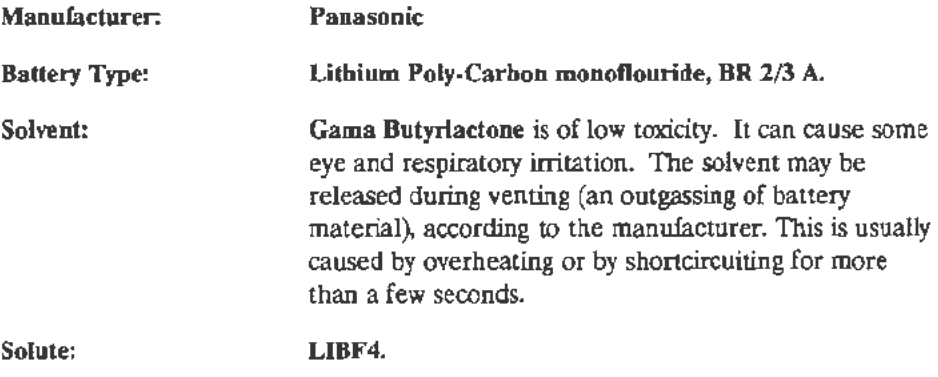

Should you come in contact with battery solvent

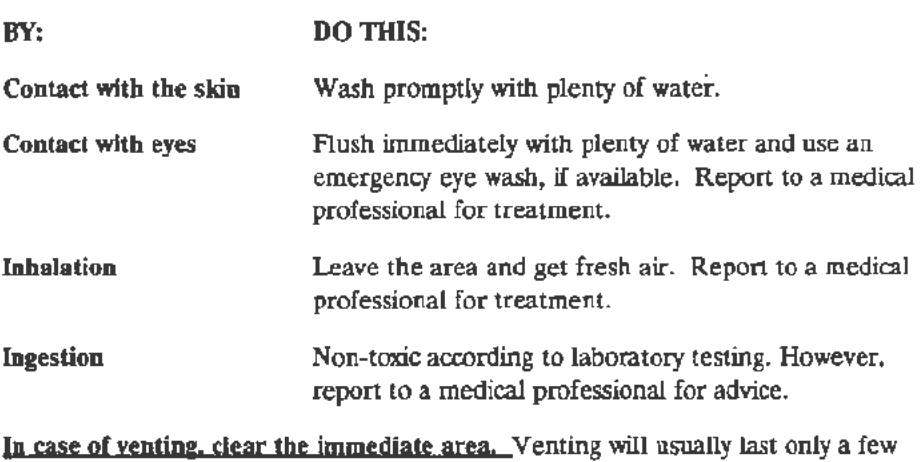

seconds.

## **AS Front Panel Assembly Removal**

Remove the *A5* Front Panel Assembly as follows:

- 1. Position the 11302A on its right side.
	- Remove the top and bottom covers.
	- Remove the access hole cover from the inner side of the plug-in compartment.
- 2. Pull off the intensity control knob. Remove the washer and 7/16-inch nut from the shaft.
- 3. Disconnect the J57, J73, J74, and J76 connectors from the A10 Front Panel Interface board (See Fig. 3-10.)
- 4. Remove the 114-inch nut from behind the top left corner of the front casting.

### **NOTE**

*Removal of the 172 connector from the AJO Front Panel Interface board can make it easier to reach this nur.* 

- 5. Remove the two Torx screws from behind the bottom left of the front casting.
- 6. Set the 11302A right side up.
- 7. Pull the A5 Front Panel Assembly outward until its bottom clears the front casting. Move its top outward about three inches away from the casting.
	- Withdraw the J73 cable, via the access hole, through the upper chassis plastic channel and its slot in the front casting.
	- Withdraw the J74 ribbon cable, via the access hole, through the upper chassis front and the cable's slot in the front casting.
	- Remove the J76 ribbon cable through the casting.

To replace the A5 Front Panel Assembly, follow the previous steps in reverse order.

# **A 17 Upper Right Front Panel Assembly**

Remove the Al7 Upper Right Front Panel Assembly as follows:

- 1. Remove the top cover.
- 2. Remove the three 114-inch nuts retaining the A17 Upper Right Front Panel Assembly. See Figure 3-5.
- 3. Disconnect the leads of the ON/STANDBY switch from J60 on the All Main Processor board.
- 4. Disconnect the cable from J75 on the AlO Front Panel Interface board.
- *5.* Remove the A17 Upper Right Front Panel Assembly.

To replace the A17 Upper Right Front Panel Assembly, follow the preceding steps in reverse order. Remember to fold the extra length of the ON/STANDBY switch wires under the ribbon cable from J71 on the A11 board, and connect at J60 with the brown lead towards the front of the instrument.

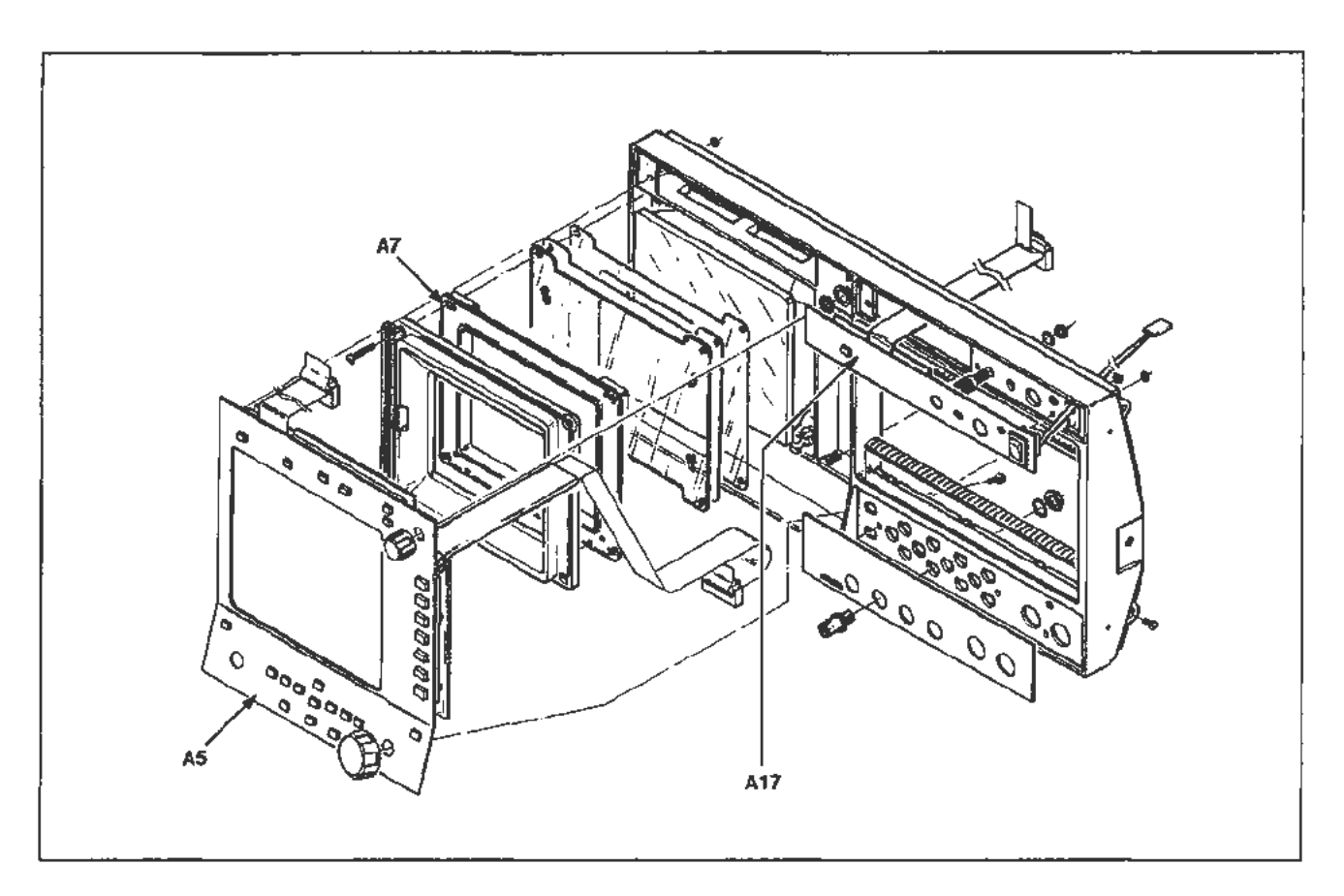

**Figure** 3-5. **Front Panel Assemblies.** 

## **Circuit Board Removal**

All of the circuit boards in the 11302A are mounted on the chassis. Pin connectors are used for electrical interconnection with chassis-mounted components and other circuit boards.

To determine the location of a circuit board. see the view in Figure 3-1.

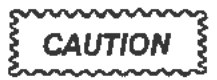

*After removing a circuit board from the instrument, place it upon a non-conducting surface.* This *will minimize the chance of static charge damage to the integrated ci1cuits* and *related circuitry.* 

Some parts mounted on a board must be retained for use with the new board or module. These parts include interconnecting plugs, support posts, and some wiring.

### **NOTE**

*Refa to "Checks After FRU Replacement"* in *this section.* 

# **A 1 Plug-In Interface Board**

Remove the Al Plug-In Interface board as follows:

- 1. Set the 11302A right side up. Remove its top cover.
- 2. Remove the plug-in units.
- 3. Remove the nine Torx screws securing the interface connector receptacles to the chassis. See Figure 3-6.
- 4. Disconnect all connectors from the All Main Processor board. See Figure 3-11. Note the position of their index triangles so that the connectors can be correctly replaced.
	- Remove the five board-retaining Torx screws.
	- Remove the mounting posts from the RS-232C and GPIB connectors on the rear panel. Move the plastic cable protector flange off the right side of the chassis (under J71).
	- Gently remove the All Main Processor board by lifting it.

### Corrective Maintenance

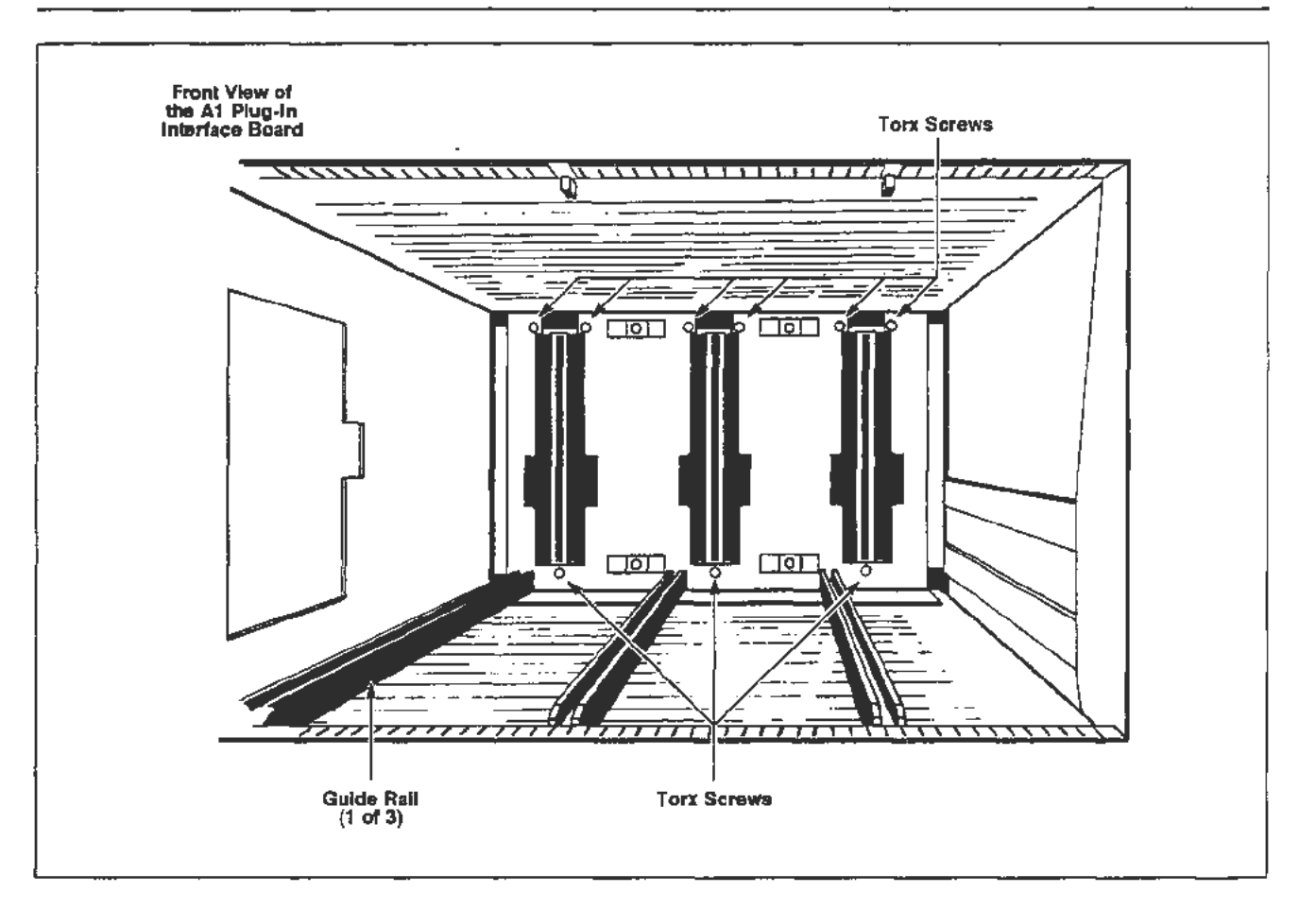

Figure 3-6. Plug-in compartment showing mounting screws for the A 1 Plug-In Interface board.

### NOTE

The J90 interconnecting pins from the A1 Plug-In Interface board hold *the board firmly.* lift *the board carefully so that neither this connector*  nor *the All* Main *Processor board is damaged.* 

*A plastic pin guide covers the Al Plug· In Interface connector underneath the All Main Processor board. This guide may come off when the board is removed. Replace the pin guide if it does.* 

- 5. Remove the Power Supply Module. See "Power Supply Module Removal" in this section.
	- Remove the connectors (except for 170 and J81) from the A2A2 Control Rectifier board.

### NOTE

Record the locations of the connectors to replace them correctly.

.......\_

6. Disconnect the J57 connector from the A4 Regulator board. See Figure 3-7.

### NOTE

*If the (optional) AlS Coun/er/Tima- Reference board is installed, remove the 140 connector. (See Fig. 3-Z)* 

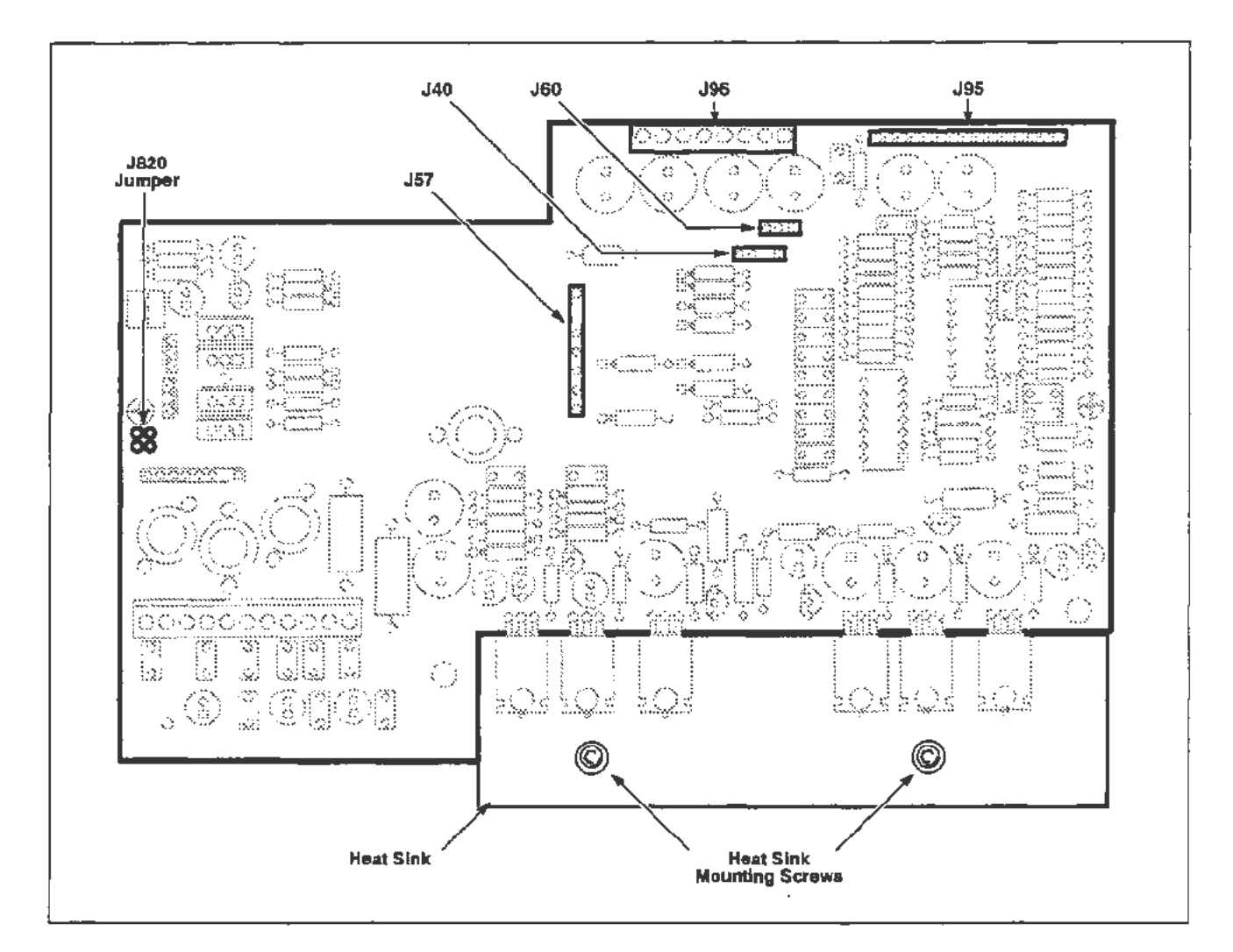

Figure 3-7. Connector and screw locations for the removal of the A4 Regulator board.

• Remove the two Tonx screws from the metal heatsink at the rear of the board. Holes are provided in the chassis, across from these screws, to insert a screwdriver.

### NOTE

*The A4 Regulator board is now unfastened from the chassis. However, it still remains connected to the Al Plug-In lmerface board.* 

- Carefully disconnect the J95 and J96 interconnecting pins from the Al Plug-In Interface board by pulling the A4 Regulator board towards the rear.
- Remove the A4 Regulator board.
- 7. Position the 11302A on its right side, as facing the front. Remove the bottom cover.
- 8. Disconnect the Al3 Scope Logic board, see "A13 Scope Logic Board" later in this section. The cables from the board to the CRT do not need to be completely removed from the rear panel area. Allow the board to remain suspended from the chassis.
- 9. The Al Plug-In Interface board can be removed from either side of the chassis.

### **NOTE**

*Mark each of the wire connectors so they can be correctly replaced.* 

- Cut the three plastic cable tiedowns attached to the bottom of the board. These tiedowns keep the wires separated between the connector receptacles.
- Remove the J64 cable (from the A2A2 Control Rectifier board) through the chassis opening beside the Al Plug-In Interface board. Remove the Peltola connectors from the A1 Plug-In Interface board.
- Remove the Al Plug-In Interface board.

To replace the Al Plug-In Interface board, follow the previous procedure in reverse order. Additional instructions follow:

1. Reconnect the Peltola connectors to the board.

#### **NOTE**

*Replace the three plastic cable tiedowns to the bottom of the Al Plug-In Interface board.* 

*Return the 164 cable through the chassis opening to where the A2A2 Control Rectifier board will be installed.* 

*Check thai the plastic pin guides remain attached to the connectors on each side of the AI Plug-In Interface board.* 

*Reinstall the nine Torx screws when the board is replaced into the instrument. Tigluen all the screws.* 

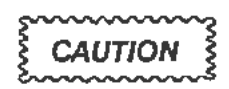

*The (black) plug-in guide rails (see Fig. 3-6) must touch the chassis* by *the plug-in interface connector receptacles. If these guide rails have been removed or moved out of position, realign them against the chassis. Otherwise, the plug-ins may not seat fully into the connector receptacles.* 

*The screws holding these rails are located under the Al3 Scope Logic board.* 

2. To replace the A13 Scope Logic board, see the replacement procedure for that board in this section.

### **NOTE**

*Make certain that the plastic pin guide on P91 is in place before reinstalling the circuit board. The interconnecting pins usually align vertically. However, they may not always align horizontally. Check the pins before reinstalling the board.* 

- 3. Inspect the interconnecting pins of J95 and J96 on the A4 Regulator board. Check that the pin tips are straight and evenly spaced.
	- Reconnect the J57 connector to the board.
	- Reinstall the A4 Regulator board by inserting the J95 and J96 interconnecting pins into their connectors on the Al Plug-In Interface board.
	- Reinstall the two Torx screws to the metal heatsink at the rear of the A4 Regulator board. There are two holes provided in the chassis, across from these screws, to insert a screwdriver.
- 4. Reinstall the Power Supply Module. See "Power Supply Module Removal" in this section.

#### **NOTE**

*The plastic* (171 *cabk) protector may interfere with the reinsta/lment of the Power Supply Module. Make certain that the cable protector is flat against the chassis. Guide the Power Supply Module across the cable protector.* 

• Replace the bottom cover on the instrument. Turn the instrument right side up.

5. Check that the plastic pin guide on the A1 Plug-In Interface board connector is installed.

### **NOTE**

*The interconnecting pins of 190 usually align in a vertical direction. But, they may not always align horizontally. Check the pins before reinstalling the All Main Processor board.* 

- Move the flange of the cable protector out of the way. Move the J60 cable away from the chassis. Check that no wires will be pinched under the board.
- Reinstall the All Main Processor board. Follow the replacement instructions given in the All Main Processor board removal procedure in this section.

## **A4 Regulator Board**

Remove and replace the A4 Regulator board as follows:

- 1. Remove the power supply. See "Power Supply Module Removal" in this section.
- 2. Set the 11302A right side up.
- 3. Disconnect J57 connector from the A4 Regulator board. See Figure 3-7. Note the index triangle locations for correct reconnection.

### **NOTE**

*If the (optional) AJS Counter/Timer Reference board is installed, remove the 140 connector. (See Fig. 3-7.)* 

4. Remove the two Torx screws from the metal heatsink attached to the rear of the board. See Figure 3-7.

### **NOTE**

*The A4 Regulator board is now unfastened from the chassis. However, it remains connected to the Al Plug-In Inteiface* board *through interconnecting pins.* 

- 5. Carefully disconnect pins J95 and J96 from the Al Plug-In Interface board by pulling the A4 Regulator board towards the rear.
- 6. Remove the A4 Regulator board.

To replace the A4 Regulator board, follow the previous procedure in reverse order.

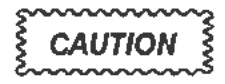

*Use care when reconnecting pins 195 and 196 to the Al Plug-In Interface board. Should it become necessary, the Al3 Scope Logic board may be removed to* view *these pins through the mainframe*  chassis. See the A13 Scope Logic board removal procedure in this *section.* 

## **NOTE**

*Match the index triangle on the pin connectors with the corresponding triangle on the circuit board. Correct locations of the pin connectors are shown in the circuit board illustrations.* 

# **A? Touch Panel Board**

Remove the A7 Touch Panel board as follows:

- 1. Set the 11302A on its right side and remove the top cover.
- 2. Follow the removal (or replacement) procedure for the Front Panel Assembly, in this section.
	- Set the 11302A right side up.
- 3. Disconnect the J87 and J88 connectors from the AlO Front Panel Interface board as shown in Figure 3-10.
	- Do not remove these connectors from the A7 Touch Panel board. They are very difficult to reconnect to the board when it is installed in the mainframe.
- 4. Remove the four Torx screws holding the CRT Scale Cover ("bezel") by using a diagonal method as illustrated in Figure 3-8. (Start with the #1 screw and follow the arrows to  $#4$ .)

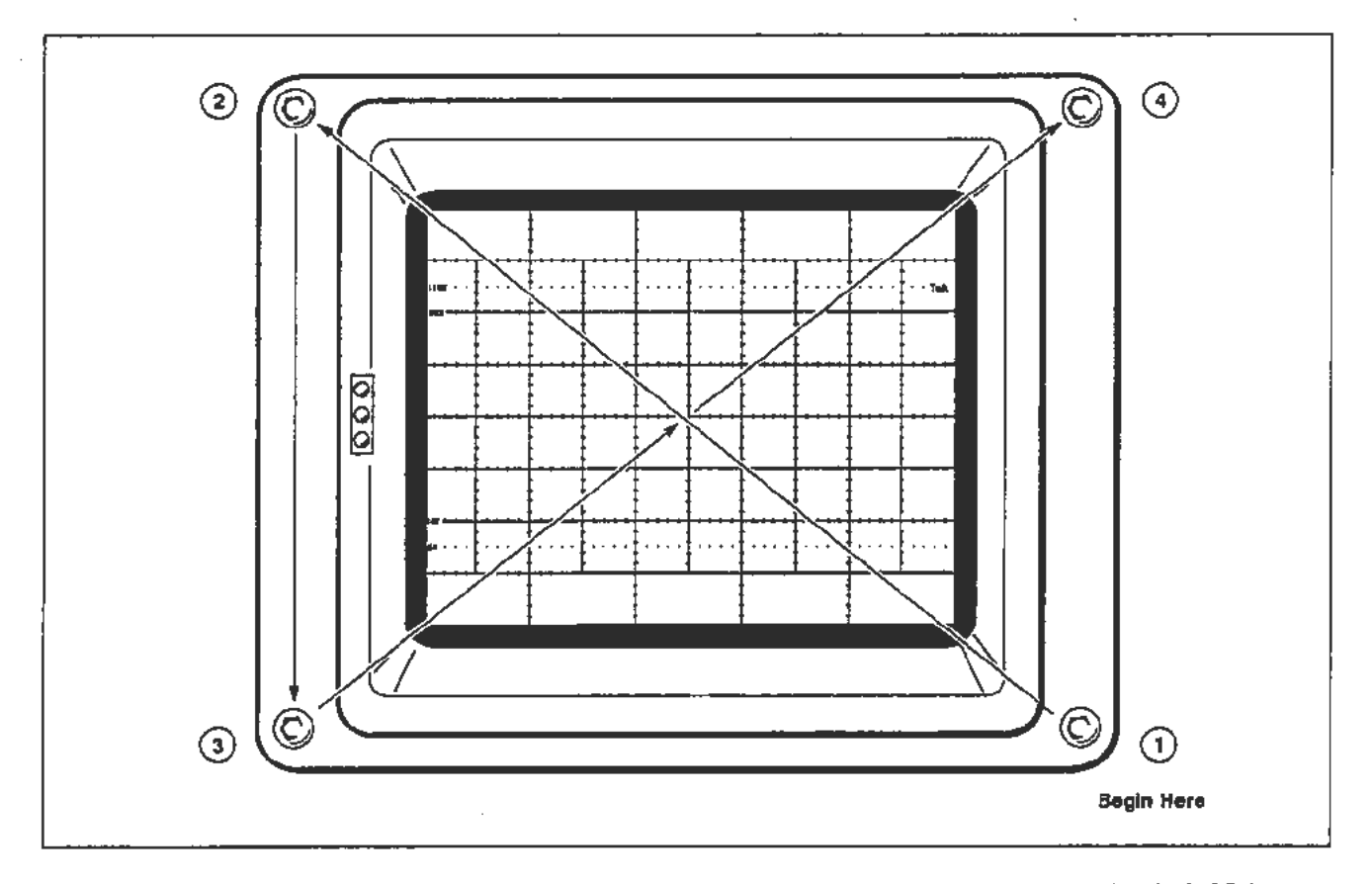

**Figure 3-8. The diagonal method to remove (and to reinstall) the retaining screws on the 11302A CRT Scale Cover.** 

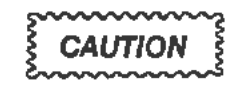

*IMPORT ANT: Do not remove or reinstall these screws* by *using a clockwise method. Damage to the comers of the CRT faceplate will result.* 

5. Remove the CRT Scale Cover.

### **NOTE**

*If the CRT Scale Cover is replaced because of a defect, reinstall an EM! gasket on each edge. The CRT implosion shield can be removed now. See the implosion shield removal procedure in this section.* 

- 6. Remove the A7 Touch Panel board.
	- Withdraw the J87 and J88 cables (see Fig. 3-9) through the openings in the front casting.

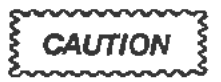

*The CRT implosion shield may be loose* and *could fail off. To prevent this, hold the shield against the A7 Touch Panel board.* 

*The implosion shield is* easily *scratched. Since scratches could reduce visibility, protect the shield while it is removed.* 

7. The lens frame. the graticule light assembly. and the A7 Touch Panel board make up a single part. They may be ordered as such (Tektronix Part Number 670-9297 -00).

Replace the A7 Touch Panel board by following the previous procedure in reverse order. But. first read the following NOTE and CAUTION:

#### **NOTE**

*Check that the lens frame is mounted flat against the A7 Touch Panel board. Mount the implosion shield between the lens frame and the CRT faceplate. The gasket between the CRT faceplate* and *the implosion shield must be positioned so that the side of the gasket with the lettering faces out (that is, so the installer can read the lettering when the gasket is against the CRT faceplate).* 

## Corrective Maintenance

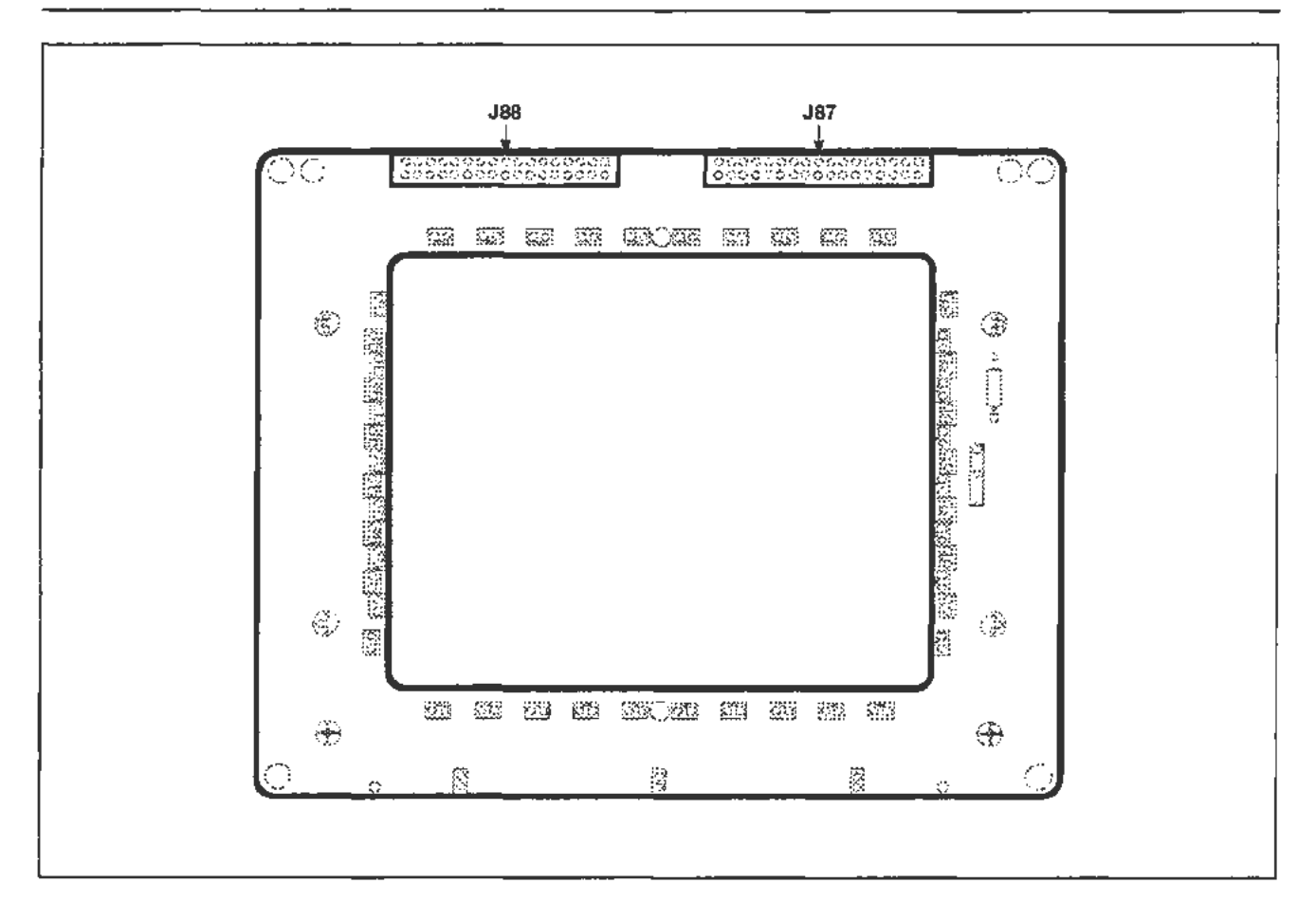

**Figure 3-9. Connector locations for removal of the A7 Touch Panel board (inside view).** 

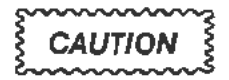

*IMPOR TANT: Reinstall the four screws in the CRT Scale Cover and tighten them diagonally as illustrated* in *Figure 3-8.* 

*Do not tighten any of these cover screws in a clockwise direction! That will damage the comers of the CRT faceplate.* An *unnecessary removal and replacement of the CRT might result.* 

*Begin with the screw marked #1 in Figure 3-8. Tighten it lightly until it stops turning. Next, go diagonally across the faceplate to the #2 screw. Tighten it lightly until it stops turning. Then, drop down to the #3 screw* and *tighten it firm. Go diagonally across the faceplate to the #4 screw. Tighten it firmly.* 

*Return to the #2 screw and tighten it firmly. Go diagonally across the faceplate to the #1 screw. Tighten it firmly.* 

# A 10 Front Panel Interface Board

Remove the AlO Front Panel Interface board as follows:

- 1. Position the instrument right side up. Remove its top cover.
- 2. Remove connectors J59, J58, J88, J87, J57, J76, J72, J74, J75, J73, and J78. See Figure 3-10 for their locations.

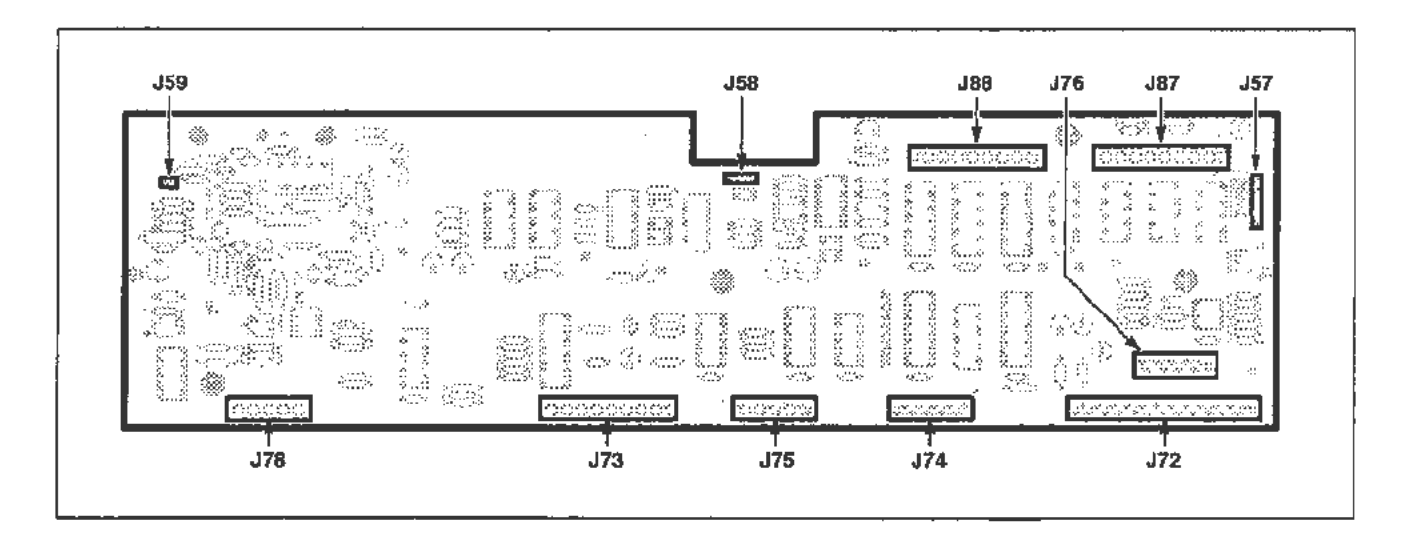

### Figure 3-10. Connector locations for removal of the A10 Front Panel Interface board.

- 3. A bracket is attached to the right front of the AIO Front Panel Interface board for the instrument's calibrator connections. Remove the 114-inch nut from this bracket. It is located behind the upper right front comer of the instrument.
- 4. Remove the four board-retaining screws.
- 5. Remove the AlO Front Panel Interface board.

To replace the AlO Front Panel Interface board, follow the previous steps in reverse order.

## NOTE

*When the circuit board is reinstalled and its retaining screws are reattached, do not immediately tighten the screws.* 

*First, reinstall and tighten the nut to the calibrator bracket. Then tighten all the board-retaining screws.* 

## A11 Main Processor Board

Remove the A11 Main Processor board as follows:

- Set the 11302A right side up and remove the top cover.  $1.$
- Disconnect connectors J78, J66, J72, J25, J24, J41, J42, J60, and J71. See  $2.$ Figure 3-11.

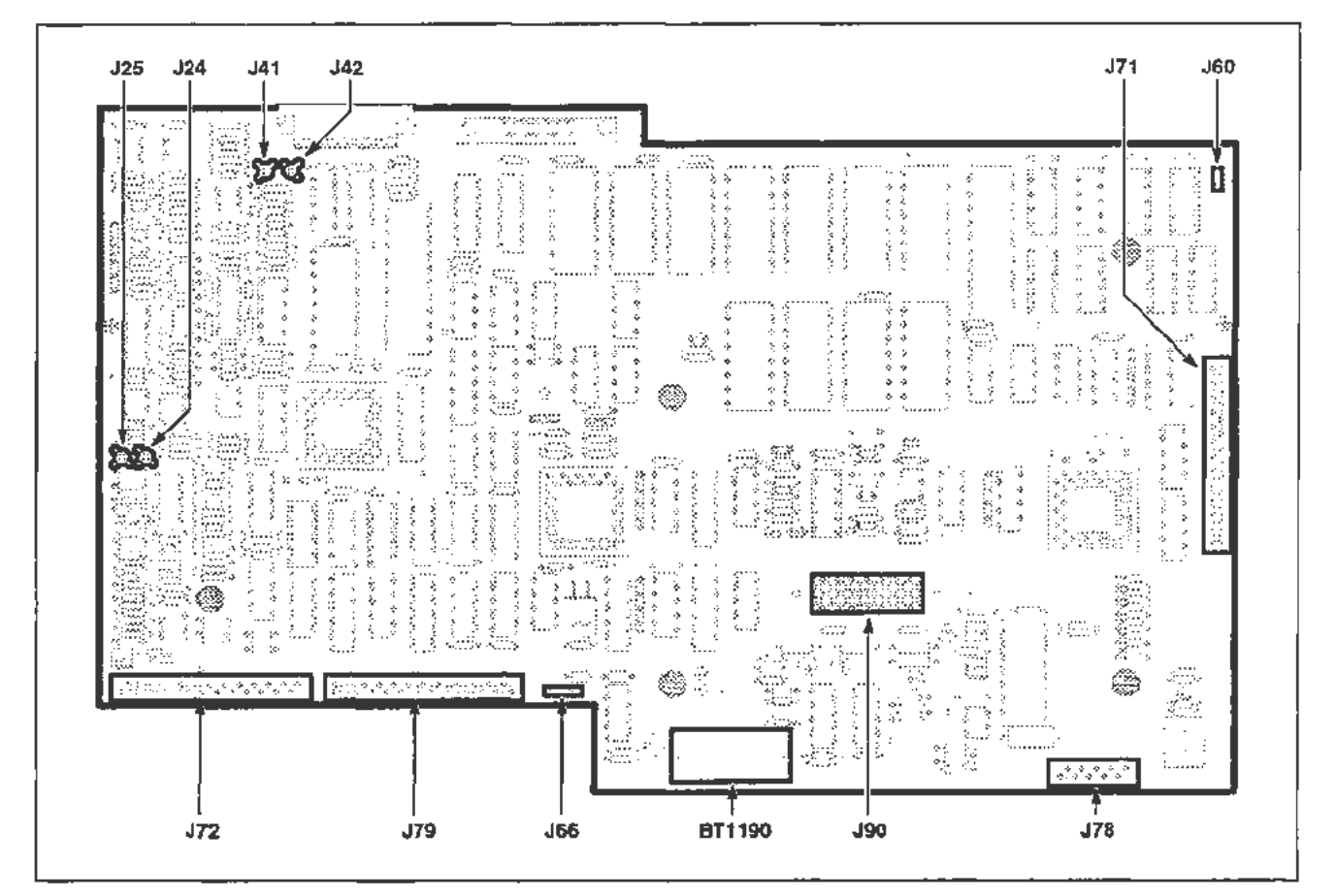

Figure 3-11. Connector locations for removal of the A11 Main Processor board.

- 3. Remove the hex mounting posts from the connectors on the rear panel as follows:
	- For the RS-232-C posts, use a 3/16-inch nutdriver.
	- For the GPIB posts, use a 1/4-inch nutdriver.
- 4. Move the plastic (cable protector) flange off the right side edge of the frame. It is underneath the J71 connector.
- 5. Remove the five board-retaining Torx screws.

6. Gently remove the All Main Processor board by lifting it from the chassis.

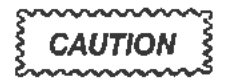

*The !90 interconnecting pins (of the Al Plug-In Interface board) securely hold the All Main Processor board. The latter board should*  be lifted cautiously to prevent damage to either the connector or the *circuit board.* 

*A plastic* pin *guide covers the* pins *of the Al Plug-In interface board connector underneath the All Main Processor board. This guide may*  come off when the All Main Processor board is removed. Replace the *guide if it does.* 

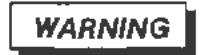

A *lithium battery* (BT1190) is *mounted on the* All Main *Processor board. This battery requires special handling for disposal. Refer to*  "Lithium *Battery Handling, Disposal, and First* Aid" *in this section.* 

To replace the All Main Processor board, follow the previous procedure in reverse order. Additional instructions follow:

- L Move the J60 connector cable away from the board's position. Be certain that all wires are out of the way. Check that the plastic flange is moved off the side. See that the pin guide is on the connector of the Al Plug-In Interface board.
- 2. Set the board into the 11302A so that the rear panel connectors are installed first. Next, align the pin guides with the holes in the board at either end of the J90 connector. Press down on the board to connect the pins.
	- Check that all pins entered the J90 connector and are about the same height.
- 3. Loosely reinstall the five board-retaining Torx screws.
	- Reinstall and tighten the hex posts on the rear panel connectors.

#### **NOTE**

*The RS-232-C hex posts have lockwashers which can be used to identify them.* 

• Tighten the screws.

4. Reconnect the nine connectors. See Figure 3-11. Dress their cables.

## **NOTE**

The J41 and J42 Peltola cables are unmarked. To reconnect them, put *the "outside" (Ready) Peltola cable into the "outside" 141 socket. The*  "inside" (Reset) Peltola cable plugs into the "inside" J42 socket.

*The 160 connector cable is extra long. Dress it along and underneath the All Main Processor board and under the 171 connector.* 

- *5.* Move the plastic (cable protector) flange towards the inside of the 11302A.
- 6. Reinstall the top cover.

# A12 Vertical Amp Board

Remove the AlZ Vertical Amp board as follows:

- 1. Position the instrument on its right side. Remove its top and bottom covers.
- 2. Remove the Torx screws from the (left side) front and rear decorative trim covers. Read the following information before removing these covers.

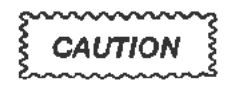

*Do not lift the trim covers to remove them, they will break. There is a clip on the back of the cover which slides over the end of the side frame section.* 

*To remove the trim cover, move each cover towards the end of the instrument where it is located. (The front cover moves towards the front and the rear cover moves towards the rear.) Moving the cover about 118 of an inch will release the* dip. *Then the cover can be lifted from the instrument. See Figure 3-12.* 

3. Remove the Torx screw from the center of the left side frame section. Remove the other two screws from its ends. Remove the frame section.

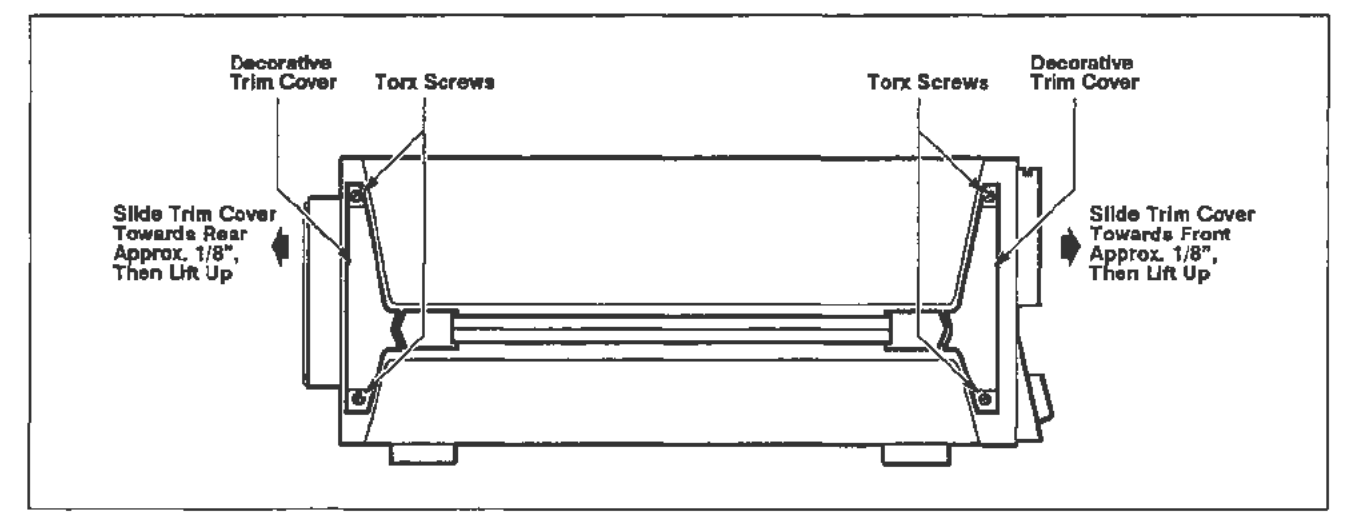

Figure 3-12. Removal of left side decorative trim covers.

- 4. Disconnect all connectors from the board. See Figure 3-13.
	- Remove the two CRT deflection leads from the (rear) neck pin wires.

### NOTE

*Do not remove or disturb the two CRT leads from the front neck* pin *wires.* 

- 5. Remove the two board-retaining Torx screws.
- 6. Remove the Al2 Vertical Amp board. Lift the front end of the board outward and slide the rear part past the chassis frame.

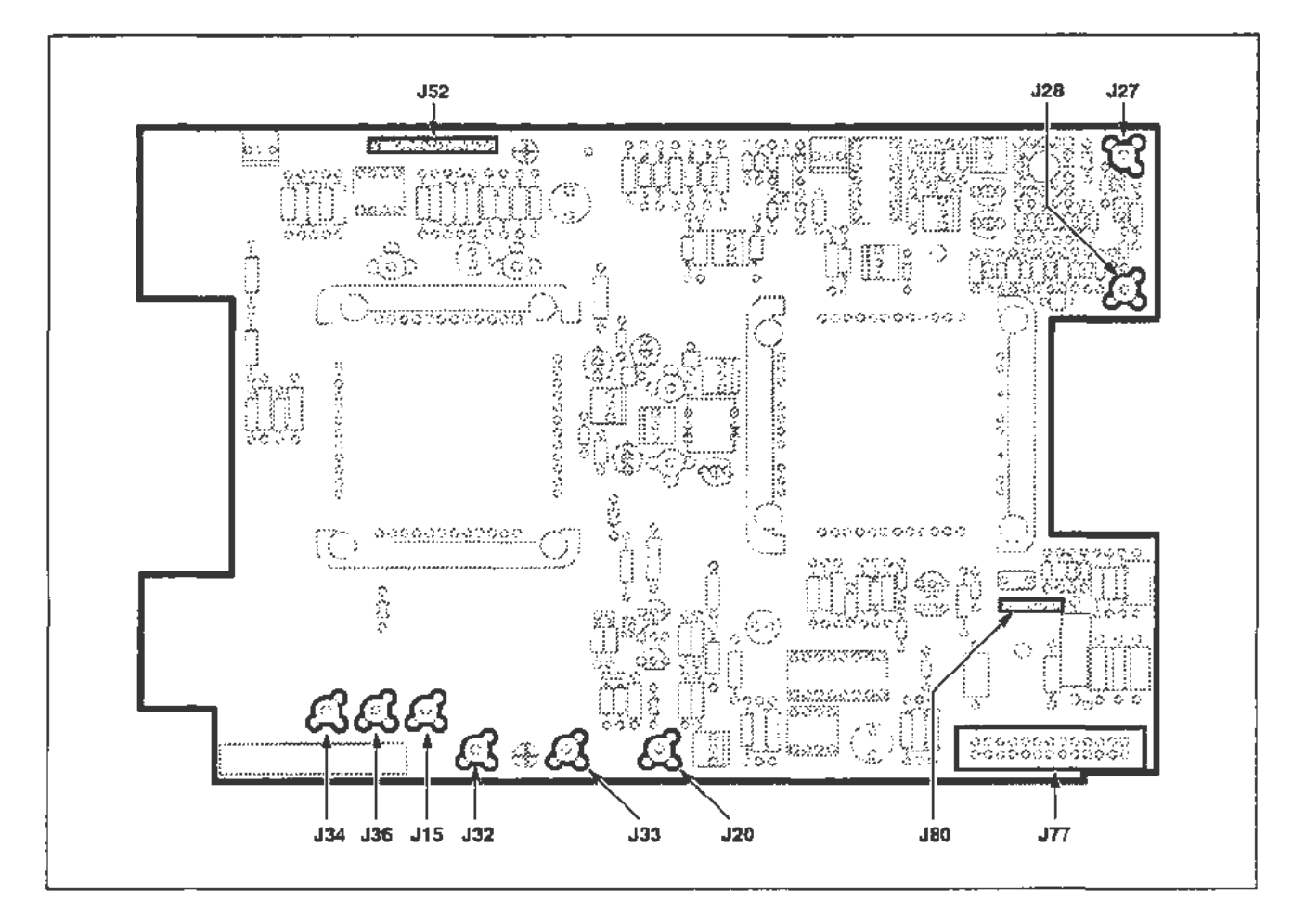

Figure 3-13. Connector locations for removal of the A 12 Vertical Amp board.

To replace the A12 Vertical Amp board, proceed as follows:

- 1. Reinstall the A12 Vertical Amp board. Insert its rear edge into the circuit board guide mounted on the rear casting. Lower the board into place over its spacer posts. Reinstall and tighten the board-retaining screws.
- 2. Reconnect all wire connectors. Reconnect the CRT deflection leads to the rear neck pin wires.

## **NOTE**

*Use care when reconnecting the deflection leads. Do not bend their respective* CRT *neck pins.* 

- 3. Reinstall the side frame section. Reinstall its screws and tighten them.
- 4. Reinstall the decorative trim covers to the front and rear of the side frame section. Slide their retaining clips (on the inside of each cover) into place. Reinstall the cover Torx screws and tighten them.
- 5. Replace the top and bottom covers on the instrument. Return the instrument right side up.

# A13 Scope Logic Board

Remove the A13 Scope Logic board as follows:

- 1. Position the 11302A on its right side. Remove its bottom cover.
- 2. Remove the screws from the rear panel plate. Allow the plate to hang from its wires.
	- Protect the surfaces underneath the plate from scratches.
- 3. Disconnect all the connectors from the A13 Scope Logic board. See Figure 3-14.

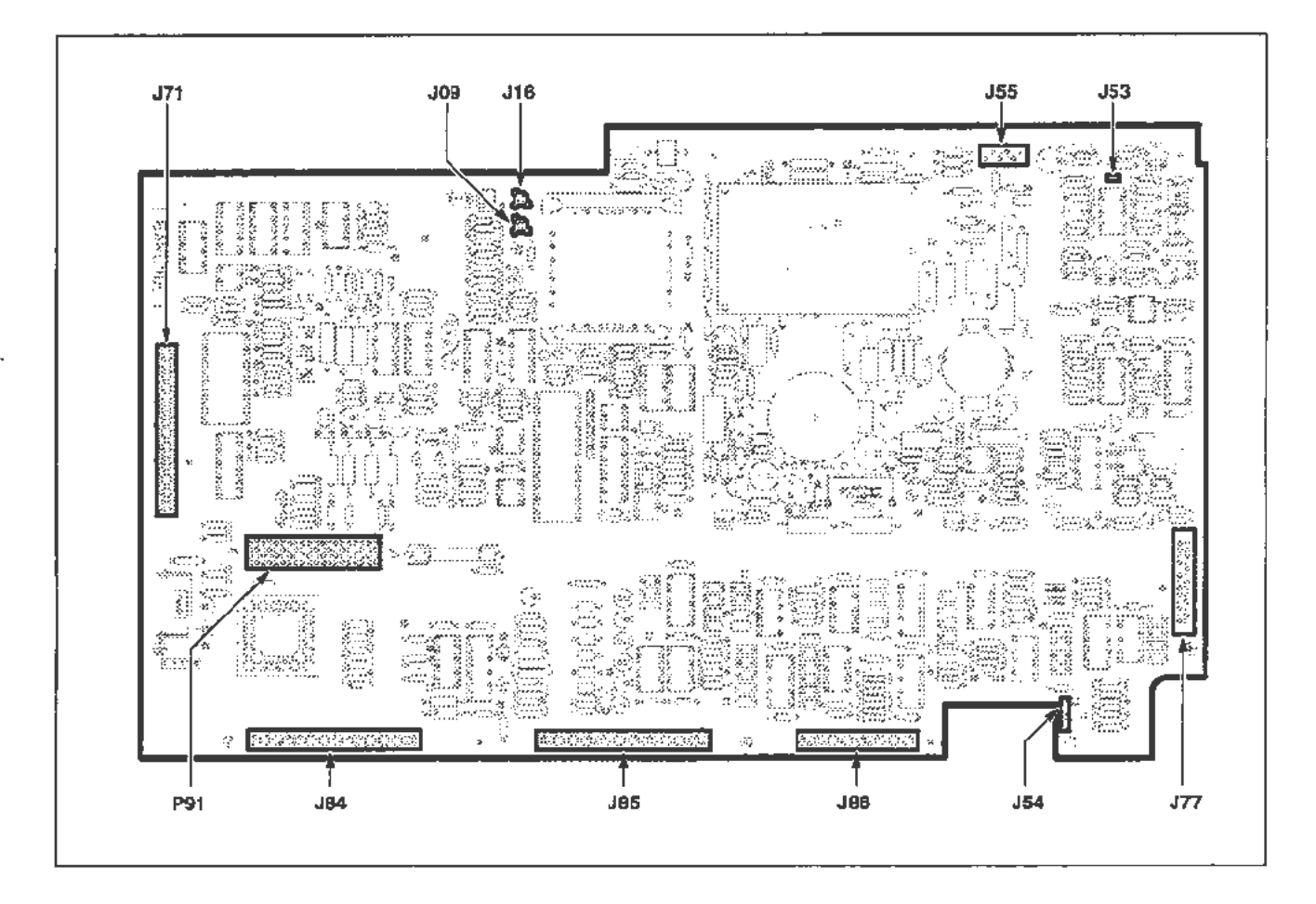

Figure 3-14. Connector locations for removal of the A 13 Scope Logic board.

4. Pull the anode lead from its keyhole-shaped recess under the CRT socket as shown in Figure 3-4.

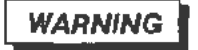

*The CRT anode voltage is 14.7 kV. The CRT may hold a dangerous charge. This voltage remaining on the anode must be discharged upon removing the lead. To do this. ground the lead against the chassis. Wait ten minutes and ground the lead again. An hour after the anode lead* was *first discharged, ground it once more.* 

*If 24 hours elapse berween the removal and replacement of the CRT. ground the anode by touching it to the exposed metal on the tennination on the red* (11100) *CRT lead.* 

- Remove the anode lead from its rubber holder. Discharge the lead to the chassis as described above.
- *5.* Remove the CRT base-pin socket from the CRT.
	- Turn the instrument on its top. (The bottom side will now be up.)
- 6. Remove the four Torx screws from the high voltage shield. Remove the shield from the board.
	- Remove the J55 connector. It is located at the edge of the board, left of the U1010 Multiplier as facing the rear. (See Fig. 3-14.)
	- Remove the board's three CRT wires (black =  $J1210$ , white =  $J1310$ , and  $red = J1100$ ).
- 7. Remove the four 1/4-inch spacer posts from the multiplier area. Remove the seven Torx screws holding the board.
- 8. Push the plastic (cable protector) flange off the edge of the chassis.
	- The flange is located underneath the J71 connector. (See Fig. 3-14.) If this flange is left in place, it may catch the. edge of the board.

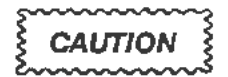

*The interconnecting pins, from the 190 connector on the AI Plug-In Interface board, are held securely in the P91 connector. Therefore, lift the AI 3 Scope Logic board cautiously to disconnect these pins. This will prevent damage to the connector(s). the pins, or to the circuit board.* 

- 9. Remove the A13 Scope Logic board.
	- A plastic pin guide covers the J90 connector on the Al Plug-In Interface board. This pin guide may come off when the Al3 Scope Logic board is removed. Reinstall the pin guide if it does come off.

To replace the Al3 Scope Logic board, do the following:

### **NOTE**

*Tite* 11302A *should be turned on its top with the bottom side facing upwards.* 

*Check that the plastic pin guide is installed on the Al Plug-In Interface board's 190 connector.* 

Inspect the alignment of the J90 connector pins. Refer to the next NOTE for details.

- 1. Hold the board over its approximate location.
	- Place the anode holder cable and the CRT base-pin socket wires into the rear panel area:
	- Check that no wires will be pinched underneath the board.
	- Align the plastic pin guides on the Al Plug-In Interface board's J90 connector with the pin holes (in the board) at both ends of the P91 connector.

### **NOTE**

*The interconnecting pins from the 190 connector usually align vertically.*  However, they may not always align horizontally. Check the pins before *reinstalling the board.* 

- Press down on the circuit board to reconnect the J90 pins. Check that all pins reenter the P91 connector and are about the same height.
- Check that the J71 ribbon cable remains flat against its plastic protector.
- 2. Position the 11302A on its right side.

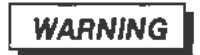

*The CRT anode lead may need to be grounded before replacing the CRT. If more than 24 hours have elapsed since the CRT was removed, ground the lead to the chassis.* 

Reconnect the anode lead to its holder. Slide the cable into its keyhole-shaped recess.

- 3. Reinstall the CRT base-pin socket.
	- Reconnect the J55 connector to the board.
	- Reconnect the black, white, and red CRT wires to the board.
	- Insert all wires and cables into their grommets inside the rear panel. Check that no wires are caught behind the rear panel plate.
	- Check that all Peltola connectors are inserted into their BNC sockets mounted inside the plate.
- 4. Reinstall the rear panel plate. Reinstall and tighten its six Torx screws.
- 5. Reinstall and tighten the four spacer posts, located around the multiplier.

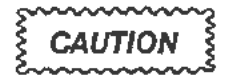

*Do not over tighten the spacer posts, they may break off.* 

- Reinstall and tighten the seven Torx screws to hold the board.
- 6. Reconnect all connectors to the board as shown in Figure 3-14.

### **NOTE**

*The 123 Peltola.cable (to the A14 Time Base board) is dressed between the four holders for the 184 and 185 connectors. This cable lies near the adjoining edges of the circuit boards.* 

*If the (optional) A15 Counter/Timer Reference board is installed, the J26 Peltola cable will be dressed beside the 123 cable.* 

- 7. Push the plastic flange into place underneath the J71 connector.
- 8. Replace the high voltage shield over the spacer posts. Reinstall and tighten the four Torx screws to hold it.
- 9. Replace the bottom cover. Set the 11302A right side up.

## **A 14 Time Base Board**

Remove the Al4 Time Base board as follows:

- 1. Set the 11302A on its right side and remove its bottom cover.
- 2. Remove the 114-inch nut which holds the EXTERNAL TRIGGER AND COUNTER INPUTS bracket to the front casting. This nut is located behind the lower right front corner.
- 3. Disconnect the two leads from the horizontal CRT neck pins. These leads are located on the upper rear edge of the board.
- 4. Disconnect all the connectors as shown in Figure 3-15.
- 5. Remove the seven Torx screws holding the board.
- 6. Remove the A14 Time Base board.

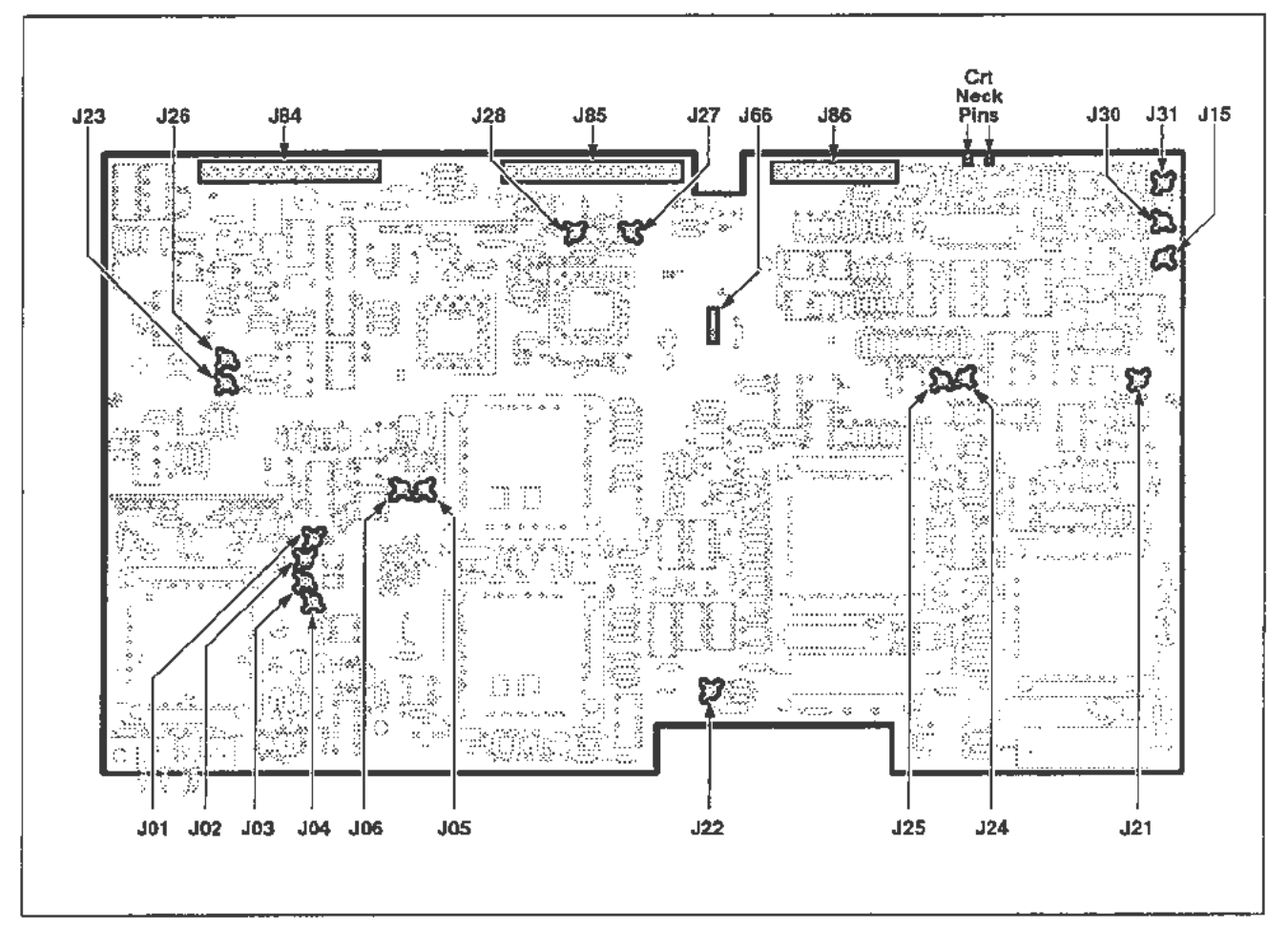

Figure 3-15. Connector locations for removal of the A 14 Time Base board.

To replace the A14 Time Base board, proceed as follows:

- 1. Check that wires will not be caught under the board.
- 2. Replace the A14 Time Base board.
	- Align the BNC connectors, on the EXTERNAL TRIGGER AND COUNTER INPUTS bracket with their respective openings in the front casting.
- 3. Loosely reinstall the seven Torx screws to hold the board.
	- Reinstall and tighten the 1/4-inch nut to the bracket.
	- Tighten the Torx screws.
- 4. Reconnect the CRT neck pin leads and all connectors.

## **NOTE**

*Dress the J23 Peltola cable in between the holders for the 184 and 185 connectors. The cable lies along the adjoining edges of the circuit*  boards.

If the (optional) A15 Counter/Timer Reference board is installed, the *126 Peltola cable will be dressed beside the 123 cable.* 

- 5. Replace the bottom cover.
	- Set the 11302A right side up.

# **A 15 Counter/Timer Reference Board**

The A15 Counter/Timer Reference board is an 11302A option (number 1T). If installed, it is mounted on the chassis inside the rear panel.

Remove the A15 Counter/Timer Reference board as follows:

- 1. Position the 11302A on its left side, as facing the rear.
- 2. Remove the six Torx screws from the rear panel plate. These screws are shown in Figure 3-18.
- 3. Ease the rear panel plate away from the rear casting. Allow the plate to remain suspended from its wire connections.
	- Protect the surfaces underneath the plate from scratches.
- 4. Disconnect the delay line leads from the A12 Vertical Amp board and remove the two screws holding the Delay Line Adapter board. Carefully extract the leads and board, and move them out of the way.
- 5. As viewed from the rear, the A15 Counter/Timer Reference board (as shown in Fig. 3-16) is located to the left of the CRT socket.

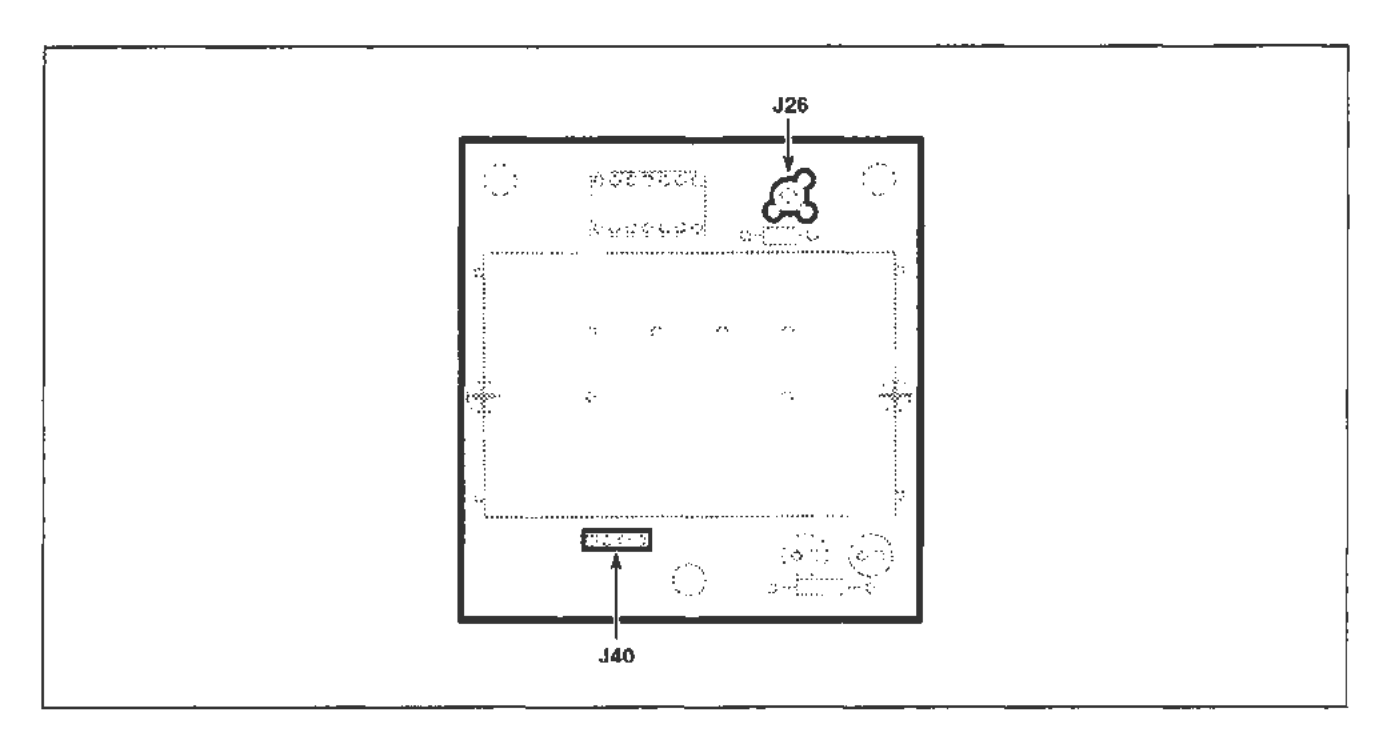

Figure 3-16. Connector locations for removal of the A15 Counter/Timer Reference board (option 1T).

- 6. Remove the two connectors from the board.
- 7. Unfasten the retainers from all three circuit board supports.
- 8. Remove the A15 Counter/Timer Reference board.

To replace the A15 Counter/Timer Reference board, follow the preceding steps in reverse order.

### **NOTE**

*Be certain ail Peltola connectors are 1econnected to their BNC sockets before reinstalling the rear panel plale.* 

# **A 16 Memory Expansion Board**

Remove the A16 Memory Expansion board as follows:

- 1. Remove the top cover.
- 2. Disconnect J78 on the All Main Processor board.
- 3. Disconnect J79 on the A16 Memory Expansion board. See Figure 3-17.
- 4. Remove the A16 Memory Expansion board by removing two screws.

To replace the A16 Memory Expansion board, follow the preceding steps in reverse order.

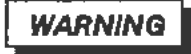

*A lithium battery (BT520)* is *mounted on the A16 Memory Expansion board.* This *battery requires special handling for disposal. Refer to "Lithium Battery Handling. Disposal. and Fusr Aid"* in *this section.* 

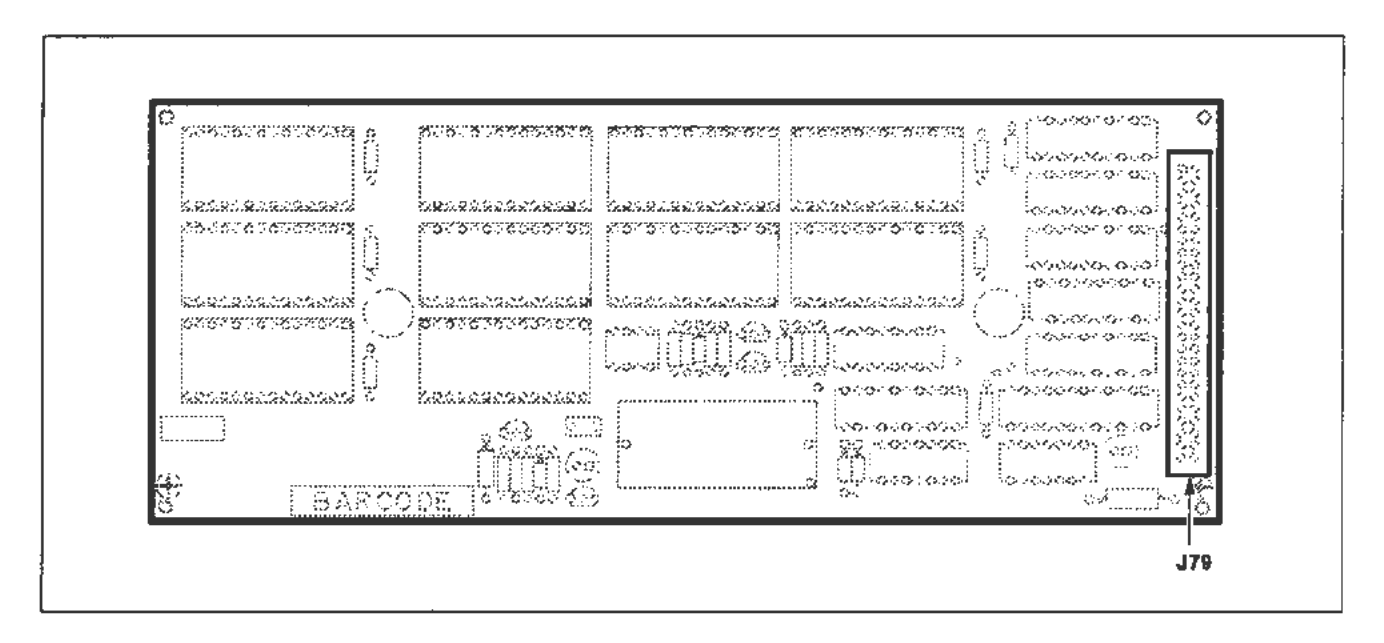

**Figure 3-17. Connector location for removal of the A 16 Memory Expansion board.** 

## **Rear Panel Plate Removal**

Remove the rear panel plate as follows;

- 1. Remove the six Torx screws from the rear panel plate. (See Fig. 3-18.)
- 2. Place the 11302A on its right side.
- 3. Ease the rear panel plate away from the rear casting. Allow the plate to remain suspended from its wires.
	- Protect the surfaces underneath the plate from scratches.
- 4. Remove the 5/16-inch nut from the ground wire connection, in between the BNC connectors, on the inside of the plate.
	- Remove the ground wire.

### **NOTE**

*Record the locations of the Peltola wires so they can be correctly reconnected.* 

- 5. Remove the Peltola connectors.
- 6. Remove the rear panel plate.

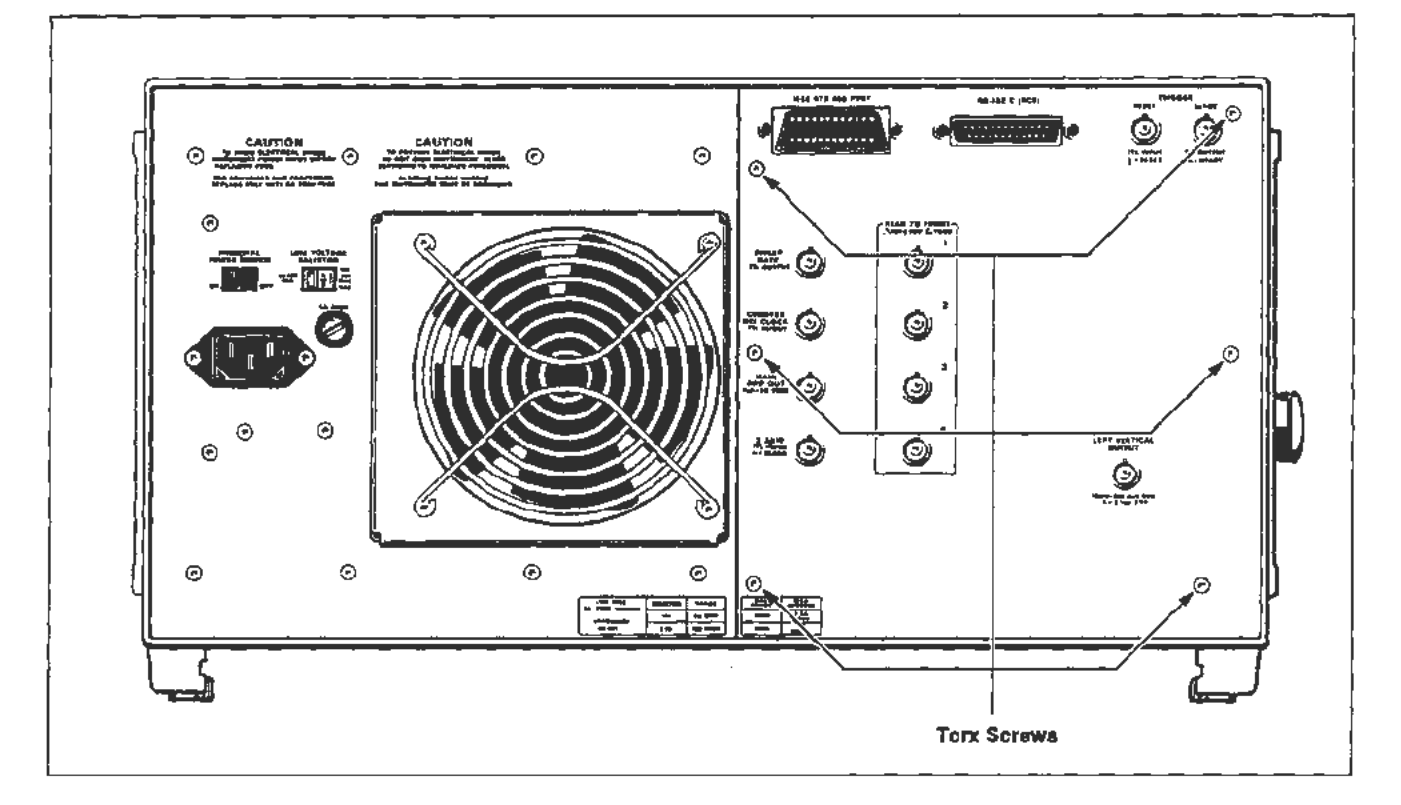

**Figure 3-18. Locations of mounting screws on the rear panel plate.** 

To replace the rear panel plate, follow the previous steps in reverse order.

## **NOTE**

Check that all wires are out of the way before reinstalling the plate.

Be certain that all Peltola connectors are reinstalled into their BNC *sockets.* 

-

 $\mathfrak k$ 

 $\ddot{\phantom{a}}$ 

## **R80 CRT Termination Network and Distributed Capacitance Plate**

#### **NOTE**

Any *alteration of the layout of the terminator and its leads will require vertical calibration.* 

Remove the R80 CRT Termination Network or the Distributed Capacitance Plate as follows:

1. Position the instrument on its right side. Remove its top and bottom covers.

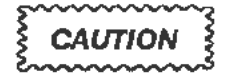

*Do not lift the trim covers on the handles to remove them, they will break. There* is *a lip on the back of the cover which slides over the end of the side frame cover.* 

*To remove the trim cover, move each towards the end of the instrument where it is located.* (The *front cover moves towards the front and rear cover moves towards the rear.) Moving the cover about 118-inch will release the clip. Then, the cover can be lifted from the instrument. (See Fig.* 3-12.)

- 2. Remove the Torx screws from the left side front and rear decorative trim covers.
- 3. Remove the Torx screw from the left side frame section. Remove the other two screws from its ends. Remove the frame section handle.
- 4. Disconnect all the connectors from the A12 Vertical Amp board. See Figure 3-13 for their location.
- *5.* Remove the two CRT leads from the front neck pin wires.
- 6. Remove the A12 Vertical Amp board.
- 7. Remove the two Torx screws that hold the hybrid CRT Termination Network and the Distributed Capacitance Plate to the left side frame section. The Distnbuted Capacitance Plate is mounted behind the CRT Termination Network. See Figure 3-33 and Figure 3-34.
- 8. Remove both the CRT Termination Network and Distributed Capacitance Plate. To replace the CRT Termination Network or the Distributed Capacitance Plate, follow the preceding steps in reverse.

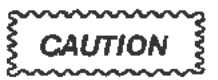

*Use care when reconnecting the front neck pin wires. Do not bend the CRT neck pins.* 

# **A18 Delay Line Assembly**

Remove the Delay Line as follows:

- 1. Remove all plug-ins, then remove the access hole cover from the left side of the plug-in compartment by removing one Torx screw.
- 2. Perform steps 1, 2, and 3 of the A12 Vertical Amp board procedure for removal of the top and bottom covers and left side frame section.
- 3. Disconnect the Delay Line leads from 1121, 1122, 1123, and J124 on the A12 Vertical Amp board.

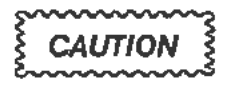

*The center conductor of the delay line's coaxial cable will break if it is*  bent more than a couple of times. If you bend it at any time, leave it *bent until you are ready to connect the lead to the board, and then straighten* it *carefully.* 

- 4. Remove the two Torx screws retaining the Al2 Vertical Amp board and slide the board forward to provide extra clearance for withdrawing the Delay Line leads.
- *5.* Remove six Torx screws and ease the rear panel plate away from the rear casting. Allow it to remain suspended from its wires (see Figure 3-4). Protect the surface underneath from scratches.
- 7. Working from the rear of the instrument, remove the two screws holding the Delay Line Adapter board near the rear of the A12 Vertical Amp board, and carefully extract the board and cables.
- 6. If you have Option 1T, remove the A15 Counter/Timer Reference board.
- 8. Remove the tie-down holding the four delay line leads to the center partition of the instrument.
- 9. Remove the two screws on either side of the access hole cover in the plug-in compartment, then pull the delay line out from the rear of the instrument.

To replace the delay line, carefully dress the nearby cables before sliding in the delay line, then follow the preceding steps in reverse order.
# **FRU IC Replacement**

# **"Slam-Pack" Integrated Circuits**

"Slam-Pack" ICs are located on the All Main Processor board and the Al3 Scope Logic board.

Some of the IC covers have raised, ridged heatsinks. Others may have flat covers without heatsinks. The IC is oriented to its socket by a flat corner. The other comers are notched to fit the edges of the socket. The flat-edged comer of the IC aligns with a spring (small metal tab) at one comer of the socket.

To remove a Slam-Pack IC, proceed as follows:

- 1. While holding the cover in place, unfasten its holding clip by pushing it aside. It may help to push down slightly on the cover. (Wrap your finger in a plastic sheath to protect the IC.)
- 2. Remove the cover slowly to prevent the IC from falling out.

#### **NOTE**

*Observe the index of the IC before removing it.* 

3. Remove the IC with tweezers.

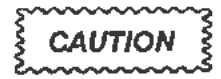

*Avoid touching the IC or the socket contacts with your fingers. Finger oils can lower reliability.* 

Replace the Slam-Pack IC as follows:

1. Using tweezers, put the flat edge of the replacement IC against its index spring.

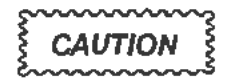

*Check that the spring* is *not bent by the flat comer.* 

- 2. Arrange the other comers with tweezers to fit evenly at the edges of the socket.
- 3. Push the end tabs of the cover into the holders at one end of the socket.
- 4. Push down on the cover using a protective sheath over your finger. Hold it there while moving the holding clip over the tabs on the opposite end of the cover.
- 5. Check that the cover is secure.

Corrective Maintenance

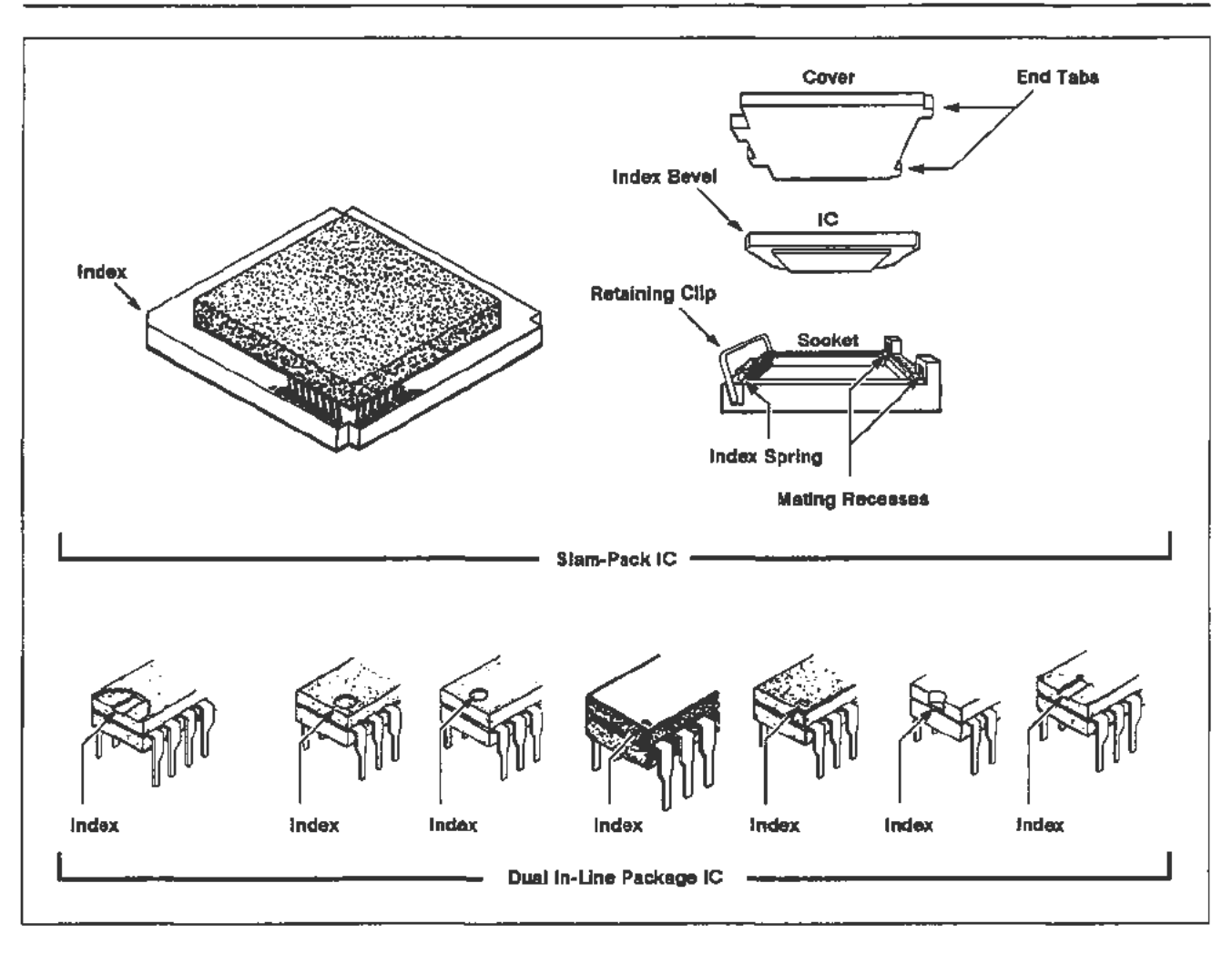

Figure 3-19. IC lead indexing diagram.

--

# **Firmware Integrated Circuits ("Dual In-Line Package"** ICs)

The firmware ICs are located on the A11 Main Processor board. See Figure 3-1 for the IC locations.

All the firmware ICs are ordered by a single Tektronix Part Number. (Individual ICs cannot be ordered separately.) The total finnware *kit* part number is 020-1719-00.

**Preliminary Verification Procedure** 

- 1. Install an 11000-Series Amplifier in the LEFT Compartment.
- 2. Set the ON/STANDBY switch to ON.
- 3. Press the ENHANCED ACCURACY button and observe that the enhanced accuracy cycle is completed without failure. If a failure does occur. do not proceed with this procedure until the instrument has been repaired. External accuracy cycle is completed without failure. If a failure does of proceed with this procedure until the instrument has been repair of the set of procedure and the instrument has been repair of the set of procedure

**Firmware** 

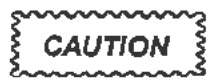

*The instrument is extremely vulnerable during firmware version changes. If this procedure is not carefully followed, the instrument will have to be completely reca/ibrared.* 

All settings previously saved during power down will be lost as a result *of this procedure.* 

To remove and replace firmware ICs, proceed as follows:

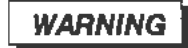

*Dangerous shock hazards may be exposed when the instrument covers are removed. Before proceeding, ensure that the PRINCIPAL POWER SWITCH is in the OFF position. Then disconnect the instrument from the power source. Disassembly should only be attempted by qualified service personnel.* 

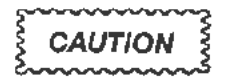

*Observe all special precautions mentioned under the heading "Static-Sensitive Device Classification " in this secrion.* 

÷

- 1. Make sure that the PRINCIPAL POWER SWITCH is set to OFF and the power cord is disconnected.
- 2. Remove the top cover from the instrument.
- 3. Set number 2 and number 4 DIP switches on the All Main Processor board to their closed positions.
- 4. Replace UlOOO, UllOO, Ul200, U1230, U1300, U1330, U1400, and U1430 with the new ICs. See Figure 3-1 for the location of the firmware ICs on the All Main Processor board.
	- Store the ICs that were removed in an antistatic carrier.

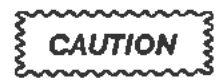

*Be certain that pin 1 is positioned correctly when replacing 1Cs.* 

#### **NOTE**

*Use IC insertion-extraction pliers for removing and replacing the !Cs. See Figure* 3-20 *for* an *illustration of these pliers.* 

*Do not U5e the label on the 1C for an index because it* may *be applied*  with one of two orientations. See Figure 3-19 for the correct indexing *information.* 

- *5.* Install an 11000-Series plug-in unit in the left plug-in compartment of the instrument.
- 6. Turn the PRINCIPAL POWER SWITCH to ON. Initially the PROCESSOR diagnostic (BBr Quick) test will fail; this will only occur during the first power-up sequence following the firmware installation.

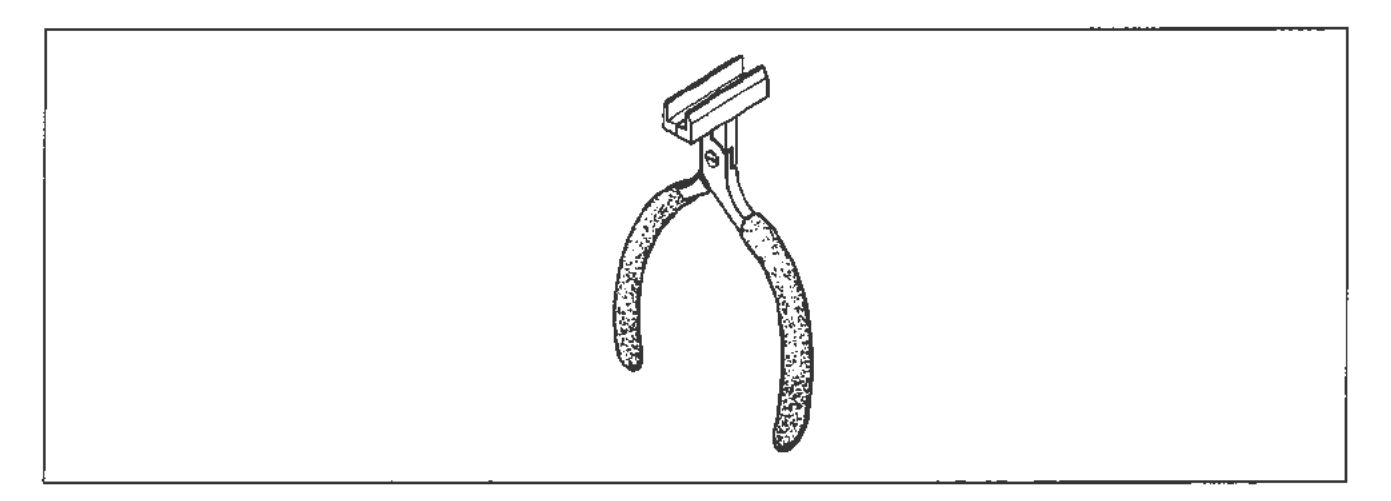

**Flgure 3·20. IC Insertion-extraction pliers.** 

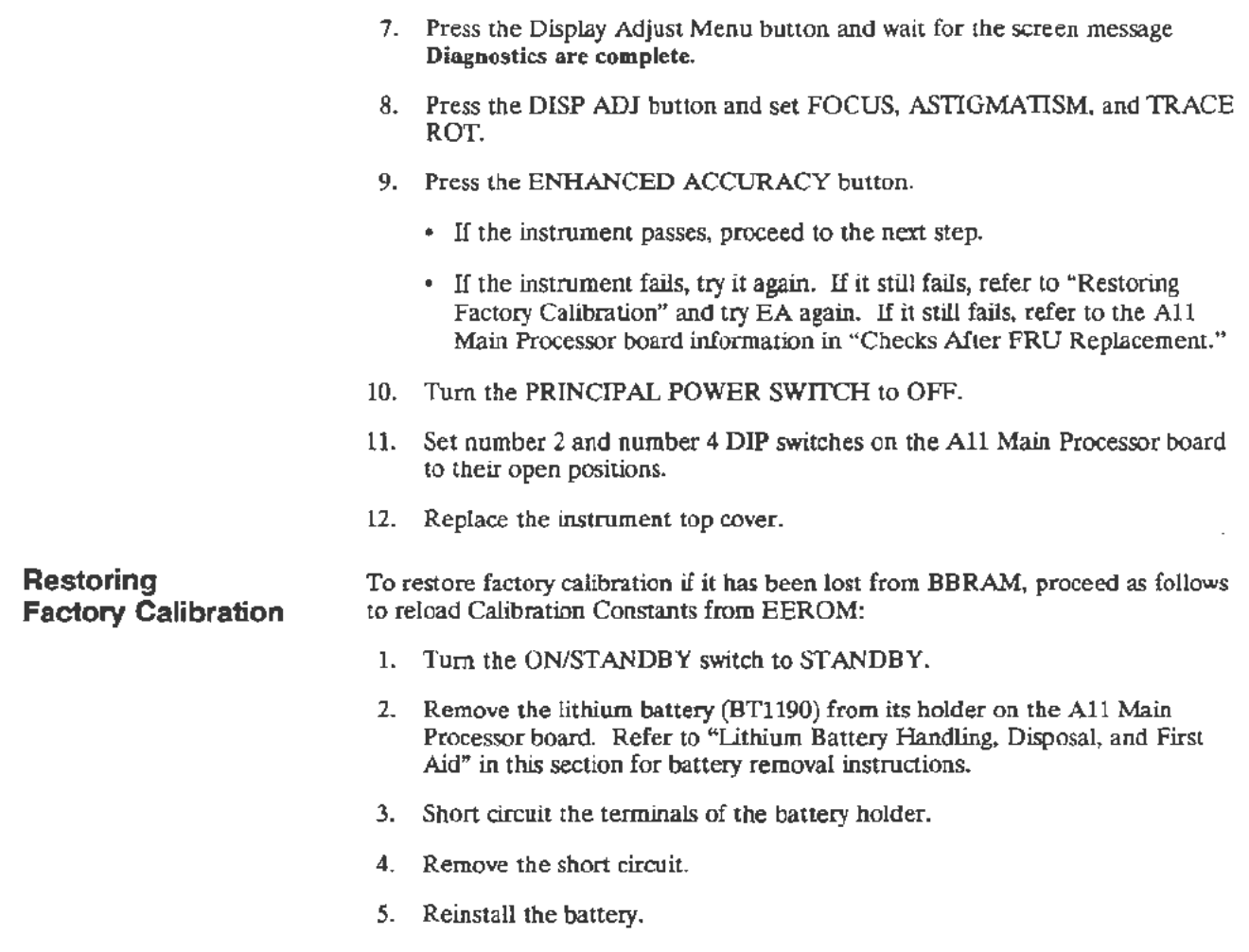

- 6. Tum the ON/STANDBY switch to ON.
- 7. Return to Step 9 of the Firmware Upgrade Procedure.

y.

## **Cables and Connectors**

A cabling diagram (see Fig. 3-21) is provided to show the interconnecting cables between the various circuit boards, modules, and assemblies. Use this diagram when you are removing or replacing cables on this instrument.

### **Interconnecting Pins**

Two methods of interconnection are used to electrically connect circuit boards with other board and components. When the interconnection is made with a coaxial cable, a special end-lead connector plugs into a socket on the board. Other interconnections are made with a pin soldered into the board.

Two types of connectors are used for these interconnecting pins. If the connector is mounted on a plug-on board, a special socket is soldered into the board. If the connector is on the end of a lead, an end-lead pin connector is used which mates with the interconnecting pin. The following information provides the removal and replacement procedure for the various types of interconnecting methods.

## **Coaxial-Type End-Lead Connectors (Peltolas)**

Color coding of wires may be helpful to reconnect a Peltola connector to its socket on a circuit board. The wire insulation's color, or its color stripe, is the same as the color represented by the last digit of the JXX component number. (Example: a green wire would connect to a J05 socket number.) Some Peltola connectors may have small bands with numbers written on them, while others may have no markings at all.

## **Multi-Pin Connectors**

The pin connectors used to connect the wires to the interconnecting pins are clamped to the ends of the associated leads.

Some of the pin connectors are grouped together and mounted in a plastic holder. The overall result is that these connectors are removed and installed as a multi-pin connector. If the individual end-lead pin connectors are removed from the plastic holder, note the order of the individual wires for correct replacement into the holder.

To remove or replace damaged multi-pin connectors, remove the old pin connector from the end of the lead and clamp the replacement connector to the lead.

Pin 1 on multi-pin connectors is designated with a triangle (or arrowhead). A triangle, dot or square printed on circuit boards denotes pin 1. When a connection is made to a circuit board, the orientation of the triangle on the multi-pin holder is detennined by the index (triangle, dot or square) printed on the circuit board. See Figure 3-22. Most circuit-board mounted connectors have a triangle index mark.

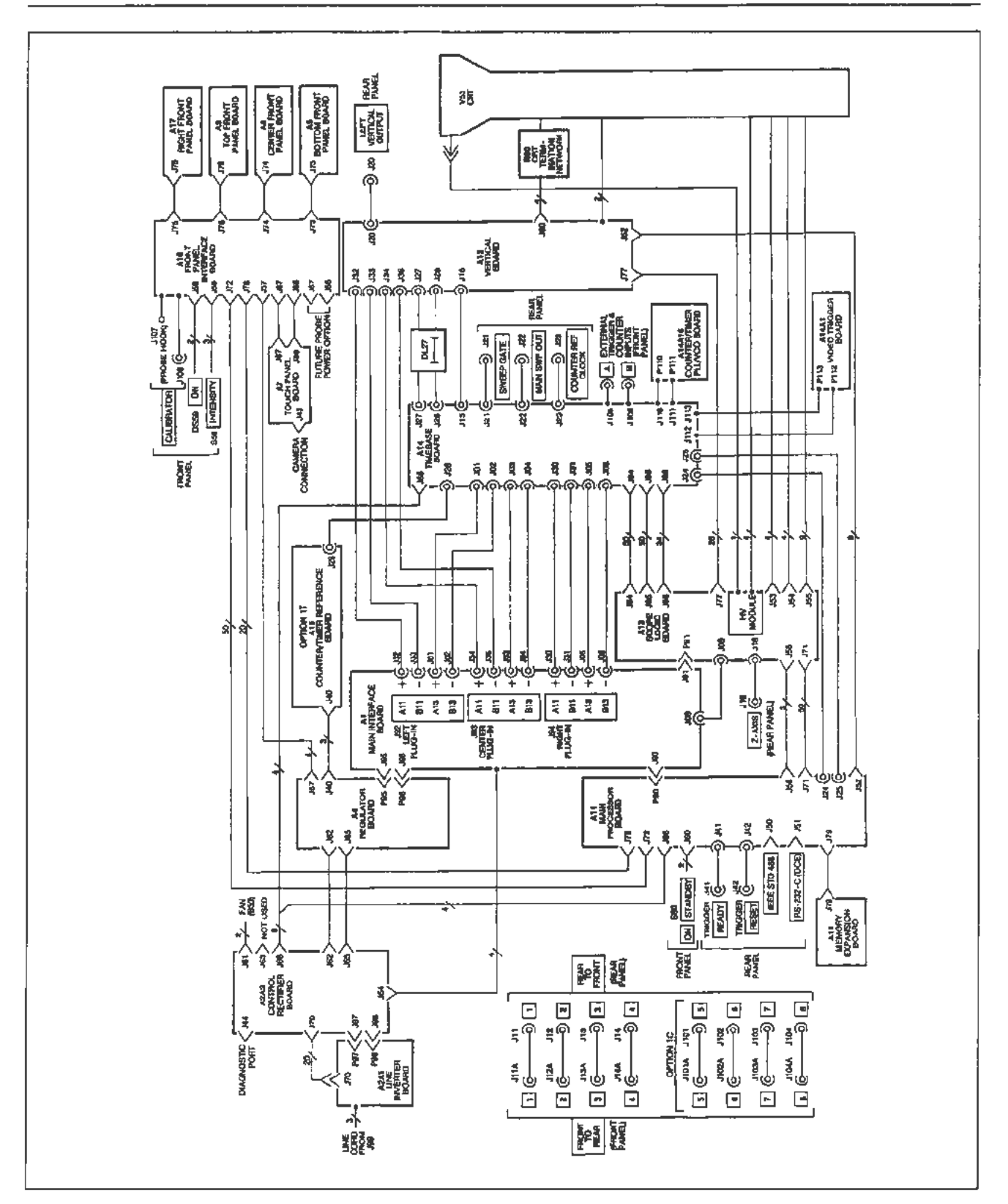

**Agure 3-21. 11 302A cabling diagram.** 

#### **NOTE**

*Some multi-pin connectors are keyed by a gap between the pin 1* and *3 positions in the holder. A small plastic plug covers the pin 2 position*  on the end of the holder. There is a corresponding gap between pins I *and 3 on the circuit board.* 

*Align the gap in the multi-pin holder with the gap between the circuit board pins. The connector is then ready to be installed.* 

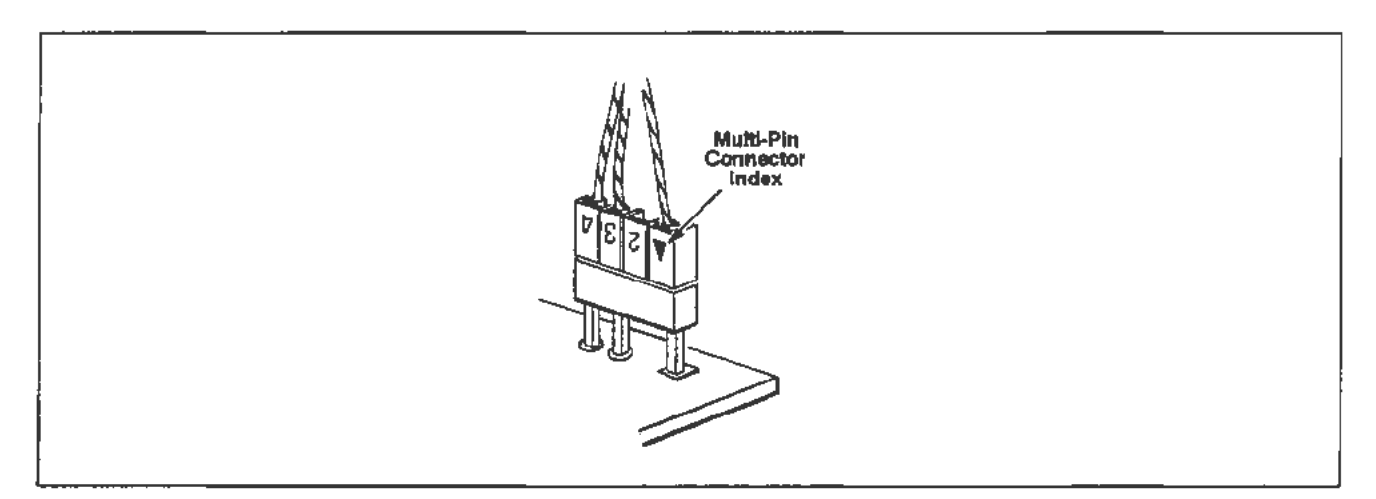

Figure 3-22. Orientation of multi-pin connectors.

Many of the larger, gray-colored multi-pin ribbon connectors have a red line along one side of their attached wire cables. This red line indicates the location of pin  $\tilde{1}$ and 2 or the location of the triangle index mark.

Some of the gray-colored ribbon cables may be stamped with the number of their connectors. To remove these gray-colored ribbon connectors, grasp the white pull-tab (fastened into the connector, if there) and pull it loose from the socket. If there isn't a white pull-tab present in the connector, grasp the ends of the connector instead. Pull it straight out from the connector socket.

# **Implosion Shield Removal**

Remove the implosion shield as follows:

- 1. Follow steps l through 5 of the A7 Touch Panel board removal procedure. in this section.
- 2. Tilt the A7 Touch Panel board outward at its bottom. Do not remove the J87 nor the *188* cables through the front casting. See Figure 3-9 for the locations of these connectors.
- 3. Remove the implosion shield from the bottom. No further disassembly of the A7 Touch Panel board is required.

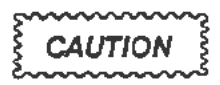

*Use care when handling the implosion shield. It can be easily scratched or ma"ed. Since scratches could reduce visibility. protect the shield while it is removed.* 

To replace the implosion shield, proceed as follows:

- 1. Reinstall the implosion shield to the A7 Touch Panel Board.
	- The implosion shield can be reinstalled either side out. But, it must align with the A7 Touch Panel board.
- 2. Follow the procedure to replace the A7 Touch Panel board, in this section.
	- After reading the replacement instructions. begin at step 5.
	- Be certain to heed the CAUTION regarding instructions to reinstall the screws in the CRT Scale Cover. It is located at the end of the A7 Touch Panel board replacement procedure.
	- The gasket between the CRT faceplate and the implosion shield must be positioned so that the side of the gasket with the lettering faces out (that is. so the installer can read the lettering when the gasket is against the CRT faceplate).

# **FRU Fuses**

There are several FRU fuses in the 11302A Replace each fuse with another of tne proper type ana rating as describea in tne Replaceable Parts list.

## **Line Fuse**

The line fuse (F99) is mounted in a fuseholder that is accessible on the rear panel of the Power Supply Module.

#### **NOTE**

*Line fuse F99 is used for both 115 V and 230 V operation. It is not necessary to change the* fuse *when switching the LINE VOLTAGE SELECTOR switch between 115 V and 230* V:

## **Circuit Board Fuse**

A13F560 (Tektronix Part 159-0021-00) is a 2A cartridge fuse mounted in fuse clips on the Al3 Scope Logic board.

If this fuse is faulty, remove it from the clips and replace it with a fuse of the proper type and rating.

## **Checks After FRU Replacement**

After certain FRUs are replaced. they must be checked or adjusted as described here.

**CRT** 

**CAUTION** 

*Do not tum the instrument power on after replacing the CRT until you have read the following information.* 

After the CRT has been replaced according to the instructions in this section. the following adjustments and checks should be made.

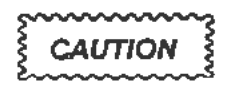

*A bright dot may appear on the screen of the new CRT after it has been installed. To avoid possible damage to the CRT, adjust the grid bias (R952) to extinguish the bright dot when the instrument is turned on. Refer to "Display Quality" in Section 2 for the location of this adjustment.* The *final adjustment of R952* must *be performed when rhe instrument has fully warmed up. For now. adjust R952 so that no trace or readout is visible when the character and trace intensities are set to their minimum values.* 

- 1. Adjust the front-panel Focus and Astigmatism controls for the best display.
	- Adjust R1600 on the A13 Scope Logic board (refer to "Part 8-Display Quality" in Section 2 of this manual for the adjustment location) for the clearest display.
	- Readjust the front-panel Focus and Astigmatism controls for the best display.
	- Repeat the previous adjustments until the display is usable.

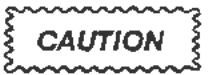

*Follow the instructions in "Mainframe Preparation" in Section 2 before performing the following adjustments.* 

- 2. Perfonn the following adjustments as described in Section 2:
	- Part 12-Vertical Center
	- Part 13-Magnified Registration
	- Part 15-Plug-In Interface Gains
	- Part 19-Beam Registration (Do only the GRAT\_PREP adjustment using the PC.)
	- Run the AUTOCAL\_VERT test from the PC menu. When this test has completed, the readout display should be properly aligned to the CRT graticule.
- 3. Verify CRT perfonnance by completing the following checks and adjustments (as described in Section 2) in the order listed. To verify the performance of the entire instrument, it will be necessary to perform the complete Checks/ Adjustment procedure given in Section 2.
	- Part 2-Extended Diagnostics
	- Part 7-Front Panel Display Adjustments
	- Part 8-Display Quality
	- Part 10-Spot Shift
	- Part 12-Vertical Center
	- Part 13-Magnified Registration
	- Part 15-Plug-In Interface Gains (all subsections)
	- Part 16- Vertical Center (Second Pass)
	- Part 17-Sweep Slew Rate Selfcal
	- Part 18-Sweep Gains
	- Part 19-Beam Registration
	- Part 20-Cursor to Graticule Match
	- Part 23-Intensity Settings
	- Part 25-Install Instrument Covers/Store Cal Constants
	- Part 26-Sweep Timing Accuracy
	- Part 29-Vertical High Frequency Response
	- Part 46-Store Cal Constants
	- Part 47-Reset DIP Switches

# **CRT Termination Network**

After the CRT Termination Network has been replaced, perform the following checks and adjustments:

#### **NOTE**

*To verify the performance of the entire instrument, perfonn the following checks and adjustments and then perfonn the entire Checks/Adjustments procedure described in Section 2.* 

- 1. Follow the instructions in "Mainframe Preparation" in Section 2.
- 2. Perform the following checks and adjustments described in Section 2:
	- Part 12-Vertical Center
	- Part 15-Plug·ln Interface Gains (Vertical Gain section only)
	- Part 29-Vertical High Frequency Response

#### **NOTE**

*When adjusting the verticaL amplifier step response, optimize the following items before* altering *other amplifier adjustments: the lead dress of the* wires *from the CRT Termination Network to the CRT, the setting of the adjustable resistor on the CRT Termination Network, and the settings of the "fingers" of the Distributed Capacitance Plate.* 

- Part 12- Vertical Center
- Part 15-Plug-In Interface Gains (Vertical Gain section only)
- Part 19-Beam Registration (Perform Vertical section only)
- Part 24-Install Instrument Covers/Store Cal Constants
- Part 29-Vertical High Frequency Response (Recheck performance with the covers on and the instrument warmed up.)
- Part 46-Store Cal Constants
- Part 47-Reset DIP Switches

# **Distributed Capacitance Plate**

After the Distributed Capacitance Plate has been replaced according to the instructions in this section, the following checks and adjustments (as described in Section 2) should be performed:

- Enhanced Accuracy (allow a 20-minute warmup period)
- Part 29-Vertical High Frequency Response

#### **NOTE**

When *adjusting the vertical amplifier step response. optimize the lead*  dress of the wires from the CRT and the settings of the "fingers" of the Distributed Capacitance Plate before changing other adjustments.

- Part *25-*Install Instrument Covers
- Part 29-Vertical High Frequency Response (Recheck performance with the covers on and the instrument wanned up.)
- Part 46-Store Cal Constants
- Part 47-Reset DIP Switches

To verify the performance of the entire instrument, complete the entire Checks/ Adjustments procedure as described in Section 2.

# **A1 Plug-In Interface Board**

After the Al Plug-In Interface board has been replaced according to the instructions in this section, the following checks should be performed:

- 1. Run the Extended Diagnostics (refer to Section 2).
- 2. Set DIP Switch number 4 on the All Main Processor board to its closed position. Refer to "Mainframe Preparation" in Section 2 for the location of this switch.
- 3. Install an 11000-Series plug-in in the left plug-in compartment. lf an additional plug-in unit is available, install it in the center plug·in compartment.
- 4. Turn the instrument power on and wait for the self-test and new configuration adjustment processes to complete.
	- Select Enhanced Accuracy by pushing the front panel ENHANCED ACCURACY button twice. When the Enhanced Accuracy process is complete, check that the Self calibration completed successfully message appears on the screen.
	- If one plug-in unit is being used, move it to the center plug-in compartment. If two plug-in units are being used, move the center plug-in unit to the right plug-in compartment.
	- Run Enhanced Accuracy again and check for the Self calibration completed successfully message.
	- If one plug-in unit is being used, move it to the right plug-in compartment.
	- Run Enhanced Accuracy again and check for the Self calibration completed successfully message.

# **A7 Touch Panel Board**

After the A7 Touch Panel board has been replaced according to the instructions in this section, the following checks and adjustments should be made.

- 1. Follow the instructions in "Mainframe Preparation" in Section 2.
- 2. Perform the following checks and adjustments (as described in Section 2):
	- Part 3-Touch Screen
	- Part 19-Beam Registration
	- Part 20-Cursor to Graticule Match
	- Part 46-Store Cal Constants
	- Part 47-Reset DIP Switches

To verify the performance of the entire instrument, complete all the checks and adjustments presented in Section 2 in the normal sequence.

### **A 1 0 Front Panel Interface Board**

After the AIO Front Panel Interface board has been replaced according to the instructions in this section, the following checks and adjustments should be performed.

- 1. Follow the instructions in "Mainframe Preparation" in Section 2.
- 2. Perform the following checks and adjustments (as described in Section 2):
	- Part 3-Touch Screen
	- Part 19-Beam Registration
	- Part 20-Cursor to Graticule Match
	- Part 22-Front Panel Calibrator
	- Part 25-Install Instrument Covers/Store Cal Constants
	- Part 46-Store Cal Constants
	- Part 47-Reset DIP Switches

To verify the performance of the entire instrument, complete the entire Checks/ Adjustments procedure as described in Section 2.

# **A 11 Main Processor Board**

#### **NOTE**

*Do not remove the All Main Processor board until it has been detennined* if *the calibration constants can be saved.* 

The All Main Processor board contains memory in which the instrument's calibration constants are stored. These constants should be saved, if possible. to speed up recalibration of the instrument when the board is replaced.

The calibration constants can be saved by two methods (Method 1 and Method 2 below). The correct method depends on the particular situation.

If it is not possible to save the calibration constants, the default constants that are loaded into the memory of the replacement All Main Processor board may be used. Refer to Method 3.

If the calibration constants have been destroyed but there is no hardware failure of the All Main Processor board, a new set of calibration constants can be loaded. Refer to Method 4.

Select the method that is appropriate for your particular situation and follow the instructions for that method. After completing those instructions, refer to "Readjustment" which follows "Method 4."

**Method 1** 

**Establishing a Set of Calibration** 

**Constants** 

This is the preferred method for situations in which either Method 1 or Method 2 can be used. In some instruments, the calibration constants can be physically removed from the original All Main Processor board and installed in the replacement board. The calibration constants are stored in a non-volatile memory (EEROM) IC (U800). This IC is mounted in a socket on the All Main Processor board. (In some earlier instruments U800 was soldered on the board. 1f this is the case, refer to Method 2.)

**CAUTION** 

*Observe ail special precautions mentioned under the heading "Static-Sensitive Device Classification" earlier in this section.* 

If the calibration constants in the original All Main Processor board are believed to be good. remove U800 from the original board and install it in the replacement board.

To power up the replacement board, proceed as follows:

- 1. Install the new board and connect all the connectors.
- 2. With the instrument power off, remove the lithium battery (BT1190) from the new All Main Processor board and momentarily short across the terminals of the battery holder.
- 3. Replace the battery.
- 4. Set DIP switch numbers 2, 3, 4, and 5 on the All Main Processor board to their closed positions. Refer to "Mainframe Preparation" in Section 2 for the location of this switch.
- *5.* Turn on the instrument and wait for the full power-up process to complete (approximately one minute).
- 6. Set DIP switch 2 on the All Main Processor board to its open position.
- 7. Adjust focus and astigmatism via the front-panel controls as required.

#### **Method 2**  This method should be considered if Method 1 is not feasible. In order to use this method, communication with the original All Main Processor board must be possible through the RS-232 port.

In this method, calibration constants stored in the original All Main Processor board are transferred to a data ftle on the PC. The calibration constants are then transferred to the replacement board after it is installed in the mainframe.

To transfer the calibration constants from the original All Main Processor board to a data file, proceed as follows:

- 1. Set DIP switch number 5 on the All Main Processor board to its closed position. Refer to "Mainframe Preparation" in Section 2 for the location of the switch.
- 2. Select utility from the main menu of the PC.
- 3. Select the DUT CONST > FILE test and follow the instructions on the screen. This test takes two to three minutes to complete. (Refer to Section 2 for additional information on this test.)

To transfer the data file to the replacement board, proceed as follows:

- 1. Install the new All Main Processor board. See the removal and replacement procedure in this section.
- 2. Set DIP switch numbers 2. 3, 4. and 5 to their closed positions. Refer to "Mainframe Preparation" in Section 2 for the location of this switch.
- 3. Tum on the instrument and wait for the full power up process to complete (wait about one minute). Set DIP switch number 2 to its open position.
- 4. Select utility from the main menu of the PC.
- 5. Select the CONST FILE > DUT test and follow the instructions on the screen.
- 6. Press the DISP ADJ menu button on the 11302A and adjust the focus and astigmatism with the front-panel controls.

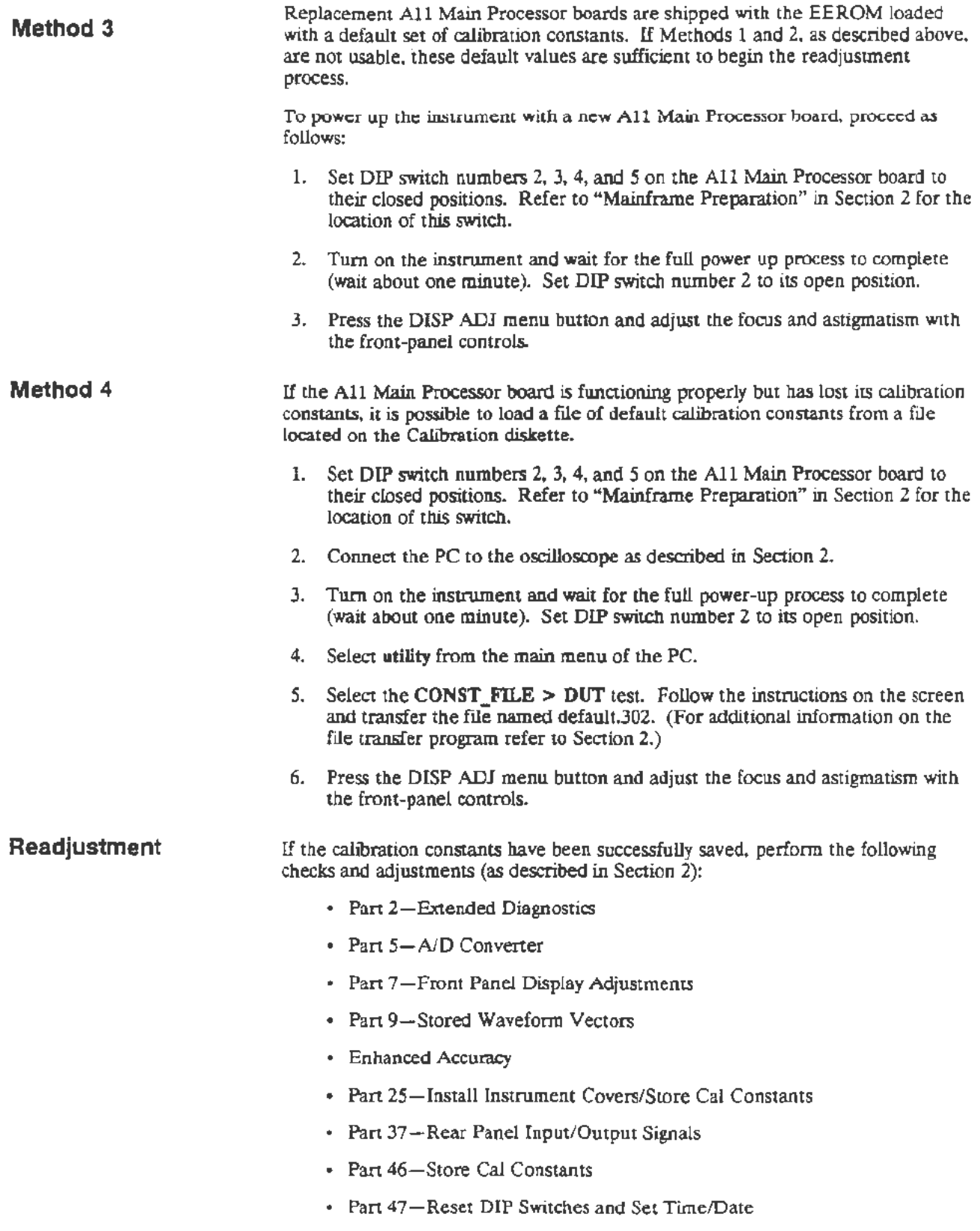

 $\overline{a}$ 

J.

If the calibration constants have not been saved, perform the following checks and adjustments (as described in Section 2):

- Part 2-Extended Diagnostics
- Part 5-A/D Converter
- Part 7-Front Panel Display Adjustments
- Part 9-Stored Waveform Vectors
- Part 15-Plug-in Interface Gains
- Part 17-Sweep Slew Rate Selfcal
- Part 18-Sweep Gains
- Part 19-Beam Registration
- Part 20-Cursor to Graticule Match
- Part 22-Front Panel Calibrator
- Part 23-Intensity Settings
- Part 25-Install Instrument Covers/Store Cal Constants
- Part 26-Sweep Timing Accuracy
- Part 33-Trigger Sensitivity
- Part 34-Trigger Accuracy
- Part 35-Line Trigger
- Part 36-Center Compartment X-Axis Accuracy
- Part 37-Rear Panel Input/Output Signals
- Part 41-2 ns Holdoff
- Part 43-Time Interval Using Sweeps
- Part 46-Store Cal Constants
- Part 47-Reset DIP Switches and Set Time/Date

To verify the performance of the entire instrument, complete all the checks and adjustments presented in Section 2 in the normal sequence.

# **A 12 Vertical Amp Board**

Replace the A12 Vertical Amp board as described in the removal and replacement procedure in this section.

After replacing the board proceed as follows:

- 1. Adjust the focus and astigmatism with the front-panel controls.
- 2. Follow the instructions in "Mainframe Preparation" in Section 2.
- 3. Perform the following checks and adjustments as described in Section 2:
	- Part 7-Front Panel Display Adjustments
	- Part 12- Vertical Center
	- Part 15-Plug-In Interface Gains (perform only the Vertical Gain section.)
	- Part 16- Vertical Center (Second Pass)
	- Part 19-Beam Registration (perform only the GRAT\_PREP adjustment using the PC.)
	- Run the AUTOCAL\_ VERT test from the PC menu. When this test has been completed, the readout display should be properly aligned to the CRT graticule.
- 4. To verify the performance of the A12 Vertical Amp board, perfonn the checks and adjustments (as descnbed in Section 2) listed below:
	- Part 2-Extended Diagnostics
	- Part 7-Front Panel Display Adjustments
	- Part 10-Spot Shift
	- Part 11-Readout Jitter (Vertical section only)
	- Part 12-Vertical Center
	- Part 15-Plug-In Interface Gains (Vertical Gain section)
	- Part 16-Vertical Center (Second Pass)
	- Part 19-Beam Registration (perform only the GRAT\_PREP adjustment)
	- Part 20-Cursor to Graticule Match
	- Part 22-Front Panel Calibrator
	- Part 23-Intensity Settings
	- Part 25-Install Instrument Covers/Store Cal Constants
	- Part 29-Vertical High Frequency Response
	- Part 3D-Vertical/Measurement Accuracy
	- Part 37-Rear Panel Input/Output Signals
- Part 46-Store Cal Constants
- Part 47-Reset DIP Switches

To verify the performance of the entire instrument, complete all the checks and adjustments presented in Section 2 in the normal sequence.

**A 13 Scope Logic Board** 

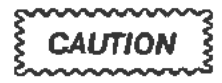

*Do not tum the instrument power on after replacing the A/3 Scope Logic board Unlil* you *have read the following information.* 

After the A13 Scope Logic board has been replaced according to the instructions in this section. the following adjustments and checks should be made. d has been replaced according to the<br>ments and checks should be made.<br>
Successions of the made.<br>
CAUTION

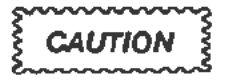

*A bright dot may appear on the instrument's CRT screen after the* new A13 Scope *Logic* board *has* been *installed.* To avoid *possible damage to the CRT. adjust the grid bias (R952) to extinguish the bright dot when the* instrument *is turned on. Refer to "Display Quality" in Section 2 for the location of this adjustment. The final adjustment of R952 must be performed* when *the instrument has fully warmed up. For now, adjust R952 so that no trace or readout is visible when the character* and *trace intensities are set to their minimum values.* 

- 1. Adjust the focus and astigmatism controls with the front-panel controls for the best display.
	- Adjust R1600 on the A13 Scope Logic board (refer to "Display Quality» in Section 2 of this manual for the adjustment location) for the clearest display.
	- Readjust the focus and astigmatism controls with the front-panel controls for the best display.
	- Repeat the previous adjustments until the display is usable.
- 2. Follow the instructions in "Mainframe Preparation" in Section 2.
- 3. Perform the following adjustments as described in Section 2:
	- Part 15-Plug-In Interface Gains
	- Part 19- Beam Registration (Perform only the **GRAT\_PREP** adjustment using the PC.)
	- Run the AUTOCAL **VERT** test from the PC menu. When this test has completed, the readout display should be properly aligned with the CRT graticule.
- 4. To verify the performance of the Al3 Scope Logic board, perform the checks and adjustments (as described in Section 2) listed below:
	- Part 2-Extended Diagnostics
	- Part 4-CVR Accuracy
	- Part 6-ACVS Gain
	- Part 7-Front Panel Display Adjustments
	- Part 8-Display Quality
	- Part 15-Plug-In Interface Gains
	- Part 16-Sweep Slew Rate Selfcal
	- Part 18-Sweep Gains
	- Part 19-Beam Registration
	- Part 20-Cursor to Graticule Match
	- Part 22-Front Panel Calibrator
	- Part 23-Intensity Settings
	- Part 25-Install Instrument Covers/Store Cal Constants
	- Part 37-Rear Panel Input/Output Signals
	- $\cdot$  Part 41-2 ns Holdoff
	- Part 43-Time Interval Using Sweeps
	- Part 46-Store Cal Constants
	- Part 47-Reset DIP Switches

To verify the performance of the entire instrument, complete all the checks and adjustments presented in Section 2 in the normal sequence.

## **A14 Time Base Board**

After the A14 Time Base board has been replaced according to the instructions in this section, the following adjustments and checks should be made.

- 1. Adjust the focus and astigmatism controls with the front-panel controls for the best display.
- 2. Perform the following checks and adjustments (as described in Section 2):
	- Part 7-Front Panel Display Adjustments
	- Part 13-Magnified Registration
	- Part 15-Plug-In Interface Gains (perform only the Horizontal XY Gain section.)
	- Part 17-Sweep Slew Rate Selfcal
	- Part 18-Sweep Gains (perform only the Adjusunent section.)
	- Part 19-Beam Registration (perform only the **GRAT\_PREP** adjustment using the PC.)
	- Run the **AUTOCAL\_VERT** test from the PC menu. When this test has completed, the readout display should be properly aligned to the CRT graticule.
- 3. To verify the performance of the A14 Time Base board, perform the checks and adjustments (as described in Section 2) listed below:
	- Part 2-Extended Diagnostics
	- Part 6-ACVS Gain
	- Part 7-Front Panel Display Adjustments
	- Part 10-Spot Shift
	- Part 11-Readout Jitter (Horizontal section)
	- Part 13-Magnified Registration
	- Part 14-XY Phase
	- Part 15-Plug-In Interface Gains (Horizontal XY Gain)
	- Part 17-Sweep Slew Rate Selfcal
	- Part 18-Sweep Gains
	- Part 19-Beam Registration (perform Horizontal section only.)
	- Part 20-Cursor to Graticule Match
	- Part 21-Reference Oscillator
	- Part 25-Install Instrument Covers/Store Cal Constants
	- Part 26-Sweep Timing Accuracy
- Part 27- Delta Delay Accuracy
- Part 28-Probe Skew Range
- Part 30-Vertical/Measurement Accuracy
- Part 31-Trigger Filters
- Part 32-Trigger Noise and Sensitivity
- Part 33-Trigger Sensitivity
- Part 34-Trigger Accuracy
- Part 35-Line Trigger
- Part 36-Center Compartment X-Axis Accuracy
- Part 37-Rear Panel Input/Output Signals
- Part 38-Counter Reference Clock In/Out
- Part 39-Frequency Accuracy
- Part 40-External A & B Input Sensitivity
- $\cdot$  Part 41-2 ns Holdoff
- Part 42-Holdoff By Events
- Part 43-Time Interval Using Sweeps
- Part 44-Minimum Time Interval
- Part 46-Store Cal Constants
- Part 47-Reset DIP Switches

To verify the performance of the entire instrument, complete all the checks and adjustments presented in Section 2 in the normal sequence.

# **A 15 Counter /Timer Reference Board**

After the A15 Counter/Timer Reference board has been replaced according to the instructions in this section, the following adjustment (as described in Section 2) should be performed:

• Part 21--Reference Oscillator

## **Troubleshooting**

This section provides the information necessary to troubleshoot a faulty instrument to the Field Replaceable Unit (FRU) level. In most cases an FRU is a circuit board. The primary means for troubleshooting is to cross-reference the error index code output from the Extended (Ext) Tests Diagnostics and to the suspect circuit boards, using the FRU Guide tables below. In addition, other troubleshooting techniques are described at the end of this section to llelp identify a faulty CRT. CRT Termination, Distnbuted Capacitance Plate, Power Supply Assembly, or Regulator board. After the faulty FRU is replaced, some recalibration of the instrument is normally required.

## **Diagnostics Overview**

Diagnostics are composed of two levels. The first is the Kernel Diagnostics that verifies the main processor and its associated hardware such as ROM, RAMs and control signals. After all the Kernel Diagnostics have passed without failure, the second-level Self-Test Diagnostics run.

The Self-Test Diagnostics verify the remainder of the instrument circuitry. A Self-Test fault causes the instrument to enter Ext Test Diagnostics. The Ext Tests Diagnostics are a superset of the instrument's Self-Tests. These diagnostics allow selective, interactive testing.

Other Troubleshooting, at the end of this section, lists the circuits that Diagnostics do not fully test.

## **Level 0: Kernel Diagnostics**

The processor cannot execute code correctly with Kernel errors present. The Kernel Diagnostic output is used as a troubleshooting tool when repairing kernel faults. Once the kernel is functioning, the Self-Test Diagnostics and Ext Tests Diagnostics test the remainder of the instrument.

## **Level 1: Self-Test Diagnostics**

The Self-Test Diagnostics consist of power-up diagnostic software routines that verify instrument functionality. The Self-Test Diagnostics are invoked automatically at power-up, manually with a front-panel menu, or externally through the RS-232-C and GPIB ports. Once invoked, these routines run automatically without operator intervention. If a test failure occurs, then the instrument ceases testing. Refer to RS-232-C/GPIB for external interface information.

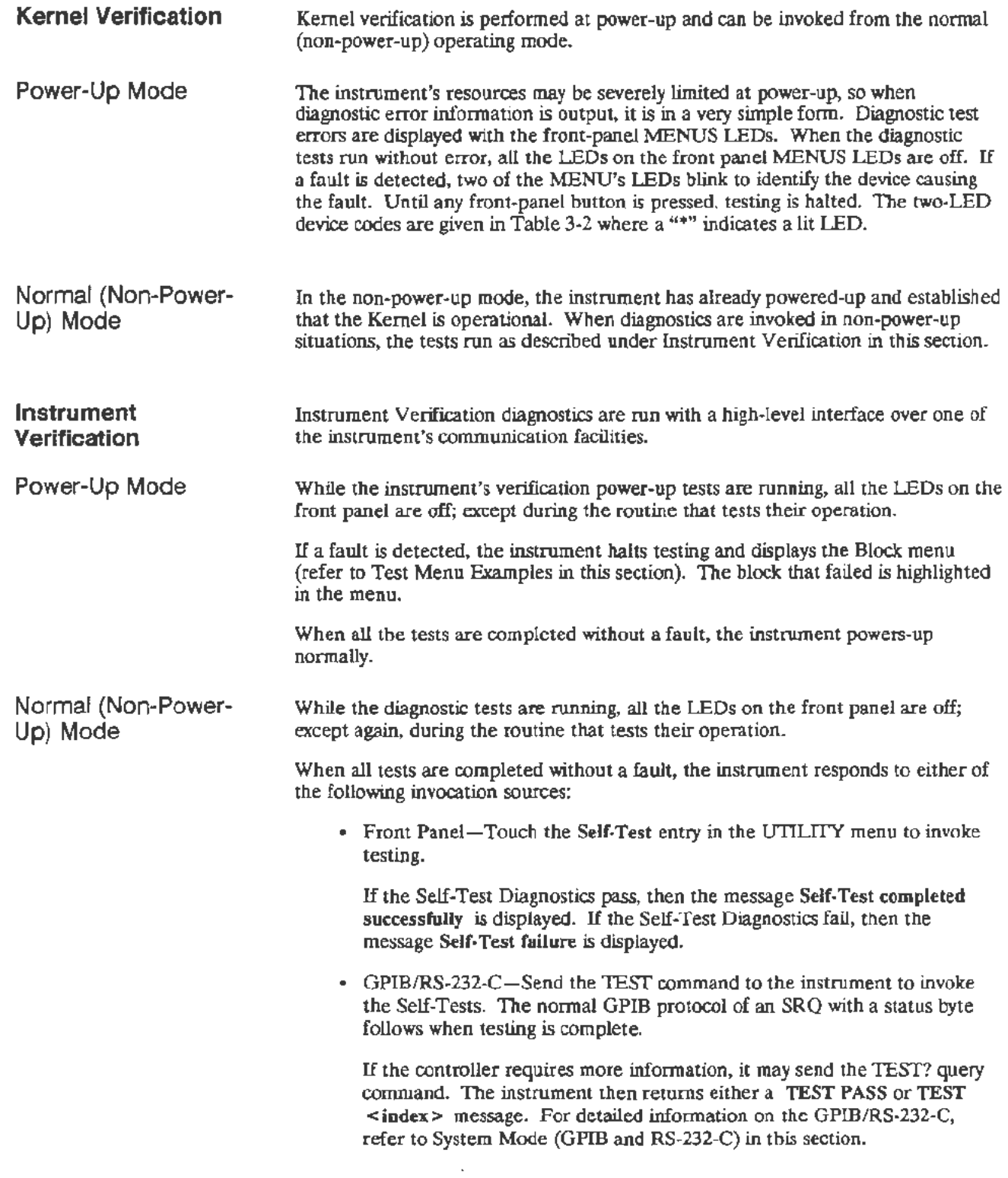

 $\overline{\phantom{a}}$ 

| <b>MAJOR MENU LEDS</b>                         |  |                      |    |                            |                |                |          |                                  |
|------------------------------------------------|--|----------------------|----|----------------------------|----------------|----------------|----------|----------------------------------|
| <b>DEVICE</b><br><b>BEING</b><br><b>TESTED</b> |  |                      |    | WAVEFORM<br><b>TRIGGER</b> | <b>MEASURE</b> | <b>UTILITY</b> | STR/RECL | <b>DISPLAY</b><br><b>NUMERIC</b> |
| <b>DRAM U1620</b>                              |  | $\ddot{\phantom{1}}$ | ۰  |                            |                |                |          |                                  |
| <b>DRAM U1920</b>                              |  | ¢,                   |    | $\ast$                     |                |                |          |                                  |
| <b>DRAM U1600</b>                              |  | 咪                    |    |                            | ٠              |                |          |                                  |
| DRAM U1900                                     |  | 事                    |    |                            |                | ŵ              |          |                                  |
| DRAM CTRL U1500                                |  | ۰                    |    |                            |                |                | $\#$     |                                  |
| RAM Addr & data<br>line shorts                 |  | $\ddot{}$            |    |                            |                |                |          | *                                |
| DRAM U1720                                     |  |                      |    |                            |                |                | *        | ŵ                                |
| <b>DRAM U1820</b>                              |  |                      |    |                            |                | *              |          | *                                |
| <b>DRAM U1700</b>                              |  |                      |    |                            | ٠              |                |          | ٠                                |
| <b>DRAM U1800</b>                              |  |                      | ¢. |                            |                |                |          | $\frac{1}{2}$                    |
| <b>ROM U1200</b>                               |  |                      | 車  | *                          |                |                |          |                                  |
| <b>ROM U1430</b>                               |  |                      | 米  |                            | Ŵ.             |                |          |                                  |
| <b>ROM U1300</b>                               |  |                      | *  |                            |                | ŵ.             |          |                                  |
| <b>ROM U1400</b>                               |  |                      | 串  |                            |                |                | ŧ        |                                  |
| <b>ROM U1100</b>                               |  |                      |    | ×                          | $\ast$         |                |          |                                  |
| ROM U1330                                      |  |                      |    |                            |                |                |          |                                  |
| <b>ROM U1000</b>                               |  |                      |    | ۰                          |                |                | *        |                                  |
| <b>ROM U1230</b>                               |  |                      |    | 寧                          |                |                |          | ۰                                |
| <b>BBRAM U1130</b>                             |  |                      |    |                            | 申              | Ŵ,             |          |                                  |
| <b>BBRAM U900</b>                              |  |                      |    |                            | ₩              |                | ٠        |                                  |

TABLE 3-2 Power-up Kernel Failura Codes

.........

# **Level 2: Extended Tests Diagnostics**

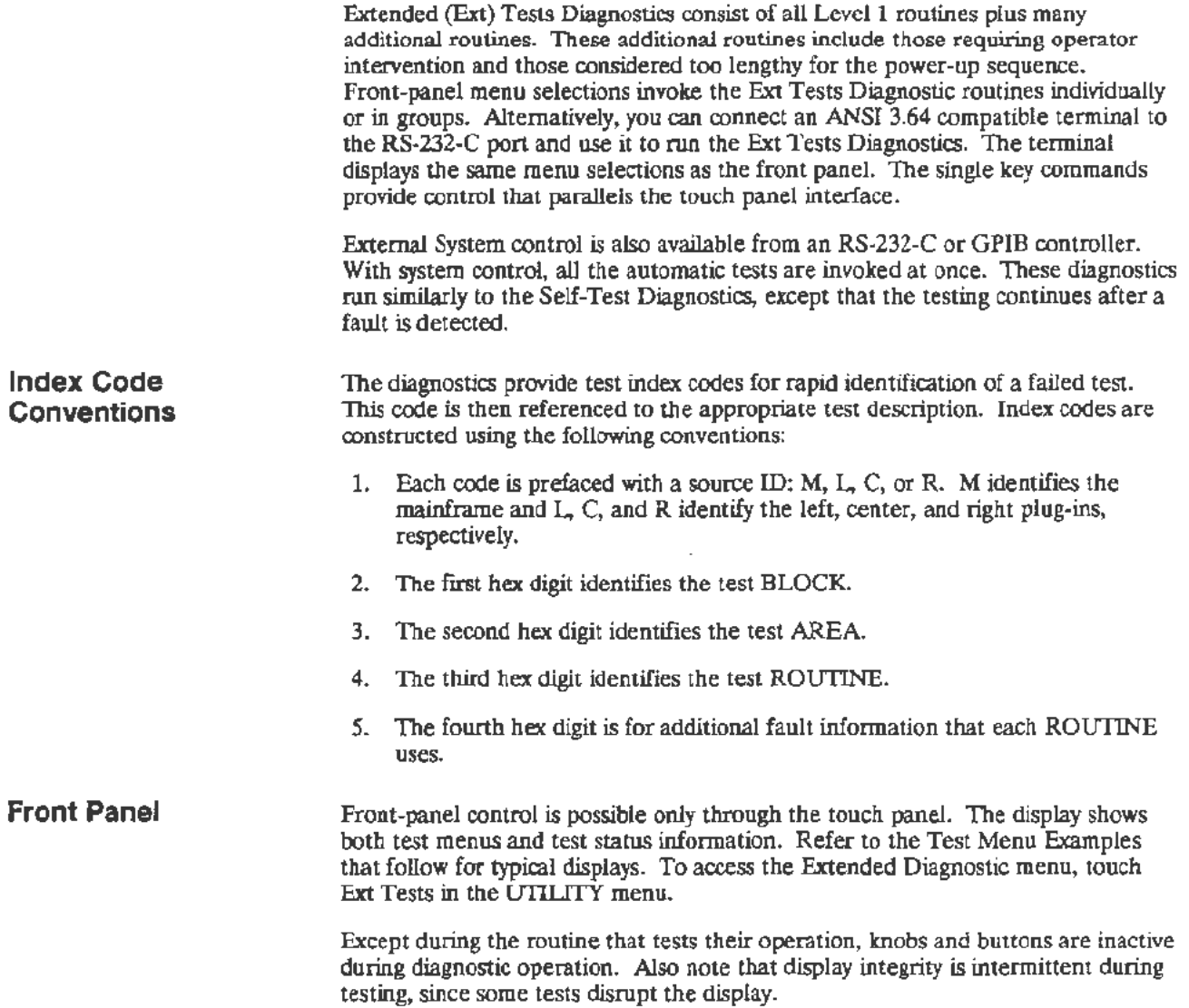

 $\overline{a}$ 

Test Menu Examples Figures 3-23 and 3-24 show sample displays of the Block and Area menus. Line numbers 1 through 16 were added on the right side of each example for reference.

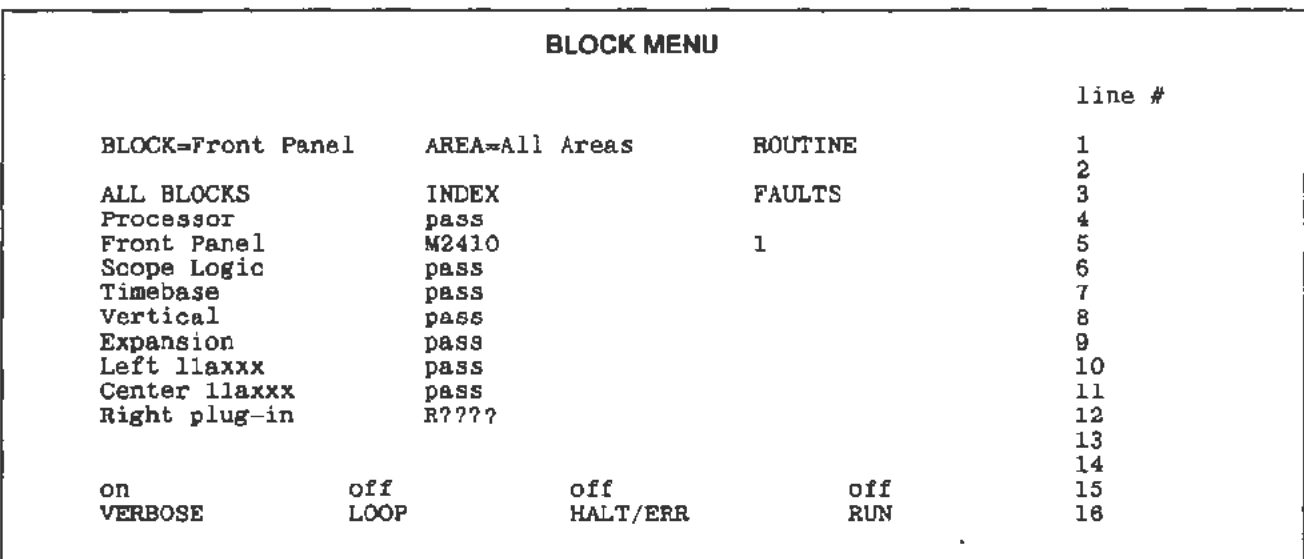

#### Figure 3-23. Block menu sample display.

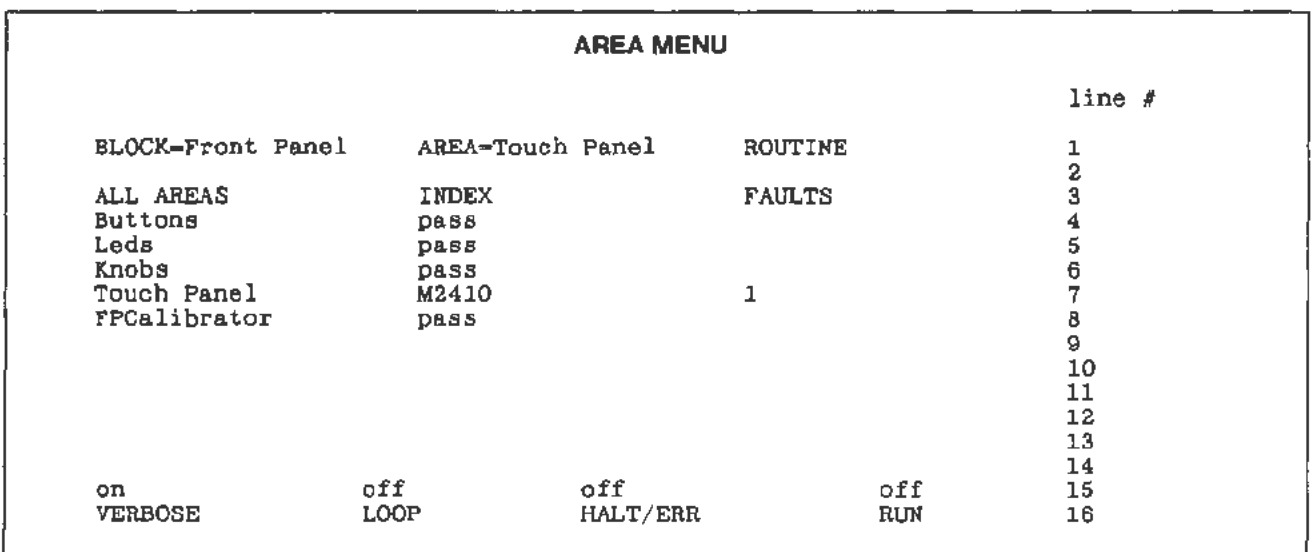

#### Figure 3-24. Area menu sample display.

Test Menu Area

In Figures 3-23 and 3-24 the Test Menu Area is located from line 3 to line 14 on the display. Various menus use the Test Menu Area differently.

ł

Block and Area Menus Each line on the display is divided into the following three fields: • Title • Failure Code • Failure Count These fields are located on the display as shown in Figure 3-25. <sup>&</sup>lt;<sup>F</sup> <sup>i</sup> eld 1 > < Field 2 > < field 3 > Routine Menus Figure 3-25. Block and Area display ftelds. The following is a brief summary for each field shown in Figure 3-25. Field 1 This field contains Block and Area titles, which become highlighted when touched (selected). The default selection is at the top of the list  $(ALL < tests$ ). Field 2 This field is blank before a test is run. After the tests are complete, pass/fail code infonnation is displayed. If no faults are detected, pass is displayed. Field 2 *is* not touch-selectable. If faults are detected, then ZNNNN (first error code) is displayed. The <sup>Z</sup> is an M for a mainframe fault and an L, C, or R for left, center. or right plug-in faults. Z???? is displayed for plug-ins or options not installed. Z·--- is printed if a test returns NO pass or fail information. Field 3 This field displays the number of failures, nnoon, that have accumulated since power up. This field is not touch-selectable. For Block menus, the displayed number indicates the number of failures in the Block. For Area menus, the displayed number indicates the number of failures in the Area. Routine menus vary according to the tests performed, but some common features of all routine menus are: Field 1 The title field is the only touch-selectable field. This field is used to select a routine in the Block and Area menus. **Fields 2,** These fields indicate the first error, if an error occurs. If no errors  $3, 4, 6$  occur, then the information in these fields is from the last test. occur, then the information in these fields is from the last test. Field S This field is a decimal number and contains an accumulation of all the failures that the test recorded since power up. Although Routine menus vary depending on the application, there are four basic configurations: One for analog tests. two for digital tests. and one for memory tests.

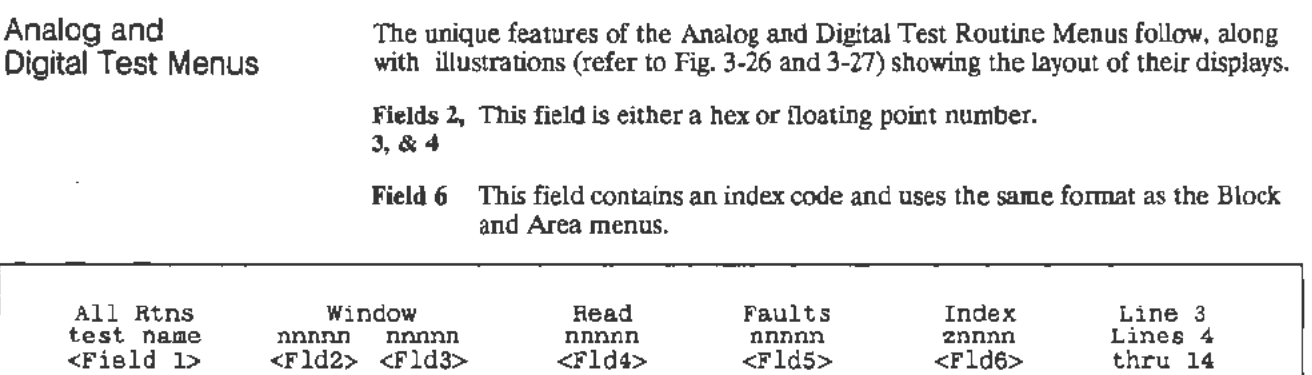

#### Figure 3-26. Display of Analog Test menu.

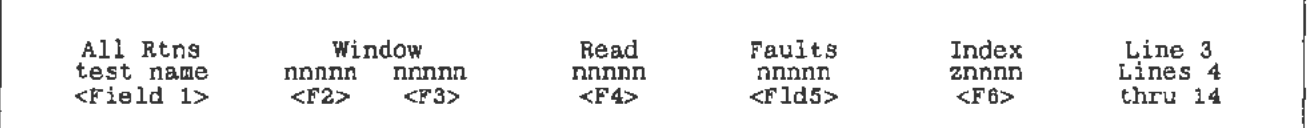

Figure 3-27. Display of a Plug-In Digital Test menu (plug-In diagnostics only).

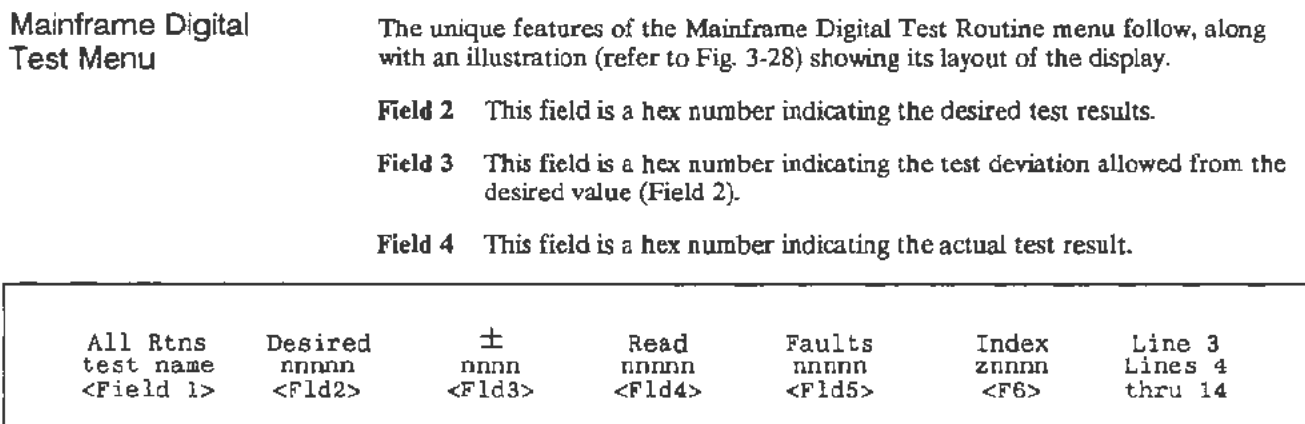

Figure 3-28. Display of Mainframe Digital Test menu.

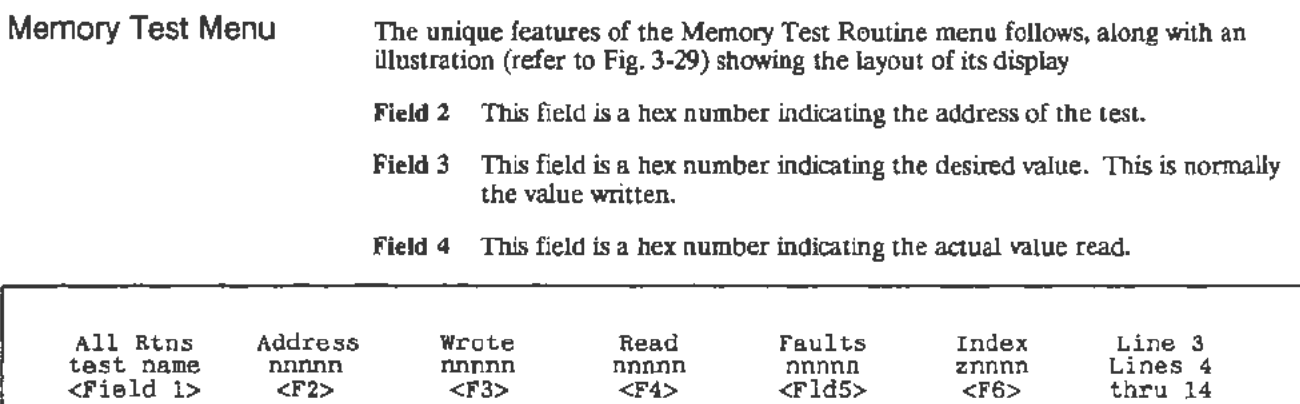

#### Figure 3-29. Display of Memory Test menu.

Test Status Area

The Test Status areas are located at the top and bottom of the display on lines 1, 15, and 16. All the diagnostic menus use the Test Status Area in the same way. Figure 3-30 shows the display location of fields in the Test Status areas.

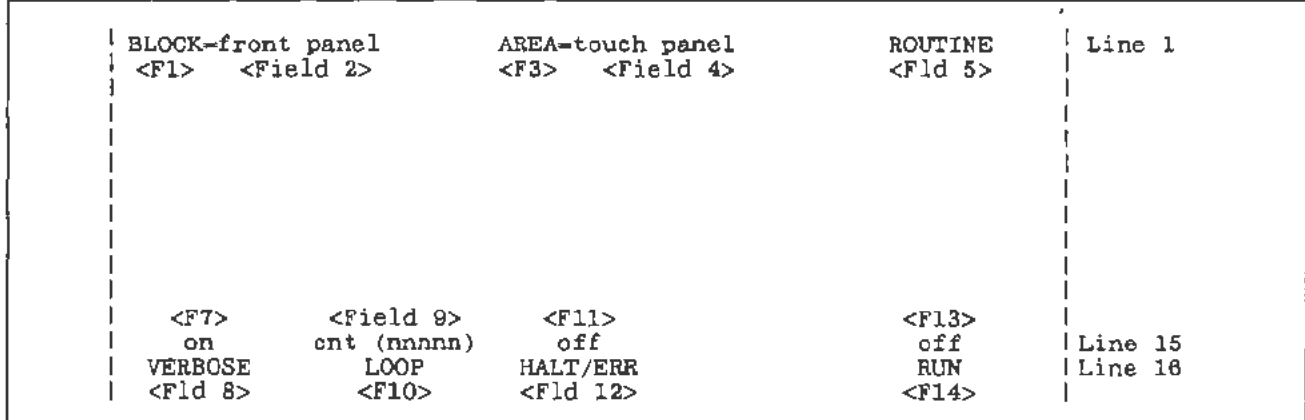

Figure 3-30. Test Status areas of the display.

The display fields shown in Figure 3-30 are used as follows:

- Field 1 This field displays the diagnostic Block menu and highlights the field, when touched.
- Field 2 This field displays the name of the current Block menu selection. The Block title is truncated if it is too long for the field. Field 2 is not touch-selectable.
- Field 3 This field displays the selected Block's diagnostic Area menu and highlights the field, when touched. If no Block was previously selected, then the flrst Block in the Block menu is selected and its Area menu displayed.
- Field 4 This field displays the name of the current Area menu selection. The name is truncated if it is too long for the field. Field 4 is not touch-selectable.

Field 5 This field highlights when touched and displays the selected Area's diagnostic Routine menu. If no Area was previously selected, you will be prompted to select an Area.

#### NOTE

*The Routine menu may have empty fields until the test has run.* 

- Field 7 This field displays the current selection of VERBOSE (on or off).
- Field 8 This field is touch-selectable and causes VERBOSE to toggle between on and off. If the current selection is on then new test information is displayed in the Test Menu Area or output through a port, whichever is applicable. If the current selection is off, then no new test information is displayed until testing stops. This is useful when using the test as a scope loop.
- Field 9 This field displays the current selection of LOOP (off or cnt nnnnn).
- Field 10 This field is touch-selectable and causes LOOP to toggle between on and off. If off is displayed, the currently selected Block, Area, or Routine runs only once. If on is displayed, the currently selected Block, Area, or Routine runs repeatedly when directed to run. The loop count is displayed in Field 9.
- Field 11 This field displays the current selection of HALT/ERR (on or oft).
- Field 12 This field is touch-selectable and causes HALT ON ERROR to toggle between on and off. If on is displayed in Field 11, then the currently selected Block, Area, or Routine stops running when an error is detected. If off is displayed, the Block, Area, and Routine menus record the error and permit testing to continue.
- Field 13 This field displays the current selection of RUN (on or ofl).
- Field 14 This field is touch-selectable and causes RUN to toggle between on and off. If on is selected, the currently selected Block, Area, or Routine tests run. If ofT is selected, testing stops.
- RS-232~C/GPIB The RS-232-C interface is used in either of two modes for Ext Tests Diagnostics. The first mode is the System mode, where the RS-232-C emulates GPIB codes and formats. The second mode is the Diagnostic Terminal mode. For example, this mode could use the RS-232-C to drive a terminal, providing diagnostic menus on the terminal. The GPIB interface is used in the System Mode only. The Diagnostic Terminal mode provides fully functional diagnostics to the user while the System mode excludes all interactive testing.

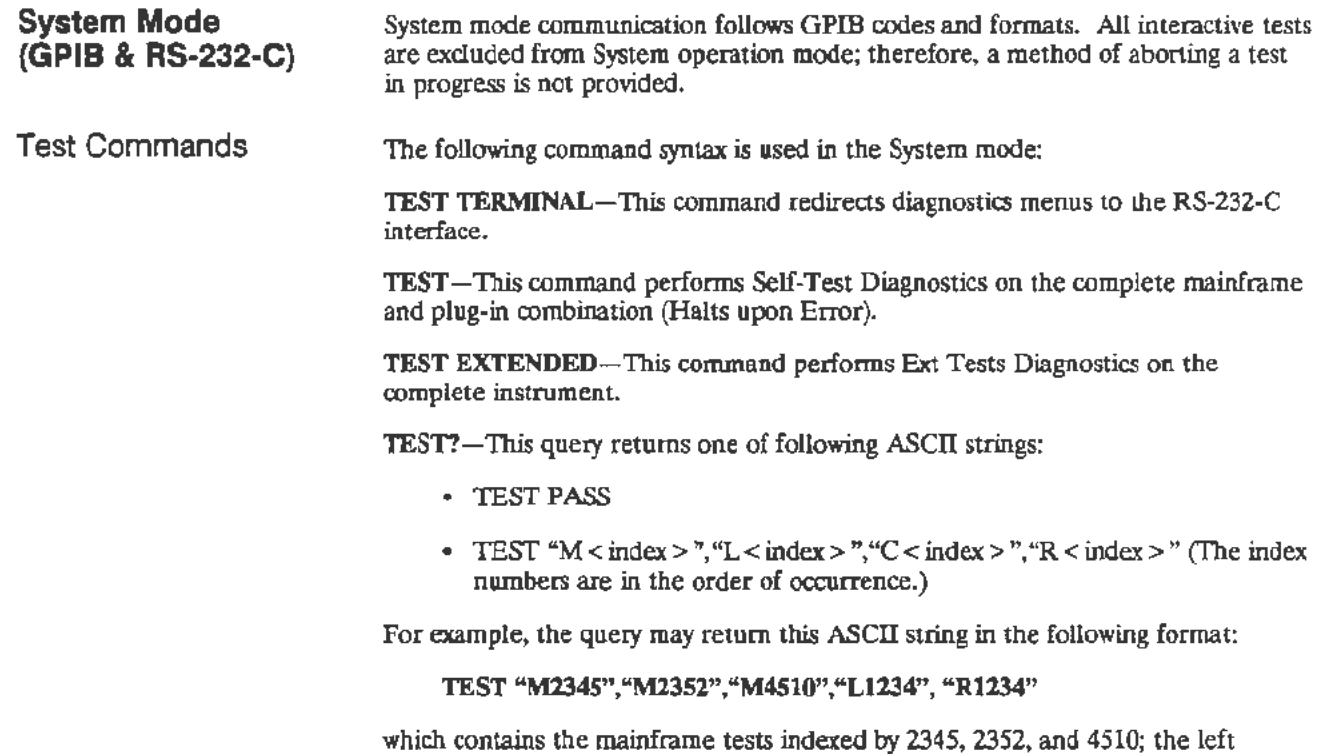

plug-in test indexed by 1234; and the right plug-in test indexed by 1234.

 $\bar{\nu}$ 

 $\overline{\phantom{a}}$ 

ą

J.

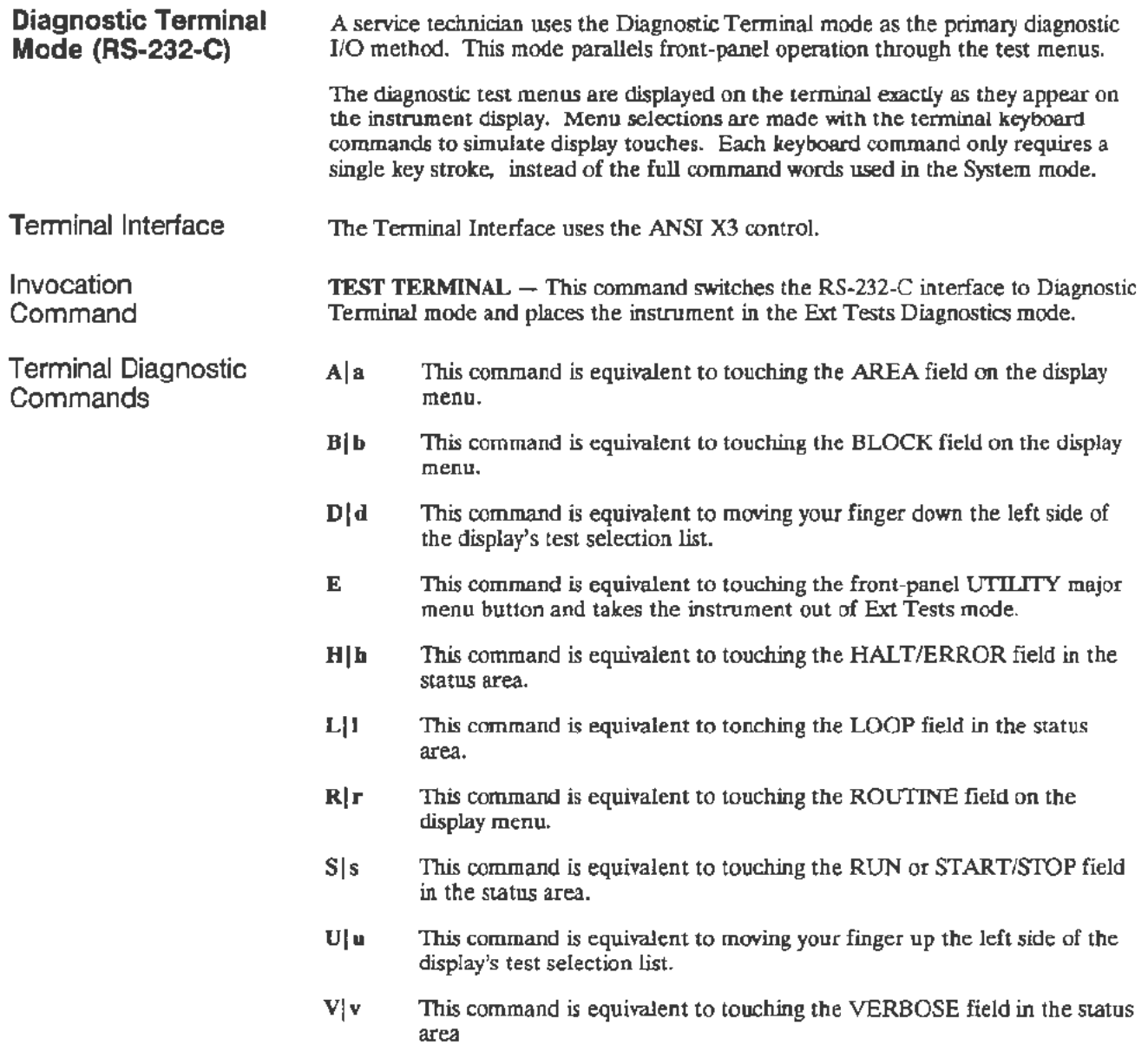

 $\mathbb{R}^2$
# **New Configuration Calibration**

When a plug-in is first installed in a mainframe or when it is moved to a different compartment in the mainframe, the instrument is in a new configuration mode. After the instrument runs the Power-Up Diagnostics, it recalibrates itself for the new configuration. During this calibration, the message **Powerup new configuration partial calibration occurring** appears at the top of the display. If the calibration is successful (as indicated by a message), then the instrument enters the normal operating mode.

# **Restoring Calibration Data From EEROM**

If the battery-backed RAM (BBRAM) is corrupted, any of the following conditions can occur, and you may need to use the procedure below:

- The instrument "locks-up" and does not unfreeze after being repowered (turning the power off and then on again).
- The display is poorly aligned, and running Enhanced Accuracy (EA) does not correct the misalignment.
- EA fails repeatedly.
- Autoset is not functioning.
- The instrument deviates significantly from normal operation.

**Procedure**  If any of these conditions occur, then using the following procedure usually restores normal operation:

- 1. Turn the power off.
- 2. Remove the top cover of the mainframe.
- 3. Remove the battery from the All Main Processor board.
- 4. Short the battery holder with a shorting strap for five seconds.
- 5. Remove the wire clip.
- 6. Reinsert the battery (observing the correct polarity).
- 7. Replace the top cover of the mainframe.
- 8. Turn the power on.

Usually this procedure restores normal operation. If this procedure does not restore normal operation, then your instrument requires servicing.

# **Field Replaceable Unit (FRU) Guide**

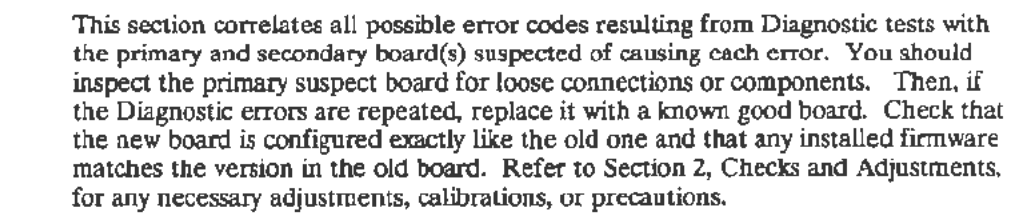

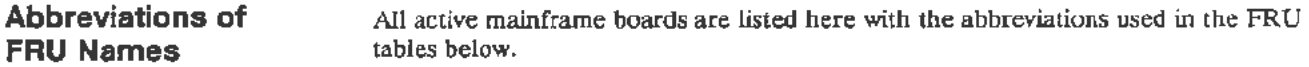

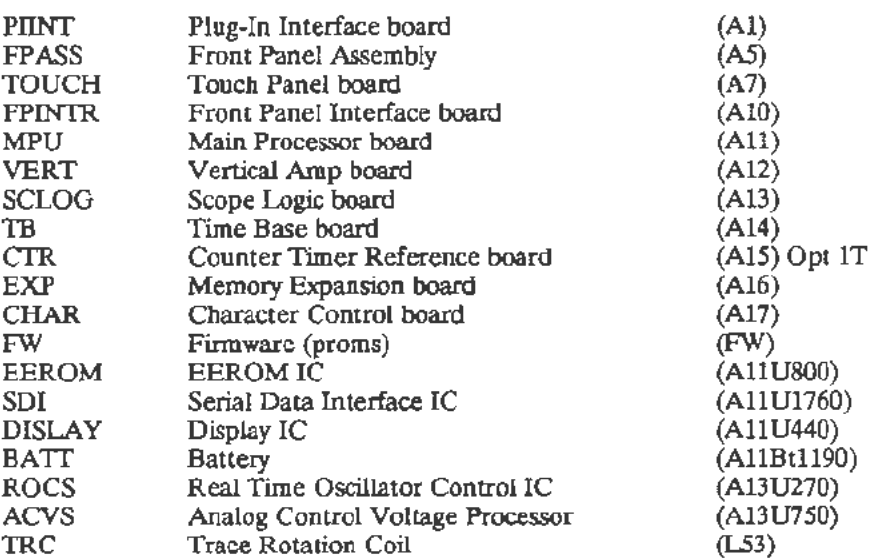

### **Abbreviations of Component and Module Names**

All active components and modules are listed here with the abbreviation used in the FRU tables below.

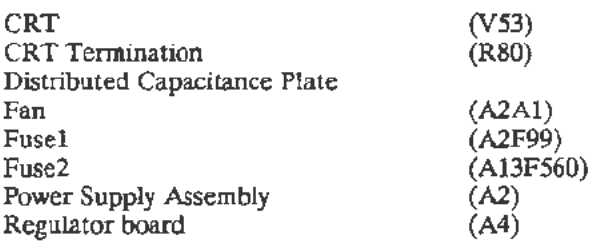

# Extended Diagnostic Error Index Codes

This section lists all test error codes that the Ext Tests Diagnostics generate. The method for reading these error codes is descnbed under Level2: Extended Tests Diagnostics Index Code Conventions, in this section.

The Ext Tests Diagnostics menu and the failure error codes (of the failed circuit block) appear on the screen after the first test failure. The first error code encountered and the total number of faults in that circuit block also appear with the failed circuit block name. For a more complete list of error codes in a block: first select the label of the failed block, and then select the Area label. To display the lowest level routines in that selected Area, select the Routine label.

The error code indicates the first test that failed. The last test to pass, prior to the first failed test, can be useful in isolating the problem.

Table 3-3 lists the Ex1 Tests Diagnostics error index codes.

| <b>Error Index</b>      | <b>Primary Suspect</b> | <b>Secondary Suspect</b> |
|-------------------------|------------------------|--------------------------|
| M11XX                   | FW.                    | <b>MPU</b>               |
| M121X-M123X             | <b>SDI</b>             | <b>MPU</b>               |
| M124X-M126X             | MPU                    | PIINTR, plug-in          |
| M127X                   | <b>MPU</b>             | <b>SCLOG, TB</b>         |
| M131X-M132X             | MPU                    |                          |
| M133X-M134X             | EEROM,                 | <b>MPU</b>               |
| <b>M14XX</b>            | <b>MPU</b>             |                          |
| M15XX                   | MPU                    | FPINTR, SCLOG, TB,       |
| <b>VERT M161X-M163X</b> | <b>MPU</b>             |                          |
| M164X                   | <b>MPU</b>             | TOUCH, FPINTR            |
| M17XX                   | MPU                    |                          |
| M18XX                   | <b>DISPLAY</b>         | <b>MPU</b>               |
| M191X-M192X             | MPU                    |                          |
| M195X                   | <b>MPU</b>             |                          |
| M1AXX                   | <b>BATT</b>            | <b>MPU</b>               |
| M211X-M224X             | <b>FPASS</b>           | <b>FPINTR, MPU</b>       |
| M25XX                   | <b>FPINTR</b>          | <b>SCLOG, MPU</b>        |
| M31XX                   | <b>ROCS</b>            | <b>SCLOG, MPU</b>        |
| M321X-M327X             | <b>SCLOG</b>           | <b>MPU</b>               |
| M328X                   | SCLOG                  | TRC, MPU                 |
| M329X                   | <b>SCLOG</b>           | <b>MPU</b>               |
| M33XX-M34XX             | <b>SCLOG</b>           | <b>MPU</b>               |
| M41XX-M481X             | TB                     | SCLOG, MPU               |
| M482X-M483X             | TB                     | MPU, SCLOG               |
| M484X-M493X             | <b>TB</b>              | SCLOG, MPU               |
| M51XX-M531X             | <b>VERT</b>            | SCLOG, MPU               |
| <b>M532X</b>            | <b>VERT</b>            | MPU, SCLOG               |
| M533X-M534X             | <b>VERT</b>            | MPU, SCLOG, plug-in      |
| <b>M535X</b>            | <b>VERT</b>            | <b>SCLOG, MPU</b>        |
| <b>M536X</b>            | <b>VERT</b>            | TB, SCLOG, MPU           |
| M61XX                   | <b>EXP</b>             | MPU                      |

TABLE 3-3 Extended (Ext) Tests Diagnostics Error Index Codas

,.--

# **Enhanced Accuracy Mode Troubleshooting**

If the oscilloscope fails to successfully complete the Enhanced Accuracy (EA) process, then note the message that appears on the screen when the failure occurs. Next, from the UTILITY menu run the Extended (Ext) Tests Diagnostics. When this process has completed note any failures that occurred.

If any failures did occur during Ext Tests, it is possible that these failures are related to the failure that occurred during the EA process. The fault information associated with the Ext Tests failure should be used in conjunction with the table that follows to determine the most probable problem area.

When a failure occurs during EA. the instrument: aborts the adjustment process. displays the error message, and returns to normal operating mode. Knowledge of the order in which EA adjustments occur can also be used as an aid in locating problem areas. Table 3-4 lists the adjustment procedures made in the EA process.

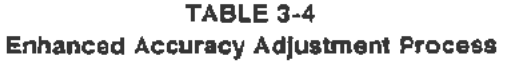

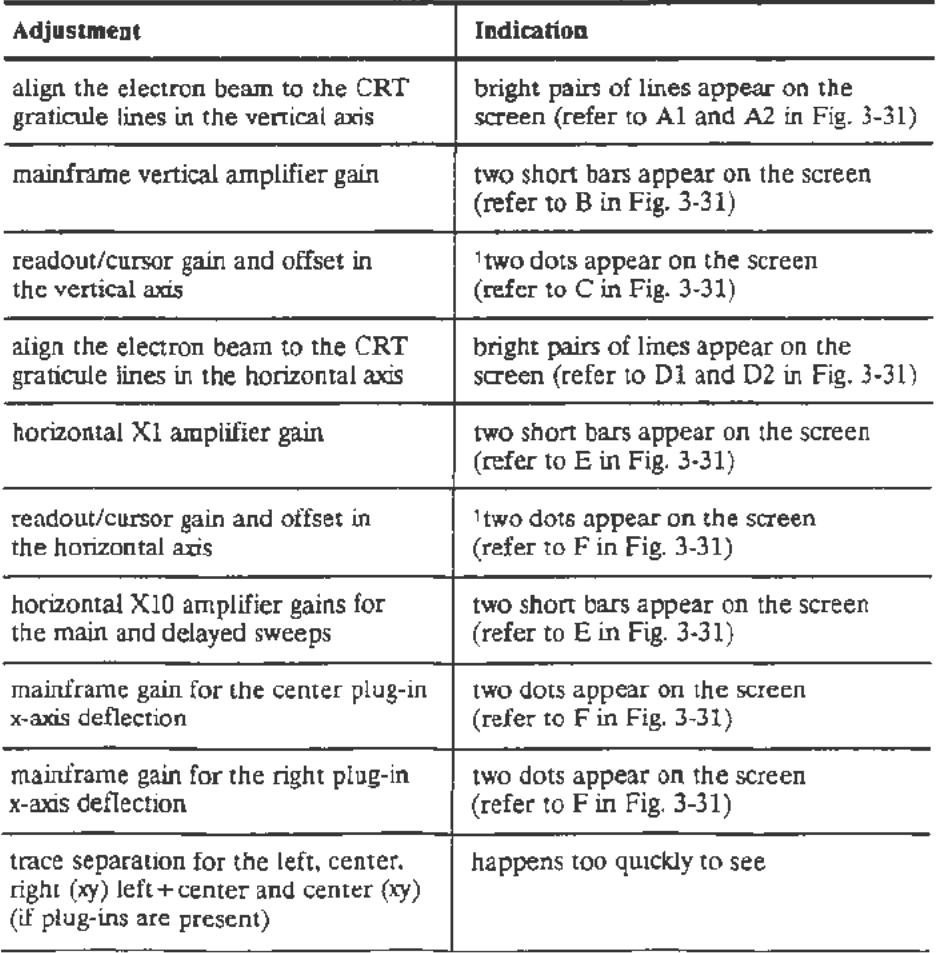

<sup>1</sup>This process is called twice because of interaction between readout gain and offset.

| Adjustment                                                                                                    | Indication                                                                     |  |
|----------------------------------------------------------------------------------------------------|--------------------------------------------------------------------------------|--|
| left plug-in (if present) adjusts its<br>own gains and balances                                                   | horizontal traces move up and down<br>on screen<br>$(refer to G in Fig. 3-31)$ |  |
| center plug-in (if present) adjusts<br>its own gains and balances                                                 | horizontal traces move up and down<br>on screen<br>$(refer to G in Fig. 3-31)$ |  |
| right plug-in (xy) (if present) adjusts                                                                           | dots move left and right on screen                                             |  |
| its own gains and balances                                                                                        | (refer to F in Fig. 3-31)                                                      |  |
| slew rate of the main and delayed                                                                                 | the message: Enhanced Accuracy in                                              |  |
| sweeps                                                                                                    | Progress appears on the screen                                                 |  |
|                                                                                                    | the message disappears from the screen                                         |  |
| center plug-in (xy) (if present) gains                                                                            | dots move left and right on the screen                                         |  |
| and balances, adjusted in mainframe                                                                               | (refer to $F$ in Fig. 3-31)                                                    |  |
| trace separation for the left, center,<br>$right (xy) left + center and center (xy)$<br>(if plug-ins are present) | happens too quickly to see                                                     |  |
| left plug-in (if present) trigger                                                                                 | dot or line moves about on the screen                                          |  |
| calibration, adjusted in mainframe                                                                                | $(refer to H in Fig. 3-31)$                                                    |  |
| center plug-in (if present) trigger                                                                               | dot or line moves about on the screen                                          |  |
| calibration, adjusted in mainframe                                                                                | (refer to $H$ in Fig. 3-31)                                                    |  |
| right plug-in (if present) trigger                                                                                | dot or line moves about on the screen                                          |  |
| calibration, adjusted in mainframe                                                                                | $(\text{refer to H in Fig. 3-31})$                                             |  |

TABLE 3-4 (cont) Enhanced Accuracy Adjustment Process

Troubleshooting

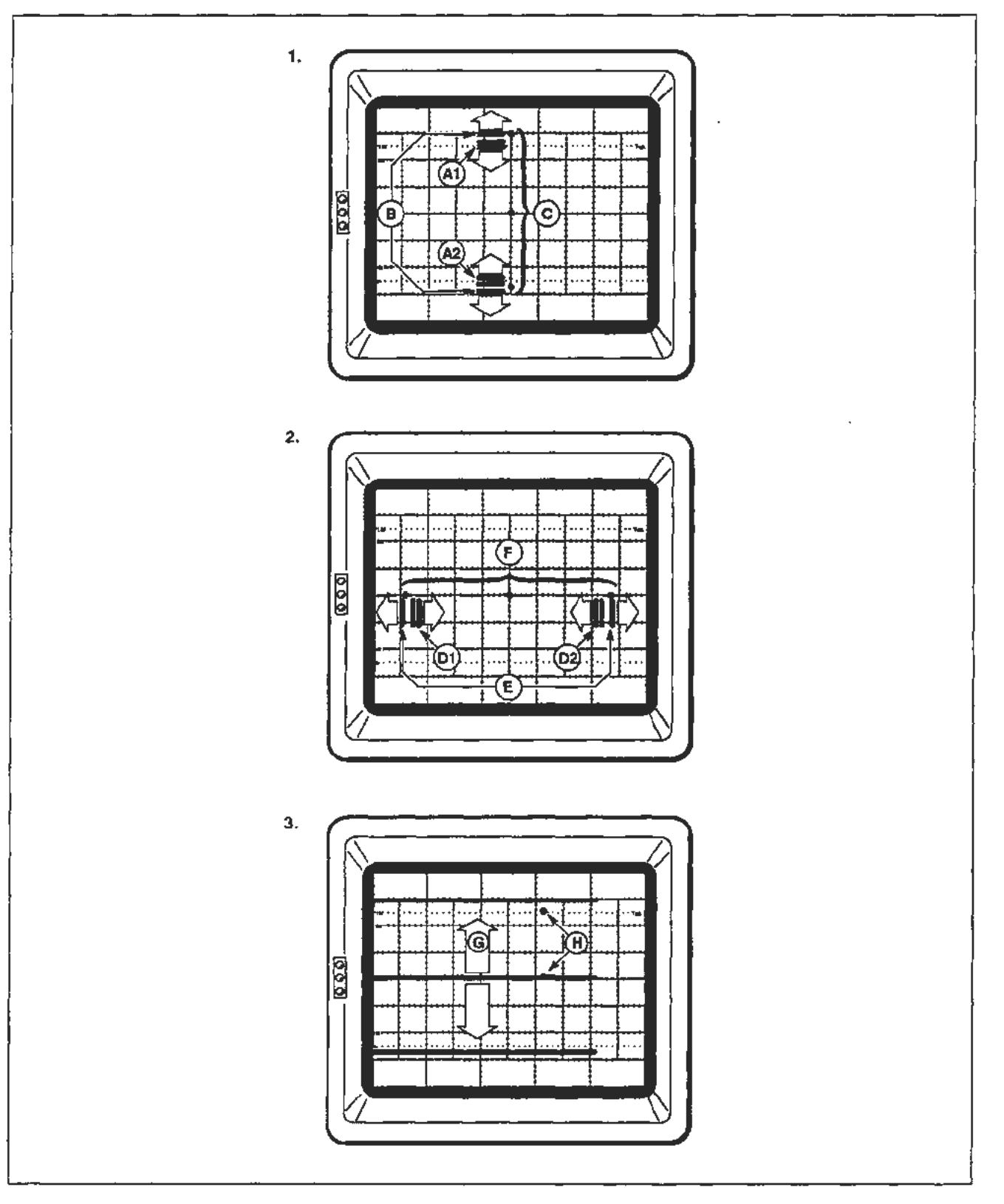

Figure 3-31. Enhanced Accuracy adjustment procedure.

 $\cdot$ 

t,

Table 3-5 lists the error messages that are possible in the Enhanced Accuracy mode. If these error messages occur, first attempt to perlorm the Checks and Adjustments procedure parts listed under Suggested Adjustments. If the error messages still occur, then replace, as appropriate, the boards listed under Suggested Troubleshooting. Enhanced accuracy is available after the system has a 20-minute warmup period.

| <b>Error Message</b>                      | <b>Suggested Adjustments</b>                                                                                                    | <b>Suggested Troubleshooting</b>                                                                                                    |
|-------------------------------------------|----------------------------------------------------------------------------------------------------|----------------------------------------------------------------------------------------------------|
| Mainframe amplifier<br>calibration failed | Perform the adjustments in<br>Section 2, Checks and Adjustments<br>Part 6-ACVS Gain<br>Part 12-Vertical Center<br>Part 13-Magnified Registration<br>Part 15-Plug-In Interface Gains<br>Part 18-Sweep Gains<br>Part 19-Beam Registration<br>Part 20-Cursor to Graticule Match | Reload calibration constants from<br>EEROM. Replace the A10 Front<br>Panel Interface board, the A11<br>Main Processor board, the A14<br>Time Base board, and/or the A13<br>Scope Logic board. |
| Left plug-in calibration failed           | Perform the adjustments in<br>Section 2, Checks and Adjustments<br>Part 12-Vertical Center<br>Part 15-Plug-In Interface Gains<br>Part 19-Beam Registration<br>Part 20-Cursor to Graticule Match                                                                              | Replace the Left plug-in, the A12<br>Vertical Amp, and/or the A1<br>Plug-In Interface board.                                                                                                  |
| Center plug-in calibration failed         | Perform the adjustments in<br>Section 2, Checks and Adjustments<br>Part 12-Vertical Center<br>Part 15--Plug-In Interface Gains<br>Part 19-Beam Registration<br>Part 20-Cursor to Graticule Match                                                                             | Replace the Center plug-in, the<br>A12 Vertical Amplifier, and/or the<br>Al Plug-In Interface board.                                                                                          |
| Right plug-in calibration failed          | Perform the adjustments in<br>Section 2, Checks and Adjustments<br>Part 12-Vertical Center<br>Part 15-Plug-In Interface Gains<br>Part 19-Beam Registration<br>Part 20-Cursor to Graticule Match                                                                              | Replace the Right plug-in, the<br>A14 Time Base board, and/or the<br>Al Plug-In Interface board.                                                                                              |
| Trace separation calibration failed       | No adjustments to perform                                                                                                    | Replace the A12 Vertical Amp<br>board and/or the A11 Main<br>Processor board.                                                                                                    |
| Trigger calibration failed                | No adjustments to perform                                                                                                    | Replace the A14 Time Base<br>board, the A13 Scope Logic board,<br>and/or the A1 Plug-In Interface<br>board.                                                                                   |
| Sweep calibration failed                  | No adjustments to perform                                                                                                    | Replace the A14 Time Base board<br>and/or the A13 Scope Logic board.                                                                                                    |

TABLE 3-5 Enhanced Accuracy Mode Error Messages and Troubleshooting

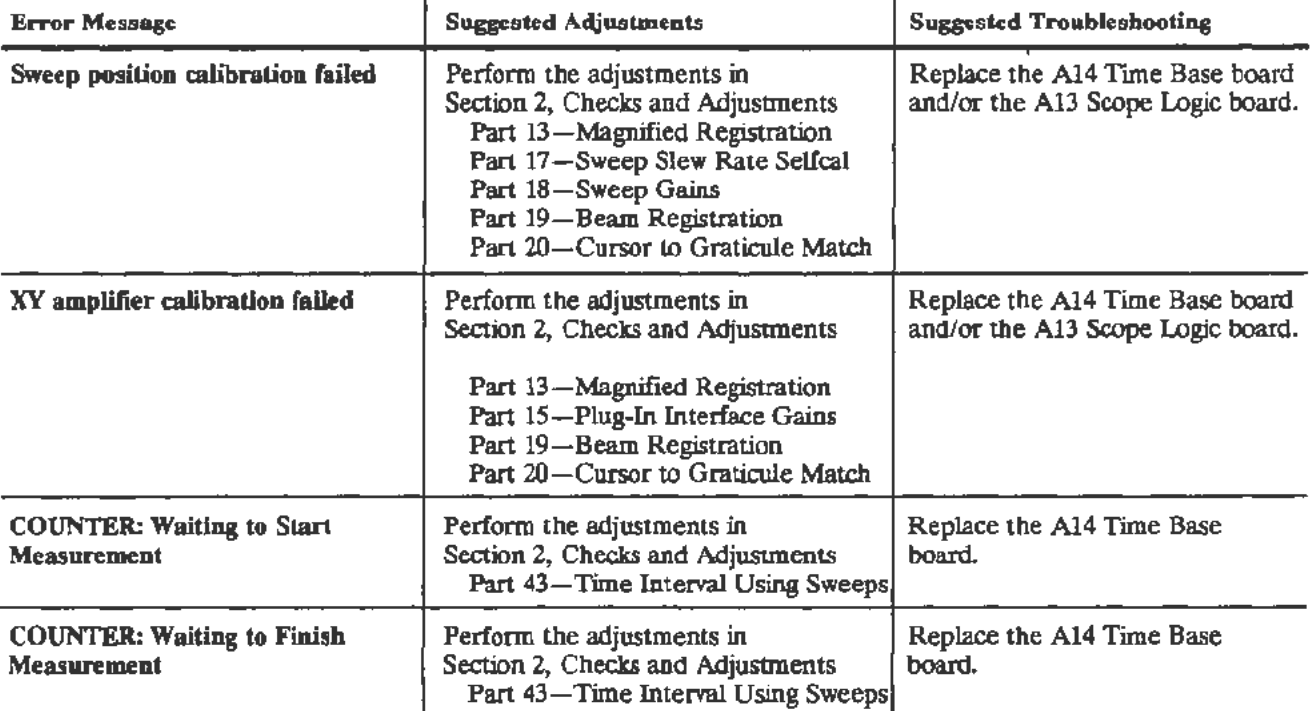

### TABLE 3-5 (cont) Enhanced Accuracy Mode Error Messages and Troubleshooting

# **Other Troubleshooting**

**CRT** 

This procedure requires a Test Terminal with an RS-232-C

Module Troubleshooting No Display CRT failures may exhibit a variety of symptoms: display malfunctions, intermittent operation, performance defects, or physical defects. However, CRT-related circuitry may cause similar symptoms. You should be sure to eliminate any other possible causes of failure before replacing the CRT. To replace the CRT requires extensive mainframe recalibration and performance verification.

If there is no display of either the readout characters or the traces, it may be the result of a power supply failure, a fuse, a deflection amplifier failure, a problem with the circuitry that supports the CRT, or a problem in the CRT itself.

> Run the diagnostics using the Test Terminal. U failures occur, investigate the trouble areas indicated.

J.

If diagnostics pass, perform the following tests to locate the problem area:

1. Press the Bearniind button and increase the CHAR intensity to its maximum value.

If a display is visible, it is an indication that the CRT is receiving some of its voltages and that parts of the deflection amplifiers are operational.

If no display is visible, then the beam may be deflected off the screen due to a deflection amplifier failwe or a poor connection in the deflection path. Diagnostics cover a major portion of the deflection amplifier circuits. but may not detect some faults. For example: if a deflection lead or termination is open, then it may not report a diagnostic failure.

- 2. Inspect the leads that connect from the horizontal and vertical deflection amplifiers to the CRT neck pins. Two leads connect from the horizontal deflection neck pins of the CRT to Al4 Tirnebase board. The vertical deflection system uses two pairs of neck pins on the CRT. One pair connects directly to the A12 Vertical Amp board and the other pair connects to the CRT Termination:
- 3. Check the F560 fuse for the high-voltage system which is located on the Al3 Scope Logic board (refer to Fig. 3-32 for the location of this fuse). Replace the fuse if necessary (fektronix Part 159-0021-00).

The diagnostics do not cover the grid-bias circuit on the Al3 Scope Logic board; therefore, you need to refer to the Display Quality test in Section 2 Checks and Adjustments for the adjustment instructions.

4. You may also check the voltages at the socket at the end of the CRT and at the CRT neck pins.

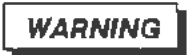

*Dangerous voltages are present on the CRT connectors and rhe A13 Scope Logic board.* 

To measure the CRT neck pin voltages, tum the instrument power off and remove the panel behind the CRT. Remove the protective plastic cover on the CRT socket. Then, turn the instrument on again.

You must use a special high voltage probe to measure these voltages. Measure the voltages on the CRT socket and check that these voltages are similar to the approximate values shown in the table below. Also measure the voltages at Jl310 and J1210 on the A13 Scope Logic board (refer to Fig. 3-32 for the location of these jumpers). To get access to these connectors, remove the protective high voltage cover.

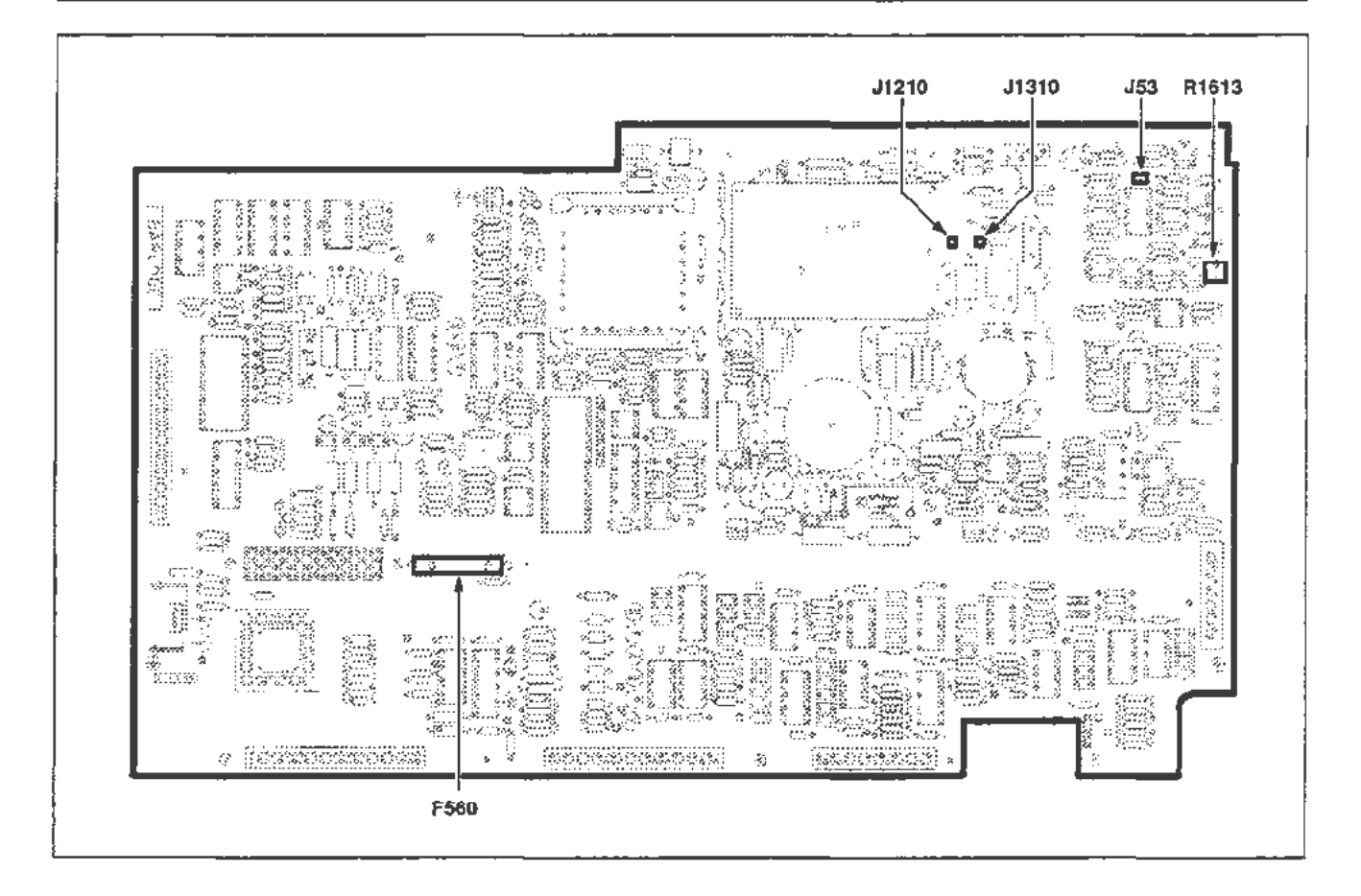

Figure 3-32. A 13 Scope Logic board jumper, resistor, and fuse locations.

### NOTE

*All the following voltages are referenced to ground.* 

Pin 1: -1600 VDC heater Pin 2: -1600 VDC cathode Pin 3: -1650 VDC grid to -1690 Pin 4: -900 VDC focus Pin 6: 0 VDC Pin 6: OVDC Pin 7:  $+40$  VDC Pin 8: 5-90 VDC (varies with FP Astig setting) Pin 9:  $0 \text{ VDC}$ 

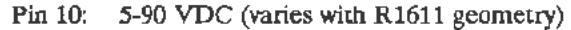

Pin 11: 0 VDC

- Pin 12: 5-90 VDC (varies with R1600 stigmator)
- Pin 13: 0 VDC
- Pin 14: -1600 VDC heater
- $11310: -130 \text{ VDC}$  (varies with intensity) to  $+500$
- 11210: -900 VDC

If no high voltage is present, then the problem may be a blown fuse (F560 on the A13 Scope Logic board, see Fig. 3-32), defective circuitry in the high voltage section of the A13 Scope Logic board, or defective low voltage power supply assembly.

If all voltages appear reasonable and there is no display, then the problem may be an open heater in the CRT or an open circuit in the filament-winding path from the high-voltage transformer to the CRT heater. The heater voltage *is*  approximately 6.3 VAC, elevated to -1600 VDC.

If any voltage is obviously wrong it is most probable that the A13 Scope Logic board is at fault. However, it *is* possible that a short between elements within the CRT could also cause the voltages to be out of range.

### **Display With No Intensity Control**

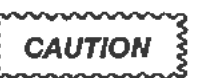

*To avoid CRT damage, do not leave the instrument on any longer than*  necessary when troubleshooting this condition. Position the beam off *the screen* if *possible.* 

A possible failure that occurs in CRTs is a G-K short. This is a short or low impedance between the grid and cathode. As a result of this condition, the grid and cathode are at nearly the same voltage. A symptom of this condition is a very bright trace that can not be adjusted using the front-panel intensity controls. Other failures can result in the same symptom and the CRT can be damaged as a result.

If the display intensity is visible but not exceedingly bright (still without control), then the problem is most likely in either the z-axis circuitry or ACVS circuitry on the A13 Scope Logic board. The Extended Test Diagnostics provide good coverage of these areas.

There is a cal constant that affects the maximum available intensity. If a firmware upgrade was performed, it could cause a problem if it *is* outside of the useful range. The Writing Rate adjustment in the Checks and Adjustments section should be performed if this calibration constant is suspected.

**Poor Writing Rate**  Items affecting writing rate are: beam intensity, grid bias, focus, and the condition of the CRT.

> Perform all of the adjustments in Display Quality of Section 2 Checks and Adjustments. This section includes adjustments for the focus, cathode, grid bias, maximum intensity, and other calibration constants.

There may be other indications that the CRT is not adjusted properly or has deteriorated. For example, if the Enhanced Accuracy process that aligns the CRT beam to the graticule lines was not working properly before the writing rate was examined, then the CRT is probably not adjusted correctly.

If writing rate is not adequate when these adjustments have been performed, then the CRT is most likely at fault. Note that a decrease in writing rate is nonnal as a CRT ages.

**Poor V-Axis Alignment**  The y-axis alignment coil is an integral part of the CRT. If the y-axis adjustment (Rl613) described in the Section 2 Checks and Adjustments does not work then this indicates a problem with this coil or the circuitry that drives the coil. The y-axis coil connects to J53 (refer to Fig. 3-30 for the location of this jumper) on the A13 Scope Logic board. The voltage at this connector varies from about -1.3 V to  $+1.3$  V when R1613 is adjusted within its range. The resistance of the coil (when J53 is disconnected) is about 125  $\Omega$ . Refer to Figure 3-32 for the location of this jumper and resistor.

### **CRT Termination**

#### **NOTE**

*Do not disturb any of the circuitry on the Al2 Vertical* Amp *board (such as the leads or any of the adjustments). If you disturb any of this circuitry, then extensive vertical recalibration will be required.* 

The CRT Termination hybrid (see Fig. 3-33) is a laser-trimmed resistor network that is mounted to the chassis near the A12 Vertical Amp board. A Digital Multimeter (DMM) can effectively check this component with the instrument turned off.

This component is suspect if the display on the CRT screen is badly unbalanced vertically. Also, inspect the connection of this component to the CRT neck pins as follows:

- 1. Turn the instrument power off.
- 2. Unplug the cable from J80 on the A12 Vertical Amp board (refer to Fig. 3-33 for the location of this jumper).
- 3. Unplug the two leads that connect the termination hybrid to the CRT neck pins.
- 4. Set the DMM for measuring resistance.
- 5. Put one lead of the DMM on pin 4 of J80.
- 6. Carefully put the other lead of the DMM on the solder joint of either wire connecting the CRT neck pins solders to the CRT Termination hybrid .
- 7. Check that the resistance measured is between 125 and 150  $\Omega$ .
- 8. Leave one lead of the DMM on pin 4 and move the other lead of the DMM to the other wire connecting the CRT neck pin solders to the CRT Termination hybrid (refer to step 6).

**Module** 

**Troubleshooting** 

9. Check that the resistance measured is between 125 and 150  $\Omega$ .

### NOTE

*The two resistance values measured in steps* 7 *and 9 should be within*  2% of each other. Also, many test leads that are used with DMMs *have a varying amount of resistance error. You must account for these variations in the measurement of all resistances.* 

- 10. With one lead of the DMM still on pin 4 of J80, touch the other lead of the DMM to pin *5* of J80.
- 11. Check that the resistance measured is 1.00 M $\Omega \pm 3\%$ .
- 12. Move the lead on pin *5* to pin 3 of J80.
- 13. Check that the resistance measured is 1.00 M $\Omega \pm 3\%$ .

### NOTE

*The two resistances values measured* in *steps 11 and 13 should be within 0.5* % *of each other.* 

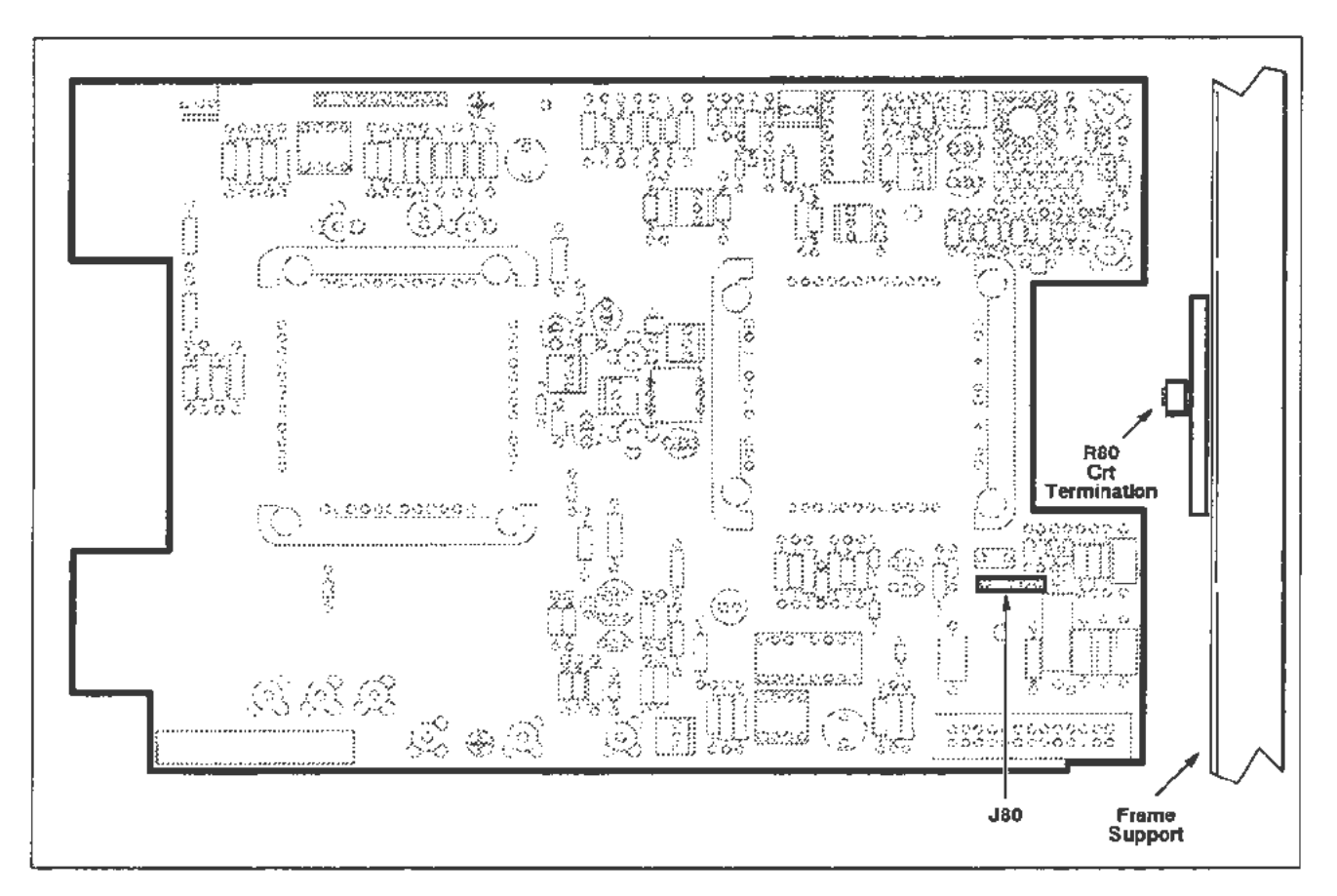

Figure 3-33. CRT Termination jumper location.

**Module** 

**Troubleshooting** 

# **Distributed Capacitance Plate**

Refer to Table 2-1 for a complete description of the screwdrivers required in this procedure.

If any of the metal tabs on the Distributed Capacitance Plate (see Fig. 3-34) are broken or missing, then you must replace the plate as follows:

- 1. Remove the three screws attaching the carry handle to the mainframe.
- Remove the A12 Vertical Amp board and all the attaching cables. 2.
- $3.$ Unplug the cable from J80 on the A12 Vertical Amp board (refer to Fig. 3-33 for the location of this jumper).
- 4. Unplug the wire leads that connect the CRT Termination hybrid to the neck pins of the CRT.
- Remove the two screws attaching the CRT Termination hybrid to the chassis 5. (the Distributed Capacitance Plate should now be unattached).
- 6. Replace the Distributed Capacitance Plate.
- 7. Recalibrate the vertical response path (refer to Section 2, Checks and Adjustments Part 29-Vertical High Frequency Response).

### Troubleshooting

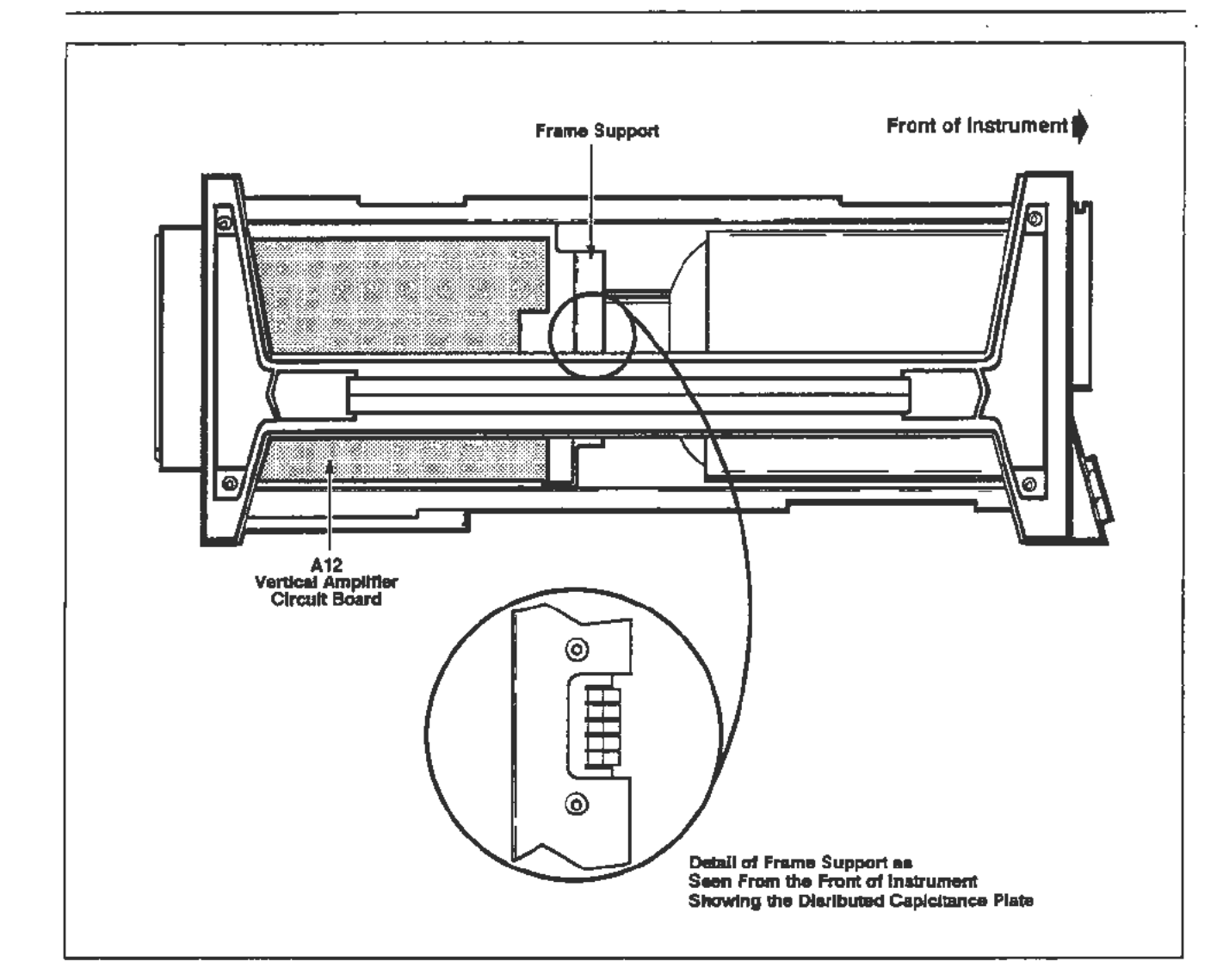

Figure 3-34. Distributed Capacitance Plate.

## Power Supply Module

Module

Troubleshooting

This procedure requires an Extended Diagnostics Power Supplies Test Fixture. Refer to Table 2-1 for a complete description of the equipment required.

Power supply problems show up when the front-panel ON/STANDBY switch is pressed ON. If the green light beside the ON label fails to light then check the following:

- 1. That the PRINCIPAL POWER SWITCH located on the back panel is in the ON position.
- 2. That the line cord is connected to a functional power source with the same output voltage set as the Line Voltage Selector on the back panel.
- That the fuse is good. If the fuse is blown, replace it. Then check the Power  $3.$ Supply as described after step 4.
- That the fan is exhausting air from the instrument when the ON/STANDBY 4. switch is ON. A defective fan causes an over-temperature shutdown in the Power Supply.

If these checks fail to correct the problem connect the 067-1264-00 Extended Diagnostics Power Supplies Test Fixture and refer to its accompanying documentation. The Test Fixture shows which power supply voltage source is having a problem. To help isolate the source of the problem disconnect the power connection to the board using the defective source. Then, power up again. This procedure is only effective for externally shorted Power Supplies. Once again, refer to documentation accompanying the Test Fixture for more troubleshooting hints.

### **Regulator Board**

This board is implicitly verified; that is, if all the other FRUs pass diagnostic testing, then you can assume that the Regulator board is operating correctly as well.

# **Fuse Troubleshooting**

If suspect, the following mainframe fuses should be checked:

- F99 the principal line fuse, located on the rear panel (refer to Fig. 3-35)
- the high voltage fuse located on the A13 Scope Logic board (refer to Fig. F560  $3-32)$

To check any fuse, remove the power cord from the instrument  $(+16$  HK and line voltages are present if the power cord is attached).

Locate the suspect fuse and check that fuse for continuity and proper rating. If a fuse is open, then replace that fuse a new one of the proper rating.

Isolate the malfunction that is causing the fuse to blow and repair this area.

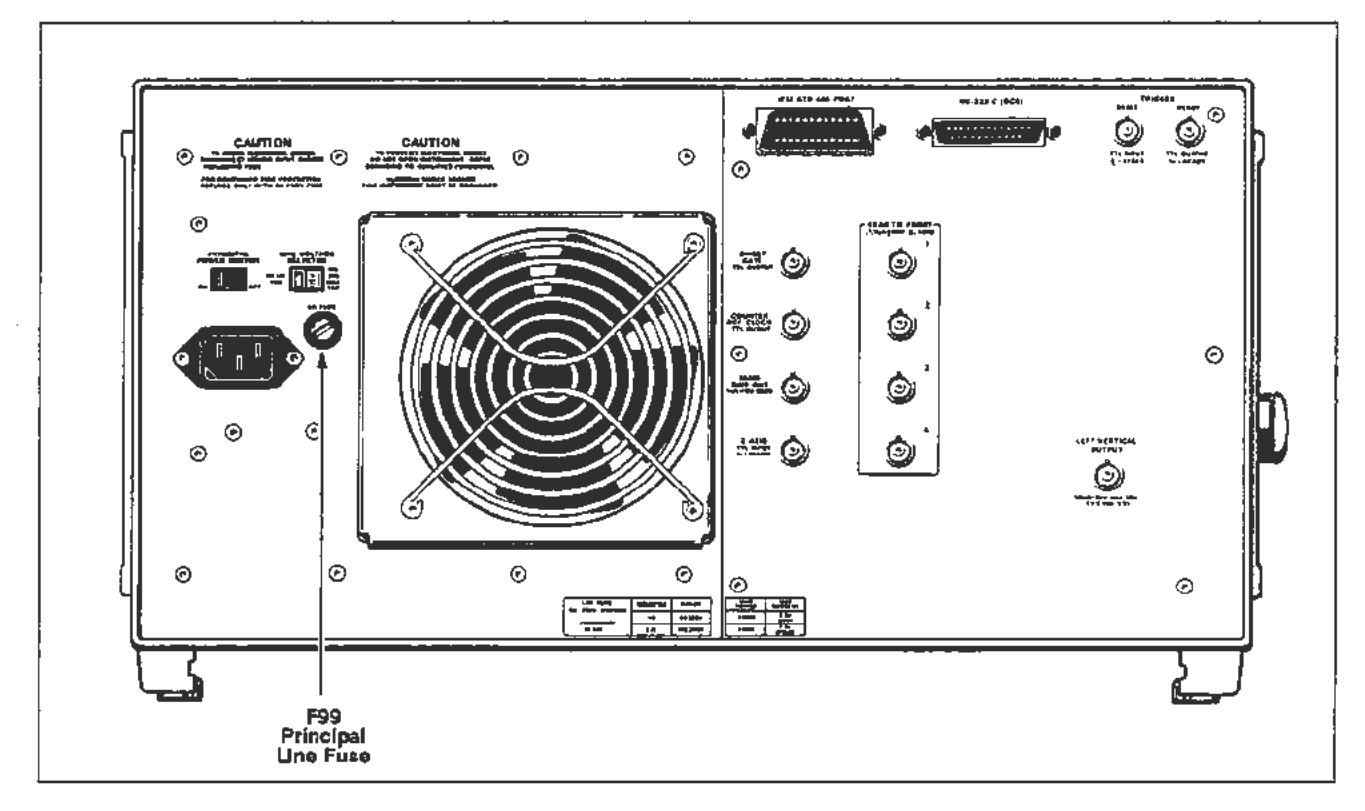

Figure 3-35. Rear panel principal line fuse location.

# **Section 4 Theory of Operation**

This section describes and illustrates (refer to Fig. 4-1) the 11302A system block diagram.

### **Block Diagram Description**

**Front Panel** 

**Assembly** 

The following information provides descriptions of each FRU block shown in Figure 4-1.

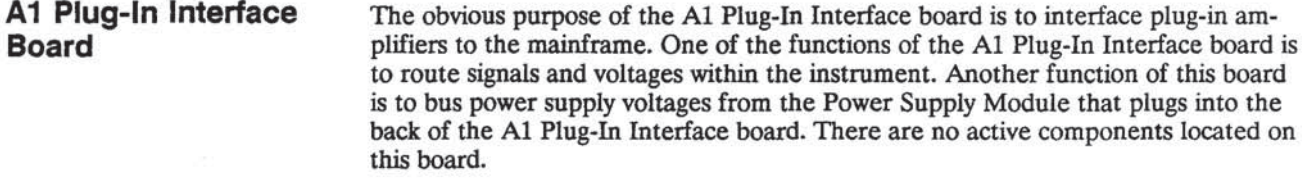

A5, A8, and A9 The Front Panel Assembly allows the user to interface with the instrument using the front-panel buttons it supports. The Front Panel Assembly includes the A5 Top Front Panel board, the A8 Center Front Panel board, the A9 Bottom Front Panel board, the buttons, the knobs, the panel, and the sustaining hardware. Each of the three boards has a front-panel light emitting diode (LED) display and the frontpanel button inputs. The A9 Bottom Front Panel board also has the vertical and horizontal knobs. No other circuitry exists on these three boards.

A7 Touch The A7 Touch Panel board has three instrument functions: the Graticule Illumina-**Panel Board** tion, the Graticule Detector, and the Touch Sensing Array. The circuitry on the A13 Scope Logic board drives the Graticule Illumination light bulbs. The Graticule Detector consists of four photo transistors that are located at the corners of the CRT. These transistors provide the signal input necessary for the circuitry located on the A10 Front Panel Interface board to detect a trace crossing of a graticule on the CRT face. The A7 Touch Panel board consists of a ten by fourteen array of infrared LEDs and photo transistors that the circuitry on the A10 Front Panel Interface board and A11 Main Processor board scan. The instrument senses broken (blocked) light beams between an LED and photo transistor pair to detect the menu location that you touched. Specifically, when two beams are broken, one in the x-axis and one in the y-axis, the instrument assumes that the intersection of these two broken beams is the location you touched.

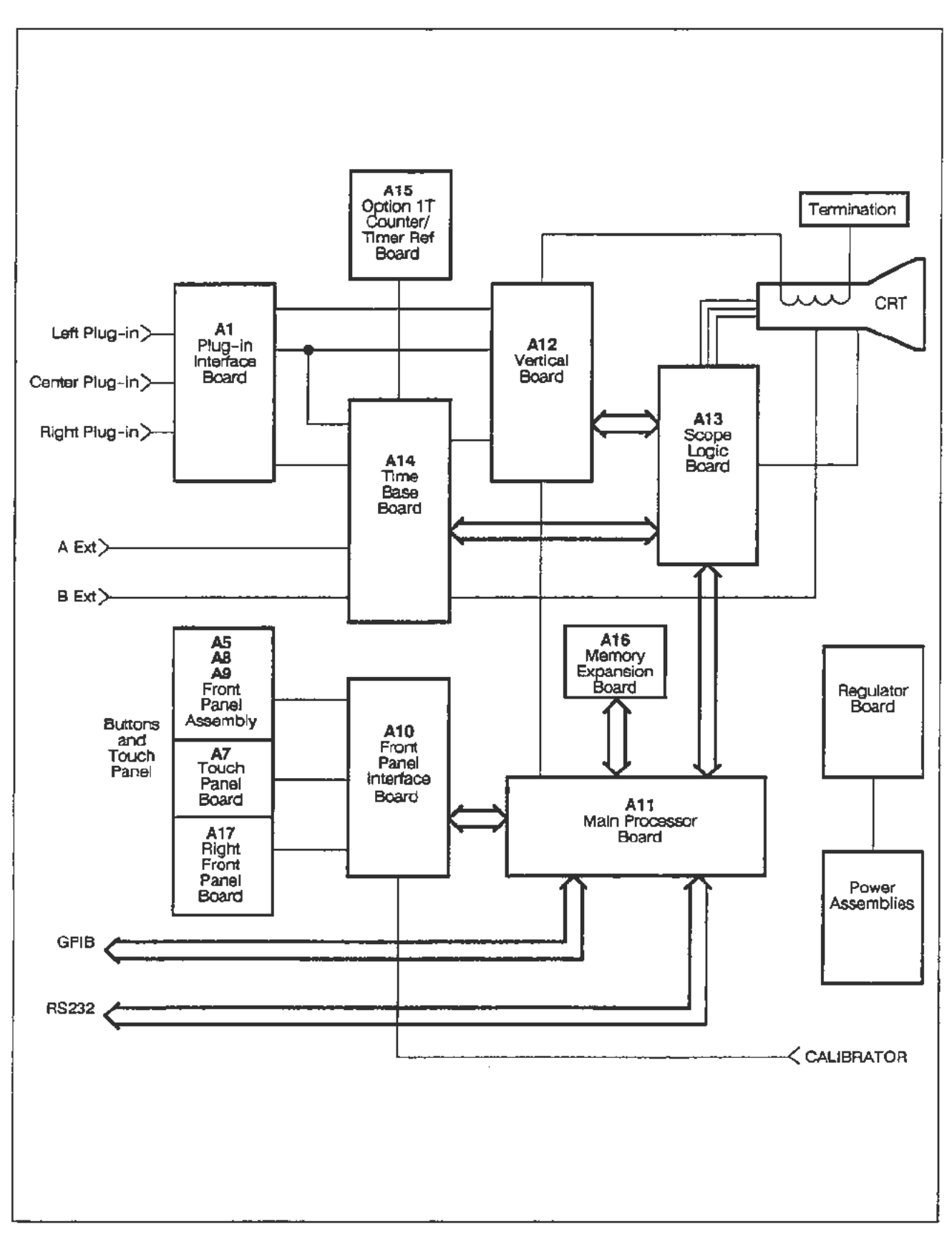

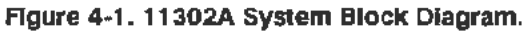

The A10 Front Panel Interface board contains:

- The interfacing circuitry for the A7 Touch Panel board's buttons, knobs, and LEDs.
- The camera reset is a single sweep reset from the camera that facilitates the photographing of waveforms.
- The front-panel calibrator conditions the voltage from the calibration voltage reference (CVR) located on the A13 Scope Logic board and then sends the voltage to the front-panel BNC connector.
- The beam detection circuit locates graticules lines on the CRT so that calibration can align the instrument with the CRT faceplate.

The A11 Main Processor board has several functions:

- The microprocessor kernel and its read only memory (ROM), random access memory (RAM), and non-volatile RAM (NV RAM).
- The RS-232 and GPIB external interfaces provide communication with external instrument controllers.
- The text and stored waveform controller that formats and displays text and stored waveforms. This display activity time shares the CRT with normal waveform displays.
- The Serial Data Interface Controller for processor communications with the plug-in amplifiers and other boards within the mainframe.
- Front-panel control circuitry for scanning the knob and A7 Touch Panel board inputs.
- An analog-to-digital (A/D) converter reads the diagnostic and calibration voltages for the entire instrument.
- The clock and calendar.

The following additional field replaceable units (FRUs) are located on the A11 Main Processor board:

- Firmware (PROMS)—the eight PROMS contain all the instrument's software.
- EEROM IC-the constants for the last factory calibration cycle are stored in the EEROM. The diagnostic system verifies the factory calibration constants using a checksum that is stored with the factory constants. If the EEROM data gets corrupted the instrument may be unusable until recalibrated. Any measurements made using the instrument prior to full calibration may be inaccurate.
- Serial Data Interface Integrated Circuit (IC)—This device has the following functions:

The Front Panel Assembly knob control interfaces with the Front Panel Assembly knob outputs.

Theory of Operation-11302A Service Reference

**A10 Front Panel** 

**Interface Board** 

A11 Main

**Processor Board** 

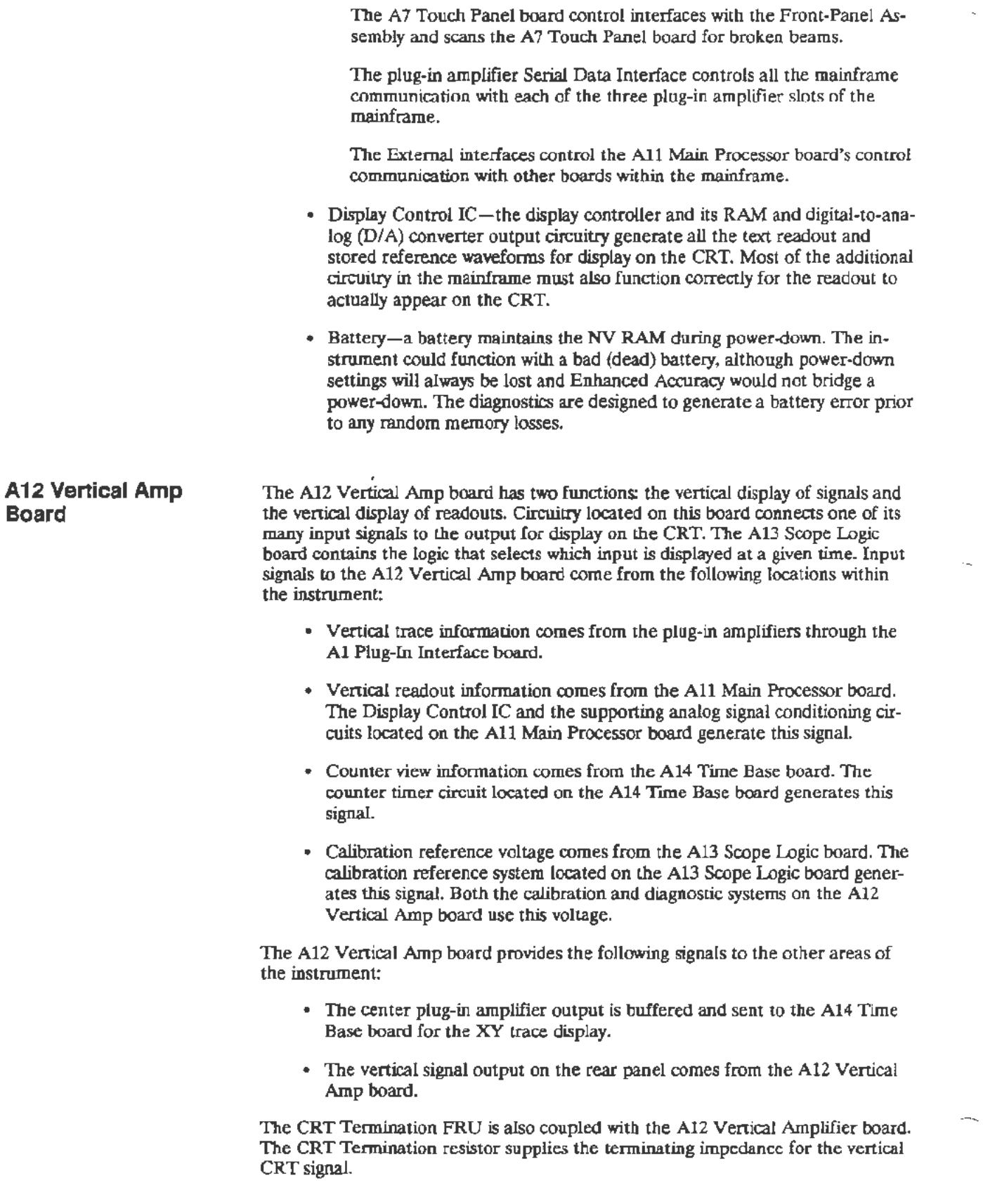

 $\bar{\epsilon}$ 

A13 Scope Logic **Board** 

A14 Time Base

**Board** 

The A13 Scope Logic board contains the following:

- The CRT support circuitry for Z-axis, Geometry, and Focus functions.
- The high voltage supply for the CRT.
- Logic to select which signal the A12 Vertical Amp board will display. Refer to A12 Vertical Amp board in this section.
- The calibration voltage reference circuit for the calibration, diagnostics, and front-panel calibrator voltages.
- The analog control voltage system that provides the processor controllable analog voltages to virtually all the functions of the instrument.

The A13 Scope Logic board contains the following additional FRUs:

- The Real Time Oscilloscope Control (ROCS) IC-The microprocessor, through the serial data interface IC located on the A11 Main Processor board, can program the ROCS IC. The ROCS IC generates the control lines that select a waveforms source(s) and time base. Also, the ROCS IC controls the the time slicing or sequencing of multiple trace displays.
- The Analog Control Voltage (ACVS) processor—The ACVS processor also interfaces with the microprocessor through the serial data interface IC located on the A11 Main Processor board. The function of the ACVS processor is to continuously update (approximately 30 times per second) the sample-hold circuits that form the ACVS.

The A14 Time Base board contains the circuitry that generates the horizontal portion of a sweep, the counter timer circuitry, and the trigger circuitry. The ROCS located on the A13 Scope Logic board allows the display of multiple sweeps, sequencing several sweep setups through the A14 Time Base board and the A12 Vertical Amp board.

The A14 Time Base board contains the following:

 $\label{eq:3} \begin{array}{ll} \mathbb{I} & \mathbb{I} & \mathbb{I} \rightarrow \mathbb{I} \rightarrow$ 

- The main and delayed trigger circuitry.
- The main and delayed sweep and holdoff circuitry.
- The counter timer for making time measurements with the sweeps and triggers.
- Video holdoff circuitry allowing stable triggering of standard video signal inputs.

The Video board picks off the main trigger source out signal into an automatic gain control (AGC) circuit. The output of the AGC is fed into a commercially available sync separator, employing a DC clamp at its input, which strips the horizontal sync pulses and detects odd and even fields.

The AGC maintains constant sync tip amplitude, provided the displayed signal is approximately 1 division or greater.

Theory of Operation-11302A Service Reference

### **A 15 Counter Timer Reference Board (Option 11) A16 Memory Expansion Board A 17 Character Control Board**  *When video holdojf is selected, the external inputs are disabled. This allows the counter timer to use the video* sync *separator outputs to select an individual line as a trigger event using delay-by-events co determine holdoff.*  The Counter Timer Reference board is located inside of the CRT compartment near the rear of the instrument. This board contains a temperature-controlled, high-stability oscillator and its associated circuitry. The Al6 Memory Expansion board contains NV RAM for the STORE/RECALL of mainframe settings. A battery maintains the NV RAM when the power is off. The instrument could function with a bad or dead battery, but the stored settings would be lost at power down. The A17 Character Control board consists of a front panel LED display, the buttons, and the sustaining hardware. The user may select normal readout (readout time-shared with the display), pulsed readout (readout generated at the end of a sweep), or no readout.

**NOTE** 

-

ŧ

# **Replaceable Parts**

**Parts Ordering** 

Information

**Using the** 

**Replaceable Parts List** 

This section contains a list of the components that are replaceable for the 11801 Oscilloscope. As described below, use this list to identify and order replacement parts.

Replacement parts are available from or through your local Tektronix, Inc. Field Office or representative.

Changes to Tektronix instruments are sometimes made to accommodate improved components as they be come available and to give you the benefit of the latest circuit improvements. Therefore, when ordering parts, it is important to include the following information in your order:

- $\blacksquare$ Part Number
- Intrument Type or Model Number
- **Instrument Serial Number**
- Instrument Modification Number, if applicable

If a part you order has been replaced with a different or improved part, your local Tektronix Field Office or representative will contact you concerning any change in the part number.

Change information, if any, is located at the rear of this manual.

#### **Module Replacement**

The 11801 Oscilloscope is serviced by module replacement so there are three options you should consider:

- Module Exchange. In some cases you may exchange your module for a remanufactured module. These modules cost significantly less than new modules and meet the same factory specifications. For more information about the module exchange program, call 1 800 TEKWIDE, extension BVJ5799.
- Module Repair. You may ship your module to us for repair, after which we will return it to you.
- New Modules. You may purchase new replacement modules in the same way as other replacement parts.

The tabular information in the Replaceable Parts List is arranged for quick retrieval. Understanding the structure and features of the list will help you find the all the information you need for ordering replacement parts.

#### **Item Names**

 $\mathbf{1}$ 

In the Replaceable Parts List, an Item Name is separated from the description by a colon (:). Because of space limitations, an Item Name may sometimes appear as incomplete. For further Item Name identification, U.S. Federa

### **Indentation System**

This parts list is indented to show the relationship between items. The following example is of the indentation system used in the Description column:

Name & Description  $\overline{3}$  $\overline{2}$ 5

Assembly and/or Component Attaching parts for Assembly and/or Component

(END ATTACHING PARTS)

Detail Part of Assembly and/or Component Attaching parts for Detail Part

(END ATTACHING PARTS)

Parts of Detail Part Attaching parts for Parts of Detail Part

(END ATTACHING PARTS)

Attaching Parts always appear in the same indentation as the item it mounts, while the detail parts are in dented to the right. Indented items are part of, and included with, the next higher indentation. Attaching parts must be purchased separately, unless otherwise specified.

#### **Abbreviations**

Abbreviations conform to American National Standards Institute (ANSI) standard Y1.1

### CROSS INDEX - MFR. CODE NUMBER TO MANUFACTURER

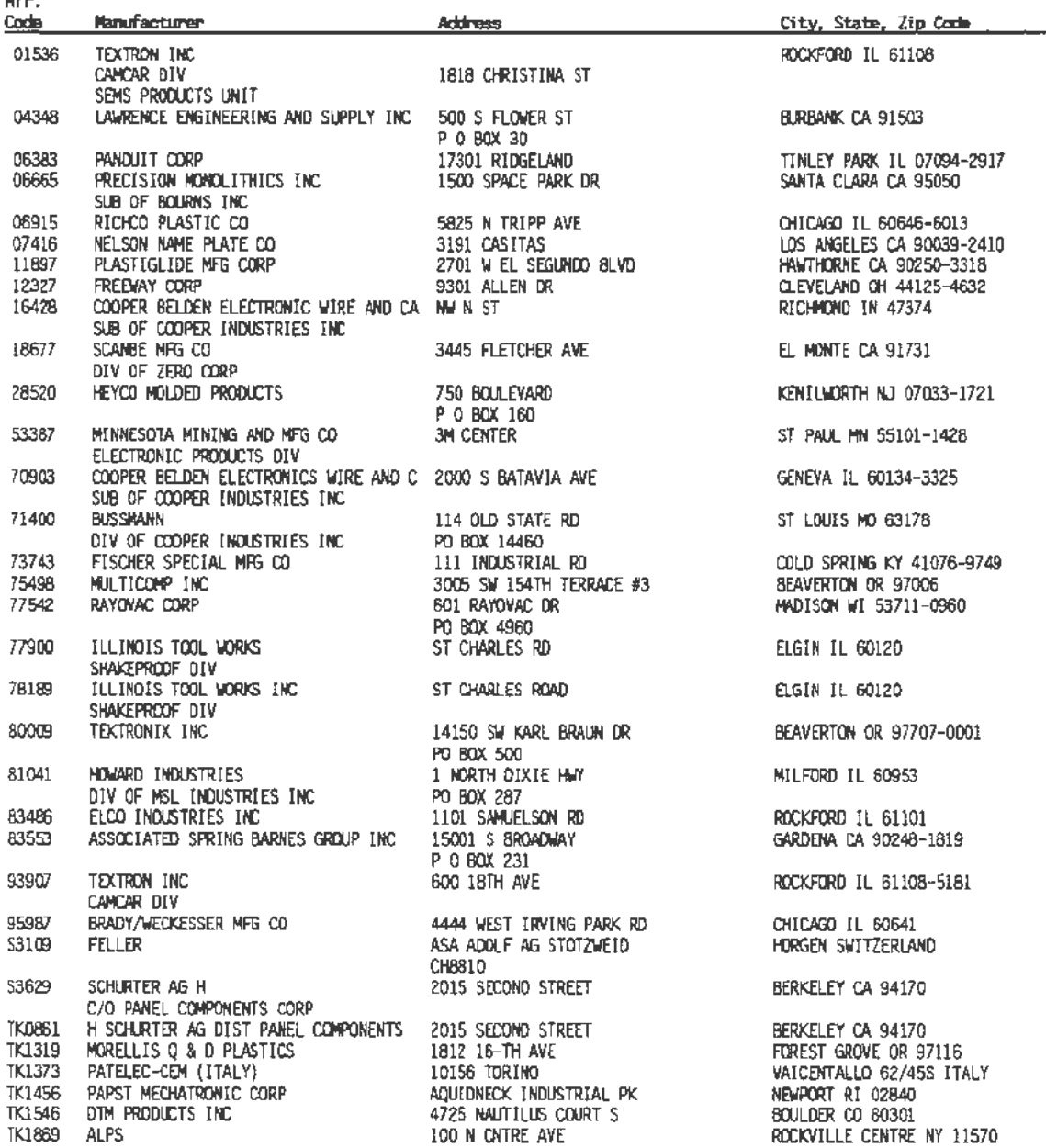

التعمل

### Scans by Artek edia => 2010

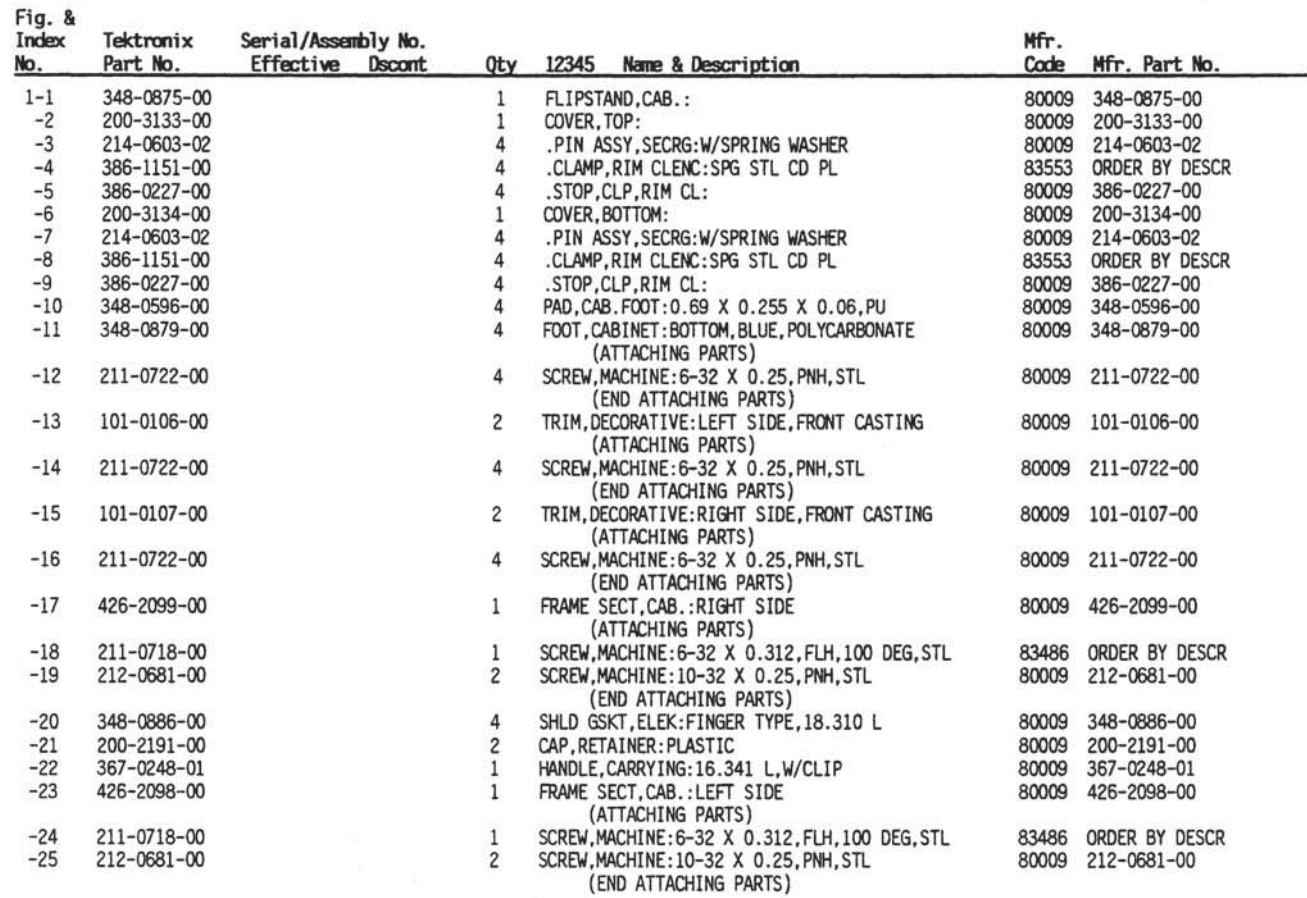

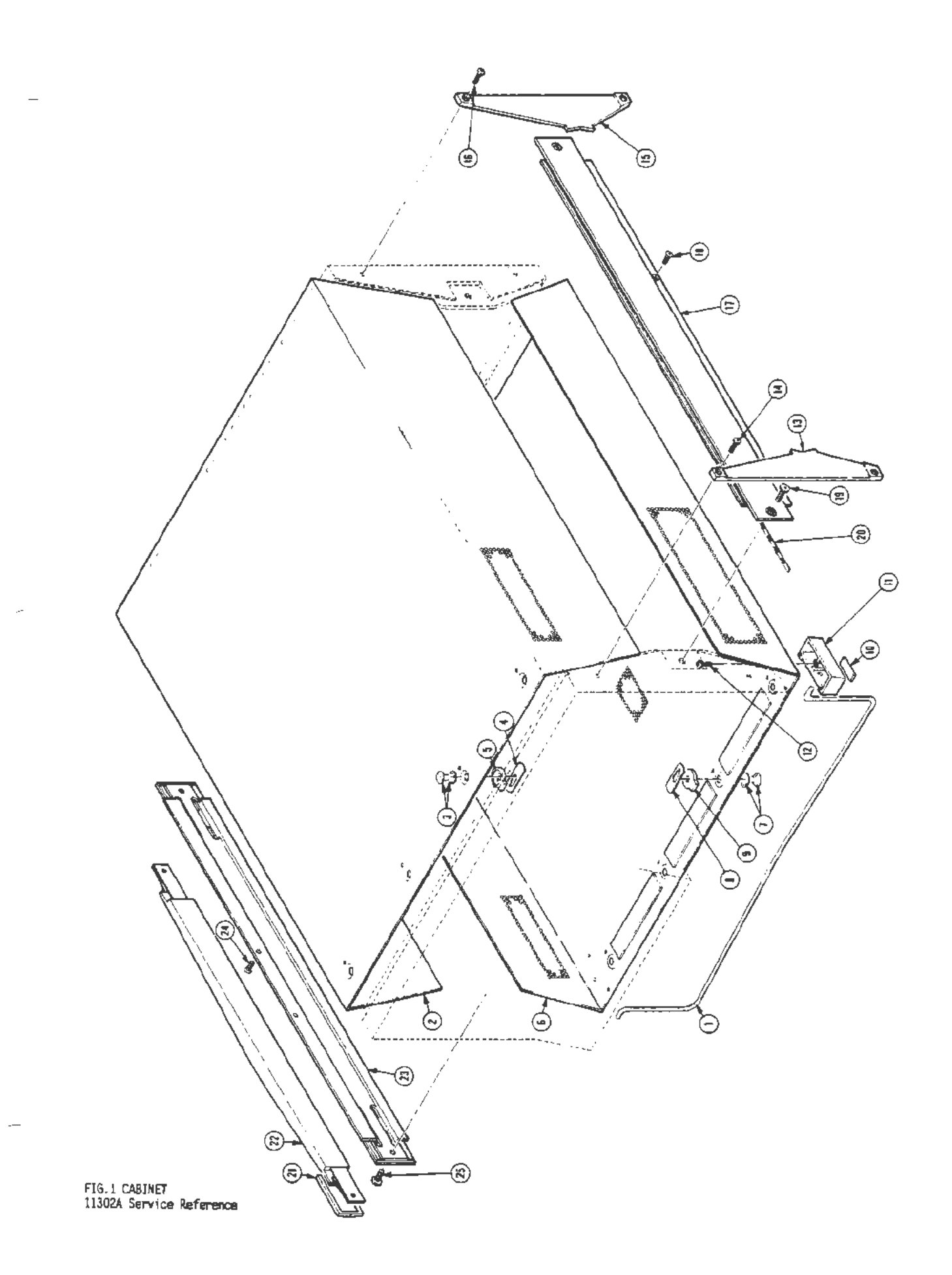

### Scans by Artek edia => 2010

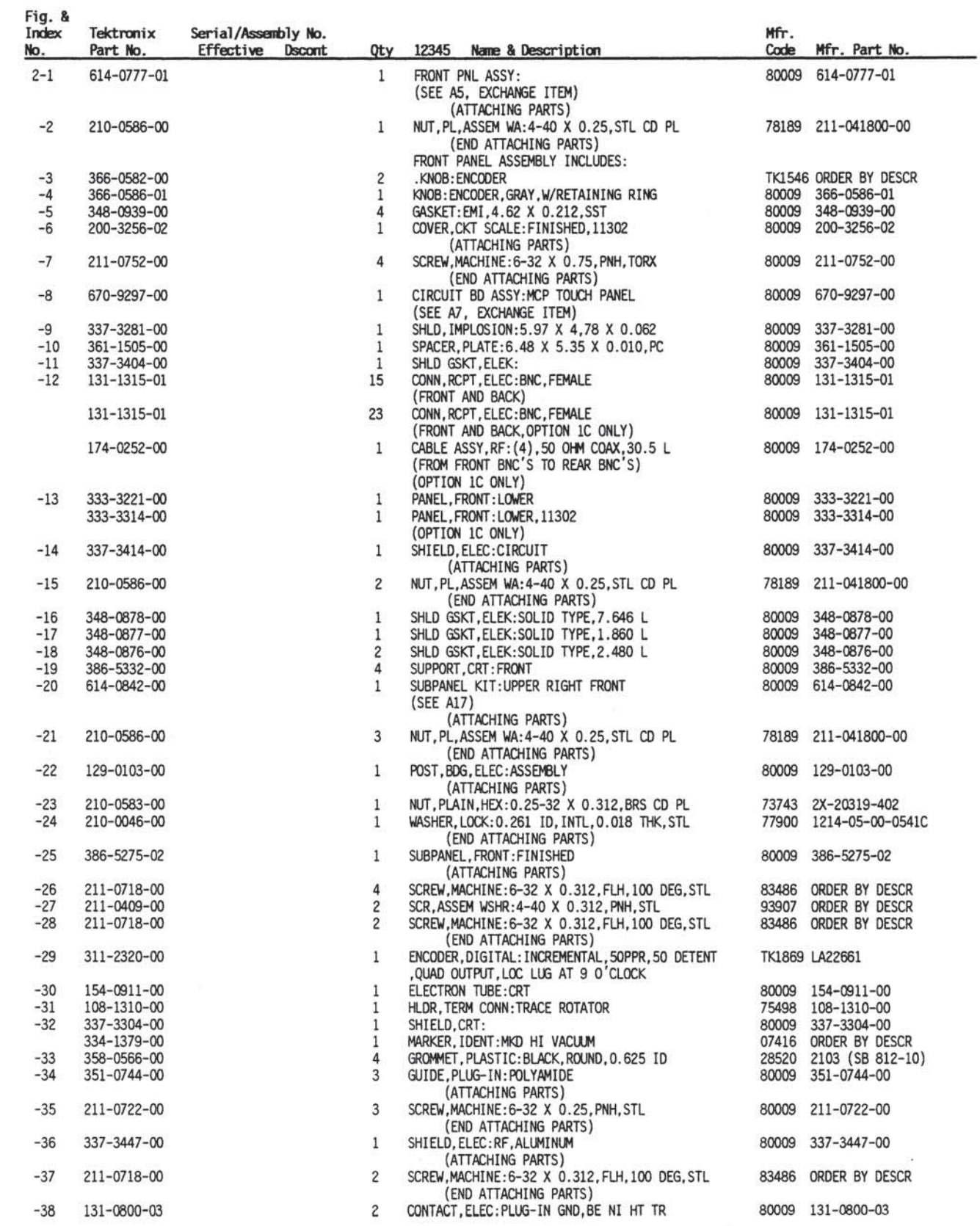

Replaceable Parts-11302A Service Reference

 $5 - 5$ 

ä

 $\langle \Psi \rangle$ 

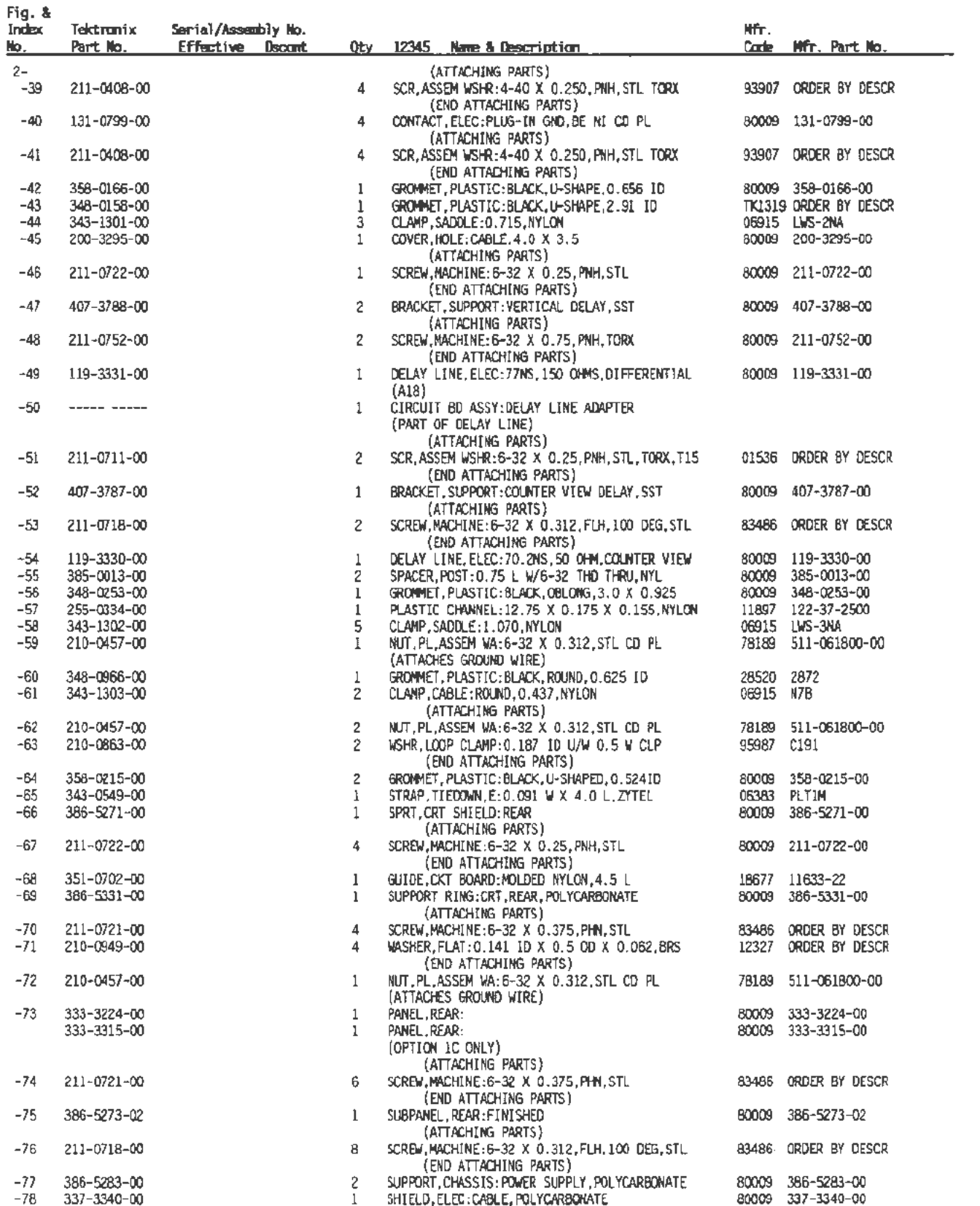

Replaceable Parts-11302A Service Reference

 $5 - 6$ 

### Scans by Artek edia => 2010

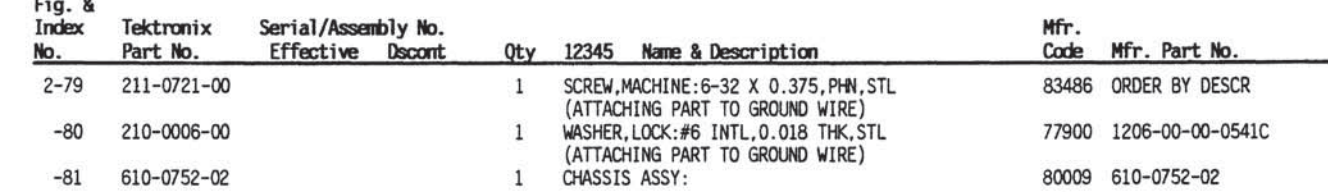

Replaceable Parts-11302A Service Reference

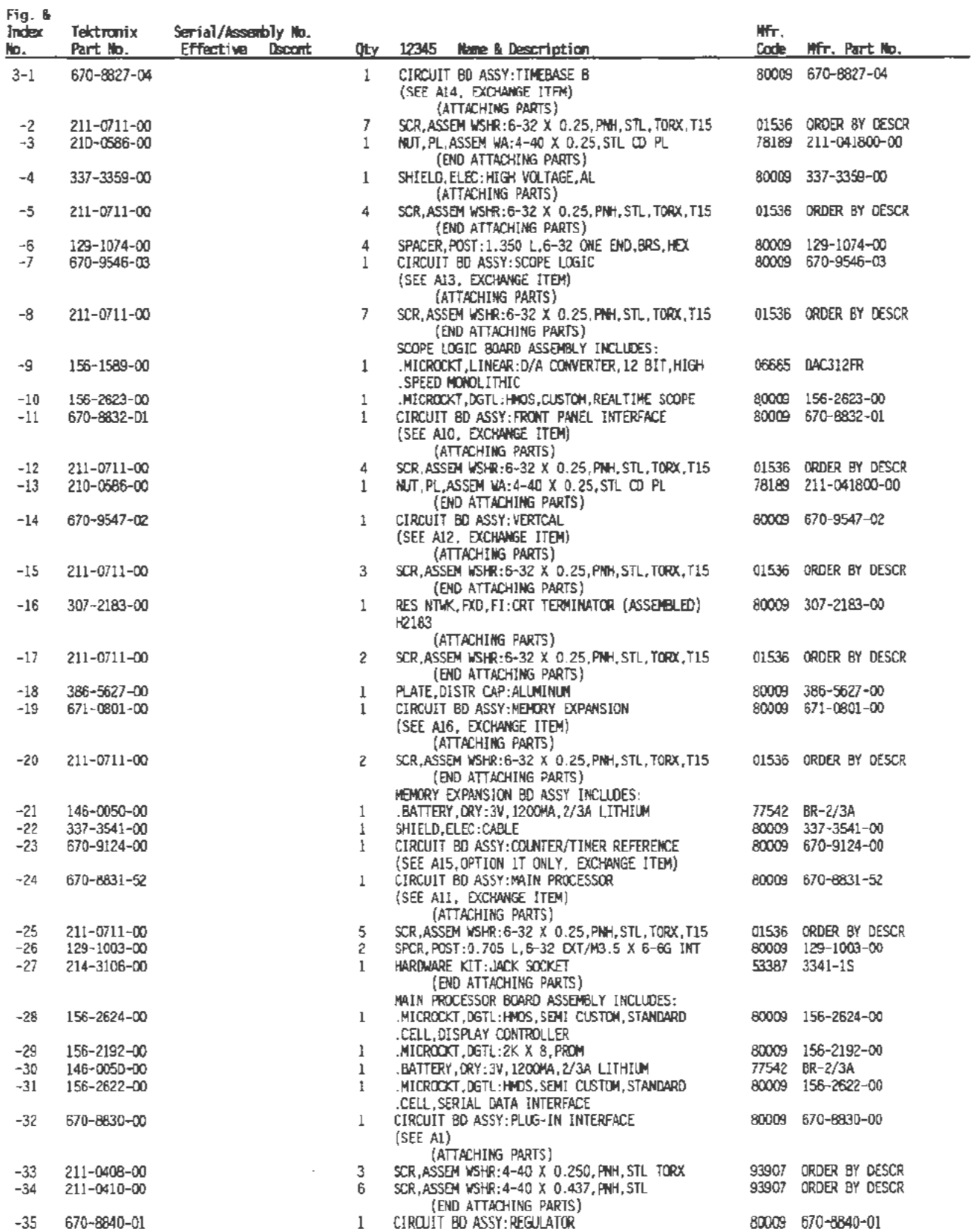

 $5 - 8$ 

Replaceable Parts-11302A Service Reference

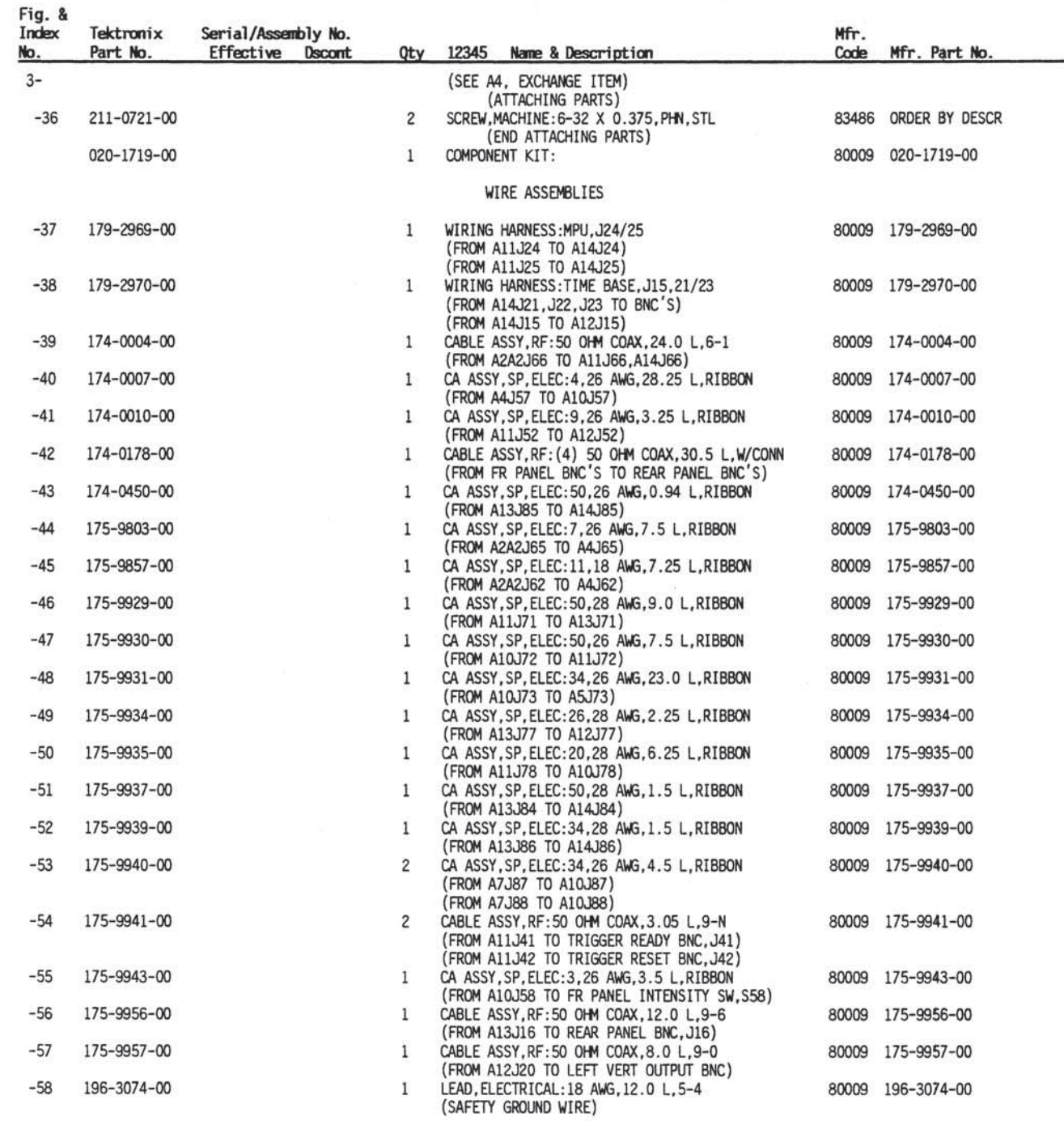

Replaceable Parts-11302A Service Reference

 $5 - 9$ 

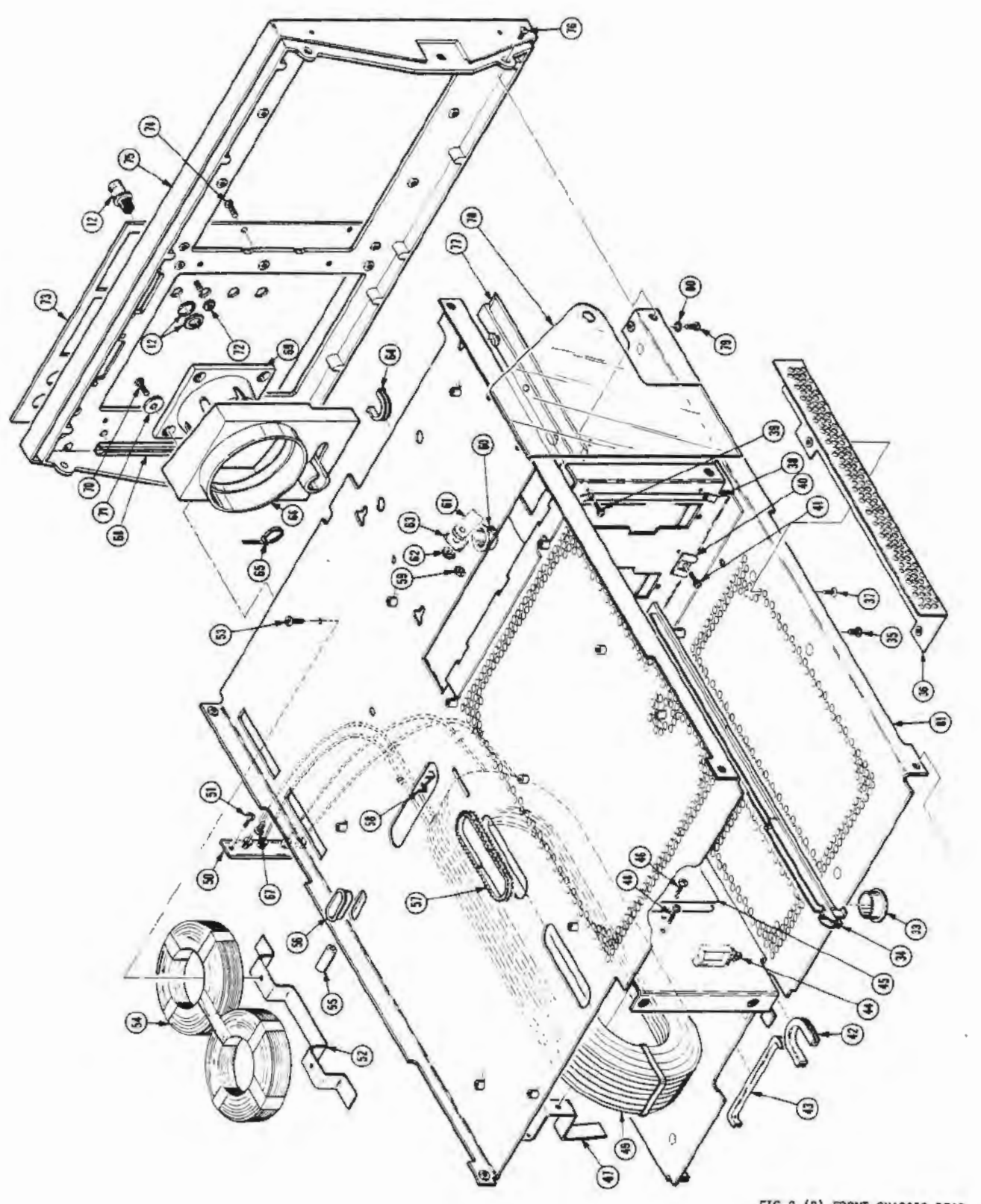

FIG.2 (B) FRONT, CHASSIS, REAR<br>11302A Service Reference

### Scans by Artek edia => 2010

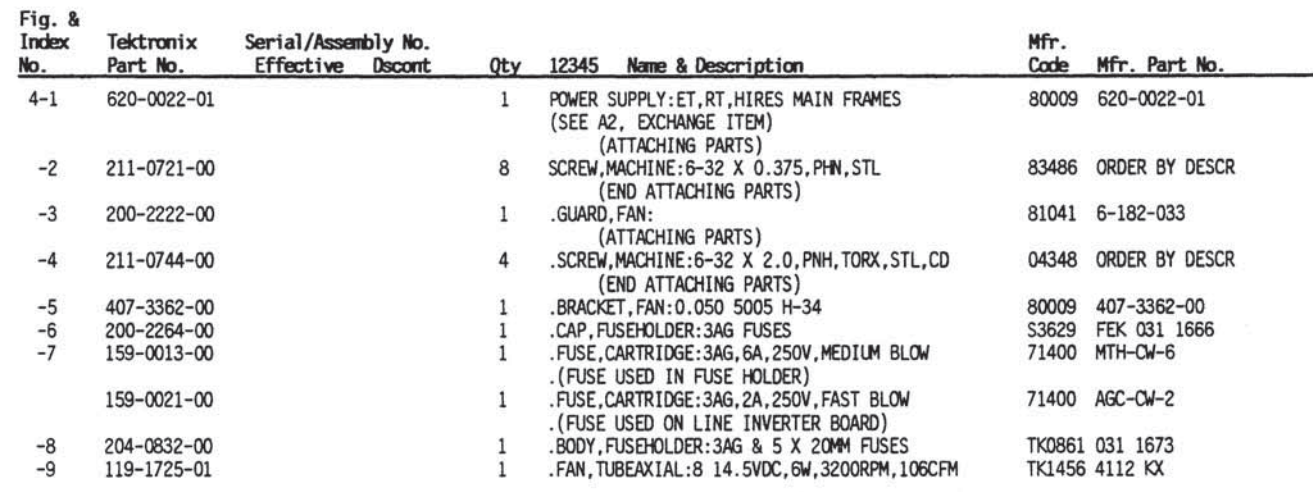

Replaceable Parts-11302A Service Reference

 $5 - 11$ 

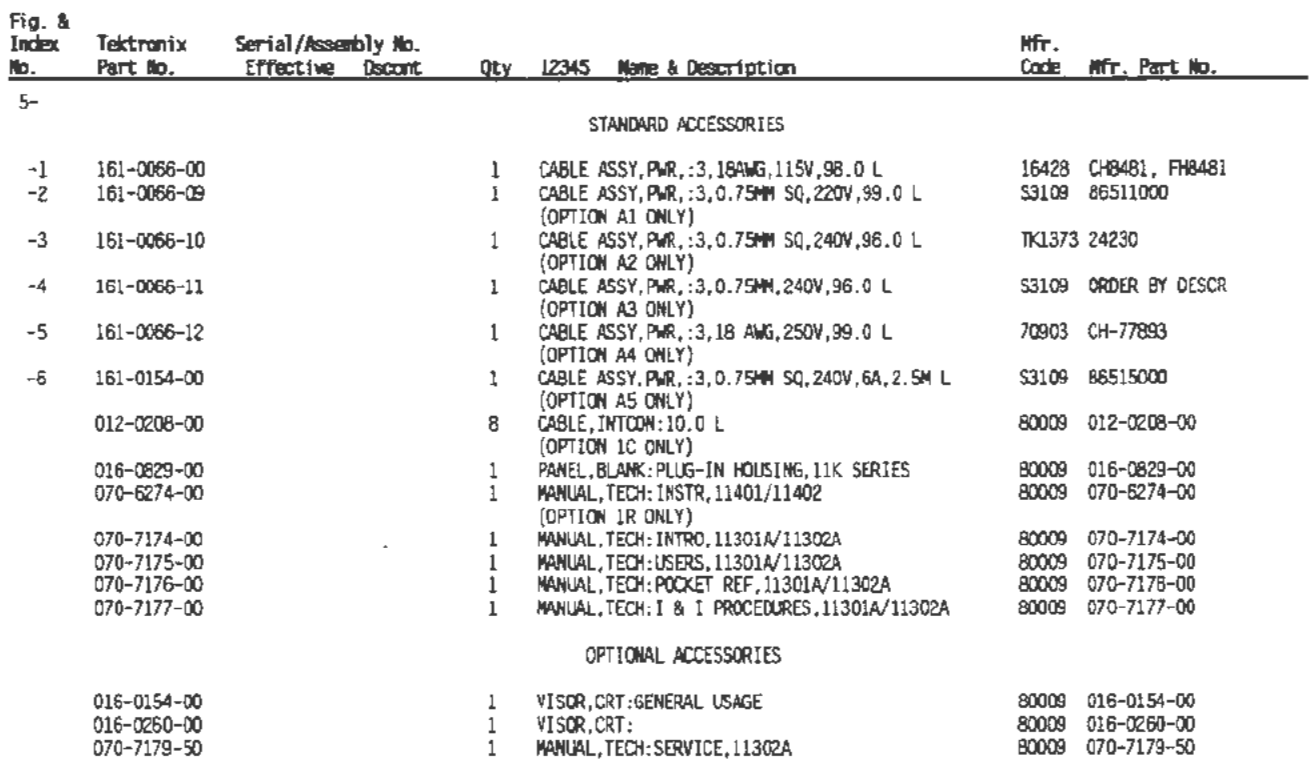

 $\sim$ 

 $\ddot{\phantom{a}}$ 

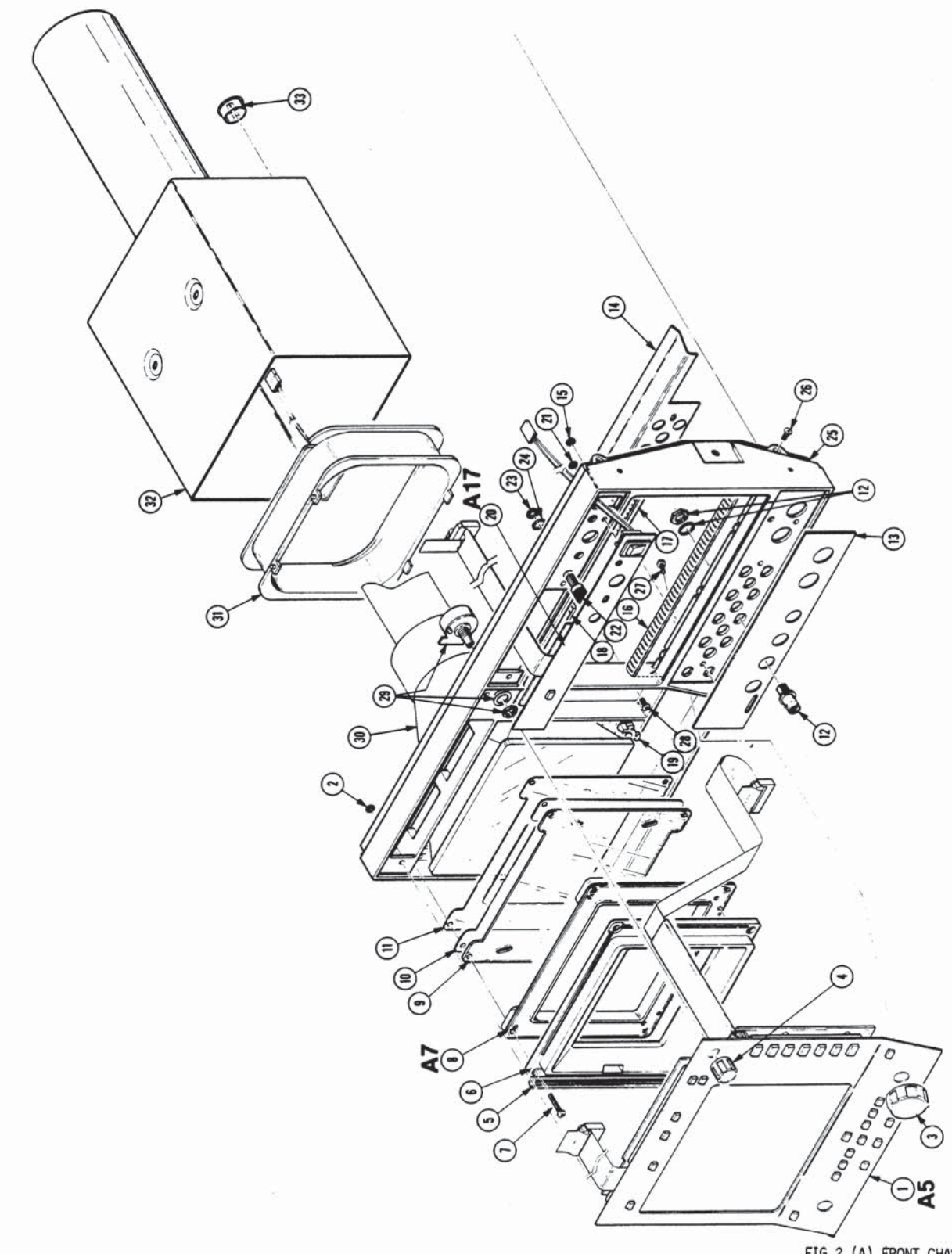

FIG.2 (A) FRONT, CHASSIS, REAR<br>11302A Service Reference
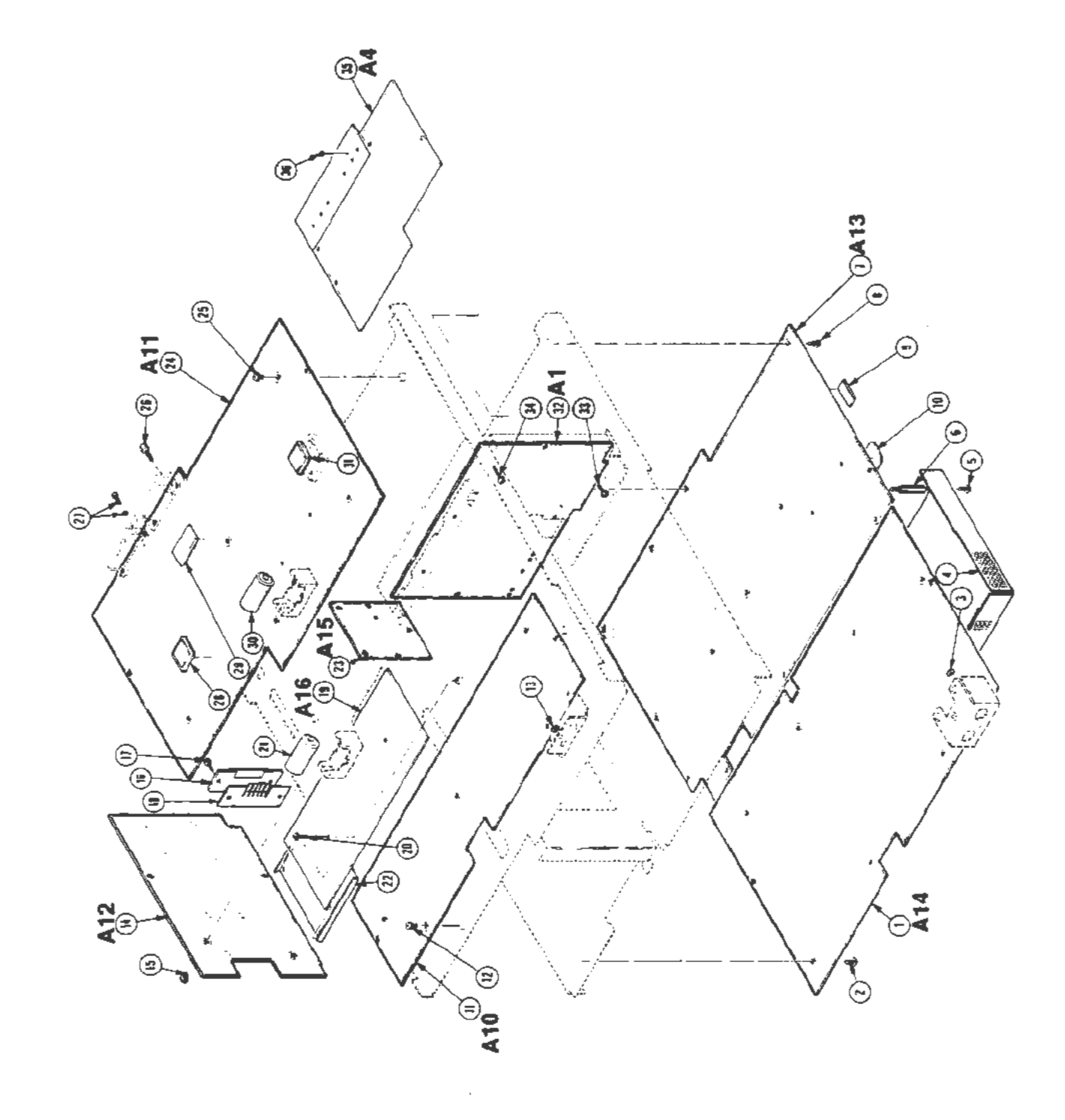

l,

FIG.3 CIRCUIT BOARDS<br>11302A Service Reference

J.

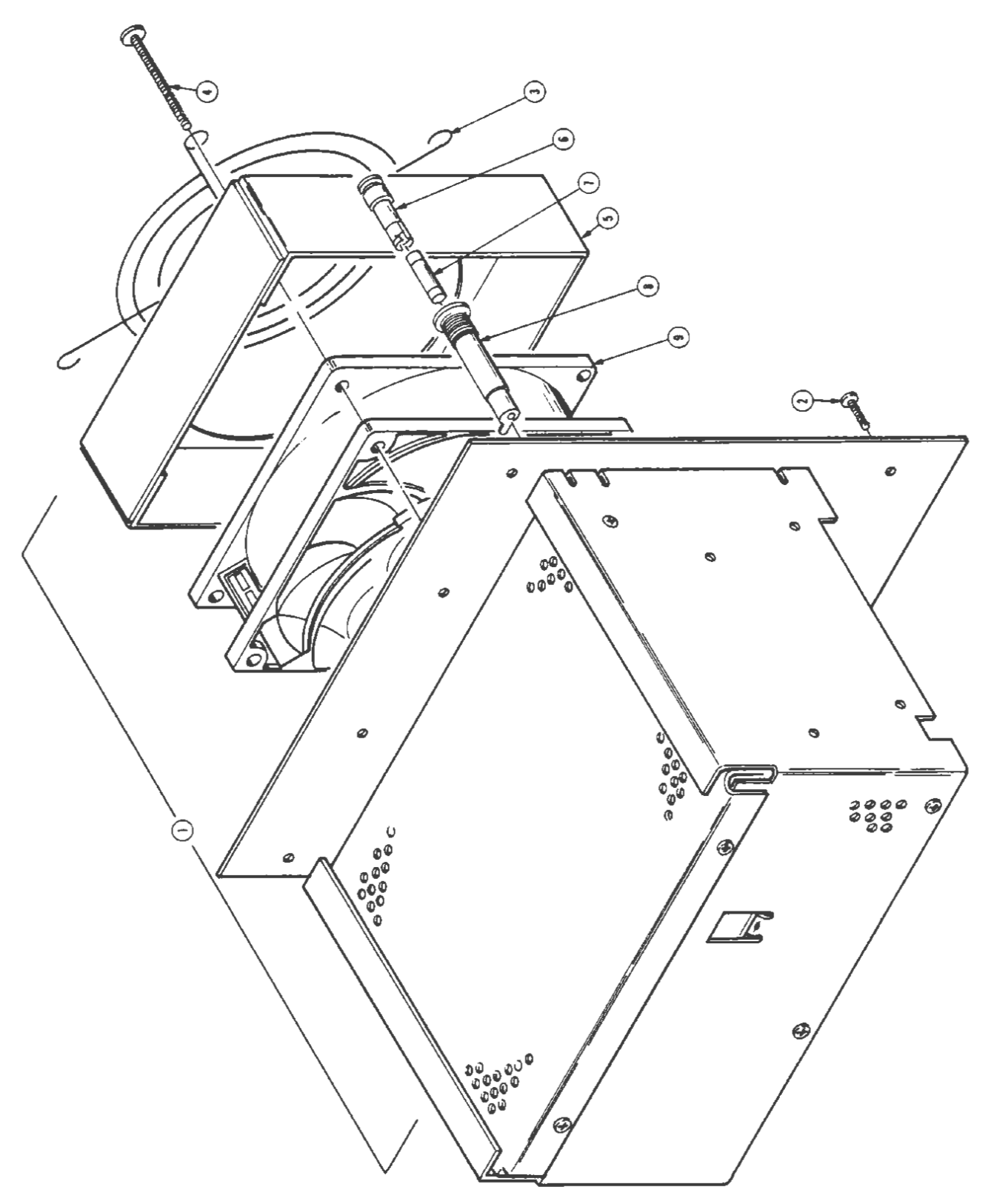

FIG.4 POWER SUPPLY<br>11302A Service Reference

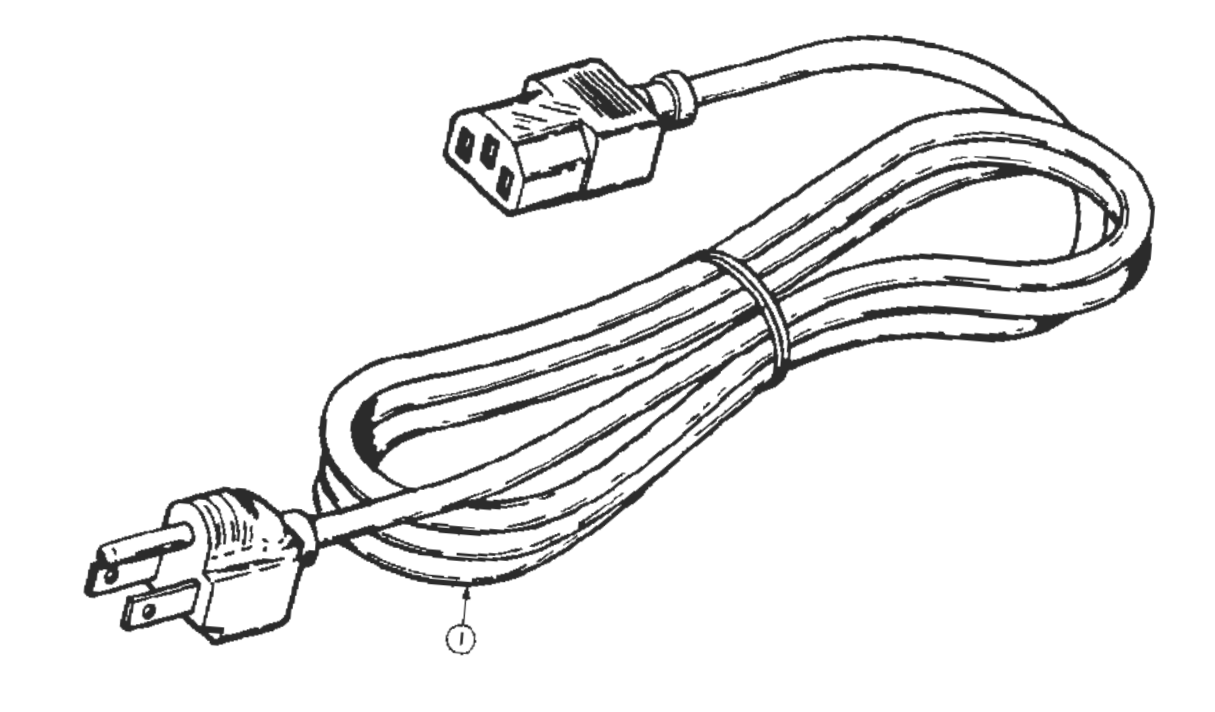

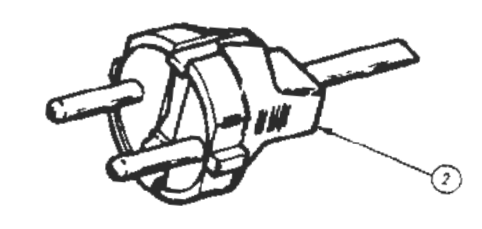

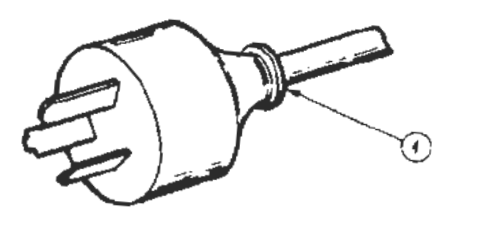

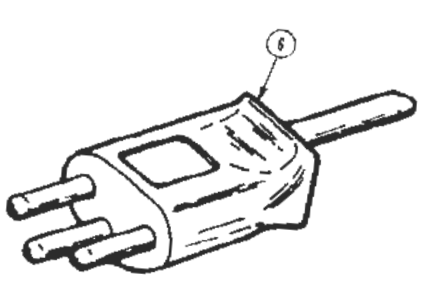

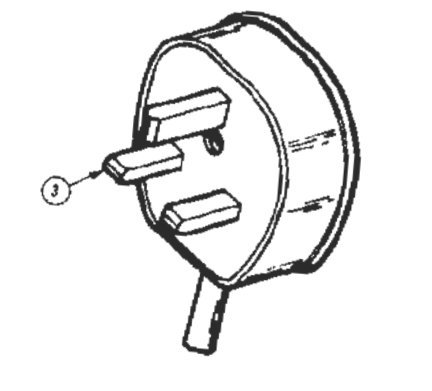

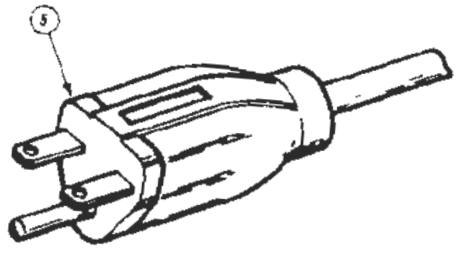

FIG.5 ACCESSORIES<br>113024 Service Reference